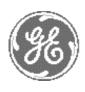

# Technical Publication

Direction 5245279
Revision 3

GE Healthcare LOGIQ™ P6/P6 Pro Service Manual

**Operating Documentation** 

Copyright© 2008 by General Electric Co.

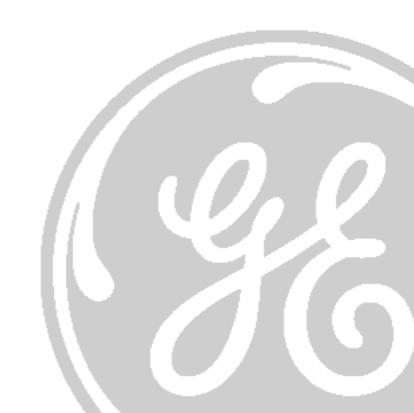

Page 1-2

## Important Precautions

- THIS SERVICE MANUAL IS AVAILABLE IN ENGLISH ONLY.
- IF A CUSTOMER'S SERVICE PROVIDER REQUIRES A LANGUAGE OTHER THAN ENGLISH, IT IS THE CUSTOMER'S RESPONSIBILITY TO PROVIDE TRANSLATION SERVICES.

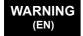

- DO NOT ATTEMPT TO SERVICE THE EQUIPMENT UNLESS THIS SERVICE MANUAL HAS BEEN CONSULTED AND IS UNDERSTOOD.
- FAILURE TO HEED THIS WARNING MAY RESULT IN INJURY TO THE SERVICE PROVIDER, OPERATOR OR PATIENT FROM ELECTRIC SHOCK, MECHANICAL OR OTHER HAZARDS.
- CE MANUEL DE MAINTENANCE N'EST DISPONIBLE QU'EN ANGLAIS.
- SI LE TECHNICIEN DU CLIENT A BESOIN DE CE MANUEL DANS UNE AUTRE LANGUE QUE L'ANGLAIS, C'EST AU CLIENT QU'IL INCOMBE DE LE FAIRE TRADUIRE.

AVERTISSEMENT (FR)

- NE PAS TENTER D'INTERVENTION SUR LES éQUIPEMENTS TANT QUE LE MANUEL SERVICE N'A PAS ÉTÉ CONSULTÉ ET COMPRIS.
- LE NON-RESPECT DE CET AVERTISSEMENT PEUT ENTRAÎNER CHEZ LE TECHNICIEN, L'OPÉRATEUR OU LE PATIENT DES BLESSURES DUES à DES DANGERS ÉLECTRIQUES, MÉCANIQUES OU AUTRES.
- DIESES KUNDENDIENST-HANDBUCH EXISTIERT NUR IN ENGLISCHER SPRACHE.
- FALLS EIN FREMDER KUNDENDIENST EINE ANDERE SPRACHE BENÖTIGT, IST ES AUFGABE DES KUNDEN FÜR EINE ENTSPRECHENDE ÜBERSETZUNG ZU SORGEN

WARNUNG (DE)

- VERSUCHEN SIE NICHT, DAS GERÄT ZU REPARIEREN, BEVOR DIESES KUNDENDIENST-HANDBUCH NICHT ZU RATE GEZOGEN UND VERSTANDEN WURDE.
- WIRD DIESE WARNUNG NICHT BEACHTET, SO KANN ES ZU VERLETZUNGEN DES KUNDENDIENSTTECHNIKERS, DES BEDIENERS ODER DES PATIENTEN DURCH ELEKTRISCHE SCHLÄGE, MECHANISCHE ODER SONSTIGE GEFAHREN KOMMEN.

1

- ESTE MANUAL DE SERVICIO SÓ LO EXISTE EN INGLÉS.
- SI ALGÚN PROVEEDOR DE SERVICIOS AJENO A GEHC SOLICITA UN IDIOMA QUE NO SEA EL INGLÉS, ES RESPONSABILIDAD DEL CLIENTE OFRECER UN SERVICIO DE TRADUCCIÓN.

AVISO (ES)

- NO SE DEBERÁ DAR SERVICIO TÉCNICO AL EQUIPO, SIN HABER CONSULTADO Y COMPRENDIDO ESTE MANUAL DE SERVICIO.
- LA NO OBSERVANCIA DEL PRESENTE AVISO PUEDE DAR LUGAR A QUE EL PROVEEDOR DE SERVICIOS, EL OPERADOR O EL PACIENTE SUFRAN LESIONES PROVOCADAS POR CAUSAS ELÉCTRICAS, MECÁNICAS O DE OTRA NATURALEZA.
- ESTE MANUAL DE ASSISTÊNCIA TÉ CNICA SÓ SE ENCONTRA DISPONÍVEL EM INGLÊS.
- SE QUALQUER OUTRO SERVIÇ O DE ASSISTÊNCIA TÉCNICA, QUE NÃO A GEHC, SOLICITAR ESTES MANUAIS NOUTRO IDIOMA, É DA RESPONSABILIDADE DO CLIENTE FORNECER OS SERVIÇ OS DE TRADUÇÃO.

ATENÇÃO (PT)

- NãO TENTE REPARAR O EQUIPAMENTO SEM TER CONSULTADO E COMPREENDIDO ESTE MANUAL DE ASSISTÊNCIA TÉCNICA.
- O Nã O CUMPRIMENTO DESTE AVISO PODE POR EM PERIGO A SEGURANÇA DO TÉCNICO, OPERADOR OU PACIENTE DEVIDO A' CHOQUES ELÉTRICOS, MECÂNICOS OU OUTROS.
- IL PRESENTE MANUALE DI MANUTENZIONE è DISPONIBILE SOLTANTO IN INGLESE.
- SE UN ADDETTO ALLA MANUTENZIONE ESTERNO ALLA GEHC RICHIEDE IL MANUALE IN UNA LINGUA DIVERSA, IL CLIENTE È TENUTO A PROVVEDERE DIRETTAMENTE ALLA TRADUZIONE.

AVVERTENZA (IT)

- SI PROCEDA ALLA MANUTENZIONE DELL'APPARECCHIATURA SOLO DOPO AVER CONSULTATO IL PRESENTE MANUALE ED AVERNE COMPRESO IL CONTENUTO.
- NON TENERE CONTO DELLA PRESENTE AVVERTENZA POTREBBE FAR COMPIERE OPERAZIONI DA CUI DERIVINO LESIONI ALL'ADDETTO ALLA MANUTENZIONE, ALL'UTILIZZATORE ED AL PAZIENTE PER FOLGORAZIONE ELETTRICA, PER URTI MECCANICI OD ALTRI RISCHI.
- KÄESOLEV TEENINDUSJUHEND ON SAADAVAL AINULT INGLISE KEELES.
- KUI KLIENDITEENINDUSE OSUTAJA NÕ UAB JUHENDIT INGLISE KEELEST ERINEVAS KEELES, VASTUTAB KLIENT TÕ LKETEENUSE OSUTAMISE EEST.

HOIATUS (ET)

- ä RGE ü RITAGE SEADMEID TEENINDADA ENNE EELNEVALT KÄ ESOLEVA TEENINDUSJUHENDIGA TUTVUMIST JA SELLEST ARU SAAMIST.
- Kä ESOLEVA HOIATUSE EIRAMINE VÕIB PÕHJUSTADA TEENUSEOSUTAJA, OPERAATORI VÕI PATSIENDI VIGASTAMIST ELEKTRILÖÖGI, MEHAANILISE VÕI MUU OHU TAGAJÄRJEL.

- TÄMÄ HUOLTO-OHJE ON SAATAVILLA VAIN ENGLANNIKSI.
- JOS ASIAKKAAN PALVELUNTARJOAJA VAATII MUUTA KUIN ENGLANNINKIELISTÄ MATERIAALIA, TARVITTAVAN KÄÄNNÖ KSEN HANKKIMINEN ON ASIAKKAAN VASTUULLA.

#### VAROITUS (FI)

- äLä YRITÄ KORJATA LAITTEISTOA ENNEN KUIN OLET VARMASTI LUKENUT JA YMMÄRTÄNYT TÄMÄN HUOLTO-OHJEEN.
- MIKÄLI TÄ TÄ VAROITUSTA EI NOUDATETA, SEURAUKSENA VOI OLLA PALVELUNTARJOAJAN, LAITTEISTON KÄYTTÄJÄN TAI POTILAAN VAHINGOITTUMINEN SÄ HKÖ ISKUN, MEKAANISEN VIAN TAI MUUN VAARATILANTEEN VUOKSI.
- ΤΟ ΠΑΡΟΝ ΕΓΧΕΙΡΙΔΙΟ ΣΕΡΒΙΣ ΔΙΑΤΙΘΕΤΑΙ ΣΤΑ ΑΓΓΛΙΚΑ ΜΟΝΟ.
- ΕΑΝ ΤΟ ΑΤΟΜΟ ΠΑΡΟΧΗΣ ΣΕΡΒΙΣ ΕΝΟΣ ΠΕΛΑΤΗ ΑΠΑΙΤΕΙ ΤΟ ΠΑΡΟΝ ΕΓΧΕΙΡΙΔΙΟ ΣΕ ΓΛΩΣΣΑ ΕΚΤΟΣ ΤΩΝ ΑΓΓΛΙΚΩΝ, ΑΠΟΤΕΛΕΙ ΕΥΘΥΝΗ ΤΟΥ ΠΕΛΑΤΗ ΝΑ ΠΑΡΕΧΕΙ ΥΠΗΡΕΣΙΕΣ ΜΕΤΑΦΡΑΣΗΣ.

ΠΡΟΕΙΔΟΠΟΙΗΣΗ (EL)

- ΜΗΝ ΕΠΙΧΕΙΡΗΣΕΤΕ ΤΗΝ ΕΚΤΕΛΕΣΗ ΕΡΓΑΣΙΩΝ ΣΕΡΒΙΣ ΣΤΟΝ ΕΞΟΠΛΙΣΜΟ ΕΚΤΟΣ ΕΑΝ ΕΧΕΤΕ ΣΥΜΒΟΥΛΕΥΤΕΙ ΚΑΙ ΕΧΕΤΕ ΚΑΤΑΝΟΗΣΕΙ ΤΟ ΠΑΡΟΝ ΕΓΧΕΙΡΙΔΙΟ ΣΕΡΒΙΣ.
- ΕΑΝ ΔΕ ΛΑΒΕΤΕ ΥΠΟΨΗ ΤΗΝ ΠΡΟΕΙΔΟΠΟΙΗΣΗ ΑΥΤΗ, ΕΝΔΕΧΕΤΑΙ ΝΑ ΠΡΟΚΛΗΘΕΙ ΤΡΑΥΜΑΤΙΣΜΟΣ ΣΤΟ ΑΤΟΜΟ ΠΑΡΟΧΗΣ ΣΕΡΒΙΣ, ΣΤΟ ΧΕΙΡΙΣΤΗ Ή ΣΤΟΝ ΑΣΘΕΝΗ ΑΠΟ ΗΛΕΚΤΡΟΠΛΗΞΙΑ, ΜΗΧΑΝΙΚΟΥΣ Ή ΑΛΛΟΥΣ ΚΙΝΔΥΝΟΥΣ.
- EZEN KARBANTARTÁSI KÉZIKÖNYV KIZÁRÓLAG ANGOL NYELVEN ÉRHETŐ
- HA A VEVŐ SZOLGÁLTATÓJA ANGOLTÓL ELTÉRŐ NYELVRE TART IGÉNYT, AKKOR A VEVŐ FELELŐSSÉGE A FORDÍTÁS ELKÉSZÍTTETÉSE.

FIGYELMEZTETÉS (HU)

- NE PRÓBÁLJA ELKEZDENI HASZNÁLNI A BERENDEZÉST, AMÍG A KARBANTARTÁSI KÉZIKÖNYVBEN LEÍRTAKAT NEM ÉRTELMEZTÉK.
- EZEN FIGYELMEZTETÉS FIGYELMEN KÍVÜL HAGYÁSA A SZOLGÁLTATÓ, MŰKÖDTETŐ VAGY A BETEG ÁRAMÜTÉS, MECHANIKAI VAGY EGYÉB VESZÉLYHELYZET MIATTI SÉRÜLÉSÉT EREDMÉNYEZHETI.
- ÞESSI ÞJÓNUSTUHANDBÓK ER EINGÖNGU FÁANLEG Á ENSKU.
- EF ÞJÓNUSTUAÐILI VIÐSKIPTAMANNS ÞARFNAST ANNARS TUNGUMÁLS EN ENSKU, ER ÞAÐ Á ÁBYRGÐ VIÐSKIPTAMANNS AÐ ÚTVEGA ÞÝÐINGU.

VIÐVÖRUN (IS)

- REYNIÐ EKKI AÐ ÞJÓNUSTA TÆKIÐ NEMA EFTIR AÐ HAFA SKOÐAÐ OG SKILIÐ ÞESSA ÞJÓNUSTUHANDBÓK.
- EF EKKI ER FARIÐ AÐ ÞESSARI VIÐVÖRUN GETUR ÞAÐ VALDIÐ MEIÐSLUM ÞJÓNUSTUVEITANDA, STJÓRNANDA EÐA SJÚKLINGS VEGNA RAFLOSTS, VÉLRÆNNAR EÐA ANNARRAR HÆTTU.

- TENTO SERVISNÍ NÁVOD EXISTUJE POUZE V ANGLICKÉM JAZYCE.
- V Př íPADě, ŽE POSKYTOVATEL SLUŽEB ZÁKAZNÍKŮM POTř EBUJE Ná VOD V JINÉM JAZYCE, JE ZAJIŠTĚNÍ PŘ EKLADU DO ODPOVÍDAJÍCÍHO JAZYKA Ú KOLEM ZÁ KAZNÍKA.

VÝSTRAHA (CS)

- NEPROVÁDĚJTE ú DRŽBU TOHOTO ZAř (ZENÍ, ANIŽ BYSTE SI Př EČETLI TENTO SERVISNÍ NÁVOD A POCHOPILI JEHO OBSAH.
- V Př íPADě NEDODRŽOVÁNÍ TÉTO VÝSTRAHY MŮŽE DOJÍT ÚRAZU ELEKTRICKÁM PROUDEM PRACOVNÍKA POSKYTOVATELE SLUŽEB, OBSLUŽNÉHO PERSONÁLU NEBO PACIENTŮ VLIVEM ELEKTRICKÉHOP PROUDU, RESPEKTIVE VLIVEM K RIZIKU MECHANICKÉHO POŠKOZENÍ NEBO JINÉMU RIZIKU.
- DENNE SERVICEMANUAL FINDES KUN PÅ ENGELSK.
- HVIS EN KUNDES TEKNIKER HAR BRUG FOR ET ANDET SPROG END ENGELSK, ER DET KUNDENS ANSVAR AT SØRGE FOR OVERSÆTTELSE.

ADVARSEL (DA)

- FORSØG IKKE AT SERVICERE UDSTYRET MEDMINDRE DENNE SERVICEMANUAL ER BLEVET LÆST OG FORSTÅET.
- MANGLENDE OVERHOLDELSE AF DENNE ADVARSEL KAN MEDFØRE SKADE PÅ GRUND AF ELEKTRISK, MEKANISK ELLER ANDEN FARE FOR TEKNIKEREN, OPERATØREN ELLER PATIENTEN.
- DEZE ONDERHOUDSHANDLEIDING IS ENKEL IN HET ENGELS VERKRIJGBAAR.
- ALS HET ONDERHOUDSPERSONEEL EEN ANDERE TAAL VEREIST, DAN IS DE KLANT VERANTWOORDELIJK VOOR DE VERTALING ERVAN.

WAARSCHUWING (NL)

- PROBEER DE APPARATUUR NIET TE ONDERHOUDEN VOORDAT DEZE ONDERHOUDSHANDLEIDING WERD GERAADPLEEGD EN BEGREPEN IS.
- INDIEN DEZE WAARSCHUWING NIET WORDT OPGEVOLGD, ZOU HET ONDERHOUDSPERSONEEL, DE OPERATOR OF EEN PATIËNT GEWOND KUNNEN RAKEN ALS GEVOLG VAN EEN ELEKTRISCHE SCHOK, MECHANISCHE OF ANDERE GEVAREN.
- šĪ APKALPES ROKASGRĀMATA IR PIEEJAMA TIKAI ANGĻU VALODĀ.
- JA KLIENTA APKALPES SNIEDZĒJAM NEPIECIEŠAMA INFORMĀCIJA CITĀ VALODĀ, NEVIS ANGĻU, KLIENTA PIENĀKUMS IR NODROŠINĀT TULKOŠANU.

BRĪDINĀJUMS (LV)

- NEVEICIET APRĪKOJUMA APKALPI BEZ APKALPES ROKASGRĀMATAS IZLASĪŠANAS UN SAPRAŠANAS.
- ŠĪ BRĪDINĀJUMA NEIEVĒROŠANA VAR RADĪT ELEKTRISKĀS STRĀVAS TRIECIENA, MEHĀNISKU VAI CITU RISKU IZRAISĪTU TRAUMU APKALPES SNIEDZĒJAM, OPERATORAM VAI PACIENTAM.

- ŠIS EKSPLOATAVIMO VADOVAS YRA IŠLEISTAS TIK ANGLŲ KALBA.
- JEI KLIENTO PASLAUGŲ TEIKĖJUI REIKIA VADOVO KITA KALBA NE ANGLŲ, VERTIMU PASIRŪPINTI TURI KLIENTAS.

ĮSPĖJIMAS (LT)

- NEMĖGINKITE ATLIKTI ĮRANGOS TECHNINĖS PRIEŽIŪROS DARBŲ, NEBENT VADOVAUTUMĖTĖS ŠIUO EKSPLOATAVIMO VADOVU IR JĮ SUPRASTUMĖTE
- NEPAISANT ŠIO PERSPĖJIMO, PASLAUGŲ TEIKĖJAS, OPERATORIUS AR PACIENTAS GALI BŪTI SUŽEISTAS DĖL ELEKTROS SMŪGIO, MECHANINIŲ AR KITŲ PAVOJŲ.
- DENNE SERVICEHÅNDBOKEN FINNES BARE PÅ ENGELSK.
- HVIS KUNDENS SERVICELEVERANDØR TRENGER ET ANNET SPRÅK, ER DET KUNDENS ANSVAR Å SØRGE FOR OVERSETTELSE.

ADVARSEL (NO)

- IKKE FORSØK Å REPARERE UTSTYRET UTEN AT DENNE SERVICEHÅNDBOKEN ER LEST OG FORSTÅTT.
- MANGLENDE HENSYN TIL DENNE ADVARSELEN KAN FØRE TIL AT SERVICELEVERANDØREN, OPERATØREN ELLER PASIENTEN SKADES PÅ GRUNN AV ELEKTRISK STØT, MEKANISKE ELLER ANDRE FARER.
- NINIEJSZY PODRĘCZNIK SERWISOWY DOSTĘPNY JEST JEDYNIE W JĘZYKU ANGIELSKIM.
- JEŚLI FIRMA ŚWIADCZĄCA KLIENTOWI USłUGI SERWISOWE WYMAGA UDOSTę PNIENIA PODRę CZNIKA W Ję ZYKU INNYM NIŻ ANGIELSKI, OBOWIĄZEK ZAPEWNIENIA STOSOWNEGO TłUMACZENIA SPOCZYWA NA KLIENCIE.

OSTRZEŻENIE (PL)

- NIE PRÓ BOWAĆ SERWISOWAĆ NINIEJSZEGO SPRZĘTU BEZ UPRZEDNIEGO ZAPOZNANIA SIĘ Z PODRĘCZNIKIEM SERWISOWYM.
- NIEZASTOSOWANIE SIĘ DO TEGO OSTRZEŻENIA MOŻE GROZIĆ
  OBRAŻENIAMI CIAłA SERWISANTA, OPERATORA LUB PACJENTA W WYNIKU
  PORAŻENIA PRĄDEM, URAZU MECHANICZNEGO LUB INNEGO RODZAJU
  ZAGROŻEń.
- ACEST MANUAL DE SERVICE ESTE DISPONIBIL NUMAI ÎN LIMBA ENGLEZĂ.
- DACĂ UN FURNIZOR DE SERVICII PENTRU CLIENŢI NECESITĂ O ALTĂ LIMBĂ DECÂT CEA ENGLEZĂ, ESTE DE DATORIA CLIENTULUI SĂ FURNIZEZE O TRADUCERE.

ATENȚIE (RO)

- NU ÎNCERCAȚI SĂ REPARAȚI ECHIPAMENTUL DECÂT ULTERIOR CONSULTĂRII ȘI ÎNȚELEGERII ACESTUI MANUAL DE SERVICE.
- IGNORAREA ACESTUI AVERTISMENT AR PUTEA DUCE LA RĂNIREA DEPANATORULUI, OPERATORULUI SAU PACIENTULUI ÎN URMA PERICOLELOR DE ELECTROCUTARE, MECANICE SAU DE ALTĂ NATURĂ.

- Данное руководство по обслуживанию ПРЕДОСТАВЛЯЕТСЯ только на английском Языке.
- Если сервисно МУ ПЕРСОНАЛУ клиента необходимо руководство не на английском ЯЗЫКЕ, клиенту следует самосто Ятельно ОБЕСПЕЧИТЬ перевод.

OCTOРОЖНО! (RU)

- ПЕРЕД ОБСЛУЖИВАНИЕМ ОБОРУДОВАНИЯ ОБЯЗАТЕЛЬНО ОБРАТИТЕСЬ К ДАННОМУ РУКОВОДСТВУ И ПОЙМИТЕ ИЗЛОЖЕННЫЕ В НЕМ СВЕДЕНИЯ.
- НЕСОБЛЮДЕНИЕ УКАЗАННЫХ ТРЕБОВАНИЙ МОЖЕТ ПРИВЕСТИ К ТОМУ, ЧТО СПЕЦИАЛИСТ ПО ТЕХОБСЛУЖИВАНИЮ, ОПЕРАТОР ИЛИ ПАЦИЕНТ ПОЛУЧАТ УДАР ЗЛЕКТРИЧЕСКИМ ТОКОМ, МЕХАНИЧЕСКУЮ ТРАВМУ ИЛИ ДРУГОЕ ПОВРЕЖДЕНИЕ.
- TÁTO SERVISNÁ PRÍRUČKA JE K DISPOZÍCII LEN V ANGLIČTINE.
- AK ZÁKAZNÍKOV POSKYTOVATEĽ SLUŽIEB VYŽADUJE INÝ JAZYK AKO ANGLIČTINU, POSKYTNUTIE PREKLADATEĽSKÝCH SLUŽIEB JE ZODPOVEDNOSŤOU ZÁKAZNÍKA.

UPOZORNENIE (SK)

- NEPOKÚŠAJTE SA VYKONÁVAŤ SERVIS ZARIADENIA SKÔR, AKO SI NEPREČÍTATE SERVISNÚ PRÍRUČKU A NEPOROZUMIETE JEJ.
- ZANEDBANIE TOHTO UPOZORNENIA MôŽE VYÚSTIŤ DO ZRANENIA POSKYTOVATEĽA SLUŽIEB, OBSLUHUJÚCEJ OSOBY ALEBO PACIENTA ELEKTRICKÝM PRÚDOM, PRÍPADNE DO MECHANICKÉHO ALEBO INÉHO NEBEZPEČENSTVA.
- DEN HÄR SERVICEHANDBOKEN FINNS BARA TILLGÄNGLIG PÅ ENGELSKA.
- OM EN KUNDS SERVICETEKNIKER HAR BEHOV AV ETT ANNAT SPRÅK ÄN ENGELSKA ANSVARAR KUNDEN FÖR ATT TILLHANDAHÅLLA ÖVERSÄTTNINGSTJÄNSTER.

VARNING (SV)

- FÖRSÖK INTE UTFÖRA SERVICE PÅ UTRUSTNINGEN OM DU INTE HAR LÄST OCH FÖRSTÅR DEN HÄR SERVICEHANDBOKEN.
- OM DU INTE TAR HÄNSYN TILL DEN HÄR VARNINGEN KAN DET RESULTERA I SKADOR PÅ SERVICETEKNIKERN, OPERATÖREN ELLER PATIENTEN TILL FÖLJD AV ELEKTRISKA STÖTAR, MEKANISKA FAROR ELLER ANDRA FAROR.
- BU SERVİS KILAVUZU YALNIZCA İNGİLİZCE OLARAK SAĞLANMIŞTIR.
- EĞER MÜŞTERİ TEKNİSYENİ KILAVUZUN İNGİLİZCE DIŞINDAKİ BİR DİLDE OLMASINI İSTERSE, KILAVUZU TERCÜME ETTİRMEK MÜŞTERİNİN SORUMLULUĞUNDADIR.

DİKKAT (TR)

- SERVİS KILAVUZUNU OKUYUP ANLAMADAN EKİPMANLARA MÜDAHALE ETMEYİNİZ.
- BU UYARININ GÖZ ARDI EDİLMESİ, ELEKTRİK ÇARPMASI YA DA MEKANİK VEYA DİĞER TÜRDEN KAZALAR SONUCUNDA TEKNİSYENİN, OPERATÖRÜN YA DA HASTANIN YARALANMASINA YOL AÇABİLİR.

警告 (JA) このサービスマニュアルには英語版しかありません。

GEHC 以外でサービスを担当される業者が英語以外の言語を要求される場合、翻訳作業はその業者の責任で行うものとさせていただきます。

このサービスマニュアルを熟読し理解せずに、装置のサービスを行わないで下さい。

この警告に従わない場合、サービスを担当される方、操作員あるいは 患者さんが、感電や機械的又はその他の危険により負傷する可能性が あります。

#### 本维修手册仅存有英文本。

非 GEHC 公司的维修员要求非英文本的维修手册时,客户需自行负责翻译。

注意: (ZH-CN)

未详细阅读和完全了解本手册之前,不得进行维修。 忽略本注意事项会对维修员,操作员或病人造成触 电,机械伤害或其他伤害。

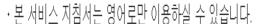

- 고객의 서비스 제공자가 영어이와 언어를 요구할 경우, 번역 서비스 지침서를 제공하는 것은 고객의 책임입니다.
- •본 서비스 지침서를 지참했고 이해하지 않는 한은 해당 장비를 수리를 시도하지 마십시오.
- ·이 경우에 유해하지 않은 전기쇼크, 기계상의 혹은 다른 위험으로부터 서비스 제공자, 운영자 혹은 환자에게 위험을 가할 수 있습니다.

경고 (KO)

#### DAMAGE IN TRANSPORTATION

All packages should be closely examined at time of delivery. If damage is apparent write "Damage In Shipment" on ALL copies of the freight or express bill BEFORE delivery is accepted or "signed for" by a GE representative or hospital receiving agent. Whether noted or concealed, damage MUST be reported to the carrier immediately upon discovery, or in any event, within 14 days after receipt, and the contents and containers held for inspection by the carrier. A transportation company will not pay a claim for damage if an inspection is not requested within this 14 day period.

#### CERTIFIED ELECTRICAL CONTRACTOR STATEMENT - FOR USA ONLY

All electrical Installations that are preliminary to positioning of the equipment at the site prepared for the equipment shall be performed by licensed electrical contractors. Other connections between pieces of electrical equipment, calibrations and testing shall be performed by qualified GE Healthcare personnel. In performing all electrical work on these products, GE will use its own specially trained field engineers. All of GE's electrical work on these products will comply with the requirements of the applicable electrical codes.

The purchaser of GE equipment shall only utilize qualified personnel (i.e., GE's field engineers, personnel of third-party service companies with equivalent training, or licensed electricians) to perform electrical servicing on the equipment.

#### **OMISSIONS & ERRORS**

If there are any omissions, errors or suggestions for improving this documentation, please contact the GE Healthcare Global Documentation Group with specific information listing the system type, manual title, part number, revision number, page number and suggestion details. Mail the information to: Service Documentation, 9900 Innovation Drive (RP-2123), Wauwatosa, WI 53226, USA.

GE Healthcare employees should use the iTrak System to report all documentation errors or omissions.

#### SERVICE SAFETY CONSIDERATIONS

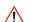

DANGER DANGEROUS VOLTAGES, CAPABLE OF CAUSING DEATH, ARE PRESENT IN THIS EQUIPMENT. USE EXTREME CAUTION WHEN HANDLING, TESTING AND ADJUSTING.

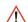

WARNING Use all Personal Protection Equipment (PPE) such as gloves, safety shoes, safety glasses, and kneeling pad, to reduce the risk of injury.

For a complete review of all safety requirements, see the Chapter 1, Safety Considerations section in the Service Manual.

## **LEGAL NOTES**

The contents of this publication may not be copied or duplicated in any form, in whole or in part, without prior written permission of GE Healthcare.

GE Healthcare may revise this publication from time to time without written notice.

#### **TRADEMARKS**

All products and their name brands are trademarks of their respective holders.

#### **COPYRIGHTS**

All Material Copyright© 2004 and 2008 by General Electric Company Inc. All Rights Reserved.

## **Revision History**

| Revision | Date        | Reason for change                   |
|----------|-------------|-------------------------------------|
| 1        | 30 JAN 2008 | Initial Release.                    |
| 2        | 15APR2008   | Addition Functional Check Procedure |
| 3        | 12 DEC 2008 | BT09 Release                        |

## List of Effected Pages(LOEP)

| Pages              | Revision | Pages        | Revision | Pages         | Revision |
|--------------------|----------|--------------|----------|---------------|----------|
| Title Page         | 3        | 4-1 to 4-49  | 3        | 10-1 to 10-30 | 3        |
| Warnings i to ii-x | 3        | 5-1 to 5-44  | 3        | Back Cover    | N/A      |
| TOC vii to         | 3        | 6-1 to 6-4   | 3        |               |          |
| 1-1 to 1-20        | 3        | 7-1 to 7-42  | 3        |               |          |
| 2-1 to 2-12        | 3        | 8-1 to 8-204 | 3        |               |          |
| 3-1 to 3-26        | 3        | 9-1 to 9-22  | 3        |               |          |

X

## **Table of Contents**

## **CHAPTER 1 Introduction**

| Overview                                         |      |
|--------------------------------------------------|------|
| Purpose of Chapter 1                             |      |
| Purpose of Service Manual                        | 1-1  |
| Typical Users of the Basic Service Manual        | 1-2  |
| LOGIQ™ P6/P6 Pro Models Covered by this Manual   | 1-2  |
| Purpose of Operator Manual(s)                    | 1-2  |
| Important Conventions                            |      |
| Conventions Used in Book                         | 1-3  |
| Standard Hazard Icons                            | 1-4  |
| Product Icons                                    | 1-5  |
| WEEE Label                                       | 1-7  |
| Safety Considerations                            | 1-12 |
| Introduction                                     |      |
| Human Safety                                     | 1-12 |
| Mechanical Safety                                | 1-12 |
| Electrical Safety                                |      |
| Label Locations                                  | 1-14 |
| Dangerous Procedure Warnings                     | 1-16 |
| Lockout/Tagout Requirements (For USA Only)       |      |
| EMC, EMI, and ESD                                |      |
| Electromagnetic Compatibility (EMC)              | 1-17 |
| CE Compliance                                    |      |
| Electrostatic Discharge (ESD) Prevention         | 1-17 |
| Customer Assistance                              | 1-18 |
| Contact Information                              | 1-18 |
| System Manufacturer                              | 1-19 |
|                                                  |      |
| CHAPTER 2 Pre-Installation                       |      |
| Overview                                         | 2-1  |
| Purpose of chapter 2                             | 2-1  |
| General Console Requirements                     | 2-2  |
| Console Environmental Requirements               | 2-2  |
| Electrical Requirements                          | 2-3  |
| EMI Limitations                                  | 2-5  |
| Scan Probe Environmental Requirements            | 2-6  |
| Facility Needs                                   | 2-7  |
| Purchaser Responsibilities                       |      |
| Required Features                                |      |
| Desirable Features                               | 2-9  |
| Recommended and Alternate Ultrasound Room Layout | 2-10 |
| Networking Pre-installation Requirements         |      |

## **CHAPTER 3 Installation**

|     | Overview                                      | 3-1       |
|-----|-----------------------------------------------|-----------|
|     | Purpose of Chapter 3                          | 3-1       |
|     | Installation Reminders                        | 3-2       |
|     | Average Installation Time                     | 3-2       |
|     | Installation Warnings                         | 3-2       |
|     | Safety Reminders                              | 3-3       |
|     | Receiving and Unpacking the Equipment         | 3-4       |
|     | Moving into Position                          |           |
|     | Adjusting System Clock                        | 3-9       |
|     | Product Locator Installation Card             | 3-9       |
|     | Preparing for Installation                    | 3-10      |
|     | Verify Customer Order                         | 3-10      |
|     | Physical Inspection                           | 3-10      |
|     | EMI Protection                                | 3-10      |
|     | Completing the Installation                   | 3-11      |
|     | Power On/Boot Up                              | 3-11      |
|     | Power Off/ Shutdown                           | 3-13      |
|     | Transducer Connection                         | 3-14      |
|     | System Configuration                          | 3-15      |
|     | System Specifications                         |           |
|     | Electrical Specifications                     |           |
|     | On-Board Optional Peripherals                 | 3-17      |
|     | External I/O Connector Panel                  |           |
|     | Video Specification                           |           |
|     | Setting VCR (Mitsubishi MD3000) USB Interface |           |
|     | Available Probes                              |           |
|     | Software/Option Configuration3                |           |
|     | Connectivity Installation Worksheet           |           |
|     | Insite IP Address Configuration               |           |
|     | Loading Base System Software                  |           |
|     | Warnings                                      |           |
|     | Paperwork                                     | 3-25      |
|     | Product Locator Installation                  |           |
|     | User Manual(s)                                | 3-25      |
| 011 | ADTED A Francisco al Obra also                |           |
| CHA | APTER 4 Functional Checks                     |           |
|     | Over days                                     |           |
|     | Overview                                      | - <br>  1 |
|     | Purpose of Chapter 4                          |           |
|     | Required Equipment                            |           |
|     | General Procedure                             |           |
|     | Power On/Boot Up                              |           |
|     | Power Off / Shutdown                          |           |
|     | System Features                               |           |
|     | OVSIEUL DAVI-MODE CHECKS 4                    | L-r)      |

| System CFM and PWD Checks                                                                                                    |      | 4-7                                                                          |
|----------------------------------------------------------------------------------------------------|------|------------------------------------------------------------------------------|
| Basic Measurements                                                                                                    |      |                                                                              |
| Probe/Connectors Usage                                                                                                    |      | 4-9                                                                          |
| Using Cine                                                                                                    |      |                                                                              |
| Image Management (QG)                                                                                                    |      | 4-10                                                                         |
| Using the DVD-R                                                                                                    |      |                                                                              |
| Backup and Restore Database, Preset Configurations and Images                                                                                                    |      | 4-15                                                                         |
| ECG Check Out                                                                                                    |      |                                                                              |
| Software Configuration Checks                                                                                                    |      | 4-20                                                                         |
| Peripheral Checks                                                                                                    |      |                                                                              |
| Monitor Function Checks                                                                                                    |      | 4-22                                                                         |
| 17" LCDMON II Assy & LCD Panel with filter Function Validation Procedure .                                                                                                    |      | 4-22                                                                         |
| 17" OSD Key Assy Function Validation Procedure                                                                                                    |      |                                                                              |
| Keyboard Function Checks                                                                                                    |      |                                                                              |
| Main Keyboard Assy Function Validation Procedure                                                                                                    |      |                                                                              |
| Sub Keyboard Assy Function Validation Procedure                                                                                                    |      |                                                                              |
| Trackball Assy validation                                                                                                    |      |                                                                              |
| A/N Key assy validation                                                                                                    |      |                                                                              |
| Freeze key validation                                                                                                    |      |                                                                              |
| TGC key assy / TGC Knob Set validation                                                                                                    |      | 4-28                                                                         |
| Sub Keyboard Encoder Knob Set validation                                                                                                    |      |                                                                              |
| Mechanical Function Checks                                                                                                    |      |                                                                              |
| Cover Parts Function Validation                                                                                                    |      | 4-29                                                                         |
| Air filter set Function Validation Procedure                                                                                                    |      | 4-30                                                                         |
| TGC key assy/TGC Knob set, Sub keyboard encoder Knob Set, keycap set,                                                                                                    | Main | keyboard                                                                     |
| Encoder Knob set Function Validation Procedure                                                                                                    |      |                                                                              |
| Cup holder Function Validation Procedure                                                                                                    |      | 4-32                                                                         |
| Front caster/Rear caster Function Validation Procedure                                                                                                    |      | 4-33                                                                         |
| New articulation arm with cover Function Validation Procedure                                                                                                    |      | 4-34                                                                         |
| Board Function Checks                                                                                                    |      | 4-35                                                                         |
| PI128II Assy function check procedure                                                                                                    |      | 4-35                                                                         |
| DTRX64II Assy Function Validation Procedure                                                                                                    |      |                                                                              |
| CWD64 Assy Function Validation Procedure                                                                                                    |      | 4-37                                                                         |
|                                                                                                    |      |                                                                              |
| SYSCONML Assy Function Validation Procedure                                                                                                    |      | 4-38                                                                         |
| SYSCONML Assy Function Validation Procedure                                                                                                    |      |                                                                              |
| •                                                                                                    |      | 4-39                                                                         |
| APS II Assy PCB Function Validation Procedure                                                                                                    |      | 4-39<br>4-40                                                                 |
| APS II Assy PCB Function Validation Procedure                                                                                                    |      | 4-39<br>4-40<br>4-40                                                         |
| APS II Assy PCB Function Validation Procedure  SOM Function Validation Procedure  RFC Assy Function Validation Procedure  BP128 Assy Function Validation Procedure  Nest fan Function Validation Procedure                                                                                                    |      | 4-39<br>4-40<br>4-40<br>4-41<br>4-42                                         |
| APS II Assy PCB Function Validation Procedure  SOM Function Validation Procedure  RFC Assy Function Validation Procedure  BP128 Assy Function Validation Procedure  Nest fan Function Validation Procedure  Transbox/ Fan Function Validation Procedure                                                                                                    |      | 4-39<br>4-40<br>4-40<br>4-41<br>4-42<br>4-42                                 |
| APS II Assy PCB Function Validation Procedure  SOM Function Validation Procedure  RFC Assy Function Validation Procedure  BP128 Assy Function Validation Procedure  Nest fan Function Validation Procedure                                                                                                    |      | 4-39<br>4-40<br>4-40<br>4-41<br>4-42<br>4-42                                 |
| APS II Assy PCB Function Validation Procedure  SOM Function Validation Procedure  RFC Assy Function Validation Procedure  BP128 Assy Function Validation Procedure  Nest fan Function Validation Procedure  Transbox/ Fan Function Validation Procedure  DTRX Cooler with heatsink Function Validation Procedure  ACPC II Assy set Function Validation Procedure                                                                                                    |      | 4-39<br>4-40<br>4-41<br>4-41<br>4-42<br>4-42<br>4-43<br>4-43                 |
| APS II Assy PCB Function Validation Procedure  SOM Function Validation Procedure  RFC Assy Function Validation Procedure  BP128 Assy Function Validation Procedure  Nest fan Function Validation Procedure  Transbox/ Fan Function Validation Procedure  DTRX Cooler with heatsink Function Validation Procedure  ACPC II Assy set Function Validation Procedure  AP950 Transbox Assy Function Validation Procedure                                                                         |      | 4-39<br>4-40<br>4-41<br>4-42<br>4-42<br>4-43<br>4-43<br>4-44                 |
| APS II Assy PCB Function Validation Procedure  SOM Function Validation Procedure  RFC Assy Function Validation Procedure  BP128 Assy Function Validation Procedure  Nest fan Function Validation Procedure  Transbox/ Fan Function Validation Procedure  DTRX Cooler with heatsink Function Validation Procedure  ACPC II Assy set Function Validation Procedure                                                                                                    |      | 4-39<br>4-40<br>4-41<br>4-42<br>4-42<br>4-43<br>4-43<br>4-44                 |
| APS II Assy PCB Function Validation Procedure SOM Function Validation Procedure RFC Assy Function Validation Procedure BP128 Assy Function Validation Procedure Nest fan Function Validation Procedure Transbox/ Fan Function Validation Procedure DTRX Cooler with heatsink Function Validation Procedure ACPC II Assy set Function Validation Procedure AP950 Transbox Assy Function Validation Procedure Fuse set Function Validation Procedure ARPII Assy Function Validation Procedure |      | 4-39<br>4-40<br>4-41<br>4-41<br>4-42<br>4-42<br>4-43<br>4-43<br>4-44<br>4-44 |

## **CHAPTER 5 Components and Functions (Theory)**

| Overview                                        | .5-1  |
|-------------------------------------------------|-------|
| Block Diagrams and Theory                       | .5-2  |
| LOGIQ™ P6/P6 Pro Block Diagram                  |       |
| Power Diagrams                                  |       |
| Overview                                        |       |
| TRANSBOX(AC Power, AP950)                       | .5-9  |
| APS II (LV Power & HV Power)                    |       |
| AC Power Outlet for Peripheral                  |       |
| Front End                                       |       |
| SYSCONML                                        | .5-12 |
| Top Console                                     |       |
| Keyboard                                        | .5-13 |
| LOGIQ™ P6/P6 Pro Monitor                        |       |
| P6 ARP II (Rear Panel)                          |       |
| Input/Output Signals for peripheral             |       |
| Cable Connection                                |       |
| Overview                                        | .5-19 |
| Internal Cable                                  | .5-19 |
| Peripherals connection                          | .5-20 |
| Filters                                         |       |
| Fans                                            | .5-22 |
| Service Platform                                | .5-23 |
| Introduction                                    |       |
| Global Service User Interface (GSUI)            | .5-24 |
| iGlobal Service User Interface (GSUÍ)           |       |
| Service Home Page                               |       |
| Error Logs Tab                                  | .5-27 |
| Diagnostics                                     | .5-29 |
| Image Quality                                   | .5-30 |
| Calibration                                     | .5-30 |
| Configuration                                   | .5-31 |
| Utilities                                       | .5-32 |
| Replacement                                     | .5-33 |
| PM                                              |       |
| Remote Software/Option Installation and Updates | .5-34 |
| RFS (Service For Request)                       |       |
| General                                         |       |
| System Checkout Procedure                       | .5-35 |
| Sending RES Procedure                           | 5-38  |

## **CHAPTER 6 Service Adjustment**

| CUL | Overview Purpose of this chapter 6 Regulatory Monitor Adjustments Brightness and Contrast Monitor Arm Locking Trackball Cleaning | 6-1<br>6-1<br>6-2<br>6-2<br>6-3 |
|-----|----------------------------------------------------------------------------------------------------|---------------------------------|
| CHA | APTER 7 Diagnostics / Trouble shooting                                                                                           |                                 |
|     | Overview                                                                                                    |                                 |
|     | Purpose of Chapter 7                                                                                                    |                                 |
|     | Gathering Trouble Data                                                                                                    |                                 |
|     | Overview                                                                                                    |                                 |
|     | Collect Vital System Information                                                                                                 |                                 |
|     | Collect a Trouble Image with Logs                                                                                                |                                 |
|     | Screen Captures                                                                                                    |                                 |
|     | Check and Record the P2 Key Function                                                                                             |                                 |
|     | Setting the P2 Key to Screen Capture                                                                                             |                                 |
|     | Capturing a Screen                                                                                                    |                                 |
|     | Diagnostics                                                                                                    |                                 |
|     | Screen Captures                                                                                                    |                                 |
|     | Check and Record the P2 Key Function                                                                                             |                                 |
|     | Setting the P2 Key to Screen Capture                                                                                             |                                 |
|     | Capturing a Screen                                                                                                    |                                 |
|     | Reset the P2 Key to Customer's Functionality                                                                                     |                                 |
|     | Diagnostics                                                                                                    |                                 |
|     | Common Diagnostics                                                                                                    |                                 |
|     | Utilities                                                                                                    |                                 |
|     | PC Diagnostics (Non-Interactive Tests)                                                                                           |                                 |
|     | PC Diagnostics (Interactive Tests)                                                                                               |                                 |
|     | FRU Test                                                                                                    |                                 |
|     | LED Descriptions                                                                                                    | 7-25                            |
|     | DTRX64II Assy                                                                                                    |                                 |
|     | PI128 II Assy (LOGIQ™ P6/P6 Pro)                                                                                                 | 7-25                            |
|     | P3RLY Assy (LOGIQ™ P6/P6 Pro PRO)                                                                                                |                                 |
|     | SYSCONML Assy                                                                                                    |                                 |
|     | APS II Assy                                                                                                    |                                 |
|     | Trouble Shooting Tree                                                                                                    |                                 |
|     | System Does Not Power On / Boot Up                                                                                               |                                 |
|     | System Does Not Boot                                                                                                    |                                 |
|     | Noise in Image                                                                                                    |                                 |
|     | Unable to Scan                                                                                                    |                                 |
|     | Trackball                                                                                                    |                                 |
|     | INIOHILUI HUUNICƏHUULIHQ                                                                                                    | 1-0 <del>4</del>                |

| Unable to Record to VCR | 7-36 |
|-------------------------|------|
| Printer Troubleshooting | 7-37 |
| DVD-RW Troubleshooting  |      |
| Network Troubleshooting | 7-40 |

### **CHAPTER 8 Replacement Procedures**

Overview 8-1

Purpose of Chapter 8 8-1

DISASSEMBLY/RE-ASSEMBLY 8-2

17 Inch monitor cover set 8-3

OSD button 8-7

17 INCH LCDMON ASSY 8-10

New Articulation arm with cover installation Procedure 8-12

New Articulation cover set installation Procedure 8-32

Main Keyboard Assy 8-36

Sub Keyboard Assy 8-38

Trackball Assy 8-39

English, Greek, Russian, Swedish, Norweigian A/N Key assy 8-40

Freeze key assy 8-42

TGC key assy / TGC Knob Set 8-43

Sub Keyboard Encoder Knob Set 8-45

Keycap set, Main Keyboard Encoder Knob set 8-46

Right or Left Side Cover 8-47

Front Cover 8-49

Rear Cover 8-51

Middle Cover 8-52

Top Cover 8-53

Top Bottom Cover 8-54

Pole Cover 8-55

Neck Front 8-56

Neck Rear 8-58

Dummy Cover L / R 8-60

EMI Cover L and R 8-62

APS II Assy 8-63

DTRX64II Assy 8-65

P3RLY/PI128II Assv 8-67

BP128 Assy 8-69

CWD64 Assy 8-71

SYSCONML Assy 8-72

SOM Replacement 8-75

RFC Assy 8-77

Front Caster / Rear Caster 8-78

Rear Handle 8-80

Rear Hook 8-81

Probe Holder 8-82

Cup Holder 8-83

ECG Cable Hook 8-84

Air Filter Set 8-85

DVD R/W Drive 8-86

**NEST FAN Assy 8-88** 

ARP II Assy 110V/220V 8-90

SATA HDD Assy 8-92

ACPC II Assy 8-94

AP950 Assy 8-96

Fuse Set 8-99

Read and Write Serial Info 8-100

Software Loading Procedure 8-103

General 8-103

Parts Required 8-103

TimeRequired 8-103

Software Loading Steering Guide 8-104

Before Starting Software Loading 8-105

Software Installation 8-111

Installing Base Image Software 8-111

Verifying Base Image Software 8-116

Installing Application Software (R2.x.x) 8-122

Standard Confirmation & Functional Checks 8-125

Full Backup / Restore Procedure 8-140

General 8-140

Parts Required 8-140

Full Backup Procedure 8-140

Restore procedure 8-143

Software Reloading 8-144

General 8-144

Software Reloading Procedure 8-144

Mechanical Option Installation instruction 8-154

Flexible LCD Arm installation Procedure 8-155

Endo Probe Holder Installation 8-174

Microphone Option fixture Installation 8-175

**Drawer Option installation 8-176** 

Cable Arm Hook installation 8-177

BW Printer Fixture Keyboard installation 8-178

BW printer Fixture Middle installation 8-181

Color Printer Fixture Middle installation - UP23MD Printer 8-183

Printer VCR DVD Fixture Top installation - UP23MD Printer 8-186

Printer VCR DVD fixture Top installation - CP900 Printer 8-189

Printer VCR DVD Fixture Top Installation (MD-3000) 8-192

Printer VCR DVD Fixture Top Installation (MD-800) 8-197

Rear Handle installation 8-199

Additional Task Lamp installation 8-201

Protect Cover Installation 8-203

Final Procedures 8-204

## **CHAPTER 9 Renewal Parts**

|     | Overview                                                | 9-1  |
|-----|---------------------------------------------------------|------|
|     | Purpose of Chapter 9                                    | 9-1  |
|     | List of Abbreviations                                   | 9-2  |
|     | MONITOR                                                 | 9-3  |
|     | KEYBOARD                                                | 9-5  |
|     | COVERS                                                  |      |
|     | NEST                                                    |      |
|     | BODY                                                    |      |
|     | POWER                                                   |      |
|     | Cables                                                  |      |
|     | Options                                                 |      |
|     | Software                                                |      |
|     | Probes                                                  |      |
|     | Peripherals                                             | 9-19 |
| CHA | ADTED 10 Care and Maitananas                            |      |
| CHA | APTER 10 Care and Maitenance                            |      |
|     | Overview                                                | 10_1 |
|     | Periodic Maintenance Inspections                        |      |
|     | Purpose of Chapter 10                                   |      |
|     | Why do Maintenance                                      |      |
|     | Keeping Records                                         |      |
|     | Quality Assurance                                       |      |
|     | Maintenance Task Schedule                               |      |
|     | How often should care & maintenance tasks be performed? |      |
|     | Tools Required                                          |      |
|     | Standard GE Tool Kit                                    |      |
|     | Special Tools, Supplies and Equipment                   | 10-6 |
|     | System Maintenance                                      | 10-7 |
|     | Preliminary Checks                                      | 10-7 |
|     | Functional Checks (See Also Chapter 4)                  | 10-8 |
|     | Input Power                                             |      |
|     | Cleaning                                                |      |
|     | Physical Inspection                                     |      |
|     | Optional Diagnostic Checks                              |      |
|     | Probe Maintenance                                       |      |
|     | Electrical Safety Tests                                 |      |
|     | Safety Test Overview                                    |      |
|     | GEMS Leakage Current Limits                             |      |
|     | Outlet Test - Wiring Arrangement - USA & Canada         |      |
|     | Grounding Continuity                                    |      |
|     | Chassis Leakage Current Test                            |      |
|     | Isolated Patient Lead (Source) Leakage–Lead to Ground   |      |
|     | Isolated Patient Lead (Sink) Leakage-Isolation Test     |      |

| Probe Leakage Current Test            | 10-24 |
|---------------------------------------|-------|
| When There's Too Much Leakage Current | 10-28 |

Page 1-10

## Chapter 1 Introduction

#### Section 1-1 Overview

#### 1-1-1 Purpose of Chapter 1

This chapter describes important issues related to safely servicing the LOGIQ<sup>™</sup> P6/P6 Pro scanner. The service provider must read and understand all the information presented in this manual before installing or servicing a unit.

Table 1-1 Contents in Chapter 1

| Section | Description           | Page Number |
|---------|-----------------------|-------------|
| 1-1     | Overview              | 1-1         |
| 1-2     | Important Conventions | 1-3         |
| 1-3     | Safety Considerations | 1-12        |
| 1-4     | EMC, EMI, and ESD     | 1-17        |
| 1-5     | Customer Assistance   | 1-18        |

#### 1-1-2 Purpose of Service Manual

This Service Manual provides installation and service information for the LOGIQ™ P6/P6 Pro Ultrasound Scanning System and contains the following chapters:

- 1.) Chapter 1 Introduction : Contains a content summary and warnings.
- 2.) Chapter 2 Pre-Installation: Contains pre-installation requirements for the LOGIQ™ P6/P6 Pro.
- 3.) Chapter 3 Installation: Contains installation procedures.
- 4.) **Chapter 4 Functional Checks:** Contains functional checks that are recommended as part of the installation, or as required during servicing and periodic maintenance.
- 5.) Chapter 5 Components and Functions (Theory): Contains block diagrams and functional explanations of the electronics.
- 6.) **Chapter 6 Service Adjustments :** Contains instructions on how to make available adjustments to the LOGIQ™ P6/P6 Pro.
- 7.) **Chapter 7 Diagnostics/Troubleshooting :** Provides procedures for running diagnostic or related routines for the LOGIQ™ P6/P6 Pro.
- 8.) Chapter 8 Replacement Procedures: Provides disassembly procedures and reassembly procedures for all changeable Field Replaceable Units (FRU).
- Chapter 9 Renewal Parts: Contains a complete list of field replaceable parts for the LOGIQ™ P6/ P6 Pro.
- 10.)Chapter 10 Periodic Maintenance: Provides periodic maintenance procedures for the LOGIQ™ P6/P6 Pro.

#### 1-1-3 Typical Users of the Basic Service Manual

- Service Personnel (installation, maintenance, etc.)
- · Hospital's Service Personnel
- Contractors (Some parts of Chapter 2 Pre-Installation)

#### 1-1-4 LOGIQ™ P6/P6 Pro Models Covered by this Manual

Table 1-2 LOGIQ<sup>™</sup> P6/P6 Pro Model Designations

| Part Number | Descritpion                              |
|-------------|------------------------------------------|
| 5329629     | LOGIQ™ P6 BT09 for Europe                |
| 5329630     | LOGIQ™ P6 BT09 for Asia_Taiwan           |
| 5329631     | LOGIQ™ P6 BT09 for India                 |
| 5329632     | LOGIQ™ P6 BT09 for Japan                 |
| 5329633     | LOGIQ™ P6 BT09 for China                 |
| 5329634     | LOGIQ™ P6 BT09 for Asia                  |
| 5329635     | LOGIQ™ P6 <b>BT09 for Latin A</b>        |
| 5329636     | LOGIQ™ P6 <b>BT09 for Latin B</b>        |
| 5329637     | LOGIQ™ P6 BT09 for USA                   |
| 5329638     | LOGIQ™ P6 <b>BT09 for Korea</b>          |
| 5329639     | LOGIQ™ P6Pro BT09 for Europe             |
| 5329640     | LOGIQ™ P6Pro <b>BT09 for Asia_Taiwan</b> |
| 5329641     | LOGIQ™ P6Pro <b>BT09 for India</b>       |
| 5329642     | LOGIQ™ P6Pro <b>BT09 for Japan</b>       |
| 5329643     | LOGIQ™ P6Pro <b>BT09 for China</b>       |
| 5329644     | LOGIQ™ P6Pro <b>BT09 for Asia</b>        |
| 5329645     | LOGIQ™ P6Pro <b>BT09 for Latin A</b>     |
| 5329646     | LOGIQ™ P6Pro <b>BT09 for Latin B</b>     |
| 5329647     | LOGIQ™ P6Pro <b>BT09 for USA</b>         |
| 5329648     | LOGIQ™ P6Pro <b>BT09 for Korea</b>       |

#### 1-1-5 Purpose of Operator Manual(s)

The Operator Manual(s) should be fully read and understood before operating the LOGIQ™ P6/P6 Pro and also kept near the unit for quick reference.

#### Section 1-2 Important Conventions

#### 1-2-1 Conventions Used in Book

#### **Icons**

Pictures, or icons, are used wherever they reinforce the printed message. The icons, labels and conventions used on the product and in the service information are described in this chapter.

#### **Safety Precaution Messages**

Various levels of safety precaution messages may be found on the equipment and in the service information. The different levels of concern are identified by a flag word that precedes the precautionary message. Known or potential hazards are labeled in one of following ways:

DANGER DANGER IS USED TO INDICATE THE PRESENCE OF A HAZARD THAT WILL CAUSE SEVERE PERSONAL INJURY OR DEATH IF THE INSTRUCTIONS ARE IGNORED.

WARNING WARNING IS USED TO INDICATE THE PRESENCE OF A HAZARD THAT CAN CAUSE SEVERE PERSONAL INJURY AND PROPERTY DAMAGE IF INSTRUCTIONS ARE IGNORED.

CAUTION Caution is used to indicate the presence of a hazard that will or can cause minor personal injury and property damage if instructions are ignored.

**NOTICE Equipment Damage Possible** 

Notice is used when a hazard is present that can cause property damage but has absolutely no personal injury risk.

Example: Disk drive will crash.

NOTE: Notes provide important information about an item or a procedure. Information contained in a NOTE can often save you time or effort.

#### 1-2-2 Standard Hazard Icons

Important information will always be preceded by the exclamation point contained within a triangle, as seen throughout this chapter. In addition to text, several different graphical icons (symbols) may be used to make you aware of specific types of hazards that could cause harm.

Table 1-3 Standard Hazard Icons

| ELECTRICAL     | MECHANICAL | RADIATION |
|----------------|------------|-----------|
| 4              |            |           |
| LASER          | HEAT       | PINCH     |
| LASER<br>LIGHT |            |           |

Other hazard icons make you aware of specific procedures that should be followed.

Table 1-4 Standard Icons Indicating a Special Procedure Be Used

| AVOID STATIC ELECTRICITY | TAG AND LOCK OUT               | WEAR EYE PROTECTION |
|--------------------------|--------------------------------|---------------------|
|                          | TAG<br>LOCKOUT<br>Signed Ditte | EYE<br>PROTECTION   |

#### 1-2-3 Product Icons

The following table describes the purpose and location of safety labels and other important information provided on the equipment.

Table 1-5 Product Icons

| LABEL/SYMBOL                        | PURPOSE/MEANING                                                                                                    | LOCATION                                                     |
|-------------------------------------|----------------------------------------------------------------------------------------------------|--------------------------------------------------------------|
| Identification and Rating Plate     | Manufacturer's name and address Date of manufacture Model and serial numbers Electrical ratings                                                                                             | Rear of console near power inlet Under monitor On each probe |
| Device Listing/Certification Labels | Laboratory logo or labels denoting conformance with industry safety standards such as UL or IEC.                                                                                            | Rear of console Under front of monitor                       |
| Type/Class Label                    | Used to indicate the degree of safety or protection                                                                                                    | on.                                                          |
| IP Code (IPX8)                      | Indicates the degree of protection provided by the enclosure per IEC 529. IPX8 indicates drip proof.                                                                                        | Footswitch                                                   |
|                                     | Equipment Type CF (heart in the box symbol) IEC 878-02-05 indicates equipment having a high degree of protection suitable for direct cardiac contact. IEC60601-2-27                         | ECG connector Surgical probes Defibrillator                  |
|                                     | "CAUTION" The equilateral triangle is usually used in combination with other symbols to advise or warn the user.                                                                            | Various                                                      |
| <u></u>                             | ATTENTION - Consult accompanying documents " is intended to alert the user to refer to the operator manual or other instructions when complete information cannot be provided on the label. | Various                                                      |
|                                     | "CAUTION - Dangerous voltage" (the lightning flash with arrowhead in equilateral triangle) is used to indicate electric shock hazards.                                                      | Various                                                      |
| 0                                   | "Mains OFF" Indicates the power off position of the mains power switch.                                                                                                    | Rear of system adjacent to mains switch                      |

Table 1-5 Product Icons

| LABEL/SYMBOL | PURPOSE/MEANING                                                                                                    | LOCATION                          |
|--------------|----------------------------------------------------------------------------------------------------|-----------------------------------|
| Ф            | "OFF/Standby" Indicates the power off/<br>standby position of the power switch.  CAUTION This Power Switch DOES NOT ISOLATE Mains Supply                                                   | Adjacent to On-Off/Standby Switch |
|              | "Mains ON" Indicates the power on position of the mains power switch.  "ON" Indicates the power on position of the power switch.  CAUTION  This Power Switch DOES NOT ISOLATE Mains Supply | Front Panel Switch                |
|              | "Protective Earth" Indicates the protective earth (grounding) terminal.                                                                                                    | Internal                          |
| <b>→</b>     | Indicates an earth GROUND potential                                                                                                    | Product schematics Peripherals    |

#### 1-2-4 WEEE Label

The following table describes the meaning of WEEE label and its translation provided on the equipment.

Table 1-6 WEEE Label

| LABEL/SYMBOL | LANGUAGE       | PURPOSE/MEANING                                                                                                    |
|--------------|----------------|----------------------------------------------------------------------------------------------------|
| X            | English        | This symbol indicates that the waste of electrical and electronic equipment must not be disposed as unsorted municipal waste and must be collected separately. Please contact an authorized representative of the manufacturer for information concerning the decommissioning of your equipment.      |
| X            | Czech (CZE)    | Tento symbol znamená, že díly elektrických nebo elektronických zařízení nesmí být likvidovány do netříděného odpadu, ale musí být likvidovány samostatně. Obraťte se prosím na autorizovaného představitele výrobce, který poskytne informace týkající se likvidace vašeho přístroje.                 |
| X            | Danish (DAN)   | Dette symbol angiver, at elektrisk og elektronisk affald ikke må bortskaffes som usorteret brændbart affald, men skal indsamles særskilt. Kontakt venligst en autoriseret repræsentant for producenten for at få oplysninger om, hvordan dit udstyr skal bortskaffes.                                 |
| X            | Dutch (DUT)    | Dit symbool geeft aan dat het afval van elektrische en elektronische apparatuur niet ongescheiden mag worden meegegeven met het huisvuil, maar apart moet worden ingeleverd. Neem contact op met een erkende vertegenwoordiger van de fabrikant voor informatie over het inleveren van uw apparatuur. |
| X            | Catalan (CAT)  | Aquest símbol indica que els residus dels equips elèctrics i electrònics s'han d'abocar per separat, no com a residus municipals no classificats.  Contacteu amb un representant autoritzat del fabricant per obtenir informació sobre com desfer-vos del vostre equip.                               |
| X            | Chinese (CHN)  | 此符号表示电气和电子设备废弃物不能作为未分类的城市垃圾进行处置,必须另行回收。欲了解关于设<br>备报废的信息,请与制造商授权代表联系。                                                                                                    |
| X            | Estonian (EST) | See märk näitab, et tarbetuks muutunud elektri- ja elektroonikaseadmeid<br>ei tohi ära visata sortimata olmejäätmetena, vaid need tuleb eraldi kokku<br>koguda. Seadmete käitlemise kohta küsige lisateavet tootja volitatud<br>esindajalt.                                                           |

Table 1-6 WEEE Label

| LABEL/SYMBOL | LANGUAGE               | PURPOSE/MEANING                                                                                                    |
|--------------|------------------------|----------------------------------------------------------------------------------------------------|
| X            | Finnish (FIN)          | Tämä kuvatunnus ilmaisee, että sillä merkittyä sähkö- ja<br>elektroniikkalaitetta ei saa hävittää lajittelemattomana yhdyskuntajätteenä<br>vaan se on kerättävä talteen erikseen. Ota yhteyttä tuotteen valmistajan<br>valtuuttamaan myyntiedustajaan ja kysy lisätietoja laitteen käytöstä<br>poistosta.                                          |
| X            | French-France<br>(FRA) | Ce symbole indique que les déchets relatifs à l'équipement électrique et électronique ne doivent pas être jetés comme les ordures ménagères non-triées et doivent être collectés séparément. Contactez un repré sentant agréé du fabricant pour obtenir des informations sur la mise au rebut de votre équipement.                                 |
| X            | German (GER)           | Dieses Symbol kennzeichnet elektrische und elektronische Geräte, die nicht mit dem gewöhnlichen, unsortierten Hausmüll entsorgt werden dürfen, sondern separat behandelt werden müssen. Bitte nehmen Sie Kontakt mit einem autorisierten Beauftragten des Herstellers auf, um Informationen hinsichtlich der Entsorgung Ihres Gerätes zu erhalten. |
| X            | Greek (GRE)            | Αυτό το σύμβολο υποδηλώνει ότι τα απόβλητα ηλεκτρικού και ηλεκτρονικού εξ οπλισμού δεν πρέπει να απορρίπτονται ως κοινά απορρίματα, αλλά να συλλέγον ται ξεχωριστά. Παρακαλούμε επικοινωνήστε με έναν εξουσιοδοτημένο αντιπρό σωπο του κατασκευαστή για πληροφορίες σχετικά με την απόρριψη του εξοπλισ μού.                                       |
| X            | Hungarian<br>(HUN)     | A szimbólum azt jelzi, hogy az elektromos és elektronikus készülék hulladékát tilos nem szelektív lakossági hulladékként kezelni, hanem elkülönítve kell gyű jteni. Kérjük, a berendezés leselejtezését illetőleg lépjen kapcsolatba a gyártó hivatalos képviseletével.                                                                            |
| X            | Icelandic (ICE)        | Merki þetta táknar að rafeindatækjum skal eytt á sérstakan máta, ekki m<br>á losa rafeindatæki í hefðbundin sorphirðuílát sem óflokkað sorp.<br>Vinsamlega hafið samband við umboðsmann framleiðanda fyrir upplý<br>singar um hvernig tækinu skal eytt.                                                                                            |

Table 1-6 WEEE Label

| LABEL/SYMBOL | LANGUAGE                       | PURPOSE/MEANING                                                                                                    |
|--------------|--------------------------------|----------------------------------------------------------------------------------------------------|
| X            | Italian (ITA)                  | Questo simbolo indica che i rifiuti derivanti da apparecchiature elettriche ed elettroniche non devono essere smaltiti come rifiuti municipali indifferenziati e devono invece essere raccolti separatamente. Per informazioni relative alle modalità di smantellamento delle apparecchiature fuori uso, contattare un rappresentante autorizzato del fabbricante. |
| X            | Japanese<br>(JPN)              | このシンボルは、電気・電子機器の廃棄物を地方自治体の無分別廃棄物として処分してはならず、<br>別個に回収しなければならないということを示しています。ご使用の機器の廃棄方法に関しては、<br>製造元の認可を受けた販売業者にご連絡下さい。                                                                                                    |
| X            | Latvian (LAT)                  | Šis apzīmējums norāda, ka no elektriskā un elektroniskā aprīkojuma atkritumiem nedrīkst atbrīvoties kā no nešķirotiem mājsaimniecības atkritumiem un tie ir jāsavāc atsevišķi. Lūdzu, sazinieties ar pilnvarotu raž otāja pārstāvi, lai saņemtu informāciju par aprīkojuma ekspluatācijas pā rtraukšanu.                                                           |
| X            | Lithuanian<br>(LIT)            | Šis simbolis nurodo, kad elektros ir elektroninės įrangos atliekos turi būti surenkamos atskirai ir negali būti šalinamos kaip nerūšiuotos savivaldybė s tvarkomos atliekos. Informacijos apie įrangos veikimo sustabdymą kreipkitės į įgaliotąjį gamintojo atstovą.                                                                                               |
| X            | Norwegian<br>(NOR)             | Dette symbolet angir at elektrisk og elektronisk utstyr ikke skal kastes som restavfall, men må leveres inn separat. Ta kontakt med en autorisert representant for produsenten hvis du vil ha informasjon om hvordan utstyret skal avhendes.                                                                                                    |
| X            | Polish (POL)                   | Ten symbol oznacza, iż składowanie zużytych urządzeń elektrycznych i elektronicznych wraz z ogólnymi odpadami miejskimi jest zabronione. Informacji na temat miejsc składowania tego typu odpadów udziela producent sprzętu.                                                                                                    |
| X            | Portuguese-<br>Brazilian (POB) | Este símbolo indica que os resíduos do equipamento elétrico e eletrônico não devem ser descartados no sistema de coleta de lixo municipal, e sim coletados separadamente. Favor entrar em contato com um representante autorizado do fabricante para obter informações sobre como descartar seu equipamento.                                                       |

Table 1-6 WEEE Label

| LABEL/SYMBOL | LANGUAGE               | PURPOSE/MEANING                                                                                                    |
|--------------|------------------------|----------------------------------------------------------------------------------------------------|
| X            | Romanian<br>(ROM)      | Acest simbol indică faptul că deşeurile de echipamente electrice şi electronice nu au voie să fie aruncate nediferențiat ca gunoi menajer şi c ă ele trebuie colectate separat. Vă rugăm să luați legătura cu un reprezentant autorizat al producătorului pentru a obține informații referitoare la eliminarea ecologică a echipamentului dumneavoastră. |
| X            | Russian (RUS)          | Символ обозначает: недопустимо выбрасывать электрическое и эле ктронное оборудование с неотсортированным бытовым мусором. Он о должно собираться отдельно. Для получения сведений об утилиза ции оборудования обратитесь к авторизованному представителю ко мпании-производителя.                                                                        |
| X            | Serbian (SCC)          | Ovaj simbol označava da se otpad električne i elektronske opreme ne sme odlagati zajedno sa običnim gradskim smećem, već se mora pokupiti posebno. Molimo vas da kontaktirate ovlašćenog predstavnika proizvođača svoje opreme, kako bi ste se informisali o njenom pravilnom rashodu.                                                                   |
| X            | Slovakian<br>(SLK)     | Tento symbol označuje, že odpad elektrického a elektronického materiá lu sa nesmie vyhadzovať do netriedeného komunálneho odpadu, ale mus í sa likvidovať oddelene. Viac informácií o likvidácii vášho zariadenia vám poskytne poverený zástupca výrobcu.                                                                                                |
| X            | Slovenian<br>(SLN)     | Ta simbol obeležava da se elektronski otpad in elektronska oprema ne sme odlagati skup z navadnim mesnim otpadom, ter se mora pobrat posebej. Prosimo vas da kontaktirate pooblaščenega prodajalca opreme, kako bi se informirali o njenem pravilnem rashodu.                                                                                            |
| X            | Spanish-Spain<br>(SPA) | Este símbolo indica que el equipo eléctrico y electrónico no debe tirarse con los desechos domésticos y debe tratarse por separado. Contacte con el representante local del fabricante para obtener más información sobre la forma de desechar el equipo.                                                                                                |
| X            | Swedish<br>(SWE)       | Denna symbol anger att elektriska och elektroniska utrustningar inte får avyttras som osorterat hushållsavfall och måste samlas in separat. Var god kontakta en auktoriserad tillverkarrepresentant för information angående avyttring av utrustningen.                                                                                                  |

Table 1-6 WEEE Label

| LABEL/SYMBOL | LANGUAGE      | PURPOSE/MEANING                                                                                                    |
|--------------|---------------|----------------------------------------------------------------------------------------------------|
| X            | Turkish (TUR) | Bu sembol, elektrikli ve elektronik ekipmanların sınıflandırılmamış çöp<br>olarak atılmaması ve ayrı olarak toplanması gerektiğini belirtir. Lütfen<br>ekipmanınızın imhasıyla ilgili olarak üreticinin yetkili temsilcisine baş<br>vurun.                                                                                                    |
| Pb/Cd/Hg     | English       | The symbol is affixed to a battery to advise the user or owner thar it must be recycled or disposed of in accordance with local, state, or country laws.  The letter below indicates the toxic element (Pb=Lead, Cd=Cadmium, Hg=Mercury) that is contained in the battery that may require special recycling or disposal method, Please contact a GEHC representative to facilitate servicing, removal and disposal options. |

#### Section 1-3 Safety Considerations

#### 1-3-1 Introduction

The following safety precautions must be observed during all phases of operation, service and repair of this equipment. Failure to comply with these precautions or with specific warnings elsewhere in this manual, violates safety standards of design, manufacture and intended use of the equipment.

#### 1-3-2 Human Safety

Operating personnel must not remove the system covers. Servicing should be performed by authorized personnel only.

Only personnel who have participated in a LOGIQ<sup>™</sup> P6/P6 Pro Training are authorized to service the equipment.

#### 1-3-3 Mechanical Safety

★ WARNING

WHEN THE UNIT IS RAISED FOR A REPAIR OR MOVED ALONG ANY INCLINE, USE EXTREME CAUTION SINCE IT MAY BECOME UNSTABLE AND TIP OVER.

**★** WARNING

ULTRASOUND PROBES ARE HIGHLY SENSITIVE MEDICAL INSTRUMENTS THAT CAN EASILY BE DAMAGED BY IMPROPER HANDLING. USE CARE WHEN HANDLING AND PROTECT FROM DAMAGE WHEN NOT IN USE. DO NOT USE A DAMAGED OR DEFECTIVE PROBE. FAILURE TO FOLLOW THESE PRECAUTIONS CAN RESULT IN SERIOUS INJURY AND EQUIPMENT DAMAGE.

★ WARNING

NEVER USE A PROBE THAT HAS FALLEN TO THE FLOOR. EVEN IF IT LOOKS OK, IT MAY BE DAMAGED.

**↑** CAUTION

Always lower and center the Opertaor I/O Panel before moving the scanner.

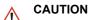

The LOGIQ<sup>™</sup> P6/P6 Pro weighs 80 kg or more, depending on installed peripherals, (176 lbs., or more) when ready for use. Care must be used when moving it or replacing its parts. Failure to follow the precautions listed could result in injury, uncontrolled motion and costly damage.

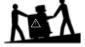

**ALWAYS:** 

Be sure the pathway is clear.

Use slow, careful motions.

Use two people when moving on inclines or lifting more than 16 kg (35 lbs).

 $\wedge$ 

CAUTION

There is a pinch point in LCD monitor. Need care for injury on hands or fingers in flipping down the LCD monitor.

#### 1-3-3 Mechanical Safety (cont'd)

NOTE: Special care should be taken when transporting the unit in a vehicle:

- Secure the unit in an upright position.
- Lock the wheels (brake)
- DO NOT use the Control Panel as an anchor point.
- Place the probes in their carrying case.
- Eject DVD media from the system.

#### **CAUTION**

Keep the heat venting holes on the monitor unobstructed to avoid overheating of the monitor.

#### 1-3-4 Electrical Safety

To minimize shock hazard, the equipment chassis must be connected to an electrical ground. The system is equipped with a three-conductor AC power cable. This must be plugged into an approved electrical outlet with safety ground. If an extension cord is used with the system, make sure that the total current rating of the system does not exceed the extension cord rating.

The power outlet used for this equipment should not be shared with other types of equipment.

Both the system power cable and the power connector meet international electrical standards.

⚠

WARNING DO NOT SERVICE OR DISASSEMBLE PARTS UNDER FRU UNIT LEVEL AT ANY CIRCUMSTANCES.

#### 1-3-5 Label Locations

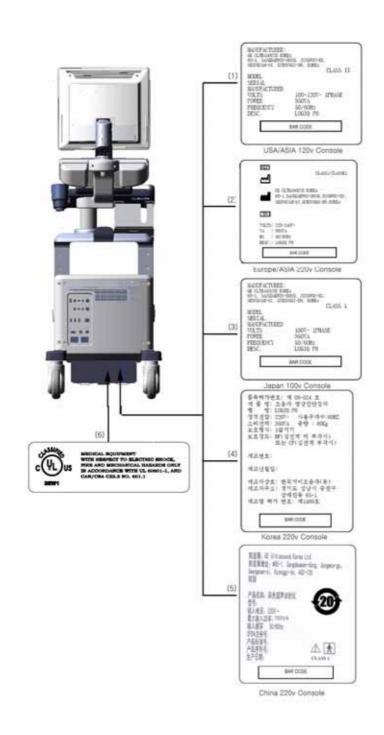

Figure 1-1 OUTSIDE MARKINGS OF LOGIQ™ P6/P6 Pro (Rear)

- 1.) Identification and Rating Plate USA/Asia 120V Console
- 2.) Identification and Rating Plate Europe/Asia/Latin America 220V Console
- 3.) Identification and Rating Plate Japan 100V Console
- 4.) Identification and Rating Plate Korea 220V Console
- 5.) Identification and Rating Plate China 220V Console
- 6.) UL Label

### 1-3-5 Label Locations (cont'd)

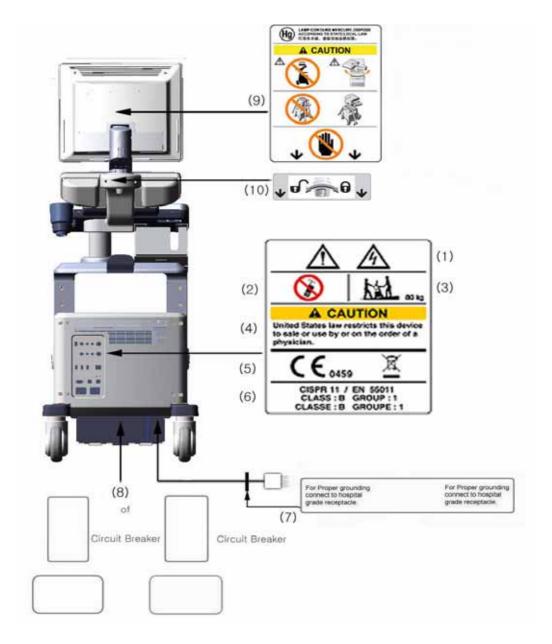

Figure 1-2 OUTSIDE MARKINGS OF LOGIQ™ P6/P6 Pro

- 1.) Possible Shock Hazard
- 2.) Label -"Do not use the following devices near this equipment."
- 3.) Label "The equipment weighs approximately 80kg.
- 4.) Prescription Devices
- 5.) CE Mark Label (Left), WEEE Label (Right)
- 6.) CISPR Label
- 7.) Groud reliability Label
- 8.) Voltage Range Indicationand Power indication Label
- 9.) LCD Caution Label
- 10.)LCD Arm Rotation Label

#### 1-3-6 Dangerous Procedure Warnings

Warnings, such as the examples below, precede potentially dangerous procedures throughout this manual. Instructions contained in the warnings must be followed.

**↑** DANGER

DANGEROUS VOLTAGES, CAPABLE OF CAUSING DEATH, ARE PRESENT IN THIS EQUIPMENT. USE EXTREME CAUTION WHEN HANDLING, TESTING

AND ADJUSTING.

★ WARNING

**EXPLOSION WARNING** 

DO NOT OPERATE THE EQUIPMENT IN AN EXPLOSIVE ATMOSPHERE.

OPERATION OF ANY ELECTRICAL EQUIPMENT IN SUCH AN ENVIRONMENT

CONSTITUTES A DEFINITE SAFETY HAZARD.

DO NOT SUBSTITUTE PARTS OR MODIFY EQUIPMENT

**★** WARNING

BECAUSE OF THE DANGER OF INTRODUCING ADDITIONAL HAZARDS, DO NOT INSTALL SUBSTITUTE PARTS OR PERFORM ANY UNAUTHORIZED MODIFICATION OF THE EQUIPMENT.

#### 1-3-7 Lockout/Tagout Requirements (For USA Only)

Follow OSHA Lockout/Tagout requirements by ensuring you are in total control of the electrical Mains plug.

### Section 1-4 EMC, EMI, and ESD

#### 1-4-1 Electromagnetic Compatibility (EMC)

Electromagnetic compatibility describes a level of performance of a device within its electromagnetic environment. This environment consists of the device itself and its surroundings including other equipment, power sources and persons with which the device must interface. Inadequate compatibility results when a susceptible device fails to perform as intended due interference from its environment or when the device produces unacceptable levels of emission to its environment. This interference is often referred to as radio—frequency or electromagnetic interference (RFI/EMI) and can be radiated through space or conducted over interconnecting power of signal cables. In addition to electromagnetic energy, EMC also includes possible effects from electrical fields, magnetic fields, electrostatic discharge and disturbances in the electrical power supply.

#### 1-4-2 CE Compliance

The LOGIQ™ P6/P6 Pro unit conforms to all applicable conducted and radiated emission limits and to immunity from electrostatic discharge, radiated and conducted RF fields, magnetic fields and power line transient requirements.

For applicable standards refer to the Safety Chapter in the Basic User Manual.

NOTE:

For CE Compliance, it is critical that all covers, screws, shielding, gaskets, mesh, clamps, are in good condition, installed tightly without skew or stress. Proper installation following all comments noted in this service manual is required in order to achieve full EMC performance.

#### 1-4-3 Electrostatic Discharge (ESD) Prevention

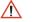

WARNING

DO NOT TOUCH ANY BOARDS WITH INTEGRATED CIRCUITS PRIOR TO TAKING THE NECESSARY ESD PRECAUTIONS:

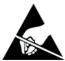

- 1.ALWAYS CONNECT YOURSELF, VIA AN ARM-WRIST STRAP, TO THE ADVISED ESD CONNECTION POINT LOCATED ON THE REAR OF THE SCANNER (TO THE RIGHT OF THE POWER CONNECTOR).
- 2.FOLLOW GENERAL GUIDELINES FOR HANDLING OF ELECTROSTATIC SENSITIVE EQUIPMENT.

### Section 1-5 Customer Assistance

#### 1-5-1 Contact Information

If this equipment does not work as indicated in this service manual or in the User Manual, or if you require additional assistance, please contact the local distributor or appropriate support resource, as listed below.

Prepare the following information before you call:

- System ID serial number.
- Software version.

Table 1-7 Phone Numbers for Customer Assistance

| Location                                | Phone Number          |
|-----------------------------------------|-----------------------|
|                                         | 1-800-437-1171        |
| USA/ Canada                             |                       |
| GE Healthcare                           |                       |
| Ultrasound Service Engineering          |                       |
| 4855 W. Electric Avenue                 |                       |
| Milwaukee, WI 53219                     |                       |
|                                         | 1-800-682-5327        |
| Customer Answer Center                  | 1-262-524-5698        |
|                                         | Fax: +1-414-647-4125  |
| Latin America                           | 1-262-524-5300        |
| GE Healthcare                           |                       |
| Ultrasound Service Engineering          |                       |
| 4855 W. Electric Avenue                 |                       |
| Milwaukee, WI 53219                     |                       |
|                                         | 1-262-524-5698        |
| Customer Answer Center                  | Fax: +1-414-647-4125  |
| Europe                                  | Tel: +49 212 2802 208 |
| GE Ultraschall Deutschland GmbH& Co. KG | +49 212 2802 207      |
| BeethovenstraBe 239                     |                       |
| Postfach 11 05 60, D-42665 Solingen     |                       |
| Germany                                 | Fax: +49 212 2802 431 |
| Asia (Singapore/ Japan)                 | Tel: +65 291-8528     |
| GE Ultrasound Asia                      | +81 426-482950        |
| Service Department - Ultrasound         |                       |
| 298 Tiong Bahru Road #15-01/06          |                       |
| Central Plaza                           |                       |
| Singapore 169730                        | Fax: +65 272-3997     |
| 23                                      | +81 426-482902        |

## 1-5-2 System Manufacturer

Table 1-8 System Manufacturer

| Manufacturer                                                                                              | FAX Number     |  |  |  |  |
|----------------------------------------------------------------------------------------------------|----------------|--|--|--|--|
| GE Ultrasound Korea<br>462-120 65-1, Sangdaewon-dong, Joong-won-Gu,<br>Seongnam-Si, Gyeonggi-do,<br>Korea | 82-31-740-6436 |  |  |  |  |

This page was intentionally left blank.

# Chapter 2 Pre-Installation

#### Section 2-1 Overview

### 2-1-1 Purpose of chapter 2

This chapter provides the information required to plan and prepare for the installation of a LOGIQ™ P6/ P6 Pro. Included are descriptions of the facility and electrical needs to be met by the purchaser of the unit. A checklist is also provided at the end of this section to help determine whether the proper planning and preparation is accomplished before the actual equipment installation is scheduled.

Table 2-1 Contents in Chapter 2

| Section | Description                  | Page Number |
|---------|------------------------------|-------------|
| 2-1     | Overview                     | 2-1         |
| 2-2     | General Console Requirements | 2-2         |
| 2-3     | Facility Needs               | 2-7         |

## Section 2-2 General Console Requirements

#### 2-2-1 Console Environmental Requirements

Table 2-2 Environmental Requirements for LOGIQ™ P6/P6 Pro Scanners

|             | Operational                | Storage                    | Transport                   |  |  |
|-------------|----------------------------|----------------------------|-----------------------------|--|--|
| Temperature | 10 - 30 °C<br>50 - 86 °F   |                            | -40 - 60 °C<br>-40 - 140 °F |  |  |
| Humidity    | 30 - 85%<br>non-condensing | 30 - 90%<br>non-condensing | 30 - 90%<br>non-condensing  |  |  |
| Pressure    | 700 - 1060hPa              | 700 - 1060hPa              | 700 - 1060hPa               |  |  |

Table 2-3 Environmental Requirements for an Ultrasound Room

| Item                | Values                                                        |  |  |  |  |
|---------------------|---------------------------------------------------------------|--|--|--|--|
| Power Source        | refer to Table 2-4 on page 2-3.                               |  |  |  |  |
| Current Rating      | 10.0A (100V-120V); 5.5A (220-240V)                            |  |  |  |  |
| Radiation Shielding | NONE REQUIRED for ULTRASOUND ENERGY                           |  |  |  |  |
| Temperature         | 20-26 DEG. C (68-79 DEG F) for PATIENT COMFORT                |  |  |  |  |
| Humidity            | 50% to 70% for PATIENT COMFORT                                |  |  |  |  |
| Heat Dissipation    | 2000 BTU/Hr.                                                  |  |  |  |  |
| Floor Landing       | Approximately 680 - 800 kg/m <sup>2</sup> without Accessories |  |  |  |  |
| Floor Condition     | Gradient: WITHIN 5 degrees                                    |  |  |  |  |
| Weight              | 80 kg (176lbs) without Accessories                            |  |  |  |  |

#### 2-2-1-1 Cooling

The cooling requirement for the LOGIQ™ P6/P6 Pro is 2000 BTU/hr. This figure does not include cooling needed for lights, people, or other equipment in the room. Each person in the room places an additional 300 BTU/hr. demand on the cooling system.

#### 2-2-1-2 Lighting

Bright light is needed for system installation, updates and repairs. However, operator and patient comfort may be optimized if the room light is subdued and indirect. Therefore a combination lighting system (dim/bright) is recommended. Keep in mind that lighting controls and diameters can be a source of EMI which could degrade image quality. These controls should be selected to minimize possible interface.

#### 2-2-2 Electrical Requirements

NOTE:

GE Healthcare requires a dedicated power and ground for the proper operation of its Ultrasound equipment. This dedicated power shall originate at the last distribution panel before the system.

#### Sites with a mains power system with defined Neutral and Live:

The dedicated line shall consist of one phase, a neutral (not shared with any other circuit), and a full size ground wire from the distribution panel to the Ultrasound outlet.

#### Sites with a mains power system without a defined Neutral:

The dedicated line shall consist of one phase (two lines), not shared with any other circuit, and a full size ground wire from the distribution panel to the Ultrasound outlet.

NOTE:

Please note that image artifacts can occur, if at any time within the facility, the ground from the main facility's incoming power source to the Ultrasound unit is only a conduit.

#### 2-2-2-1 LOGIQ™ P6/P6 Pro Power Requirements

The following power line parameters should be monitored for one week before installation. We recommend that you use an analyzer Dranetz Model 606-3 or Dranetz Model 626:

Table 2-4 Electrical Specifications for LOGIQ™ P6/P6 Pro

| PARAMETER            | AREA             | LIMITS                                                                                                    |
|----------------------|------------------|----------------------------------------------------------------------------------------------------|
| Voltage Range        | 100~120V         | 100~120 VAC ±10% (90-132 VAC)                                                                                                    |
| Voltage Kange        | 220~240V         | 220-240 VAC ±10% (198-264 VAC)                                                                                                    |
| Power                | All applications | MAX. 950 VA                                                                                                    |
| Line Frequency       | All applications | 50/60Hz (±2Hz)                                                                                                    |
| Power Transients     | All applications | Less than 25% of nominal peak voltage for less than 1 millisecond for any type of transient, including line frequency, synchronous, asynchronous, or aperiodic transients. |
| Decaying Oscillation | All applications | Less than 15% of peak voltage for less than 1 millisecond.                                                                                                    |

#### 2-2-2 Inrush Current

Inrush Current is not a factor to consider due to the inrush current limiting properties of the power supplies.

#### 2-2-2-3 Site Circuit Breaker

It is recommended that the branch circuit breaker for the machine be ready accessible.

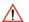

#### CAUTION POWER OUTAGE MAY OCCURE.

The LOGIQ™ P6/P6 Pro requires a dedicated single branch circuit. To avoid circuit overload and possible loss of critical care equipment, make sure you DO NOT have any other equipment operating on the same circuit.

#### 2-2-2-4 Site Power Outlets

A desiccated AC power outlet must be within reach of the unit without extension cords. Other outlets adequate for the external peripherals, medical and test equipment needed to support this unit must also be present within 1 m (3.2 ft.) of the unit. Electrical installation must meet all current local, state, and national electrical codes.

#### 2-2-2-5 Unit Power Plug

If the unit arrives without the power plug, or with the wrong plug, you must contact your GE dealer or the installation engineer must supply what is locally required.

#### 2-2-2-6 Power Stability Requirements

#### Voltage drop-out

Max 10 ms.

#### **Power Transients**

(All applications)

Less than 25% of nominal peak voltage for less than 1 millisecond for any type of transient, including line frequency, synchronous, asynchronous, or aperiodic transients.

#### 2-2-3 EMI Limitations

Ultrasound machines are susceptible to Electromagnetic Interference (EMI) from radio frequencies, magnetic fields, and transient in the air wiring. They also generate EMI. The LOGIQ™ P6/P6 Pro complies with limits as stated on the EMC label. However there is no guarantee that interface will not occur in a particular installation.

Possible EMI sources should be identified before the unit is installed.

Electrical and electronic equipment may produce EMI unintentionally as the result of defect.

These sources include:

- medical lasers,
- scanners.
- cauterizing guns,
- · computers,
- · monitors,
- fans,
- · gel warmers,
- microwave ovens,
- · light dimmers,
- portable phones.

The presence of broadcast station or broadcast van may also cause interference. See for EMI Prevention tips.

See Table 2-5 for EMI Prevention tips.

Table 2-5 EMI Prevention/abatement

| EMI Rule                                         | Details                                                                                                    |
|--------------------------------------------------|----------------------------------------------------------------------------------------------------|
| Be aware of RF sources                           | Keep the unit at least 5 meters or 15 feet away from other EMI sources. Special shielding may be required to eliminate interference problems caused by high frequency, high powered radio or video broadcast signals.                                                                                                    |
| Ground the unit                                  | Poor grounding is the most likely reason a unit will have noisy images. Check grounding of the power cord and power outlet.                                                                                                    |
| Replace all screws, RF gaskets, covers, cores    | After you finish repairing or updating the system, replace all covers and tighten all screws. Any cable with an external connection requires a magnet wrap at each end. Install the shield over the front of card cage. Loose or missing covers or RF gaskets allow radio frequencies to interface with the ultrasound signals. |
| Replace broken RF gaskets                        | If more than 20% or a pair of fingers on the RF gaskets are broken, replace the gaskets. Do not turn on the unit until any loose metallic part is removed.                                                                                                    |
| Do not place labels where RF gaskets touch metal | Never place a label where RF gaskets meet the unit. Otherwise, the gap created will permit RF leakage. Or, if a label has been found in such a position, move the label.                                                                                                    |
| Use GE specified harnesses and peripherals       | The interconnect cables are grounded and require ferrite beads and other shielding. Also, cable length, material, and routing are all important; do not change from what is specified.                                                                                                    |
| Take care with cellular phones                   | Cellular phones may transmit a 5 V/m signal; that could cause image artifacts.                                                                                                    |
| Properly dress peripheral cables                 | Do not allow cables to lie across the top of the card cage or hang out of the peripheral bays. Loop the excess length for peripheral cables inside the peripheral bays. Attach the monitor cables to the frame.                                                                                                    |

#### 2-2-4 **Scan Probe Environmental Requirements**

Operation:10° to 30° C

Storage:-10° to 60° C

NOTE: Temperature in degrees C. Conversion to Degrees F = (Degrees C \* 9/5) + 32).

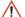

NOTICE SYSTEMS AND ELECTRONIC PROBES ARE DESIGNED FOR STORAGE TEMPERATURES OF -10 TO + 60 degrees C. WHEN EXPOSED TO LARGE TEMPERATURE VARIATIONS, THE PRODUCT SHOULD BE KEPT IN ROOM TEMPERATURE FOR 10 HOURS BEFORE USE.

## Section 2-3 Facility Needs

#### 2-3-1 Purchaser Responsibilities

The work and materials needed to prepare the site is the responsibility of the purchaser. Delay, confusion, and waste of manpower can be avoided by completing pre installation work before delivery. User the Pre Installation checklist to verify that all needed steps have been taken, Purchaser reasonability includes:

- · Procuring the materials required.
- Completing the preparations before delivery of the ultrasound system.
- Paying the costs for any alternations and modifications not specifically provided in the sales contract.

#### NOTE:

All electrical installation that are preliminary to the positioning of the equipment at the site prepared for the equipment must be performed by licensed electrical contractors. Other connections between pieces of electrical equipment, products involved (and the accompanying electrical installations) are highly sophisticated and special engineering competence is required. All electrical work on these product must comply with the requirements of applicable electrical codes. The purchaser of GE equipment must only utilize qualified personnel to perform electrical servicing on the equipment.

The desire to use a non-listed or customer provided product or to place an approved product further from the system than the interface kit allows presents challenges to the installation team. To avoid delays during installation, such variances should be made known to the individuals or group performing the installation at the earliest possible date (preferable prior to purchase).

The ultrasound suite must be clean proof to delivery of the machine. Carpet is not recommended because it collects dust and creates static. Potential sources of EMI (electromagnetic interference) should also be investigated before delivery. Dirt, static, and EMI can negatively impact system.

#### 2-3-2 Required Features

NOTE:

GE Healthcare requires a dedicated power and ground for the proper operation of its Ultrasound equipment. This dedicated power shall originate at the last distribution panel before the system.

#### Sites with a mains power system with defined Neutral and Live:

The dedicated line shall consist of one phase, a neutral (not shared with any other circuit), and a full size ground wire from the distribution panel to the Ultrasound outlet.

#### Sites with a mains power system without a defined Neutral:

The dedicated line shall consist of one phase (two lines), not shared with any other circuit, and a full size ground wire from the distribution panel to the Ultrasound outlet.

Please note that image artifacts can occur, if at any time within the facility, the ground from the main facility's incoming power source to the Ultrasound unit is only a conduit.

- Dedicated single branch power outlet of adequate amperage meeting all local and national codes which is located less than 2.5 m (8 ft.) from the unit's proposed location
- Door opening is at least 76 cm (30 in) wide
- Proposed location for unit is at least 0.3 m (1 ft.) from the wall for cooling
- Power outlet and place for any external peripheral are within 2 m (6.5 ft.) of each other with peripheral within 1 m of the unit to connect cables.

NOTE: The LOGIQ™ P6/P6 Pro has two outlets outside the unit. Both are for on board peripherals.

- Clean and protected space to store transducers (in their cases or on a rack)
- Material to safely clean probes (done with a plastic container, never metal)

#### 2-3-3 Desirable Features

- Door is at least 92 cm (3 ft.) wide
- Circuit breaker for dedicated power outlet is easily accessible
- · Sink with hot and cold water
- Receptacle for bio-hazardous waste, like used probe sheaths
- Emergency oxygen supply
- Storage for linens and equipment
- Nearby waiting room, lavatory, and dressing room
- Dual level lighting (bright and dim)
- Lockable cabinet ordered by GE for its software and proprietary manuals.

#### 2-3-4 Recommended and Alternate Ultrasound Room Layout

Recommended standard floor plan and a minimal floor plan for ultrasound equipment:

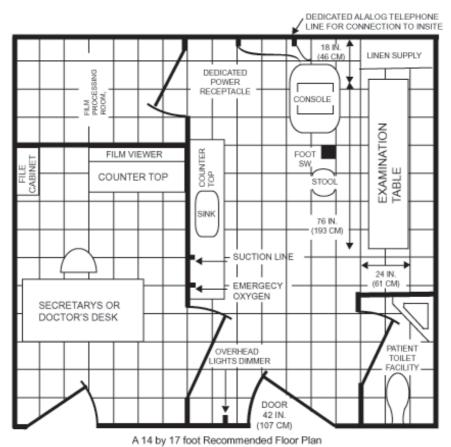

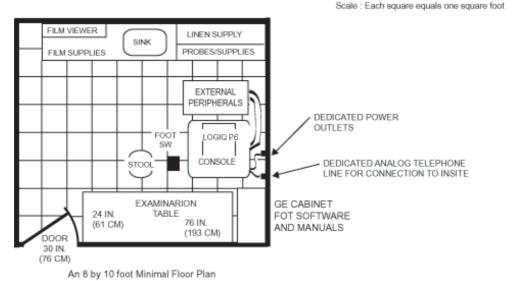

Figure 2-1 RECOMMENDED ULTRASOUND ROOM LAYOUT

#### 2-3-5 Networking Pre-installation Requirements

#### 2-3-5-1 Purpose of DICOM Network Function

DICOM services provide the operator with clinically useful features for moving images and patient information over a hospital network. Examples of DICOM services include the transfer of images to workstations for viewing or transferring images to remote printers. As an added benefit, transferring images in this manner frees up the on-board monitor and peripherals, enabling viewing to be done while scanning continues. With DICOM, images can be archived, stored, and retrieved faster, easier, and at a lower cost.

#### 2-3-5-2 DICOM Option Pre-installation Requirements

To configure the LOGIQ™ P6/P6 Pro to work with other network connections, the site's network administrator must provide some necessary information.

Information must include:

- A host name, local port number, AE Title, IP address and Net Mask for the LOGIQ™ P6/P6 Pro.
- The IP addresses for the default gateway and other routers at the site for ROUTING INFORMATION.
- The host name, IP address, port and AE Title for each device the site wants connected to the LOGIQ™ P6/P6 Pro for DICOM APPLICATION INFORMATION. A field for the make (manufacturer) and the revision of the device, is also included. This information may be useful for solving errors.

| 2-3-5-2                    | DICOM O            | ption Pre-installat   | ion Requireme | nts (cont'd) |            |           |
|----------------------------|--------------------|-----------------------|---------------|--------------|------------|-----------|
|                            |                    |                       |               |              |            |           |
| LOGIQ™<br><b>Host Na</b> n | me                 | Loc                   | al Port       | IP Address   |            |           |
| AE Title                   |                    |                       |               | Net Mask     |            |           |
| ROUTING                    | INFORMATION        | Destination IP Addres |               | Default      | GATEWAY IP | Addresses |
|                            | ROUTER1            |                       |               |              |            |           |
|                            | ROUTER2<br>ROUTER3 |                       | -             |              | ·          |           |
|                            | PPLICATION INFORMA |                       |               |              |            |           |
|                            | NAME               | MAKE/REVISION         | AE TITLE      | IP ADDRI     | ESSES      | PORT      |
| Store 1                    |                    |                       |               |              |            |           |
| Store 2                    |                    | .                     |               |              |            |           |
| Store 3                    |                    |                       |               |              |            |           |
| Store 4                    |                    |                       |               |              |            |           |
| Store 5                    |                    |                       |               |              |            |           |
| Store 6                    |                    |                       |               |              |            |           |
| Worklist                   |                    |                       |               |              |            |           |
| Storage<br>Commit          |                    |                       |               |              |            |           |
| MPPS                       |                    |                       |               |              |            |           |

Figure 2-2 Worksheet for DICOM Network Information

## Chapter 3 Installation

#### **Section 3-10verview**

#### 3-1-1 Purpose of Chapter 3

This chapter contains information needed to install the unit. Included are references to a procedure that describes how to receive and unpack the equipment and how to file a damage or loss claim. How to prepare the facility and unit of the actual installation, and how to check and test the unit, probes, and external peripherals for electrical safety are included in this procedure. Also included in this section are guidelines for transporting the unit to a new site.

Table 3-1 Contents in Chapter 3

| Section | Description                           | Page Number |
|---------|---------------------------------------|-------------|
| 3-1     | Overview                              | 3-1         |
| 3-2     | Installation Reminders                | 3-2         |
| 3-3     | Receiving and Unpacking the Equipment | 3-4         |
| 3-4     | Preparing for Installation            | 3-10        |
| 3-5     | Completing the Installation           | 3-11        |
| 3-6     | System Configuration                  | 3-15        |
| 3-7     | Available Probes                      | 3-22        |
| 3-8     | Software/Option Configuration         | 3-22        |
| 3-9     | Connectivity Installation Worksheet   | 3-23        |
| 3-10    | Insite IP Address Configuration       | 3-24        |
| 3-11    | Loading Base System Software          | 3-24        |
| 3-12    | Warnings                              | 3-24        |
| 3-13    | Paperwork                             | 3-25        |

#### Section 3-2Installation Reminders

#### 3-2-1 **Average Installation Time**

Table 3-2 **Average Installation Time** 

| Description           | Average Installation Time | Comments                                        |
|-----------------------|---------------------------|-------------------------------------------------|
| Unpacking the scanner | 0.5 hour                  |                                                 |
| Scanner wo/options    | 0.5 hour                  | Dependant on the configuration that is required |
| DICOM Option          | 0.5 hour                  | Dependant on the amount of configuration        |
| InSite Option         | 0.5 hour                  |                                                 |

The LOGIQ™ P6/P6 Pro has been designed to be installed and checked out by an experienced service technician in approximately four hours. LOGIQ™ P6/P6 Pro consoles with optional equipment may take slightly longer.

#### 3-2-2 **Installation Warnings**

- 1.) Since the LOGIQ<sup>™</sup> P6/P6 Pro weighs approximately 80 kg.(176 lb) without options, preferably two people should unpack it. Two people are also preferable for installing any additional bulky items.
- 2.) There are no operator serviceable components. To prevent shock, do not remove any covers or panels. Should problems or malfunctions occur, unplug the power cord. Only qualified service personnel should carry out servicing and troubleshooting.

NOTE: For information regarding packing labels, refer to LABELS ON PACKAGE.

> 3.) After being transported, the unit may be very cold or hot. If this is the case, allow the unit to acclimate before you turn it on. It requires one hour for each 2.5°C increment it's temperature is below 10°C or above 30°C.

CAUTION Equipment damage possibility. Turning the system on without acclimation after arriving at site may cause the system to be damaged.

**Acclimation Time** Table 3-3

| °C  | 60  | 55  | 50  | 45  | 40  | 35 | 30 | 25 | 20 | 15 | 10 | 5  | 0  | -5 | -10 | -15 | -20 | -25 | -30 | -35 | -40 |
|-----|-----|-----|-----|-----|-----|----|----|----|----|----|----|----|----|----|-----|-----|-----|-----|-----|-----|-----|
| °F  | 140 | 131 | 122 | 113 | 104 | 96 | 86 | 77 | 68 | 59 | 50 | 41 | 32 | 23 | 14  | 5   | -4  | -13 | -22 | -31 | -40 |
| hrs | 8   | 6   | 4   | 2   | 0   | 0  | 0  | 0  | 0  | 0  | 0  | 2  | 4  | 6  | 8   | 10  | 12  | 14  | 16  | 18  | 20  |

#### 3-2-3 Safety Reminders

**DANGER** 

WHEN USING ANY TEST INSTRUMENT THAT IS CAPABLE OF OPENING THE AC GROUND LINE (I.E., METER'S GROUND SWITCH IS OPEN), DON'T TOUCH THE UNIT!

**↑** CAUTION

Two people should unpack the unit because of its weight. Two people are required whenever a part weighing 19kg (35 lb.) or more must be lifted.

**↑** CAUTION

If the unit is very cold or hot, do not turn on its power until it has had a chance to acclimate to its operating environment.

CAUTION

To prevent electrical shock, connect the unit to a properly grounded power outlet. Do not use a three to two prong adapter. This defeats safety grounding.

CAUTION

Do NOT wear the ESD wrist strap when you work on live circuits and more than 30 V peak is present.

**↑** CAUTION

Do not use a 10 Amp to 7 Amp adapter on the 120 Vac unit's power cord. This unit requires a dedicated 10 A circuit and can have a 7 A plug if the on board peripherals do not cause the unit to draw more than 6 amps.

**↑** CAUTION

Do not operate this unit unless all board covers and frame panels are securely in place. System performance and cooling require this.

**↑** CAUTION

**OPERATOR MANUAL(S)** 

The User Manual(s) should be fully read and understood before operating the LOGIQ™ P6/P6 Pro and kept near the unit for quick reference.

CAUTION

**ACOUSTIC OUTPUT HAZARD** 

Although the ultrasound energy transmitted from the LOGIQ™ P6/P6 Pro probe is within FDA limits, avoid unnecessary exposure. Ultrasound energy can produce heat and mechanical damage.

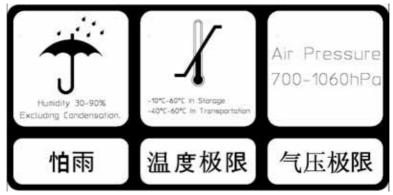

Figure 3-1 Environmental Labels

When a new system arrives, check that any components are not damaged and are not in short supply. If shipping damage or shortage occurs, contact the address shown in Chapter 1.

 $\Lambda$ 

CAUTION Do not lift the unit by the Keyboard. Equipment damage may result.

 $\Lambda$ 

CAUTION The crate with the LOGIQ™ P6/P6 Pro weighs approximately 80 Kg (176 lb). Be prepared for a sudden shift of weight as the unit is removed from its base (pallet)

1.) Cut the four PLASTIC BANDs.

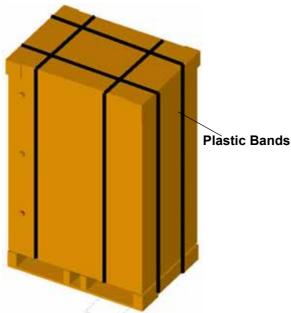

Figure 3-2 Cutting the Plastic Bands.

2.) Lift the TOP COVER up and off.

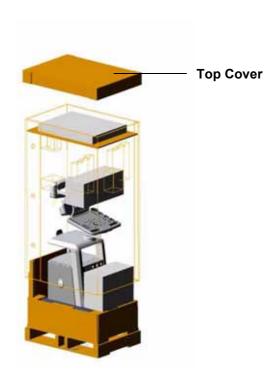

Figure 3-3 Removing the top Cover

3.) Remove the Top Plate up and off.

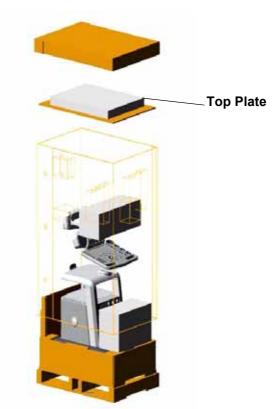

Figure 3-4 Removing the Top Plate

- 4.) Remove the three PLASTIC JOINTs from the OUTER SLEEVE.
- 5.) Remove the OUTER SLEEVE.

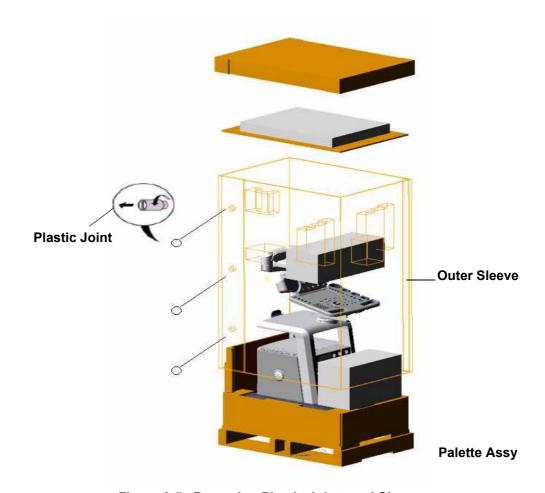

Figure 3-5 Removing Plastic Joints and Sleeves

- 6.) Remove the MONITOR SUPPORTER and Option Box.
- 7.) Remove the PLASTIC BAG.
- 8.) Unlock the front caster and carefully put the console off the PALETTE.

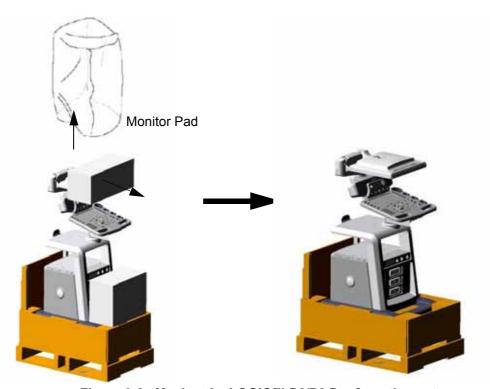

Figure 3-6 Moving the LOGIQ™ P6/P6 Pro from the crate

#### **Moving into Position** 3-3-1

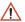

**CAUTION** Do not lift the unit by the Keyboard.

Do not tilt the unit more than 5 degrees to avoid tipping it over.

To avoid injury by tipping over. Set the monitor to the lowest position before moving.

**CAUTION** Equipment Damage Possibility. Lifting the console by holding covers may damage the covers. Do not lift the console by holding any covers.

In general, a single adult can move the LOGIQ™ P6/P6 Pro along an even surface with no steep grades. At least two people should move the machine when large humps, grooves, or grades will be encountered. (It is better to pull from the rear rather than push from the front of the unit). Before moving, store all loose parts in the unit. Wrap transducers in soft cloth or foam to prevent damage.

Although LOGIQ™ P6/P6 Pro is a compact and mobile machine, two people should move it over rough surfaces or up and down grades.

#### 3-3-2 **Adjusting System Clock**

Set the system clock for the LOGIQ™ P6/P6 Pro to the local time. For procedure of adjusting the system clock, refer to the section 3-6-1-1 on page 15.

Fill out proper customer Information the Product Locator Installation Card. Mail this Installation Card "Product Locator" to the address corresponding to your pole.

#### 3-3-3 **Product Locator Installation Card**

NOTE: The Product Locator Installation Card shown may not be same as the provided Product Locator card.

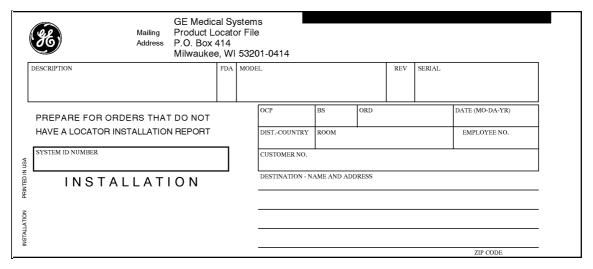

Figure 3-7 Product Locator Installation Card

## Section 3-4 **Preparing for Installation**

#### 3-4-1 **Verify Customer Order**

Compare items received by the customer to that which is listed on the delivery order. Report any items that are missing, back ordered or damaged.

#### 3-4-2 **Physical Inspection**

#### 3-4-2-1 System Voltage Settings

Verify that the scanner is set to the correct voltage.

The Voltage settings for the LOGIQ™ P6/P6 Pro Scanner is found on a label to the right of the Power switch and External I/O, on the rear of the system.

#### WARNING Connecting a LOGIQ™ P6/P6 Pro scanner to the wrong voltage level will most likely destroy the scanner.

#### 3-4-2-2 **Video Formats**

Check that the video format for VCR playback is set to the locally used video standard, NTSC or PAL.

#### 3-4-3 **EMI Protection**

This Unit has been designed to minimize the effects of Electro Magnetic Interference (EMI). Many of the covers, shields, and screws are provided primarily to protect the system from image artifacts caused by this interference. For this reason, it is imperative that all covers and hardware are installed and secured before the unit is put into operation.

## Section 3-5 Completing the Installation

#### 3-5-1 Power On/Boot Up

NOTE: After turning off the system, wait at least ten seconds before turning it on again. The system may not be able to boot if power is recycled too quickly.

#### 3-5-1-1 Scanner Power On

1.) Connect the Main Power Cable at the rear of the System.

## ★ WARNING Property Amount ★ WARNING Property Amount ★ WARNING Property Am

WARNING Protective earth must be taken when connecting AC power cable (200V) without its plug to wall outlet.

- 2.) Connect the Main Power cable to an appropriate mains power outlet.
- 3.) Switch ON the Main Circuit Breaker at the rear of the System.

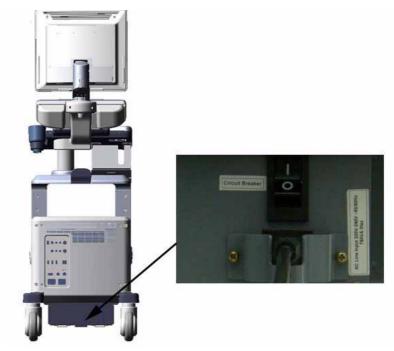

Figure 3-8 Circuit Breaker

When power is applied to the Scanner, and the Rear Circuit breaker is turned ON, Power is distributed to the DC Power supply unit and power control assy in the AC power assy. When the Power ON/OFF key is pressed once, the DC power supply is enabled and feed each DC power to board assemblies. and system run the software.

4.) Press the **ON/OFF** key at the front of the System once.

#### **3-5-1-1** Scanner Power On (cont'd)

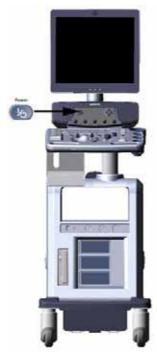

Figure 3-9 Power On/Off Switch Location

#### 3-5-1-2 Power Up Sequence

1.) The Start Up Screen will be shown on the Monitor display when the system is turned ON.

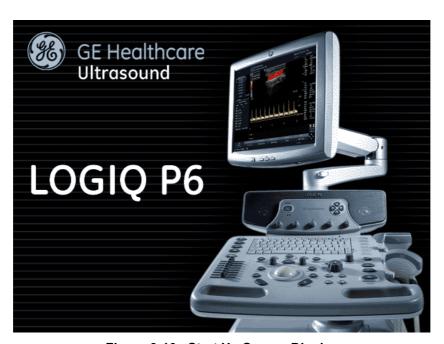

Figure 3-10 Start Up Screen Display

2.) After initialization is complete, all lighted buttons on the Control Panel light and the default B-Mode screen or Patient screen (no probes are connected) is displayed on the monitor display.

#### 3-5-1-3 Power Up Sequence

NOTE: To enter the Maintenance Mode, select Maintenance button.

NOTE: Figure 3-11 on page 3-13 displays when Service Dongle inserted in Rear Panel.

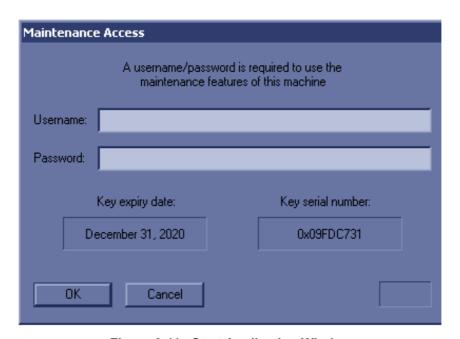

Figure 3-11 Start Application Window

NOTE: Put in the service password in the Password box.

#### 3-5-2 Power Off/ Shutdown

NOTE: After turning off a system, wait at least ten seconds before turning it on again. The system may not be able to boot if power is recycled too quickly.

#### 3-5-2-1 Power Shutdown

- 1.) Press the **ON/OFF** key at the front of the System. Refer to the Figure 3-9.
- 2.) Click the shutdown icon in the shutdown dialog box and wait until the system shutdown.
- 3.) Switch OFF the Main Circuit Breaker at the rear of the system refer to the Figure 3-8.
- 4.) Disconnect the Main Power Cable is necessary. For example: Relocating the scanner.

#### 3-5-3 Transducer Connection

- 1.) Connect a transducer to one of the three rightmost transducer receptacle as follows:
  - A.) Ensure that the transducer twist lock lever to the horizontal position.
  - B.) Insert the transducer connector on the receptacle guide pin until it touches the receptacle mating surface.
  - C.) Twist the transducer twist lock lever to horizontal position to lock it in place. Twist the lever to the vertical position to disconnect the transducer.

NOTE: It is not necessary to turn OFF power to connect or disconnect a transducer.

## **Section 3-6System Configuration**

#### 3-6-1 System Specifications

#### 3-6-1-1 System Settings

**Table 3-1** System Configuration

| Configuration Category | Description                                                                                                    |
|------------------------|----------------------------------------------------------------------------------------------------|
|                        | Enables the user or service personnel to set the date, time, unit, language, basic information about the organization such as the institution name and department. |

- 1.) Press Insert key on the A/N keyboard to enter the utility menu.
- 2.) Select Utility > System>General.
- 3.) Set the **Hospital name**, **Department**, **Date and Time**, **Language**, and **Units**.

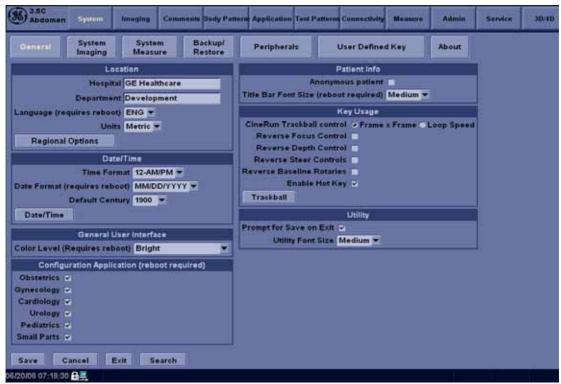

Figure 3-12 Setting Display

4.) Click on **Exit** to terminate the utility function.

#### 3-6-1-2 Physical Dimensions

The physical dimensions of the LOGIQ $^{\text{TM}}$  P6/P6 Pro unit are summarized in Table 3-2 on page 3-16 . The Size of LOGIQ $^{\text{TM}}$  P6/P6 Pro, with monitor and peripherals

Table 3-2 Physical Dimensions of LOGIQ™ P6/P6 Pro

| Height                                | Width | Depth | Unit   |
|---------------------------------------|-------|-------|--------|
| 152/136 (USA)<br>146/130 (Others)     | 43.0  | 64.0  | cm     |
| 59.8/53.5 (USA)<br>57.5/51.2 (others) | 16.93 | 25.2  | inches |

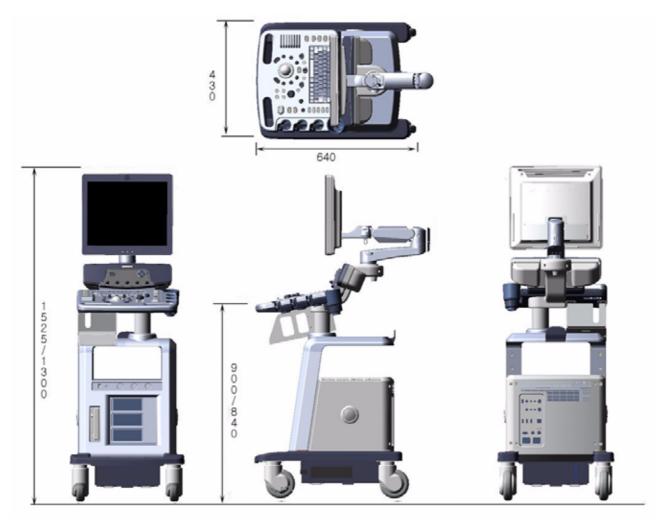

Figure 3-13 Overall Dimensions

#### 3-6-1-3 Weight without Monitor and Peripherals

Table 3-3 Weight of LOGIQ™ P6/P6 Pro With Monitor and Without Other Peripherals

| Model               | Weight [kg]      | Weight [lbs]      |
|---------------------|------------------|-------------------|
| LOGIQ™ P6/P6<br>Pro | Approximately 80 | Approximately 176 |

#### 3-6-1-4 Acoustic Noise Output:

Less than 70dB (A) according to DIN 45635 - 19 - 01 - KL2.

#### 3-6-2 Electrical Specifications

Table 3-4 Electrical Specifications for LOGIQ™ P6/P6 Pro

| System | Voltage       | Current    | Frequency |
|--------|---------------|------------|-----------|
| 1      | 110 ~ 120 VAC | 5 ~ 9A     | 50~60Hz   |
| 2      | 220 ~ 240 VAC | 2.5 ~ 4.5A | 50~60Hz   |

#### 3-6-3 On-Board Optional Peripherals

Table 3-5 List of Recording Devices

| Device                  | Manufacturer       | Model                    | Video Signal             |
|-------------------------|--------------------|--------------------------|--------------------------|
| B/W Video Printer       | SONY               | UP-D897MD                | N/A (* USB Interface)    |
| Video Cassette Recorder | Mistubishi         | HS-MD3000U<br>HS-MD3000E | NTSC/PAL (USB Interface) |
| DVD Video Recorder      | Panasonic          | LQ-MD800                 | NTSC/PAL (USB Interface) |
| Color Video Printer     | SONY<br>Mistubishi | UP-D23MD<br>CP30DW       | N/A (* USB Interface)    |

See each option installation instructions for installation and connection procedures.

NOTE: There are no external peripheral options for the LOGIQ<sup>™</sup> P6/P6 Pro.

#### 3-6-4 External I/O Connector Panel

Located on the rear panel are video input and output connectors, audio input and output, USB, footswitch connector power connector and control connections for VCR or DVD Recorder, printer, and service tools.

This section indicates the pin assignment for each connector.

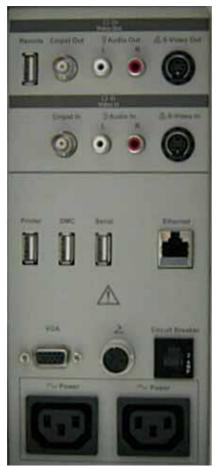

Figure 3-14 Rear Connector Panel

NOTE: Each outer (case) ground line of peripheral/accessory connectors are protectively grounded. Signal ground lines are not isolated, except the Service port (3). All of signal lines (include signal GND) of the Service port are isolated.

#### 3-6-4-1 External I/O Pin Outs

| Pin No. | Signal | Pin No. | Signal |
|---------|--------|---------|--------|
| 1       | RED    | 9       | N/A    |
| 2       | GREEN  | 10      | SGND   |
| 3       | BLUE   | 11      | N/A    |
| 4       | N/A    | 12      | N/A    |
| 5       | GND    | 13      | HSYNC  |
| 6       | RGND   | 14      | VSYNC  |
| 7       | GGND   | 15      | N/A    |
| 8       | BGND   |         |        |

Table 3-6 Pin Assignments of DB15 connector for External VGA

| Pin No. | Signal | Pin No. | Signal |
|---------|--------|---------|--------|
| 1       | +5 VDC | 3       | DATA + |
| 2       | DATA - | 4       | GND    |

Table 3-7 Pin Assignments of USB

| Pin No. | Signal | Pin No. | Signal |
|---------|--------|---------|--------|
| 1       | TX+    | 5       | NC     |
| 2       | TX-    | 6       | RX-    |
| 3       | RX+    | 7       | NC     |
| 4       | NC     | 8       | NC     |

Table 3-8 Pin Assignments of Ethernet

## 3-6-5 Video Specification

Video specifications may be needed to be able to connect the VCR or DVD Video Recorder to the LOGIQ $^{\text{TM}}$  P6/P6 Pro.

Table 3-9 Video Specifications

| Timing Parameter                       | NTSC    | PAL      | 640x480<br>60Hz | 800x600<br>60Hz | 800x600<br>75Hz | 1024x768<br>60Hz |
|----------------------------------------|---------|----------|-----------------|-----------------|-----------------|------------------|
| Horizontal Rate [kHz]                  | 60.02   | 31.25    | 31.47           | 37.88           | 46.88           | 48.36            |
| Horizontal Period [µs]                 | 16.66   | 32.00    | 31.78           | 26.40           | 21.33           | 20.68            |
| Pixel Clock [MHz]                      | 78.75   | 29.50    | 24.55           | 40.00           | 49.50           | 65.00            |
| H Blank Width [μ <b>s</b> ]            | 3.66    | 5.97     | 5.70            | 6.40            | 5.17            | 4.92             |
| H Sync Width [μ <b>s</b> ]             | 1.22    | 2.34     | 2.36            | 3.20            | 1.62            | 2.09             |
| H Front Porch [μ <b>s</b> ]            | 0.20    | 0.75     | 0.73            | 1.00            | 0.32            | 0.37             |
| Active Horizontal Period [μ <b>s</b> ] | 13.00   | 26.03    | 26.07           | 20.00           | 16.16           | 15.75            |
| Vertical Rate [Hz]                     | 75.03   | 50.00    | 59.94           | 60.32           | 75.00           | 60.00            |
| Vertical Period [ms]                   | 13.33   | 20.00    | 16.68           | 16.58           | 13.33           | 16.67            |
| V Sync Width [lines=ms]                | 32=0.53 | 49=1.57  | 45=1.43         | 28=0.74         | 25=0.53         | 38=0.79          |
| V Front Porch [lines=μ <b>s</b> ]      | 3=50.00 | 5=160.00 | 6=190.70        | 4=105.60        | 3=64.00         | 6=124.10         |
| Equalization Gate [lines=μ <b>s</b> ]  | 1=16.66 | 5=160.0  | 6=190.7         | 1=26.4          | 1=21.3          | 3=62.00          |
| Lines: Field/Frame                     | 800     | 625/625  | 525/525         | 628             | 625             | 806              |
| Active Lines/Frame                     | 768     | 576      | 480             | 600             | 600             | 768              |

## 3-6-6 Setting VCR (Mitsubishi MD3000) USB Interface

- 1.) Turn off the Power of the VCR.
- 2.) Open the rear panel of the VCR.
- 3.) Set dip switches. Off 1~6 pins, On 7 pin, and Off 8 pin.

NOTE: 7 Pin ON = USB Interface, OFF = RS232C Interface.

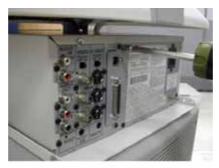

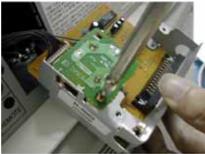

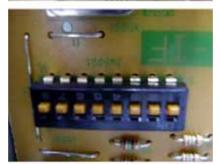

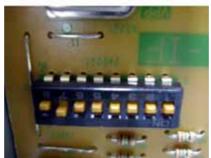

Figure 3-15 Setting VCR USB Interface

#### Section 3-7 Available Probes

See Specifications in the LOGIQ™ P6/P6 Pro User Manual for probes and intended use.

See Chapter 9, for part numbers to be used when ordering new or replacement probes.

# Section 3-8 Software/Option Configuration

Refer to the LOGIQ™ P6/P6 Pro Basic User Manual, Chapter 16, Customizing Your System for information on configuring items like Hospital, Department, Language, Units (of measure), Date, Time and Date Format.

For information on configuring Software Options, refer to the LOGIQ™ P6/P6 Pro Basic User Manual, Chapter 16, Customizing Your System.

For information on configuring DICOM Connectivity, refer to the LOGIQ™ P6/P6 Pro Basic User Manual, Chapter 16, Customizing Your System.

# Section 3-9 Connectivity Installation Worksheet

| Site System Info                                                                           | rmation        |      |                                   |                 |          |
|--------------------------------------------------------------------------------------------|----------------|------|-----------------------------------|-----------------|----------|
| Site:                                                                                      |                |      | Floor:                            | Comments        | ):<br>   |
| LOGIQ SN:                                                                                  | Туре           |      | REV:                              |                 |          |
| CONTACT INFORMA                                                                            | ATION<br>Title |      | Phone                             | E-Mail <i>i</i> | Address  |
|                                                                                            |                |      |                                   |                 |          |
| TCP/IP Settings  Name - AE Title  IP Settings  IP Address:  Subnet Mask:  Default Gateway: | e:             |      | Remote Archive Remote Archive Nam | P:              |          |
| Services (Destin                                                                           | ation Devices) | Name | IP Address                        | Port            | AE Title |
| 1 2 3 4 5 6 7 8 8 8 9 9 9 9 9 9 9 9 9 9 9 9 9 9 9 9                                        |                |      |                                   |                 |          |
| 9<br>10<br>11<br>12                                                                        |                |      |                                   |                 |          |

# Section 3-10 Insite IP Address Configuration

This information needed to facilitate the OnLine Center engineers in connecting to the system is found in the InSite Installation Manual.

# **Section 3-11 Loading Base System Software**

#### 3-11-1 Loading Base system Software

For more information on loading base system software, refer to the Chapter 8.

# Section 3-12 Warnings

#### 3-12-1 Warnings

#### 3-12-1-1 USB HDD

Only 1.8 inch USB HDDs are recommended for the system. Other types are not guaranteed to be compatible with the system.

#### 3-12-1-2 Starting Echoloader in Maintenance mode

If Echoloader never started once, starting Echoloader in the maintenance mode will not work. In other words, in order to be able to start Echoloader in maintenace mode, Echoloader should have been started at least once.

# Section 3-13 Paperwork

NOTE:

During and after installation, the documentation (i.e. User Manuals, Installation Manuals...) for the peripheral units must be kept as part of the original system documentation. This will ensure that all relevant safety and user information is available during the operation and service of the complete system.

#### 3-13-1 Product Locator Installation

NOTE: The Product Locator Installation Card shown may not be same as the provided Product Locator card.

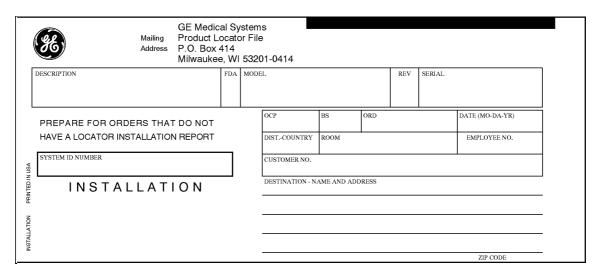

Figure 3-16 Product Locator Installation Card

#### 3-13-2 User Manual(s)

Check that the correct User Manual(s) for the system and software revision, is included with the installation. Specific language versions of the User Manual may also be available. Check with your GE Sales Representative for availability.

#### 3-13-2-1 Reference off-board peripherals and options

None.

This page was intentionally left blank.

# Chapter 4 Functional Checks

#### Section 4-1 Overview

#### 4-1-1 Purpose of Chapter 4

This chapter provides procedures for quickly checking major functions of the LOGIQ™ P6/P6 Pro scanner diagnostics by using the built-in service software, and power supply adjustments.

Table 4-1 Contents in Chapter 4

| Section | Description                   | Page Number |
|---------|-------------------------------|-------------|
| 4-1     | Overview                      | 4-1         |
| 4-2     | Required Equipment            | 4-1         |
| 4-3     | General Procedure             | 4-2         |
| 4-4     | Software Configuration Checks | 4-20        |
| 4-5     | Peripheral Checks             | 4-21        |
| 4-6     | Monitor Function Checks       | 4-22        |
| 4-7     | Keyboard Function Checks      | 4-24        |
| 4-8     | Mechanical Function Checks    | 4-29        |
| 4-9     | Board Function Checks         | 4-35        |
| 4-10    | Site Log                      | 4-48        |

## Section 4-2 Required Equipment

- An empty (blank) DVD-R or CD-R Disk.
- At least one transducer.
   (normally you should check all the transducers used on the systsem)

#### Section 4-3 **General Procedure**

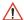

#### **CAUTION SYSTEM REQUIRES ALL COVERS**

Operate this unit only when all board covers and frame panels are securely in place. The covers are required for safe operation, good system performance and cooling purposes.

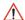

NOTICE Lockout/Tagout Requirements (For USA only)

Follow OSHA Lockout/Tagout requirements by ensuring you are in total control of the Power Cable on the system.

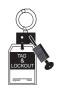

NOTE:

#### 4-3-1 Power On/Boot Up

After turning off the system, wait at least ten seconds before turning it on again. The system may not be able to boot if power is recycled too quickly.

#### 4-3-1-1 **Scanner Power On**

- 1.) Connect the Main Power cable to an appropriate mains power outlet.
- 2.) Switch ON the Main Circuit Breaker at the rear of the System.

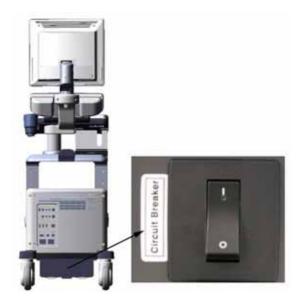

Figure 4-1 Circuit Breaker

When power is applied to the Scanner, and the Rear Circuit breaker is turned ON, Power is distributed to the DC Power supply unit and power control assy in the AC power assy. When the Power ON/OFF key is pressed once, the DC power supply is enabled and feed each DC power to board assemblies. and system run the software

#### **4-3-1-1** Scanner Power On (cont'd)

3.) Press the **ON/OFF** key at the front of the System once.

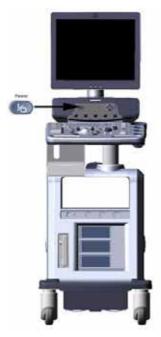

Figure 4-2 Power On/Off Standby Switch Location

#### 4-3-2 Power Off / Shutdown

NOTE: After turning off a system, wait at least ten seconds before turning it on again. The system may not be able to boot if power is recycled too quickly.

#### 4-3-2-1 Scanner Shutdown

- 1.) Press the On/Off **Key at the front of the System** once to display the SYSTEM EXIT menu.
- 2.) Select Shutdown from the SYSTEM EXIT menu.

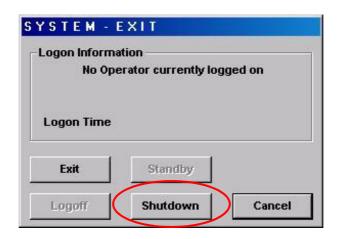

Figure 4-3 System Exit Menu for Power Down

#### 4-3-2-2 Switch off the System

- 1.) Switch OFF the Circuit Breaker at the back of the scanner.
- 2.) Unplug the power cord if necessary. For example: Servicing or relocating the scanner.

## 4-3-3 System Features

#### 4-3-3-1 Control Panel for LOGIQ™ P6/P6 Pro

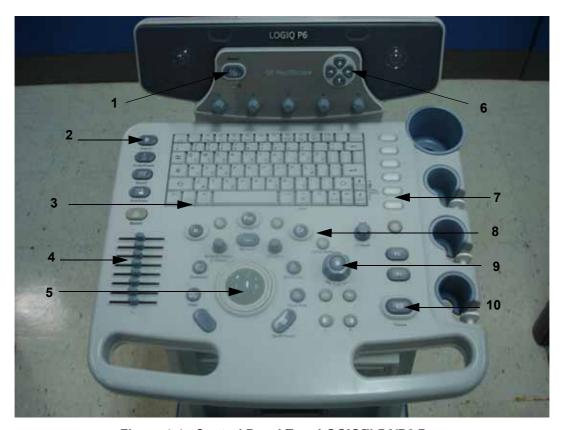

Figure 4-4 Control Panel Tour LOGIQ™ P6/P6 Pro

- 1.) Power ON/OFFf switch
- 2.) Patient Key
- 3.) Alpha Numeric key
- 4.) TGC
- 5.) Track Ball
- 6.) Naviagtion key
- 7.) User Define Key
- 8.) Function Select key
- 9.) Gain Knob
- 10.)Freeze Key

#### 4-3-3-2 Monitor Display for LOGIQ™ P6/P6 Pro

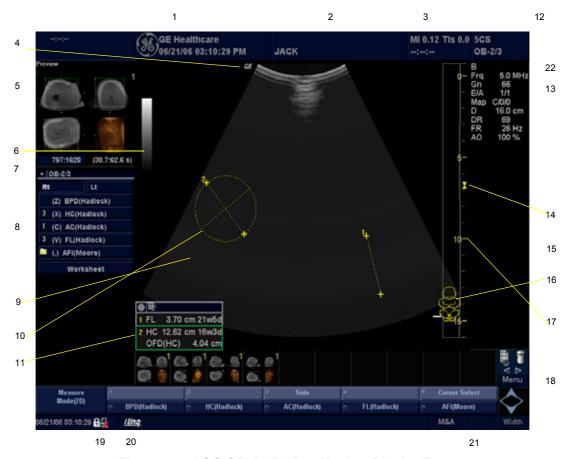

Figure 4-5 LOGIQ™ P6/P6 Pro Monitor Display Tour

- 1. Institution/Hospital Name, Date, Time, Operator Identification.
- 2. Patient Name, Patient Identification.
- 3. Power Output Readout
- 4. GE Symbol: Probe Orientation Marker.
- 5. Image Preview.
- 6. Gray/Color Bar.
- 7. Cine Gauge.
- 8. Measurement Summary Window.
- 9. Image.
- 10. Measurement Calipers.
- 11. Measurement Results Window.
- 12. Probe Identifier. Exam Preset.

- 13. Imaging Parameters by Mode.
- 14. Focal Zone Indicator.
- 15. TGC.
- 16. Body Pattern.
- 17. Depth Scale.
- 18. Top Menu
- 19. Caps Lock: Lit when On.
- 20. Service Interface icon (wrench), iLinq icon, and system messages display (not shown on image)
- 21. Trackball Functionality Status: Scroll, M&A (Measurement and Analysis), Position, Size, Scan Area Width and Tilt.
- 22. Sub Menu

## 4-3-4 System B/M-Mode Checks

For a basic functional check of the system's different modes, the Quick Guide will familiarize you with image optimization for **B-Mode**, **M-Mode**, **Color Flow**, and **Doppler**.

Table 4-2 B/M-Mode Functions

| Power Output (Acoustic Power) | Optimizes image quality and allows user to reduce beam intensity. 2% increments between 0-100%.                                                                                                    |
|-------------------------------|----------------------------------------------------------------------------------------------------|
| Dynamic Range                 | Dynamic Range controls how echo intensities are converted to shades of gray, thereby increasing the adjustable range of contrast.                                                                                                    |
| Focus Number and Position     | Increases the number of transmit focal zones or moves the focal zone(s) so that you can tighten up the beam for a specific area. A graphic caret corresponding to the focal zone position(s) appears on the right edge of the image. |
| Rejection                     | Selects a level below which echoes will not be amplified (an echo must have a certain minimum amplitude before it will be processed).                                                                                                |
| Edge Enhance                  | Edge Enhance brings out subtle tissue differences and boundaries by enhancing the gray scale differences corresponding to the edges of structures. Adjustments to M Mode's edge enhancement affects the M Mode only.                 |
| Frame Average                 | Temporal filter that averages frames together. This has the effect of presenting a smoother, softer image.                                                                                                    |
| Colorize                      | Enables gray scale image colorization. To deactivate, reselect a Gray Map.                                                                                                    |
| Gray Map                      | Determines how the echo intensity levels received are presented as shades of gray.                                                                                                    |
| Rotation (Up/Down)            | Rotates the image by selecting the value from the pop up menu.                                                                                                    |
| Frequency                     | Multi Frequency mode lets you downshift to the probe's next lower frequency or shift up to a higher frequency.                                                                                                    |
| Frame Rate/Resolution         | Optimizes B Mode frame rate or spatial resolution for the best possible image.                                                                                                    |
| B Flow                        | Provides intuitive representation of non-quantitative hemodynamics in vascular structures.                                                                                                    |
| Sensitivity/PRI               | Adjusts the sample rate for the flow signal.                                                                                                    |
| Background On/Off             | Background On lets you view the anatomy roadmap;<br>Background Off lets you view just flow information.                                                                                                    |
| Sweep Speed                   | Changes the speed at which the timeline is swept.                                                                                                    |
|                               |                                                                                                    |

## 4-3-5 System CFM and PWD Checks

Table 4-3 CFM and PWD Functions

| Baseline                  | Adjusts the baseline to accommodate faster or slower blood flows to eliminate aliasing.                                                                                                    |
|---------------------------|----------------------------------------------------------------------------------------------------|
| PRF/Wall Filter           | Velocity scale determines pulse repetition frequency. If the sample volume gate range exceeds single gate PRF capability, the system automatically switches to high PRF mode. Multiple gates appear, and HPRF is indicated on the display.                                                                                                    |
| Angle Correct             | Estimates the flow velocity in a direction at an angle to the Doppler vector by computing the angle between the Doppler vector and the flow to be measured                                                                                                    |
| Threshold                 | Threshold assigns the gray scale level at which color information stops.                                                                                                    |
| Мар                       | Allows a specific color map to be selected. After a selection has been made, the color bar displays the resultant map.                                                                                                    |
| Invert                    | Allows blood flow to be viewed from a different perspective, i.e. red away (negative velocities) and blue toward (positive velocities). The real-time or frozen image can be inverted.                                                                                                    |
| Packet Size               | Controls the number of samples gathered for a single color flow vector.                                                                                                    |
| Quick Angle Correct       | Quickly adjusts the angle by 60 degrees                                                                                                    |
| Doppler Display Formats   | Display layout can be preset to have B-Mode and Time-motion side-by-side or over-under.  In the side-by-side layout, there are three display alternatives defined: equal priority, time-motion priority or time-motion with B-Mode reference.  In the over-under layout, there are three display alternatives defined: time-motion priority, B Mode priority or equal priority. |
| Sample Volume Gate Length | Sizes the sample volume gate                                                                                                    |
| Scan Area                 | Slants the B-Mode or Color Flow linear image left or right to get more information without moving the probe                                                                                                    |

#### 4-3-6 Basic Measurements

NOTE: The following instructions assume that you first scan the patient and then press Freeze.

#### 4-3-6-1 Distance and Tissue Depth Measurements

- 1.) Press **MEASURE** once an active caliper displays.
- 2.) To position the active caliper at the start point (distance) or the most anterior point (tissue depth), move the **TRACKBALL**.
- 3.) To fix the start point, press **Set**. The system fixes the first caliper and displays a second active caliper.
- 4.) To position the second active caliper at the end point (distance) or the most posterior point (tissue depth), move the **TRACKBALL**.
- 5.) To complete the measurement, press <u>SET</u>. The system displays the distance or tissue depth value in the measurement results window.

Before you complete a measurement:

To toggle between active calipers, press **MEASURE**.

<u>To erase</u> the second caliper and the current data measured and start the measurement again, press **CLEAR** once.

NOTE: To rotate through and activate previously fixed calipers, turn CURSOR SELECT.

NOTE: After you complete the measurement, to erase all data that has been measured to this point, but not data entered onto worksheets, press **CLEAR**.

#### 4-3-6-2 Circumference/Area (Ellipse) Measurement

- 1.) Press **MEASURE** once; an active caliper displays.
- 2.) To position the active caliper, move the TRACKBALL.
- 3.) To fix the start point, press <u>SET</u>. The system fixes the first caliper and displays a second active caliper.
- 4.) To position the second caliper, move the TRACKBALL.
- 5.) Turn the **ELLIPSE** control; an ellipse with an initial circle shape appears.

NOTE: Be careful not to press the Ellipse control as this activates the Body Pattern.

- 6.) To position the ellipse and to size the measured axes (move the calipers), move the **TRACKBALL**.
- 7.) To increase the size, turn the **ELLIPSE** control in a clockwise direction. To decrease the size, turn the **ELLIPSE** control in a counterclockwise direction.
- 8.) To toggle between active calipers, press **MEASURE**.
- 9.) To complete the measurement, press <u>SET</u>. The system displays the circumference and area in the measurement results window.

Before you complete a measurement:

- To erase the ellipse and the current data measured, press <u>CLEAR</u> once. The original caliper is displayed to restart the measurement.
- To exit the measurement function without completing the measurement, press <u>CLEAR</u> a second time.

#### 4-3-6-3 Worksheets

Measurement/Calculation worksheets are available to display and edit measurements and calculations. There are generic worksheets as well as Application specific worksheets.

#### 4-3-7 Probe/Connectors Usage

#### 4-3-7-1 Connecting a probe

- 1.) Place the probe's carrying case on a stable surface and open the case.
- 2.) Carefully remove the probe and unwrap the probe cable.
- 3.) DO NOT allow the probe head to hang free. Impact to the probe head could result in irreparable damage.
- 4.) Turn the connector locking handle counterclockwise.
- 5.) Align the connector with the probe port and carefully push into place.
- 6.) Turn the connector locking handle clockwise to secure the probe connector.
- 7.) Carefully position the probe cable in the probe cord holder spot so it is free to move, but not resting on the floor.

#### 4-3-7-2 Activating the probe

Select the appropriate probe from the probe indicators on the monitor screen. The probe selection scrren will be come up when the application key is enabled.

The probe activates in the currently-selected operating mode. The probe's default settings for the mode and selected exam are used automatically.

#### 4-3-7-3 Deactivating the probe

When deactivating the probe, the probe is automatically placed in standby mode.

- 1.) Press the *Freeze* key.
- 2.) Gently wipe the excess gel from the face of the probe. (Refer to the Basic User Manual for complete probe cleaning instructions.)
- 3.) Carefully slide the probe around the right side of the keyboard, toward the probe holder. Ensure that the probe is placed gently in the probe holder.

#### 4-3-7-4 Disconnecting the probe

Probes can be disconnected at any time. However, the probe should not be selected as the active probe.

- 1.) Move the probe locking handle counterclockwise. Pull the probe and connector straight out of the probe port.
- 2.) Carefully slide the probe and connector away from the probe port and around the right side of the keyboard. Ensure the cable is free.
- 3.) Be sure that the probe head is clean before placing the probe in its storage box.

#### 4-3-8 Using Cine

#### 4-3-8-1 Activating CINE

Press **FREEZE**, then roll the **TRACKBALL** to activate CINE. To start CINE Loop playback, press Run/Stop. To stop CINE Loop playback. press Run/Stop.

#### 4-3-8-2 Quickly Move to Start/End Frame

Press FIRST to move to the first CINE frame; press LAST to move to the last CINE frame.

#### 4-3-8-3 Start Frame/End Frame

Turn the **START FRAME** dial to the left to move to the beginning of the CINE Loop. Turn the dial to the right to move forward through the CINE Loop.

Turn the **END FRAME** dial to the right to move to the end of the CINE Loop. Turn the dial to the left to move backward through the CINE Loop.

#### 4-3-8-4 Adjusting the CINE Loop Playback Speed

Turn the LOOP SPEED dial right/left to increase/decrease the CINE Loop playback speed.

#### 4-3-8-5 Disconnecting B-Mode CINE from Timeline CINE

To review the B-Mode CINE Loop only, press CINE MODE SELECTION and select B ONLY.

To review the Timeline CINE Loop only, press  $\overline{\text{CINE MODE SELECTION}}$  and select  $\overline{\text{TL ONLY}}$ .

<u>To return to linked B-Mode and Timeline CINE Loop review, press CINE MODE SELECTION</u> and select <u>B/TL</u>.

#### 4-3-8-6 Moving through a CINE Loop Frame By Frame

Turn **FRAME BY FRAME** to move through CINE memory one frame at a time.

#### 4-3-9 Image Management (QG)

For Image Management functionality refer to the LOGIQ™ P6/P6 Pro Quick Guide. It talks about several topics:

- Clipboard
- Printing Images
- Browsing and Managing an Exam's Stored Image
- Connectivity, and Dataflow Concept and Creation
- Starting an Exam
- Configuring Connectivity
- TCP/IP
- Services (Destinations)
- Buttons
- Views

Verifying and Pinging a Device

#### 4-3-10 Using the DVD-R

#### 4-3-10-1 Using the DVD-R

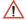

#### NOTICE

Never move the unit with a disk in the DVD-R because the drive actuator will not be locked and the DVD-R could break.

- 1.) Go to the Utility->Connectivity->Removable Media.
- 2.) Insert CD/DVD media.
- 3.) Press Verify
- 4.) The properties will be like below.
  - a.) Capacity, Free space depends on media type.
  - b.) Formatted / Finalized : No

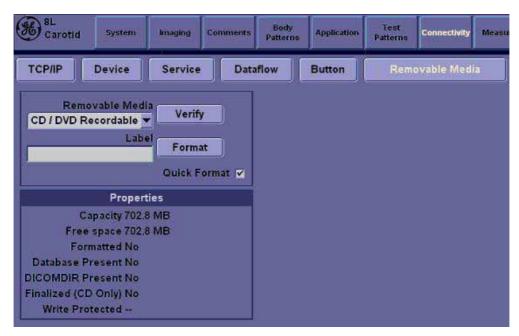

Figure 4-6 Removable Media

- 5.) Go to Patient.
- 6.) Press Data Transfer (located at the upper-left side of Patient screen)
- 7.) Select Export task.

#### 4-3-10-1 Using the DVD-R (cont'd)

- 8.) Select the type of Removable CD/DVD on the [To] combo box.
- 9.) It will do auto-formatting.

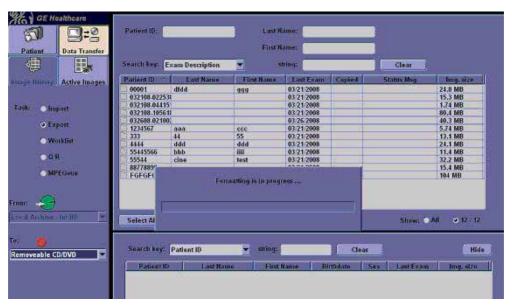

Figure 4-7 Formatting

- 10.) After auto-formatting, select some patients on the upper list area and then press the [Transfer] button.
- 11.) it will do transferring to CD/DVD.

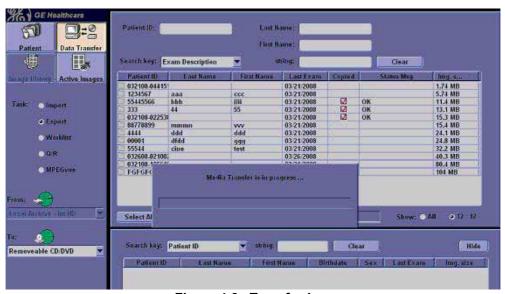

Figure 4-8 Transferring

#### 4-3-10-1 Using the DVD-R (cont'd)

12.) The selected data is transferred correctly.

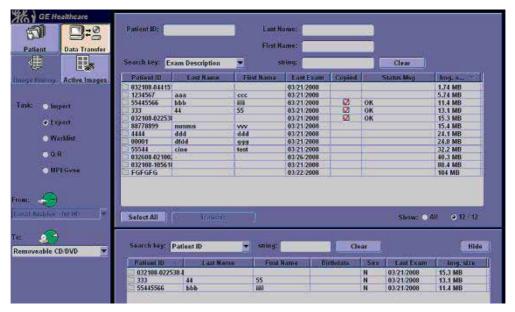

Figure 4-9 Transfer

- 13.) Press F3 and select the [Yes and Verify files].
- 14.) It will do finalizing.

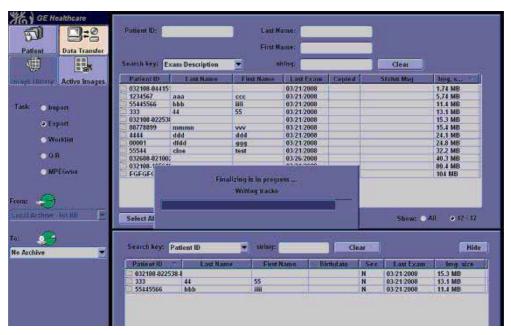

Figure 4-10 Finalzing

#### 4-3-10-1 Using the DVD-R (cont'd)

15.) It will do Verifying.

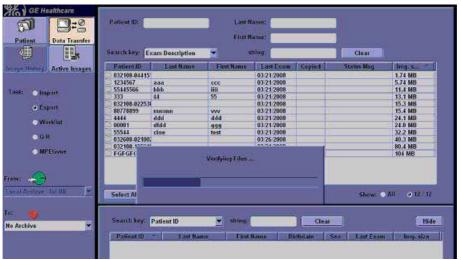

Figure 4-11 Verifying

- 16.) It will eject the CD/DVD and Go to Utility and reinsert the CD/DVD.
- 17.)Go to Utility->Connectivity->Removable Media.

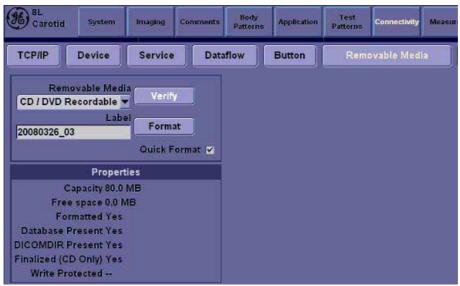

Figure 4-12 Removable Media

- 18.) Press Verify
- 19.) The properties will be like below.
  - a.) Capacity is the size of transferred data.
  - b.) Free space is 0.
  - c.) Formatted / Database Present / Finalized : Yes (DICOMDIR Present : depends on setting)

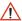

NOTICE Avoid mechanical ejection whenever possible. Mechanical ejection leaves the actuator unlocked. If forced to use this method, reboot the system, then insert and eject a known good disk using one of the other methods.

#### 4-3-11 Backup and Restore Database, Preset Configurations and Images

NOTE: When upgrading from R1.0.X to R2.0.X, preset cannot be transferred.

#### 4-3-11-1 Formatting Media

- 1.) To format the backup media, CD-R or DVD-R, select the UTILITY key on the Front Panel.
- 2.) Select <u>CONNECTIVITY</u>, then <u>RERNOVABLE MEDIA</u>. Properly label and Insert the backup media.
- 3.) Select the media type from the drop down menu.
- 4.) Enter the label for the media as shown in Figure 4-13. It is best to use all capital letters with no spaces or punctuation marks.

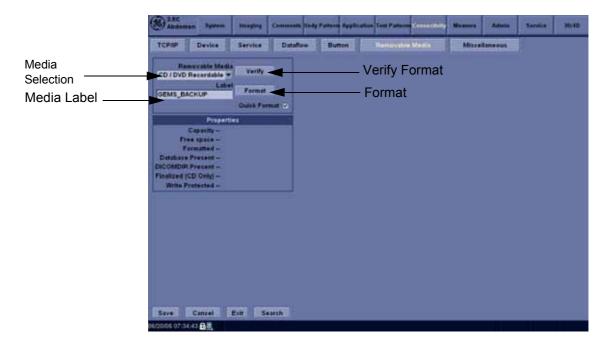

Figure 4-13 Format and Verify Media

- 5.) The Ultrasound system displays a pop-up menu, as shown in Figure 4-14. When the formatting has been completed, press OK to continue.
- 6.) If desired, verify that the format was successful by returning to Utility>Connectivity>Rernovable Media and selecting VERIFY as shown in Figure 4-11.

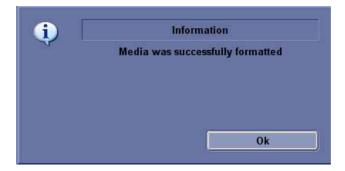

Figure 4-14 Format Successful Pop-up Menu

#### 4-3-11-2 Backup System Presets and Configurations

NOTE:

Always backup any preset configurations before a software reload. This ensures that if the presets need to be reloaded, after the software update, they will be the same ones the customer was using prior to service.

- 1.) Insert a formatted CD-R or DVD-R into the drive.
- 2.) Press UTILITY key
- 3.) Select SYSTEM. on the monitor screen
- 4.) On the monitor display, select BACKUP/RESTORE.
- 5.) In the Backup list, select Patient Archive, Report Archive, System Configuration and User Defined Configuration.
- 6.) In the Media field, select DVD-R.
- 7.) Select BACKUP.

The system performs the backup. As it proceeds, status information is displayed on the Backup/Restore screen.

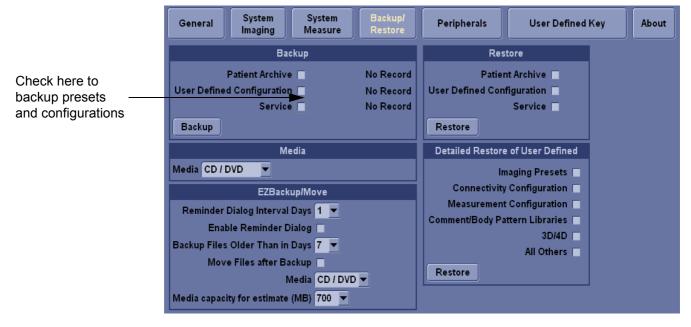

Figure 4-15 Backup/Restore Menu

#### 4-3-11-3 Restore System Presets and Configurations

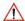

#### **CAUTION**

The restore procedure **overwrites** the existing database on the local hard drive. Make sure to insert the correct CD-R or DVD-R.

- 1.) Insert the Backup/Restore CD-R or DVD-R into the drive.
- 2.) Press the UTILITY. key
- 3.) Select SYSTEM.menu on the monitor screen
- 4.) On the monitor display, select BACKUP/RESTORE.
- 5.) In the Restore list, select Patient Archive, Report Archive, System Configuration and User Defined Configuration.
- 6.) In the Media field, select the Backup/Restore DVD-R.
- 7.) Select RESTORE.
  - d.) The system performs the restore. As it proceeds, status information is displayed on the Backup/Restore screen.

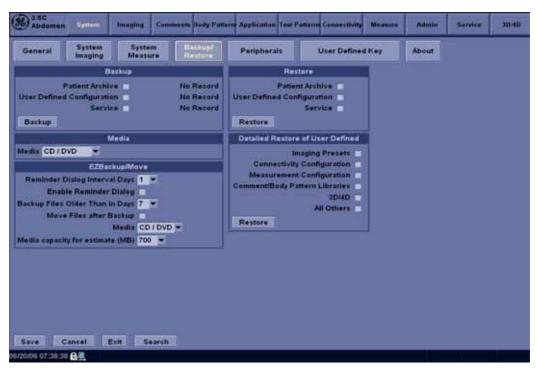

Figure 4-16 Backup/Restore Menu

#### 4-3-11-4 **Archiving Images**

To export an exam(s) to a compatible Ultrasound system:

1.) Format the removable media (CD-ROM/DVD-R). Label the removable media. Answer Yes/OK to the messages. Press Patient. Deselect any selected patient(s) in the search portion of the Patient screen. Press Exam Data Transfer (located at the upper, left-hand corner of the Patient menu).

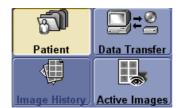

Figure 4-17 Exam Data Transfer

2.) Select Export task Button.

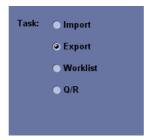

Figure 4-18 Task button

3.) The [From] combo box is not active. It displays Local Archive. The [To] combo box is active. Select the type of removable media CD R/DVD-R. Then please wait until the patient list is visible.

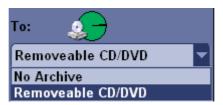

Figure 4-19 To Combo Box

#### 4-3-11-4 Archiving Images (cont'd)

4.) In the patient list at the top of the Patient menu, select the patient(s) you want to export. You can use Windows commands to select more than one patient. To select a consecutive list of patients, click the cursor on the first name, move the cursor to the last name, then press and hold down the Shift+right Set key to select all the names. To select a non-consecutive list of patients, click the cursor at the first name, move the cursor to the next name, then press and hold down the Ctrl+right Set key, move the cursor to the next name, then press and hold down the Ctrl+right Set key again, etc. You can also search for patients via the Search key and string. Or, Select All Button from the Patient Menu:

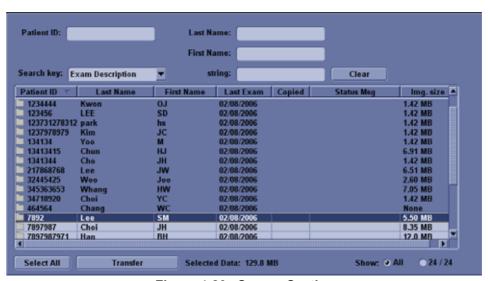

Figure 4-20 Source Section

NOTE: You need to use your best judgment when moving patients' images. If there are lots of images or loops, then only move a few patients at a time.

- 5.) Once you have selected all of the patients to export, press Transfer Button as shown in Figure 4-17 from the Patient Menu.
- 6.) The progress bar appears as the copy is taking place. Once transfer completed, the exported patient list will be shown as Figure 4-21.

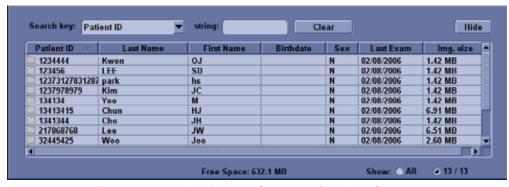

Figure 4-21 Destination Section of Patient Screen

7.) Press F3 to eject the media. Specify that you want to finalize the CD-ROM.

#### 4-3-12 ECG Check Out

Connect the ECG Harness and check:

Table 4-4 ECG Harness Check

| Step | Task to do                                                    | Expected Result(s)                                                |
|------|---------------------------------------------------------------|-------------------------------------------------------------------|
| 1.   | Connect the ECG at the Connector on the Front of the scanner. | It will display a curve along the bottom edge of the image sector |

# **Section 4-4 Software Configuration Checks**

 Table 4-5
 Software Configuration Checks

| Step | Task to do                                                  | Expected Result(s)                                                          |
|------|-------------------------------------------------------------|-----------------------------------------------------------------------------|
| 1.   | Check Date and Time setting                                 | Date and Time are correct                                                   |
| 2.   | Check that Location (Hospital Name) is correct              | Location Name is correct                                                    |
| 3.   | Check Language settings                                     | Desired Language is displayed                                               |
| 4.   | Check assignment of Printer Keys and User Define Keys       | Print1, 2 Keys and User define Keys are assigned as desired by the customer |
| 5.   | Check that all of the customer's options are set up correct | All authorized functions are enabled                                        |

## **Section 4-5Peripheral Checks**

Check that peripherals work as described below:

Table 4-6 Peripheral Checks

| Step | Task to do                                                                                                    | Expected Result(s)                                                                                                    |
|------|----------------------------------------------------------------------------------------------------|----------------------------------------------------------------------------------------------------|
| 1.   | Press (FREEZE)                                                                                                 | To stop image acquisition.                                                                                                    |
| 2.   | Press ( <u>P1</u> ) or ( <u>P2</u> ) on the Keyboard                                                           | The image displayed on the screen is printed on B&W or Color printer, depending on the key assignment configuration                     |
| 3.   | Press <b>RECORD</b> on the Keyboard.                                                                           | To start the video counter at a different point:                                                                                        |
| 4.   | Press COUNTER RESET on the screen.                                                                             | To reset the counter                                                                                                    |
| 5.   | Press <b>SEARCH</b> on the screen.                                                                             | The Video Set Counter / Search Dialog window is displayed                                                                               |
| 6.   | Enter the counter number in the counter field                                                                  | Number appears                                                                                                    |
| 7.   | Press <b>SET COUNTER</b> to save the change.                                                                   | Number is saved                                                                                                    |
| 8.   | Press <b>SEARCH COUNTER</b> to search the counter.                                                             | To search VCR tapes exam by counter value.                                                                                              |
| 9.   | Press REC icon on the screen                                                                                   | To Start Recording A red dot is displayed in the VCR status area on the Title bar to indicate that recording has begun                  |
| 10   | Press VIDEO SOURCE on the screen.                                                                              | To return to the scanning mode                                                                                                    |
| 11   | Press STOP icon on the screen                                                                                  | To Stop recording The video status icon is changed to (Stop)                                                                            |
| 12.  | Press PLAY icon on the screen.                                                                                 | To play back the tape                                                                                                    |
| 13   | Use the <b>Assignable keys</b> on the <i>Control</i> Panel                                                     | to perform actions on the recorded session, such as stop, pause, rewind or fast forward.  The video status icon in updated accordingly. |
| 14.  | While in playback mode, use the SEARCH SPEED to adjust the video playback speed and scroll through the record. | To search on the tape                                                                                                    |
| 15.  | Press MIC ON/OFF                                                                                               | to turn the microphone on/off                                                                                                    |

#### **Section 4-6Monitor Function Checks**

#### 4-6-1 17" LCDMON II Assy & LCD Panel with filter Function Validation Procedure

- 1.) Turn on the system.
- 2.) Select "Utility Key" on the Key board and then choose "Test Pattern" and "Resolution" marked below in the figure below.

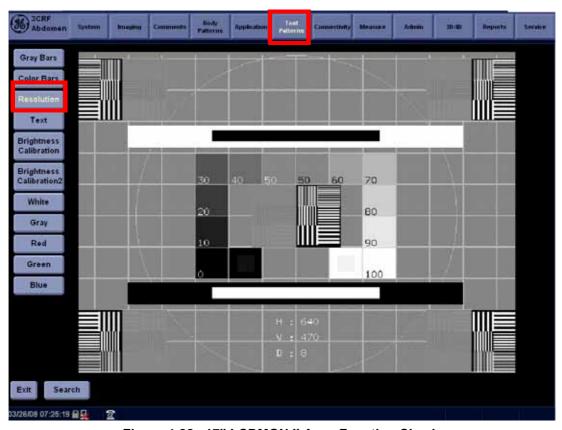

Figure 4-22 17" LCDMON II Assy Function Check

3.) All the Numbers from 0 to 100 on the figure above should be easily distinguished.

#### 4-6-2 17" OSD Key Assy Function Validation Procedure

- 1.) Turn on the system.
- 2.) Select "OSD Button" marked below in the figure below.

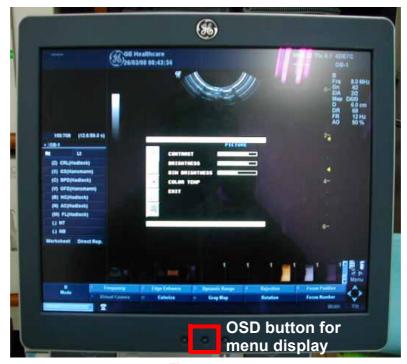

Figure 4-23

- 3.) OSD Menu should be displayed within 5sec.
- 4.) Select "OSD Button " marked below in the figure below and check contrast value is changed as soon as the button pushed.

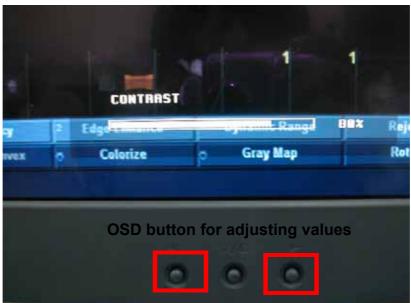

Figure 4-24

5.) Displayed value should be changed as soon as the button pushed.

## **Section 4-7Keyboard Function Checks**

#### 4-7-1 Main Keyboard Assy Function Validation Procedure

- 1.) Boot up the system.
- 2.) Insert the Service Dongle and go to the maintenance mode.
- 3.) Click 'Start' and go to 'Run'.

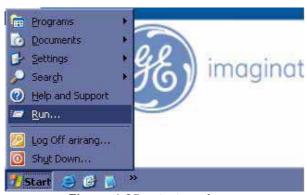

Figure 4-25 start and run

- 4.) Click the Run and then you can get the 'Run' dialog box.
- 5.) Write the 'cmd 'command into 'Run' dialog box and press 'OK' button to display command prompt.

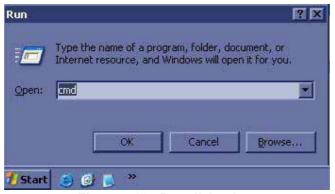

Figure 4-26 Run dialog box

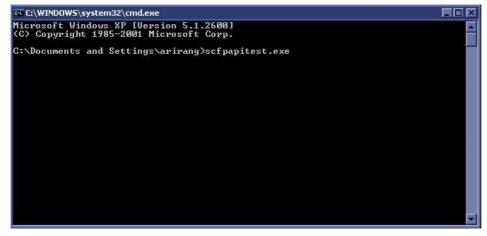

Figure 4-27 command prompt

#### 4-7-1 Main Keyboard Assy Function Validation Procedure (cont'd)

6.) Write the 'scfpapitest.exe' on the command prompt and press 'Enter' button to pop up the scfpapitest program.

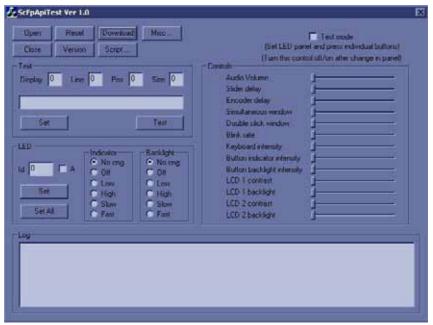

Figure 4-28 scfpapitest program

7.) Press the keyboard button and rotate rotary button. When you press or rotary keys, Log dialog box displays the key log. Button name and displaying log name is like the table.

| Table 4-7 | Button and Rotaty Table |
|-----------|-------------------------|
|           |                         |

| <b>Button or Rotary Name</b> | The Name displayed in Log | Button or Rotary Name        | The Name displayed in Log                 |
|------------------------------|---------------------------|------------------------------|-------------------------------------------|
| Patient                      | New Patient Button        | Active Mode                  | Active Mode Button                        |
| Probe/Preset                 | Probe Button              | CF                           | CFM PushEncoder Button                    |
| Report                       | Report Button             | PDI                          | PDI Button                                |
| End Exam                     | End Exam Button           | Dept (Button)                | Depth PushEncoder Button                  |
| Record                       | Record button             | Dept (Rotary)                | Depth PushEncoder Rotary                  |
| P1                           | Print or record button1   | PW                           | PWD PushEncoder Button                    |
| P2                           | Print or record button2   | CW                           | CW Button                                 |
| Reverse                      | Reverse Button            | M                            | M Mode PushEncoder                        |
| Userdefine 1                 | Userdefine 1 Button       | Scan Area                    | ScanArea Button                           |
| Userdefine 2                 | Userdefine 2 Button       | M/D Cursor                   | MD Cursor Button                          |
| Userdefine 3                 | Userdefine 3 Button       | Zoom (Button)                | Zoom/Size PushEncoder Button              |
| Userdefine 4                 | Userdefine 4 Button       | Zoom (Rotary)                | Zoom/Size PushEncoder Rotary              |
| Userdefine 5                 | Userdefine 5 Button       | Measure                      | Measure Button                            |
| L (Left)                     | Left Button               | BodyPattern/Ellipse (Button) | BodyPattern/Ellipse PushEncoder<br>Button |

Table 4-7 Button and Rotaty Table

| Button or Rotary Name | The Name displayed in Log | Button or Rotary Name       | The Name displayed in Log                 |
|-----------------------|---------------------------|-----------------------------|-------------------------------------------|
| R (Right)             | Right Button              | BodyPattern/Ellipse (Rotary | BodyPattern/Ellipse PushEncoder<br>Rotary |
| THI                   | Harmonics Button          | Comment                     | comment Button                            |
| AO                    | Auto Right Button         | Clear                       | Clear Button                              |
| B (Button)            | B PushEncoder Button      | TGC Slide                   | Slider : n=8 s1 ~ s8                      |
| B (Rotary)            | B PushEncoder Rotary      |                             |                                           |

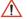

**NOTICE** When you can check the name displayed in log as you press or rotate keys, the main keyboard assy was replaced correctly.

8.) Check the 'Fast' radio button into Indicator box on scfpapitest program and press 'Set All' button.

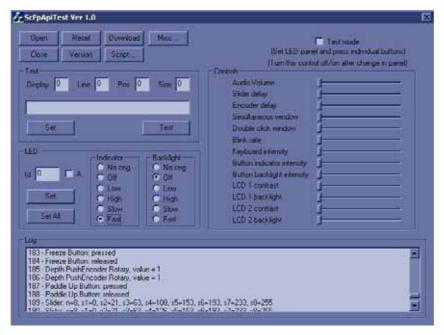

Figure 4-29 Fast button

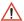

**NOTICE** After pressing Fast radio button, indicators should be blanked on the frontpanel.

#### 4-7-2 **Sub Keyboard Assy Function Validation Procedure**

1.) Boot up the system and run the scfpapitest program.

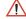

NOTICE Follow up the procedure 4-7-1 "Main Keyboard Assy Function Validation Procedure" on page 4-24 to run the scfpapitest program.

- 2.) Press and Rotary sub keyboard, and Paddle(up/down, right/left) button.
- 3.) Check the log dialog box in scfpapitest program

Table 4-8 **Button and Rotary Table** 

| Button or Rotary Name | The Name displayed in Log                 |  |
|-----------------------|-------------------------------------------|--|
| 1 (Button/Rotary)     | PushEncoder 1 of Touchpanel Button/Rotary |  |
| 2 (Button/Rotary)     | PushEncoder 2 of Touchpanel Button/Rotary |  |
| 3 (Button/Rotary)     | PushEncoder 3 of Touchpanel Button/Rotary |  |
| 4 (Button/Rotary)     | PushEncoder 4 of Touchpanel Button/Rotary |  |
| 5 (Button/Rotary)     | PushEncoder 5 of Touchpanel Button/Rotary |  |
| Up                    | Paddle Up Button                          |  |
| Down                  | Paddle Down Button                        |  |
| Left                  | Paddle Left Button                        |  |
| Right                 | Paddle Right Button                       |  |

#### 4-7-3 **Trackball Assy validation**

- 1.) Boot up the system.
- 2.) Press the measurement button.
- 3.) Move the Trackball.

When you move the trackball in measurement mode, the cursor should be moved.

#### 4-7-4 A/N Key assy validation

- 1.) Boot up the system.
- 2.) Press 'Comment' button.
- 3.) Press A/N keyboard.

Each key should be displayed on the monitor display.

#### 4-7-5 Freeze key validation

- 1.) Follow up the procedure 4-7-1 "Main Keyboard Assy Function Validation Procedure" on page 4-24 to run the scfpapitest program.
- 2.) Press Freeze button and check up the Log dialog box if the freeze key was release.

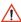

NOTICE After pressing Freeze button, Freeze button message should be displayed into Log dialogbox on scfpapitest program.

#### 4-7-6 TGC key assy / TGC Knob Set validation

- 1.) Follow up the procedure 4-7-1 "Main Keyboard Assy Function Validation Procedure" on page 4-24 to run the scfpapitest program.
- 2.) Slide TGC pot and check up the value.

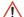

NOTICE While sliding TGC pot, TGC message should be displayed.

## 4-7-7 Sub Keyboard Encoder Knob Set validation

Follow up 4-7-2 "Sub Keyboard Assy Function Validation Procedure" on page 4-27.

# **Section 4-8Mechanical Function Checks**

# 4-8-1 Cover Parts Function Validation

Table 4-9 Cover parts of the FRU

| No | Item                       |
|----|----------------------------|
| 1  | Right and Left cover       |
| 2  | Front cover                |
| 3  | Monitor Cover set          |
| 4  | Rear cover                 |
| 5  | Middle cover               |
| 6  | Top cover                  |
| 7  | Top bottom cover           |
| 8  | Pole cover                 |
| 9  | Neck front cover           |
| 10 | Neck rear cover            |
| 11 | Dummy cover L/R            |
| 12 | New articulation cover set |
| 13 | EMI cover L/R              |
| 14 | Rear handle                |
| 15 | Rear hook                  |
| 16 | ECG cable hook             |
| 17 | Probe Holder               |
| 18 | Front Dummy cover          |

- Check if the FRU parts are assembled tightly by naked eye and hands.
- Check if there are dents, scratches, or cracks on the FRU parts.
- · Check if screws are in place.

# 4-8-2 Air filter set Function Validation Procedure

Check if the air filter is placed deep inside.

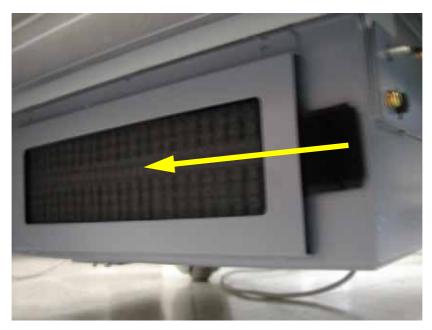

Figure 4-30 Air Filter Set

# 4-8-3 TGC key assy/TGC Knob set, Sub keyboard encoder Knob Set, keycap set, Main keyboard Encoder Knob set Function Validation Procedure

- · Check if the each button operates properly.
- · Check if encoder knobs are in the center.
- Check if the keycap set can not be removed easily.

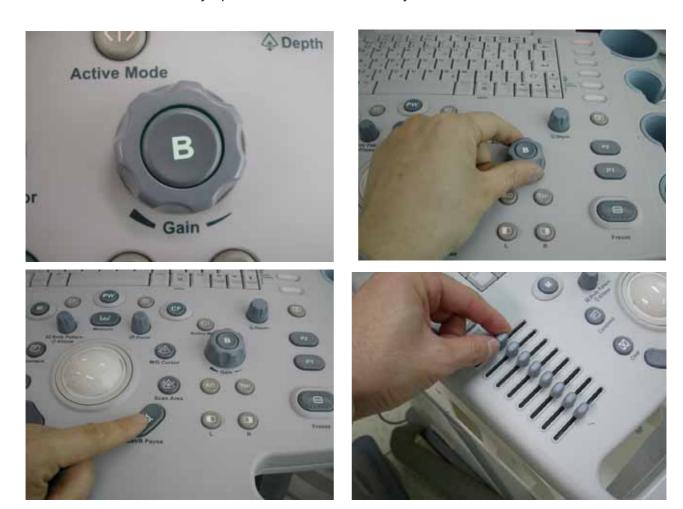

Figure 4-31 Keycap set, Main keyboard encoder knob set

# 4-8-4 Cup holder Function Validation Procedure

Check if the cup holder can not be removed easily.

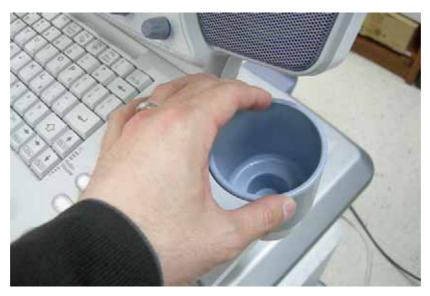

Figure 4-32 Cup Holder

# 4-8-5 Front caster/Rear caster Function Validation Procedure

- In case of Bi break caster, check all caster locks and caster swivel locks for proper operation.
- In case of front caster, check caster locks for proper operation.
- In case of rear caster, check caster's motion for proper operation.
- Check if screws are in place.

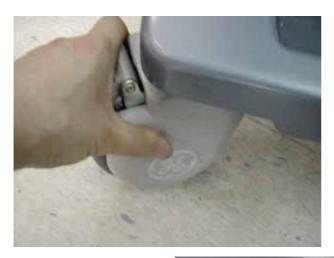

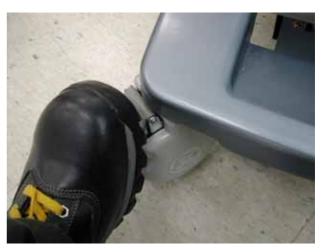

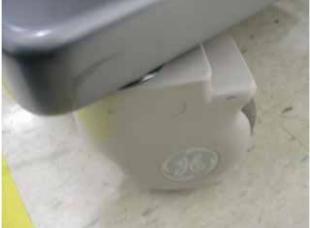

Figure 4-33 Front caster/Rear caster

# 4-8-6 New articulation arm with cover Function Validation Procedure

- Check if the lock operates properly.
- · Check if the swivel motion operates properly.
- Check if the up and down motion operates properly.

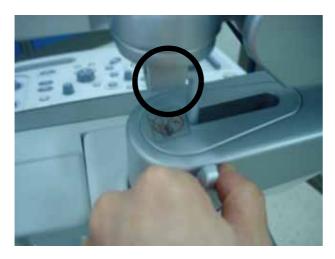

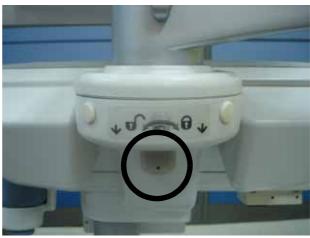

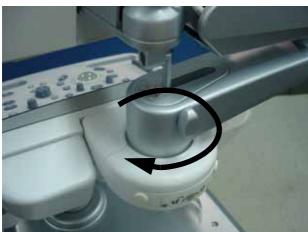

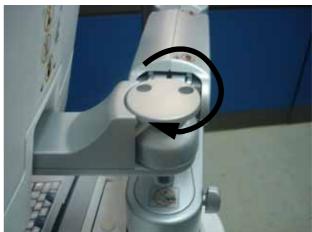

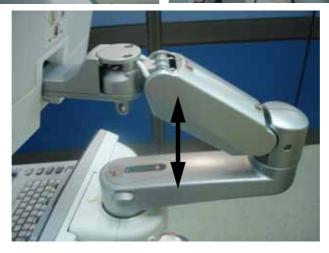

Figure 4-34

# **Section 4-9Board Function Checks**

# 4-9-1 PI128II Assy function check procedure

⚠

**WARNING** When Service Login for FRU Diagnostic, scan mode must be B-mode. After Diagnostic is completed, the system should be rebooted

⚠

WARNING Diagnostics should be performed with probes which have 128 or more elements

- 1.) Turn on the system.
- 2.) After completion of echoloader loading, connect probe on port 1. Refer to the 4-3-7-1 "Connecting a probe" on page 4-9.
- 3.) Log into "Service Login". Refer to the 5-7-2 "Global Service User Interface (GSUI)" on page 5-24.
- 4.) Click "Diagnostics" on top menu.
- 5.) On left folder window, select 'LOGIQ P6 Diagnostics' => 'FRU test' => 'PI128 II'.
- 6.) Select 'PI128 II Overall' and execute test.
- 7.) All diagnostic test items shall be passed. Refer to the figure below.

NOTE: For LP6 PRO, select 'LOGIQ P6 PRO Diagnostics' => 'FRU test' => 'P3RLY' and execute test.

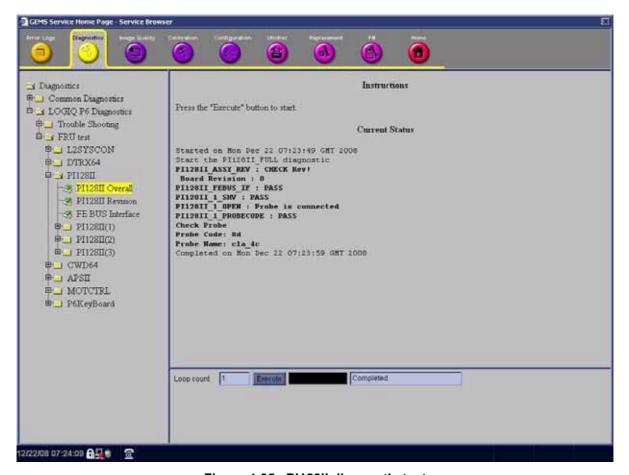

Figure 4-35 PI128II diagnostic test

- 8.) Shut down the system.
- 9.) Restart the system

- 10.) Activate probe. Refer to the 4-3-7-2 "Activating the probe" on page 4-9.
- 11.) Check the system basic functions. Refer to the 4-3-4 "System B/M-Mode Checks" and refer to the 4-3-5 "System CFM and PWD Checks" on page 4-7.
- 12.) Disconnect probe. Refer to the 4-3-7-4 "Disconnecting the probe" on page 4-9.
- 13.)Connect probe on port 2 and repeat step 8) ~ 10).
- 14.)Connect probe on port 3 and repeat step 8) ~ 10).
- 15.) All basic functions must show correct operation as described.

# 4-9-2 DTRX64II Assy Function Validation Procedure

- 1.) Turn on the system and check the completion of Echoloader loading.
- 2.) Do the Service Login. Refer to the 5-7-3-2 "Service Login" on page 5-25.
- 3.) Select 'Diagnostics' => 'LOGIQ P6 Diagnostics' => 'FRU Test' => 'DTRX64II overall'.
- 4.) Execute the diagnostic test.
- 5.) All diagnostic test item of DTRX64II should be passed.

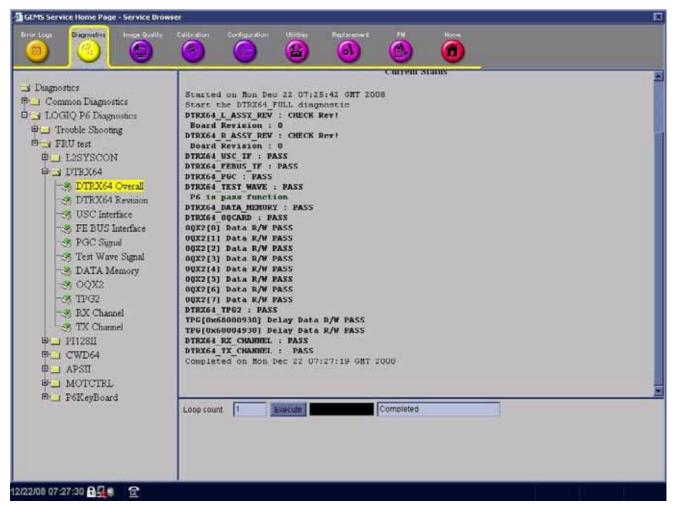

Figure 4-36 DTRX64II Diagnostic test

- 6.) Shut down the system.
- 7.) Restart the system
- 8.) Check the basic function of system's different modes. Refer to the 4-3-4 "System B/M-Mode Checks" on page 4-6 and refer to the 4-3-5 "System CFM and PWD Checks" on page 4-7.

# 4-9-3 CWD64 Assy Function Validation Procedure

- 1.) Insert the Sector probe in probe port.
- 2.) Turn on the system.
- 3.) Press Virtual Convex button to enable Virtual Convex if not already enabled.

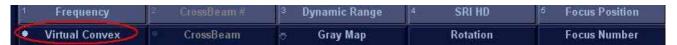

Figure 4-37 Vitrual Convex Enabled

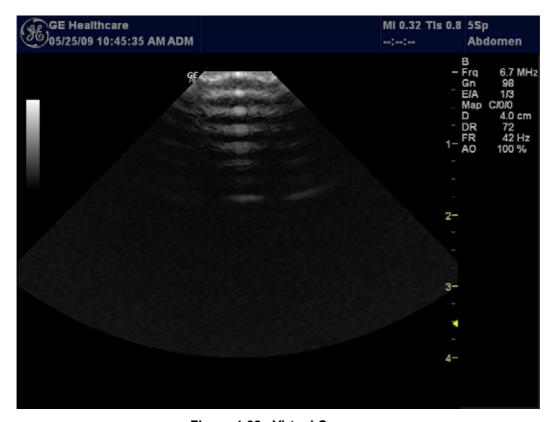

Figure 4-38 Virtual Convex

4.) Press "CW" button to start CWD Mode.

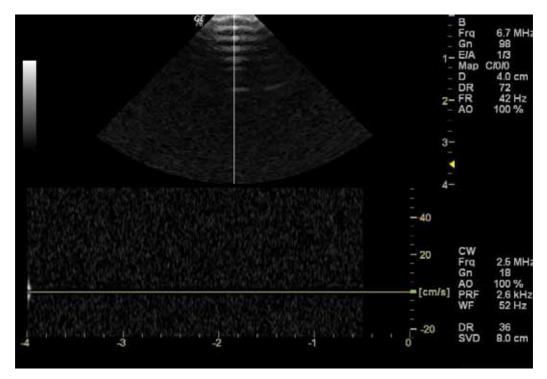

Figure 4-39 CW mode

- 5.) Scan in CWD mode (with Virtual Convex enabled).
- 6.) Press "B" button to scan in "B" mode.
- 7.) Press Virtual Convex button to disable Virtual Convex if not already disabled.

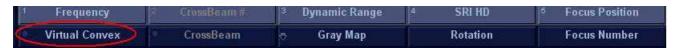

Figure 4-40 Virtual Convex Disabled.

- 8.) Press "CW" button to start CWD Mode.
- 9.) Scan in CWD mode (with Virtual Convex disabled)
- 10.)Compare the CWD (with Virtual Convex enabled) sensitivity and CWD (with Virtual Convex disabled).
- 11.) Pass if two modes have the same sensitivity.
- 12.) Do the service login. Refer to the 5-7-3-2 " Service login" on page 5-28
- 13.)Select "Diagnostics" => "LOGIQ P6 Diagnostics" => "FRU Test" => "CWD64" => "CWD64 Overall"

NOTE: For LP6 PRO, select 'LOGIQ P6 PRO Diagnostics' => 'FRU test' => 'ACWD' => "ACWD Overall"

14.) After All diagnostic function check of CWD64 should be Passed. Refer to the Table 7-5, "FRU Test,

CWD64 Diagnostics Menu," on page 22.

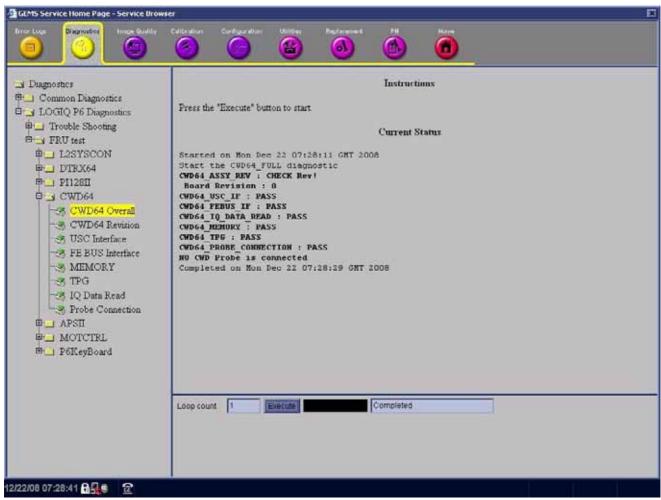

Figure 4-41 CWD64 Diagnostic Test

- 15.) Reboot up the system.
- 16.) Insert Probe in Probe port (Sector or Pencil Probe).
- 17.) After system boot up, enter the CWD mode.
- 18.) check the display Image.

Refer to the 10-5-2-1 "System Checks" on page 10-8 and 4-3-5 "System CFM and PWD Checks" on page 4-7.

# 4-9-4 SYSCONML Assy Function Validation Procedure

#### 4-9-4-1 L2SYSCON diagnostic Test

- 1.) Turn on the system and check the completion of echoloader loading.
- 2.) Do the Service Login. Refer to the 5-7-3-2 "Service Login" on page 5-25.
- Select 'Diagnostics' => 'LOGIQ P6 Diagnostics' => 'FRU test' => 'L2SYSCON' => 'L2SYSCON Overall'.
- 4.) Execute the diagnostic test.
- 5.) All diagnostic test item of L2SYSCON should be passed.

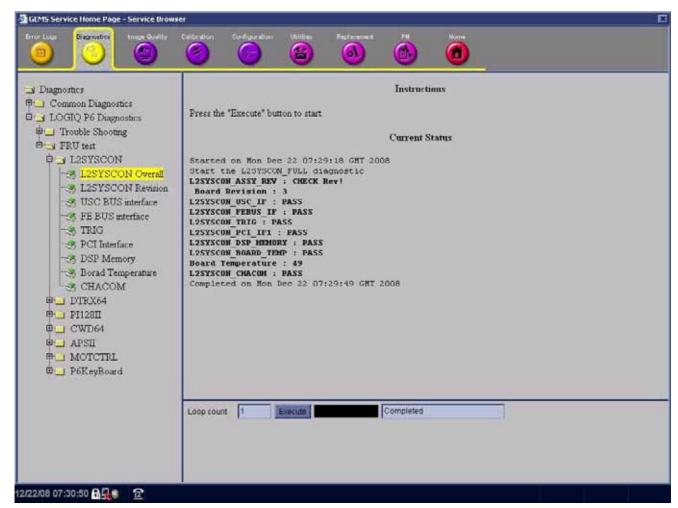

Figure 4-42 L2SYSCON Diagnostic Test

- 6.) Shut down the system.
- 7.) Restart the system
- 8.) Check the basic function of system's different modes. Refer to the 4-3-4 "System B/M-Mode Checks" on page 4-6 and refer to the 4-3-5 "System CFM and PWD Checks" on page 4-7.

#### 4-9-4-2 Peripheral Test

Refer to the Section 4-5 "Peripheral Checks" on page 4-21.

# 4-9-5 APS II Assy PCB Function Validation Procedure

- 1.) Turn on the system.
- 2.) Do the Service Login. Refer to the 5-7-3-2 "Service Login" on page 5-25.
- 3.) Select 'Diagnostics' => 'LOGIQ P6 Diagnostics' => 'FRU test' => 'APS II' => 'APS II Overall'.
- 4.) Execute the diagnostic test.
- 5.) All diagnostic test item of APS II should be passed.

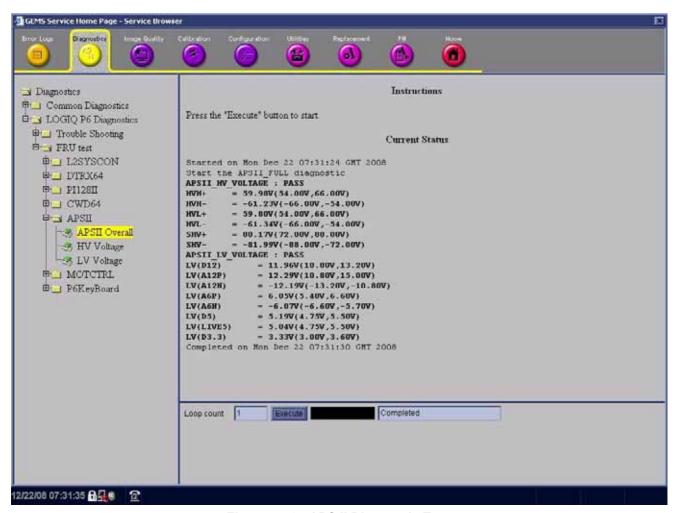

Figure 4-43 APS II Diagnostic Test

- 6.) Shut down the system.
- 7.) Restart the system

#### 4-9-6 SOM Function Validation Procedure

- 1.) Turn on the system.
- 2.) Press the 'del' key in A/N key within 3 sec. to enter BIOS setting mode.
- 3.) Set the system time and the system Date.
- 4.) Check the SOM version (HW version & BIOS version)

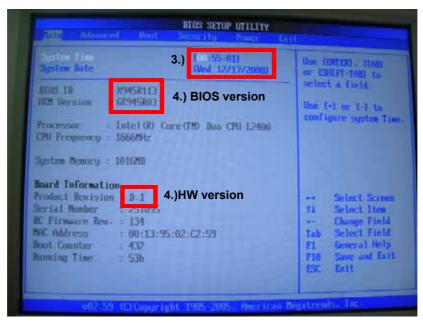

Figure 4-44 Check the SOM version (HW version & BIOS version)

- 5.) Press the 'F10' key to save configuration changes and exit bios mode. The system will restart.
- 6.) Check the basic function of system's different modes. Refer to the 4-3-4 "System B/M-Mode Checks" on page 4-6 and refer to the 4-3-5 "System CFM and PWD Checks" on page 4-7.

#### 4-9-7 RFC Assy Function Validation Procedure

- 1.) Turn on the system
- 2.) Check the basic function of system's different modes.

Refer to the 4-3-4 "System B/M-Mode Checks" on page 4-6 and refer to the 10-5-2-1 "System Checks" on page 10-8.

# 4-9-8 BP128 Assy Function Validation Procedure

- 1.) Turn on the system
- 2.) All of attached ASSY should be tested.
- 3.) Refer to the 4-9-4 "SYSCONML Assy Function Validation Procedure" on page 4-41.
- 4.) Refer to the 4-9-6 "SOM Function Validation Procedure" on page 4-43.
- 5.) Refer to the 4-9-2 "DTRX64II Assy Function Validation Procedure" on page 4-37.
- 6.) Refer to the 4-9-1 "PI128II Assy function check procedure" on page 4-35.
- 7.) Refer to the 4-9-5 "APS II Assy PCB Function Validation Procedure" on page 4-42.
- 8.) Refer to the 4-9-3 "CWD64 Assy Function Validation Procedure" on page 4-38.(Optional)

#### 4-9-9 Nest fan Function Validation Procedure

- 1.) After replace Nest fan assy, turn on the system. Refer to the 3-5-1 "Power On/Boot Up" on page 3-11.
- 2.) Confirm the fan rotating with naked eye and check the fan operating by rotating sound. No strange sound should be heard.

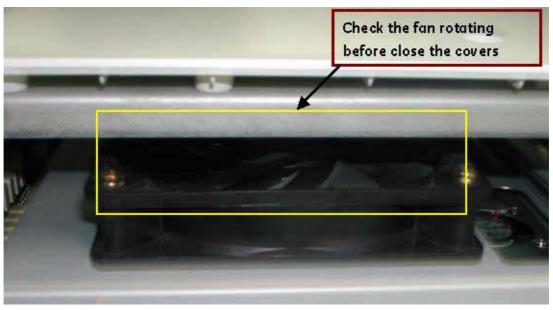

Figure 4-45 Checking Nest fan rotating

NOTE: Do not close the right EMI bracket and right plastic cover before check the fan operation.

#### 4-9-10 Transbox/ Fan Function Validation Procedure

- 1.) After replace Transbox fan assy, turn on the system. Refer to the 3-5-1 "Power On/Boot Up" on page 3-11.
- 2.) Confirm the fan rotating by feeling wind. Refer to the figure below.

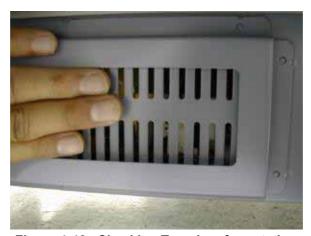

Figure 4-46 Checking Transbox fan rotating

NOTE: Remove right side dusty filter and check the fan operation.

#### 4-9-11 DTRX Cooler with heatsink Function Validation Procedure

- 1.) Turn on the system
- 2.) Check the basic function of system's different modes. Refer to the 4-3-4 "System B/M-Mode Checks" on page 4-6 and refer to the 4-3-5 "System CFM and PWD Checks" on page 4-7.

Refer to the 10-5-2-1 "System Checks" on page 10-8.

# 4-9-12 ACPC II Assy set Function Validation Procedure

- 1.) Turn on the system. Refer to the 3-5-1 "Power On/Boot Up" on page 3-11 sequence to check AP950 Assy function. The system must show correct operation as described on sequence.
- 2.) Check the peripheral operation. Refer to the Section 4-5 "Peripheral Checks" on page 4-21. All peripheral must work correctly as described Section 4-5.

# 4-9-13 AP950 Transbox Assy Function Validation Procedure

- 1.) Turn on the system. Refer to the 3-5-1 "Power On/Boot Up" on page 3-11 for power up sequence to check AP950 Assy function. The system must show correct operation as described on sequence.
- 2.) Check the peripheral operation. Refer to the Section 4-5 "Peripheral Checks" on page 4-21 to confirm the peripheral operation. All peripheral must work correctly as described Section 4-5.

#### 4-9-14 Fuse set Function Validation Procedure

- 1.) Turn on the system. Refer to the 3-5-1 "Power On/Boot Up" on page 3-11 sequence to check AP950 Assy function. The system must show correct operation as described on sequence.
- 2.) Check the peripheral operation. Refer to the Section 4-5 "Peripheral Checks" on page 4-21. All peripheral must work correctly as described Section 4-5.

# 4-9-15 ARPII Assy Function Validation Procedure

 ARPII Assy function can be validated by the result of 'Peripheral Test'. Once ARii Assy is replaced, do peripheral test in order to confirm the successful installation. Refer to the Section 4-5 "Peripheral Checks" on page 4-21.

# **Section 4-10Site Log**

Table 4-10 Site Log

|   | 1 |
|---|---|
|   |   |
| - |   |
|   |   |
|   |   |
|   |   |
|   |   |
|   |   |
|   |   |
|   |   |
|   |   |
|   |   |
|   |   |
|   |   |
|   |   |
|   |   |
|   |   |
|   |   |
|   |   |
|   |   |
|   |   |
|   |   |
|   |   |

This page was intentionally left blank.

# Chapter 5 Components and Functions (Theory)

# Section 5-1 Overview

This chapter explains LOGIQ™ P6/P6 Pro's system concepts, component arrangement, and subsystem function. It also describes the Power Distribution System (PDS) and probes.

Table 5-1 Contents in Chapter 5

| Section | Description               | Page Number |
|---------|---------------------------|-------------|
| 5-1     | Overview                  | 5-1         |
| 5-2     | Block Diagrams and Theory | 5-2         |
| 5-3     | Power Diagrams            | 5-9         |
| 5-4     | Top Console               | 5-13        |
| 5-5     | P6 ARP II (Rear Panel)    | 5-17        |
| 5-6     | Cable Connection          | 5-19        |
| 5-7     | Service Platform          | 5-23        |
| 5-8     | RFS (Service For Request) | 5-35        |
| 5-9     | Machine RFS               | 5-40        |
| 5-10    | Fast Polling              | 5-43        |

# Section 5-2 Block Diagrams and Theory

# 5-2-1 LOGIQ™ P6/P6 Pro Block Diagram

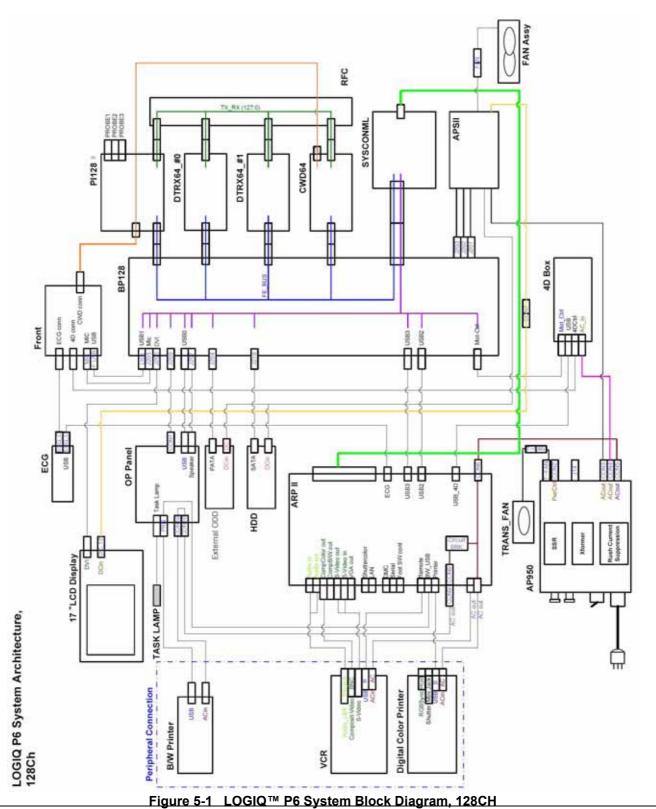

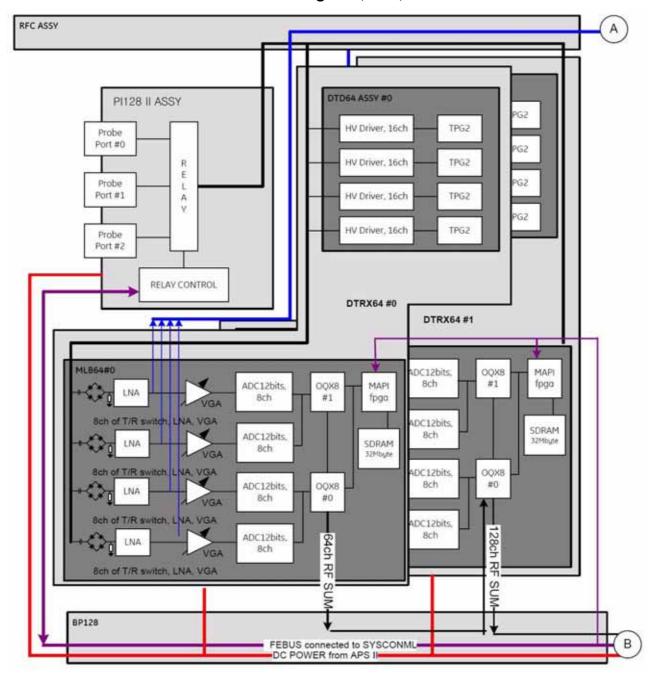

Figure 5-2 LOGIQ™ P6 Front End Block Diagram

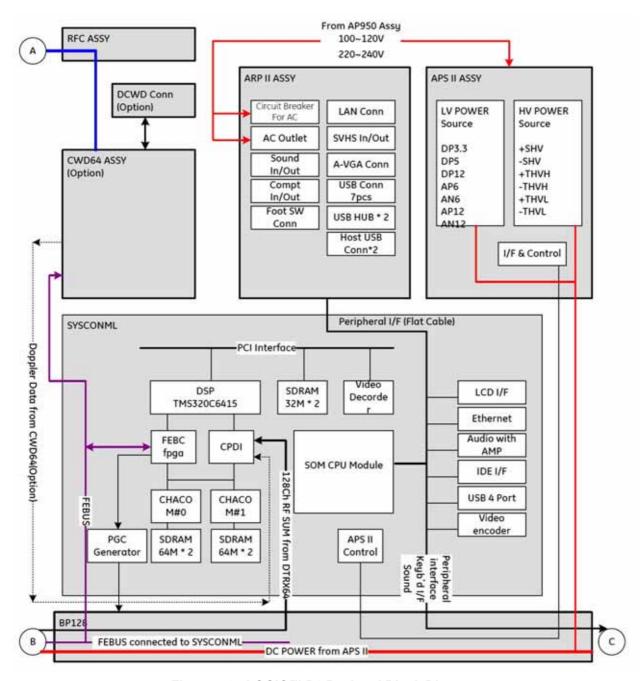

Figure 5-3 LOGIQ™ P6 Backend Block Diagram

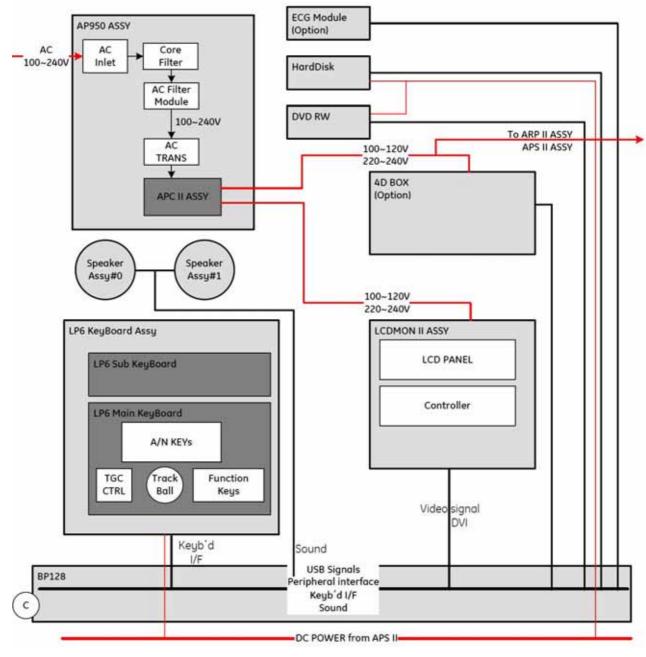

Figure 5-4 Others Block Diagram (cont'd)

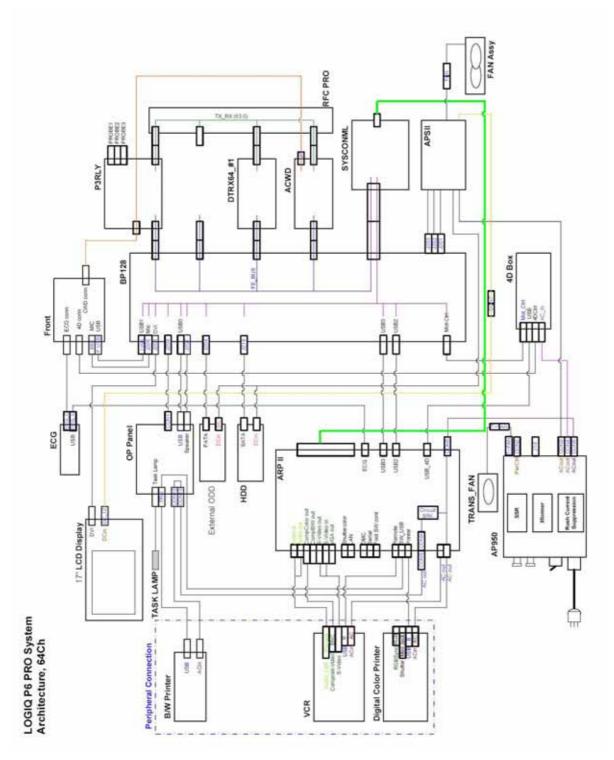

Figure 5-5 LOGIQ™ P6Pro System Block Diagram, 64CH

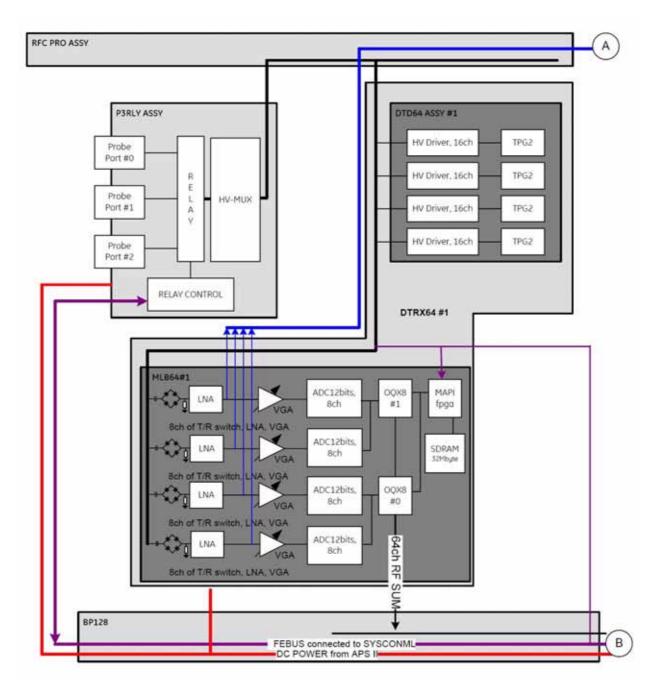

Figure 5-6 P6PRO Front End Block Diagram

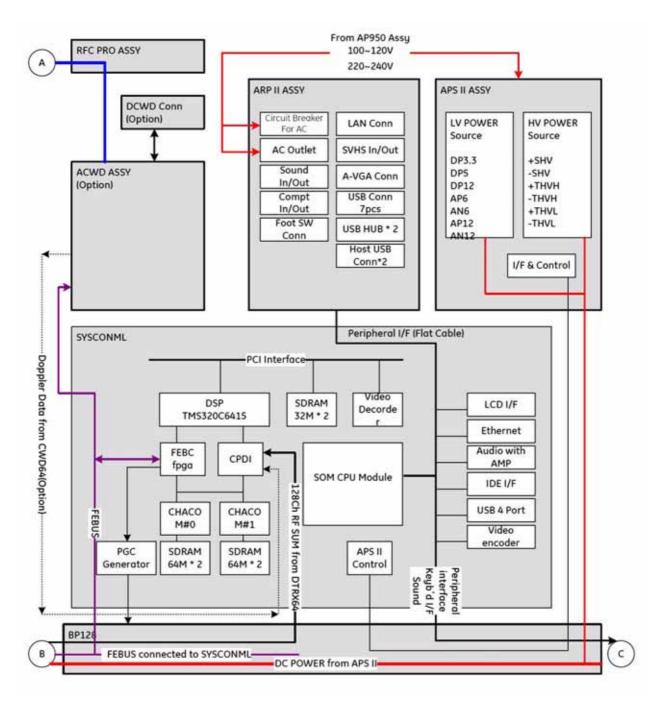

Figure 5-7 P6PRO Backend Block Diagram

# Section 5-3 Power Diagrams

#### 5-3-1 Overview

The main function of the AC Power assy is to supply powers the various internal subsystems, and to isolate the scanner electrically from the on site Mains Power System. The voltage to peripherals can be confederated to either 110 VAC or 220 VAC. To reduce inrush current, an inrush current limitter board (ACPC II assy) has been included in this box. Internal circuits are seperated as: 100~127VAC, 200~240VAC, and 100VAC~120VAC for peripheral and 200V ~ 240V for system.

# 5-3-2 TRANSBOX(AC Power, AP950)

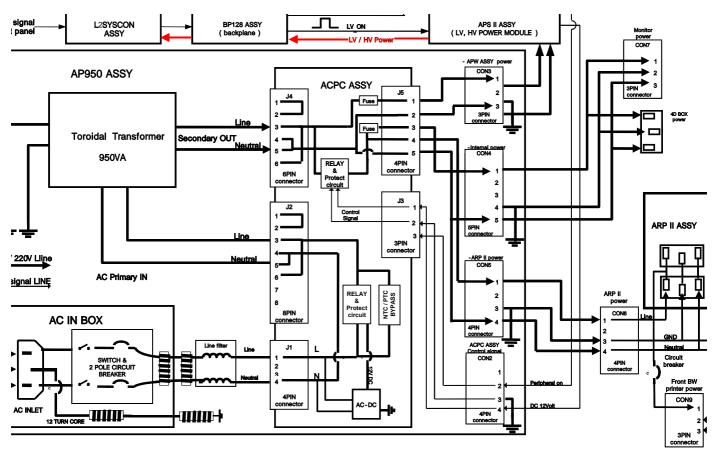

Figure 5-8 AC Power Assy Block Diagram

The main cord has plugs in one side end. A male plug connects to the mains outlet on site. The mains voltage is routed to the Main Circuit Breaker, located on the rear side of the system. The Main Circuit Breaker is of the auto fuse type, if for some reason the current grows to high, the switch will automatically break the power. From the Main Circuit Breaker, the AC power is routed via the Mains Transformer and the Inrush Current Limiter to internal outlet connector for AC distribution.

The Transformer is the galvanic barrier between the rest of the scanner and the on site AC Mains. Input voltage to the transformer can be either 220 VAC or 110 VAC. AC power for APS II is being supplied from transformer through Inrush Current Limiter without additional control. Other AC powers for LCDMON, 4D BOX(option), and peripheral are being supplied form transformer by On/Off control.

# 5-3-3 APS II (LV Power & HV Power)

APS II supplys all DC power sources which are for all PWA assy in nest box, nest FANs and trans FAN. To turn on the APS II, the live power is needed as a standby power. This live power is generated from APS II when the APS II receive the AC input from the AP950(TRANSBOX). When the LP(live power) is supplied to the SYSCONML and system momentary switch is ON, SYSCONML make the LV\_ON signal level into low to turn on the APS II. After turning on the APS II, the ACPC II in AP950 assy change the relay path on itself to supply stable AC powers to LCD monitor, 4D Box or Peripherals by using of D12V from APS II.

#### DC Output Capacity:

+D2V: 10.0 A rms
+D5VLP: 0.42 A rms
+D5V: 4.96 A rms
+D3.3V: 10.0 A rms
+D12V: 1.0 A rms
+D12VFAN: 1.03 A rms

+A6V: 9.0 A rms
-A6V: 2.0 A rms
+A12V: 3.25 A rms
-A12V: 1.5 A rms

APS II supplies High Voltage power to activate high voltage transmit pulse and static supply bias voltage on high voltage mux and probe. When SYSCONML makes the HV\_STOP signal to low, the APS II generates the HV module in APS II. The SHV supplies +/-80V to the system constantly and the THVH and THVL supplies 0~+/- 60V individually.

SYSCONML controls the level of THVH and THVL through the IIC interface. It depends on probe or applications

#### **HV Output Capacity:**

- +SHV, +80V: 0.05A rms
- SHV, -80V: 0.05A rms
- +THVH, 0V~+60V: 0.67A rms
- THVH, -60V~0V, 0.67A rms
- +THVL, 0V~+60V, 0.75A rms
- THVL, -60V~0V, 0.75A rms

# 5-3-4 AC Power Outlet for Peripheral

The LP6 ARP II 110V Assy and LP6 ARP II 220V Assy supply the AC power to peripherals. Both of the assemblies are the same except the circuit breaker's current ratings depending on voltage of the system power source (See 'Safety' described below).

#### 5-3-4-1 Safety

Circuit Breaker

Table 5-2 Circuit Breaker Specification

| Assembly             | PowerVoltage<br>Rating (V) | Peripheral Current<br>Rating (A) | Trip Time                         | Reset Time |
|----------------------|----------------------------|----------------------------------|-----------------------------------|------------|
| LP6 ARP II<br>(110V) | 110                        | 4.0                              | 1 hour max. @<br>5.4A, 25 degreeC | 110 second |
| LP6 ARP II<br>(220V) | 220                        | 2.0                              | 1hour max. @<br>3.5A, 25 degreeC  | 180 second |

#### Electrical Isolation

The LP6 ARP assy are isolated electrically from the internal circuit of the system. The dielectric strength of the isolator should be 500VAC RMS or higher within 1 minute (in compliance with IEC60601-1-1).

#### 5-3-5 Front End

The Front End generates the strong burst transmitted by the probes as ultrasound into the body. It also receives weak ultrasound echoes from blood cells and body structure, amplifies these signals and converts them to an digital signal.

The digital representation of this signal is presented to the Mid Processor section.

- PI128II (Relay): PI128II Assy contains 3 connectors for probe interfacing, and selects one probe among connected probes. In case of LOGIQP6 PRO, P3RLY Assy is install for probe interfacing.
- DTRX64II: Cascading 2 transmitting and receiving beam formers (2 DTRX64s) allows the system
  to transmit with Higle level or low level pulses, and to sum delayed echos for 128 channels. In case
  of LOGIQP6 PRO, 1 pcs of DTRX64II Assy is installed.
- SYSCONML (System Control board with Multi-Line mid processor): It includes 4 main functions: front-end control, mid-processing for MLA2, post processing for display and user interface control.
- APS II(Power Supply): Includes Low voltage powers and High voltage powers in one module. It generates 2.0V, 3.3V, 5V, and 12V for digital parts and +/-6V, +/-12V for analog parts. Additionally, It generates THV+/-/TLV+/-(Transmit High Voltage/Transmit Low Voltage) for transmit driver and SHV+/-(Scanner High Voltage) for High voltage MUX embeded in probe side.
- RFC(RF signal Connection): Connects PI128II, DTRX64II and CWD64 Assys for 128 transmitting and receiving signals. In case of LOGIQP6 PRO, RFC PRO Assy is installed.

#### 5-3-6 SYSCONML

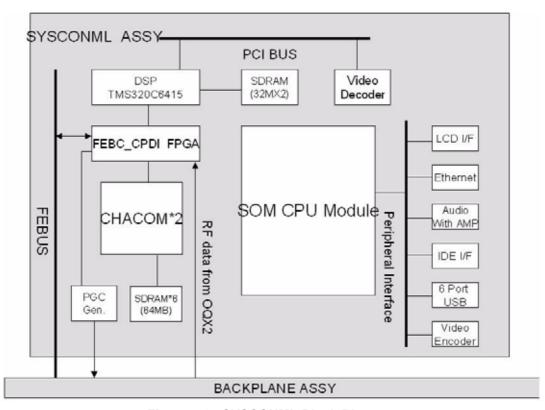

Figure 5-9 SYSCONML Block Diagram

This block has 4 main functions: front-end control, mid-processing for MLA2, post processing for display and user interface control.

- Front-end Control: This is to control the front beamfomer assys. This includes as: Probe interface, assy version reading interface, scan control for transmit/receiving beamforming.
- Mid-processing: Basically this processing is to decode the encoded receiving siganls, demodulate
  the echo signals with carrier, compensate the frequency and gain based on time, and compress the
  enveloped detected signals logorithmically for display. This processing is executed by 2
  CHACOMs.
- Post Processing, and User Interface: SYSCONML Assy has high performance SOM (system on module) which performs post processing for 2D image, Color flow and Doppler with mid-processed data, and handless user inputs through operation console.

# Section 5-4 Top Console

# 5-4-1 Keyboard

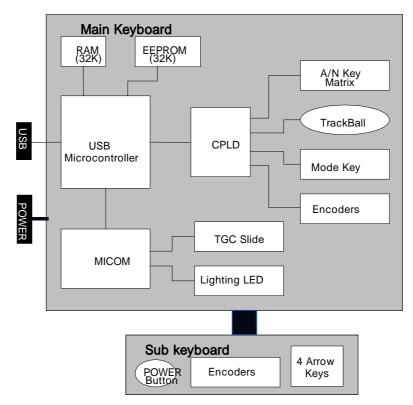

Figure 5-10 Keyboard Block Diagram

LOGIQ™ P6/P6 Pro Keyboard assy consists of 2 sub assys, one is main keyboard assy and the other is sub keyboard assy.

- Main keyboard Assy: has an Alpha Numeric keys, Trackball, Encoders, TGC controller, and other US dedicated keys and lighting components.
- Sub keyboard Assy: havs five encoders with push function, 4 arrow keys and power On/Off key.

# 5-4-1-1 KEYBOARD Signal I/O

Main keyboard assy have two main external I/O connectors. One is for USB connection to scan system for main control signal interface, the other is for 5V power supply and momentary switch of scan system with hard drive operation indicator.

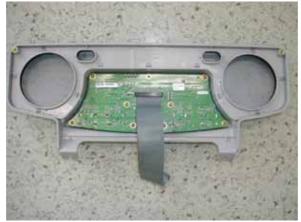

(a)Sub keyboard

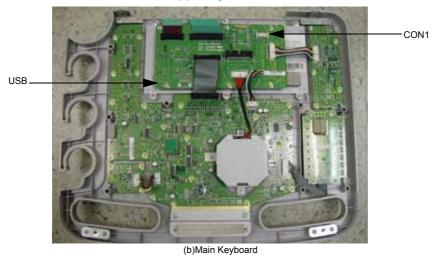

Figure 5-11 Main Keyboardand Sub Keyboardconnection to system

Table 5-1 CON1 Connector Signal I/O

| Pin Nember | Pin Name      | Signal Path                                               |
|------------|---------------|-----------------------------------------------------------|
| 1          | HDD-          | SYSCONML > BP128(Backplane) > Main Keyboard> Sub Keyboard |
| 2          | HDD+          | SYSCONML > BP128(Backplane) > Main Keyboard> Sub Keyboard |
| 3          | Mementary S/W | SYSCONML > BP128(Backplane) > Main Keyboard> Sub Keyboard |
| 4          | GND           |                                                           |
| 10         | GND           |                                                           |
| 11         | GND           |                                                           |
| 12         | GND           |                                                           |
| 13         | KBD PWR       | APS II> BP128(Backplane) > Mani Keyboard > Sub Keyboard   |
| 14         | KBD PWR       | APS II> BP128(Backplane) > Main Keyboard> Sub Keyboard    |

## 5-4-2 LOGIQ™ P6/P6 Pro Monitor

LOGIQ™ P6/P6 Pro system has 17inch LCD monitor with DVI-I interface.

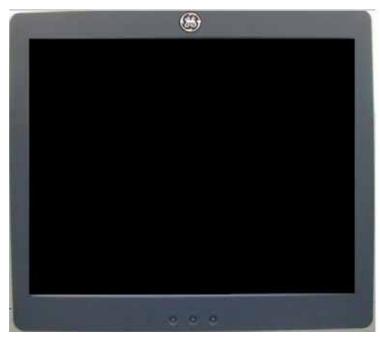

Figure 5-12 LOGIQ™ P6/P6 Pro Monitor

#### 5-4-2-1 MONITOR Signal I/O

Monitor assy has two main I/O connectors, One is a DVI-I connector, and the other is a 110V/220V power plug.

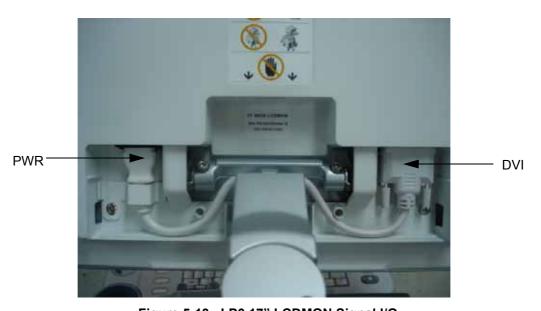

Figure 5-13 LP6 17" LCDMON Signal I/O

#### 5-4-2-2 LOGIQ™ P6/P6 Pro LCDMON control button function

LOGIQ™ P6/P6 Pro LCDMON assy has three control buttons: Left button, Menu button, Right button.

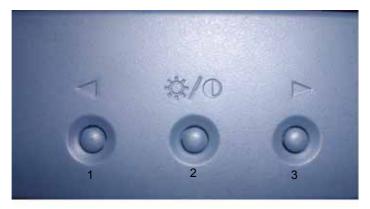

Figure 5-14 LCDMON control buttons

Table 5-3 main functions of control key buttons

| No | Name  | Main Functions                                                                                                    |
|----|-------|----------------------------------------------------------------------------------------------------|
| 1  | LEFT  | - Moves the highlight icon UP to select function - Increases the adjustment of the selected function                                                                                                    |
| 2  | MENU  | - When the OSD menu is off, press once : Performs "Contrast-adjustment" function - When the OSD menu is off, press twice : Performs "Brightness-adjustment" function - When the OSD menu is off, press thee times : Performs "Dim-Brightness-adjustment" function - When the OSD menu is off, press more than 5 seconds : Performs "OSD-adjustment" function - When the OSD menu is on : Selects the function that user wants |
| 3  | RIGHT | Moves the highlight icon Down to select funtion     Decreases the adjustment of the selected function                                                                                                    |

Push "Menu" button to select the mode between Contrast, Brightness, and Dim Brightness mode. Then hold down "Left" and "Right" button until the value you want is set. The default values are 80% for the contrast, 80% for the Brightness, and 50% for the Dim-Brightness.

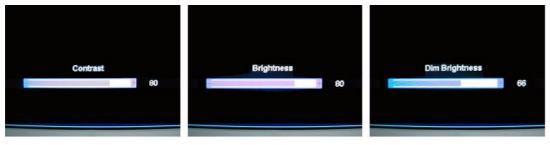

Figure 5-15 Contrast, Brightness and Dim-Brightness adjustment

# Section 5-5 P6 ARP II (Rear Panel)

The LOGIQ $^{\rm TM}$  P6/P6 Pro system has the I/O interfaces for peripherals in rear panel. P6 ARP II assy has connectors for peripheral. Composite in/out and S-VHS in/out are analog video interfaces for recording and playback of the VCR or DVD recorder. Audio in/out are audio interfaces for audio recording and playback of the VCR or DVD recorder. The analog VGA signal also provide display interface for external VGA monitor .

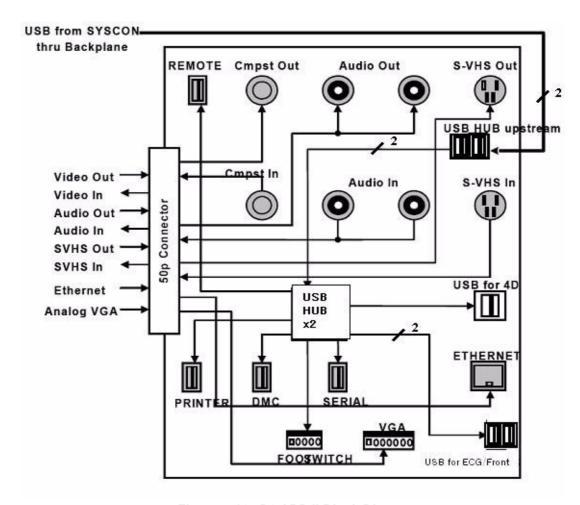

Figure 5-16 P6 ARP II Block Diagram

# 5-5-1 Input/Output Signals for peripheral

Table 5-4 Input and Output signals for peripherals

| Signal Name                        | Description                                                      | Connection from/via/to                                                           |
|------------------------------------|------------------------------------------------------------------|----------------------------------------------------------------------------------|
| Ethernet                           | Standard TCP/IP Ethernet                                         | SYSCONML -> P6 ARP II -> 7P LAN<br>Connector                                     |
| External VGA                       | VGA signal output for external VGA monitor                       | SYSCONML -> P6 ARPII -> LG Connector -> 15P DSUB Connector                       |
| Foot Switch                        | Foot Switch is mechanical switch that connect a signal to ground | Foot Switch connector -> P6 ARP II (USB HUB)                                     |
| Composite out for DVD Recorder     | Compositer video signal output for DVDR                          | SYSCONML -> P6 ARP II -> BNC Connector                                           |
| Composite in for DVD Recorder      | Compositer input from DVDR                                       | BNC Connector -> P6 ARP II -> SYSCONML                                           |
| S-VHS out for DVD Recorder         | S-VHS output signal for DVDR Recording                           | SYSCONML -> P6 ARP II -> S-VHS Connector                                         |
| S-VHS in for DVD Recorder          | S-VHS input signal for DVDR playback                             | S-VHS Connector ->P6 ARP II -> SYSCONML                                          |
| Audio out L/R for DVD Recorder     | Stereo audio output for DVDR Recording                           | SYSCONML -> P6 ARP II -> RCA Jack                                                |
| Audio In L/R for DVD Recorder      | Stereo audio input from DVDR for DVDR playback                   | RCA Jack -> P6 ARP II -> SYSCONML                                                |
| USB Port for BW Printer            | USB Port for BW Printer                                          | SYSCONML -> BP128(Backplane) -> USB Connector(dual R_A type) -> Front/BW Printer |
| USB Port for ECG                   | USB Port for ECG                                                 | P6 ARP II (USB HUB) -> USB Connector(R_A type) -> ECG                            |
| USB Port for 4D                    | USB Port for 4D                                                  | P6 ARP II (USB HUB) -> USB Connector(R_B type) -> 4D                             |
| USB Port for Digital Color Printer | USB Port for Color Printer                                       | P6 ARP II (USB HUB) -> USB Connector(S_A type) -> Color Printer                  |
| USB Port for DMC                   | USB Port for DMC                                                 | P6 ARP II (USB HUB) -> USB Connector(S_A type) -> DMC                            |
| USB Port for USB Device            | USB Port for USB Device                                          | P6 ARP II (USB HUB) -> USB Connector(S_A type) -> USB Device                     |
| USB Port for Remote                | USB Port for remote control of VCR/DVD<br>Recorder               | P6 ARP II (USB HUB) -> USB Connector(S_A type) -> VCR                            |

# Section 5-6 Cable Connection

#### 5-6-1 Overview

The cable connection can be separated to two group, internal harness and external cable connection for peripheral equipment.

#### 5-6-2 Internal Cable

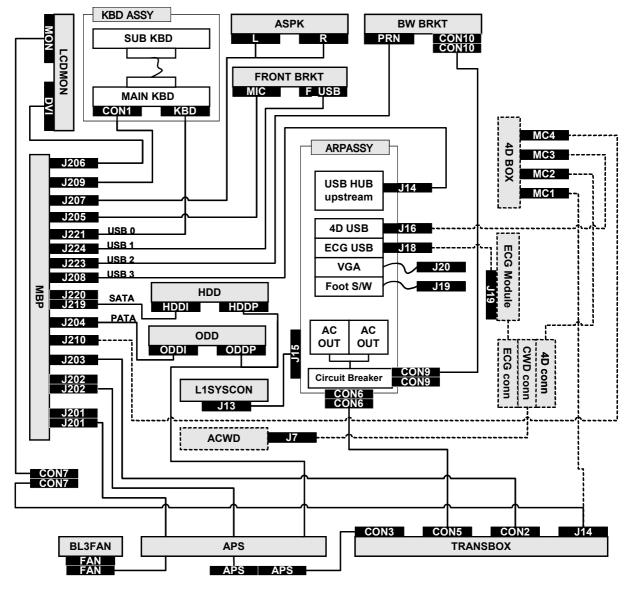

Figure 5-17 Cable Connection - Internal

The black boxes with white characters are the labels to describe destination, and the adjacent same name labels mean that the two connectors is connected each other. The dotted lines are optonal connections when the options are installed.

#### 5-6-3 Peripherals connection

A DVD recorder, a Black & White Video Printer and a Color Printer may be installed in system as onboard. These devices are connected to rear (P6 ARP II) or front side (bottom of keybaord). LOGIQ™ P6/P6 Pro does not support analog printer.

#### 5-6-3-1 BW and Color printers

Connect the Power and USB cable as shown in Figure 5-18..

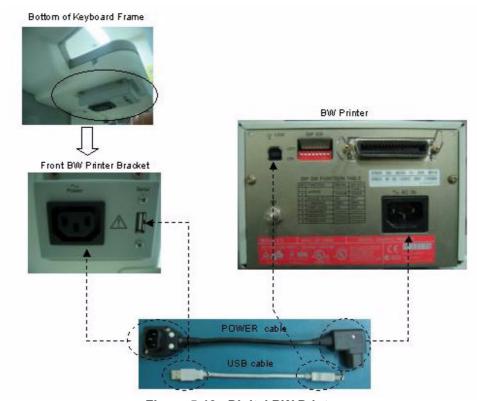

Figure 5-18 Digital BW Printer

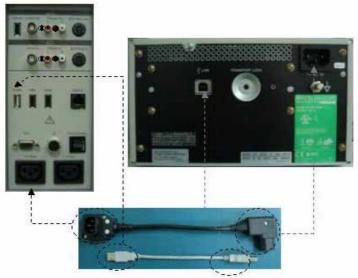

Figure 5-19 Digital Color Printer

#### 5-6-3-2 DVD Recorder

Connect the cables as shown in Figure 5-31..

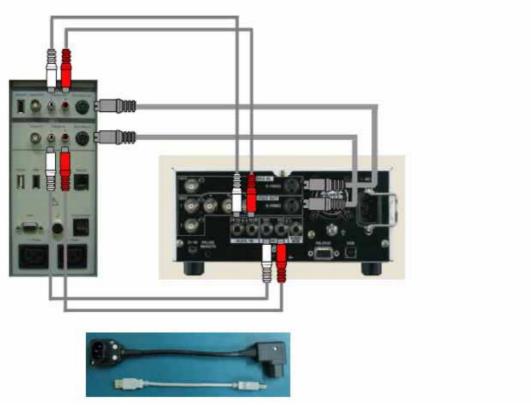

Figure 5-20 DVD Recorder

# 5-6-4 Filters

There are two filteres, located in both right and left sides of TRANSBOX(AP950)

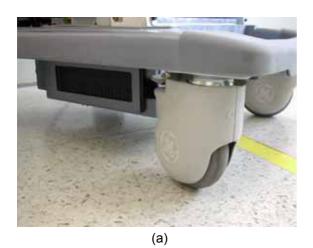

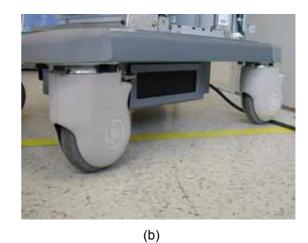

Figure 5-21 Location of Air Filter

#### 5-6-5 Fans

There are 10 fans for ventilation in the system as below

a.) DTRX64II Assy: 2 fans in each assy.

b.) SYSCONML: 1 fan

c.) APS II: 2 fans

d.) NESTBOX top: 2 fans

e.) TRANBOX: 1 fan

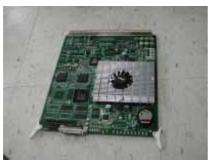

(a) Cooling Fan on L2 SYSCON II(SYSCONML)

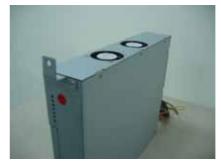

(b) Cooling Fans on APS

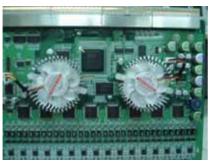

(c) FANs in DTRX64 II

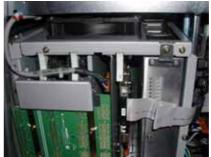

(d) Cooling FAN Assy for NEST Cooling

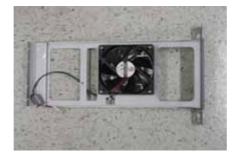

(e) TRANS BOX FAN

Figure 5-22 Location of Fans

# Section 5-7 Service Platform

#### 5-7-1 Introduction

The Service Platform contains a set of software modules that are common to all ultrasound and cardiology systems containing a PC backend. This web-enabled technology provides linkage to e-Services, e-Commerce, and the iCenter, making GE's scanners more *e-enabled* than ever. The Service Platform will increase service productivity and reduce training and service costs.

## 5-7-2 Global Service User Interface (GSUI)

#### 5-7-2-1 Internationalization

The user interface provided by the service platform is designed for GE personnel and as such is in English only. There is no multi-lingual capability built into the Service Interface.

#### 5-7-2-2 Service Login

Enable utility menu by pressing the untility key in A/N key. Select service menu button on the screen.

This service button on screen links the user or the Field Engineer (FE) to the service login screen.

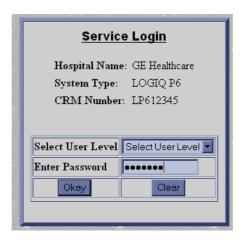

Figure 5-23 Login Screen for Global Service User Interface

#### 5-7-2-3 Access / Security

The service interface has different access and security user levels. Each user is only granted access to the tools that are authorized for their use.

NOTE: A Service Dongle is necessary for use by GE Service when performing proprietary level diagnostics. OnLine Center access to the scanner requires the password and they must have '**Disruptive**' permission and customer input to run diagnostics.

Table 5-5 Service Login User Levels

| User Level       | Access Authorization                                                                                                    | Password                   |
|------------------|----------------------------------------------------------------------------------------------------|----------------------------|
| Operator         | Authorized acccess to specified diagnostics, error logs and utilities. Same acquisition diagnostic tests as GE Service. | uls                        |
| Administrator    |                                                                                                    | uls                        |
| External Service |                                                                                                    | gogems                     |
| GE Service       | Knowledge of a service level password. A physical Service Key (Dongle) required                                         | rotating security password |

NOTE: For a GE Field Engineer, the password changes at specific intervals. Access with the password is tied to the service key.

Every access request, whether successful or not, will be logged into a service access log that is viewable to authorized users.

#### 5-7-3 iGlobal Service User Interface (GSUI)

GSUI is the pattern for the user interface. This interface standard will be followed by all modalities to achieve a common look-and-feel for service software across all GEMS products.

#### 5-7-3-1 Internationalization

The user interface provided by the service platform is designed for GE personnel and as such is in English only. At this time there is no multi-lingual capability built into the Common Service Interface.

#### 5-7-3-2 Service Login

- 1) Touch Utility > Service. It will take about 1p seconds for activationg
- 2) make sure that **CAPS** is <u>OFF</u> for password entry performed later.
- 3) The Service Login window for Service Platform will be shown on the monitor dispaly.

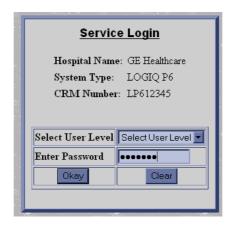

Figure 5-24 Login Screen

#### 5-7-3-3 Access / Security

The service interface has different access and security user levels. Each user is only granted access to the tools that are authorized for their use.

NOTE: A Service Dongle is necessary for use by GE Service when performing proprietary level diagnostics. OnLine Center access to the scanner requires the password and they must have '**Disruptive**' permission and customer input to run diagnostics.

Table 5-6 Service Login User Levels

| User Level       | Access Authorization                                                                                                    |
|------------------|----------------------------------------------------------------------------------------------------|
| Operator         | These service tools are normally used in-house and are protected with a special scanner configuration that is not allowd t leave the facility. |
| Administrator    | Use the On Line Cenetr access method provided by iLinq.                                                                                        |
| External Service | For a external Service other than GE FE.                                                                                                    |
| GE Service       | Require a network connection and knowledge of password.                                                                                        |

NOTE: For a GE Field Engineer, the password changes at specific intervals.

All access to the service interface is via the network port.

Every access request, whether successful or not, will be logged into a service access log that is viewable to authorized users.

#### 5-7-4 Service Home Page

When the Service Interface is started, the Service Home Page appears. The Home Page contains the software revision along with the hardware inventory and the results of the latest System Health Information. The navigation bar at the top of the screen allows the user to select from several tools and utilities.

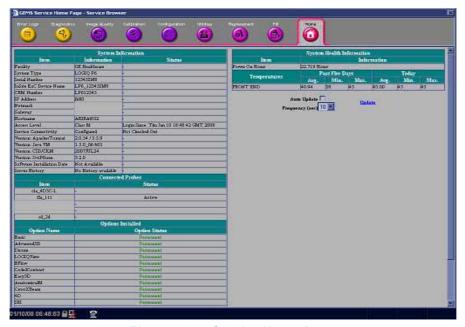

Figure 5-25 Service Home Page

#### 5-7-5 Error Logs Tab

From the Error Logs Tab the Log Viewer displays four categories with pull-down sub-menus and an Exit selection. The Service Interface allows scanner logs to be viewed by all service users.

The **Filter** Error log is keyed to GE Service login access permissions and is not available to customer level analysis.

The log entries are color-coded to identify the error level severity at a glance.

Table 5-7 Log Entry Key

| Severity | Error Level | Color Code |
|----------|-------------|------------|
| 1        | Information | Green      |
| 2        | Warning     | Blue       |
| 3        | Error       | Red        |

The Service Interface supports the transfer of these logs to local destinations such as the MOD, and CD-ROM drive.

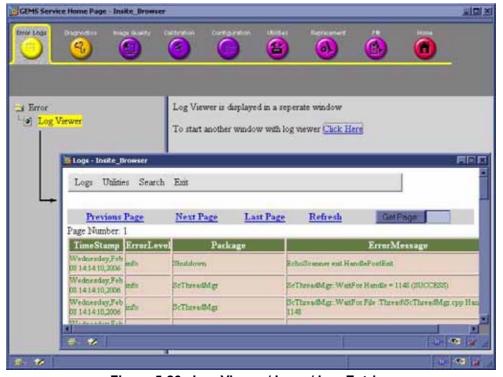

Figure 5-26 Log Viewer / Logs / Log Entries

#### 5-7-5-1 Logs

The seven sub-menus of the Logs category are System, Infomatics, Temperature, Probe, Board, and DICOM.

NOTE: Figure 5-26 provides a graphical example of the log entries for the **System Logs**.

Log table headings for the different logs are as follows:

#### System

Log entry headings include Time Stamp; Error Level; Package; and Error Message.

#### Infomatics

Log entry headings include TimeStamp, Revision, PtID, PtDOB, PtSex, PtWeight, PtHeight, ExamID, Exam Category, ExamCurDate, and ExamStartTime.

#### Temperature

Log entry headings include Time Stamp; Error Level; Package; L1SYSCON temperature sensor.

#### Probe

Log entry headings include Time Stamp; Error Level; Package; Error Message; Severity; Revision; and three (3) new labels that have not yet been named.

#### DICOM

Log entry headings include Time Stamp; Error Level; Package; and Error Message.

#### 5-7-5-2 Exit

The sub-menu, **Exit Log Viewer**, returns the user to the Service Desktop home page.

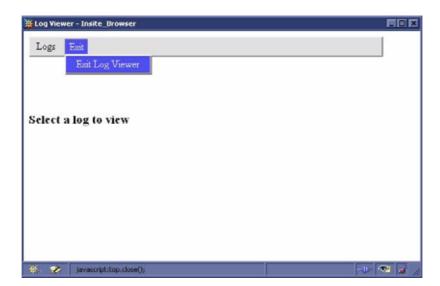

Figure 5-27 Exit Log Sub-Menu

#### 5-7-6 Diagnostics

NOTE: When Service Login for FRU Diagnostic, scan mode must be B-mode.

ΛįΛ

WARNING Diagnostics should be performed with probes which have 128 or more elements

Detailed **Diagnostic** information is found in Diagnostics/Troubleshooting.

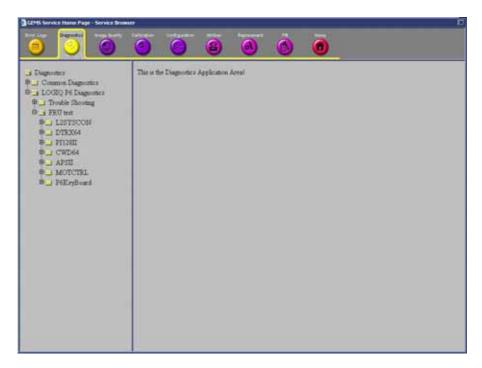

Figure 5-28 GE Service Diagnostic Page

NOTE: After finishing Diagnostic test, the system should be rebooted.

#### 5-7-6-1 Diagnostics Execution

Diagnostic tests are executable by both local and remote users. The Service Platform provides top-level diagnostic selection based on the user's level and login access permissions. Remote access will require disruptive diagnostic permissions to run Acquisition diagnostics.

#### 5-7-6-2 Diagnostic Reports

Diagnostic tests return a report to the Service Platform. The platform retains the report and allows for future viewing of the diagnostic logs.

#### 5-7-6-3 Proactive Diagnostics

A system of self-monitoring is largely supported with the integration of Insite2. The scheduler, executive, user interfaces, and some of the proactive diagnostic functions are provided by Insite2. Other tasks should be provided by the Product team.

#### 5-7-7 Image Quality

Field is not yet populated.

The Image Quality page contains tools for troubleshooting image quality issues.

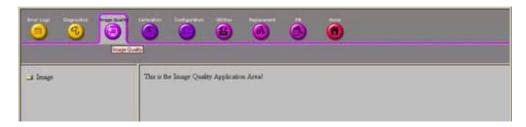

Figure 5-29 Image Quality Page

#### 5-7-8 Calibration

Field is not yet populated.

The Calibration page contains the tools used to calibrate the system.

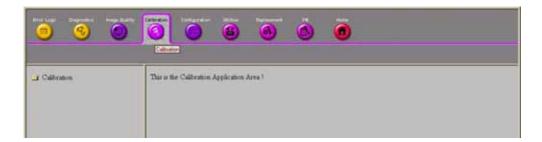

Figure 5-30 Calibration Page

#### 5-7-9 Configuration

Field is not yet populated.

The **Configuration** page is intended to be used to setup various configuration files on the system.

The Service Platform is the access and authorization control for remote access to the configuration subsystem..

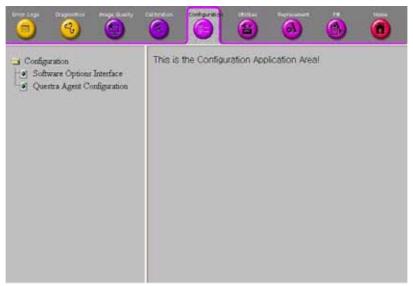

Figure 5-31 Configuration Page

#### 5-7-9-1 Questra Agent Configuration

These feature that allow the customer to register the system to the GE OnLine Center are available for Warranty and Contract customers only.

#### 5-7-9-1-1 Device Information

Divce name and CRM No. are displayed by default.

#### 5-7-9-1-2 Advanced Configuration

Select Enterprise Server to check out to.

#### 5-7-9-1-3 Proxy Configuration.

If Proxy is used in the site, it should be filled proper Proxy Server Address and Proxy Server Port. And Press "Submit Changes" button to finish check out process.

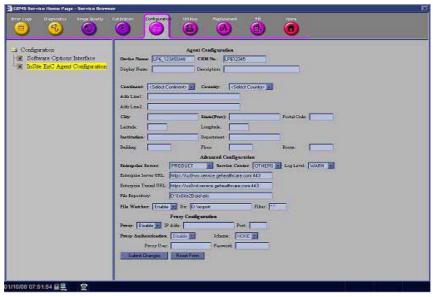

Figure 5-32 Proxy Configuration

#### 5-7-10 Utilities

The **Utilities** page contains several miscellaneous tools.

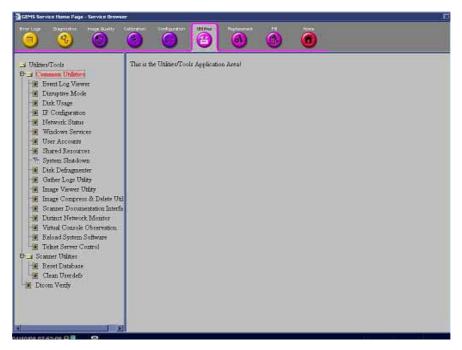

Figure 5-33 GE Service Utilities Page

# 5-7-11 Replacement

The **Replacement** page is intended to contain the tools used to track replacement parts used in the system.

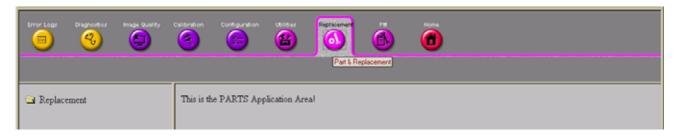

Figure 5-34 Part Replacement Page

#### 5-7-12 PM

The **PM** page is intended to contain the tools used in periodic maintenance of the system.

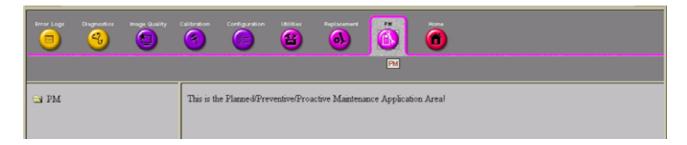

Figure 5-35 Planned Maintenance Page

#### 5-7-13 Remote Software/Option Installation and Updates

The Service Platform provides for remote software downloads. Any file transferred to the scanner will be in the form of an installation package. The actual content of the installation package is dependent on each product.

Software installation is simple and automated with a Graphic User Interface (GUI), where applicable.

Supports software upload via remote transmission

Supports software upload via Service Platform

Options can be activated permanently

Options can be activated for a timed period

Options can be limited to a number of uses

Options that expire must give notice to the user that the option has expired

#### 5-7-13-1 Remote System Shutdown and Restart

The Service Platform provides the ability to restart the system as per standard shutdown/startup procedures. Remote shutdown will only be provided if a software-controlled shutdown exists on the scanner. Scanner system restart is always accessible from the OLC.

#### 5-7-13-2 File and/or Image Transfer

The Service Platform supports file transfers and archived image transfers to the OnLine Center. The Service Platform provides interfaces of the displayed images for transfer to the OLC.

# **Section 5-8RFS (Service For Request)**

#### 5-8-1 General

This describes general RFS functionality.

1.) RFS function is a call for service to be used by customer or FE directly from the system instead of calling GE Cares

# 5-8-2 System Checkout Procedure

If the system is checked out already, skip **5-8-2 - System Checkout Procedure** and proceed from **5-8-3 - Sending RFS Procedure**.

- 1.) Check if the system is connected to the network.
- 2.) Go to "Utility"
- 3.) Press "Service"
- 4.) Log on to the Service Platform with a password.
- 5.) Press "Configuration"
- 6.) Press "InSite ExC Agent Configuration"

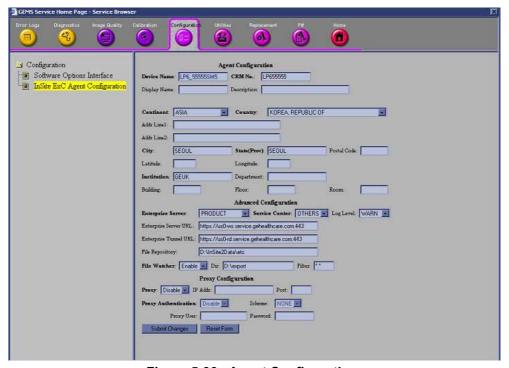

Figure 5-36 Agent Configuration

#### 5-8-2 System Checkout Procedure (cont'd)

#### All bold fields should be filled

- 7.) Device Name and CRM No are pre-populated and can not be changed.
- 8.) Select Continent and Country
- 9.) Put City, State, and Institution
- 10.) Select "Product" for the Enterprise.
- 11.) If Proxy needs to be configured, select "Enable" for the Proxy filed and input IP address and Port number.
- 12.)Press "Submit Changes". "Please Wait" message is displayed while the system is checking out. Figure 5-37

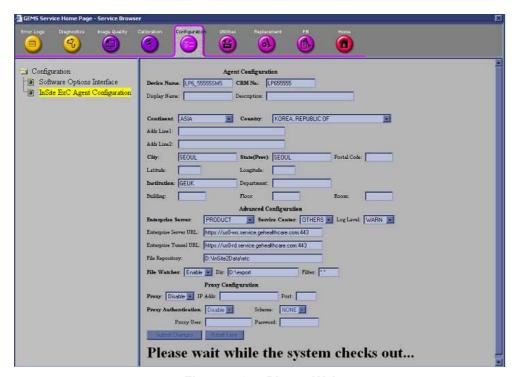

Figure 5-37 Please Wait

# **5-8-2** System Checkout Procedure (cont'd)

13.) Wait until following screen displays. Refer to the Figure 5-38.

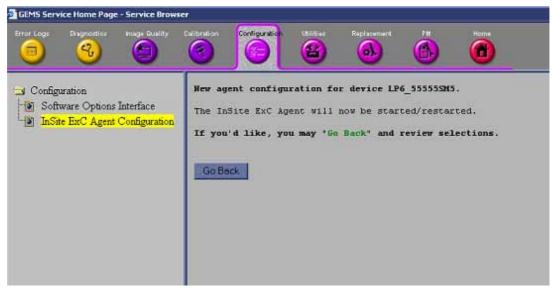

Figure 5-38 Configuration done

- 14.) Configuration is complete.
- 15.) Close the Service Platform.

#### 5-8-3 Sending RFS Procedure

Service Platform should be turned off in order to open RFS window.

System must be connected to network, configured and checked out to be able to send the RFS.

1.) Right Click on "Connect to GE" icon.

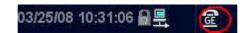

Figure 5-39 Contact GE Icon

All the fields that are marked with asterisk \* are mandatory and should be filled in order to send the RFS request to On Line Center.

- 2.) Fill out the Last name, First name, and Phone number. Refer to the Figure 5-40.
- 3.) Extension, Email, and Other system ID fields are optional.
- 4.) Select Problem Type.

If Problem is about "No Boot", "No Image", "Error message", "Lock up", "Probe", "Peripherals", select "Service" for the Problem Type.

If Problem is about "Presets", "Reports", "Measurements", or "Probe not recognized", select "Applications" for the Problem Type.

- 5.) Select the Problem Area.
- 6.) Write the detailed problem description in the Problem Description field.

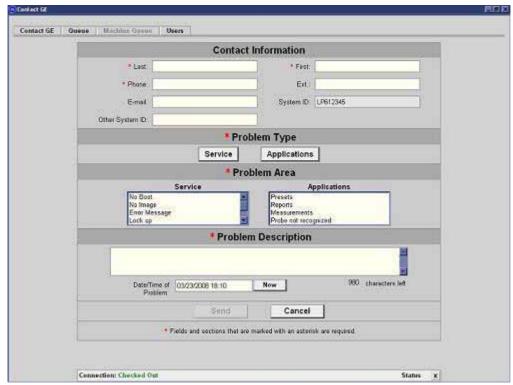

Figure 5-40 RFS window

# 5-8-3 Sending RFS Procedure (cont'd)

7.) Then the "Send" button is enabled.(Figure 5-41)

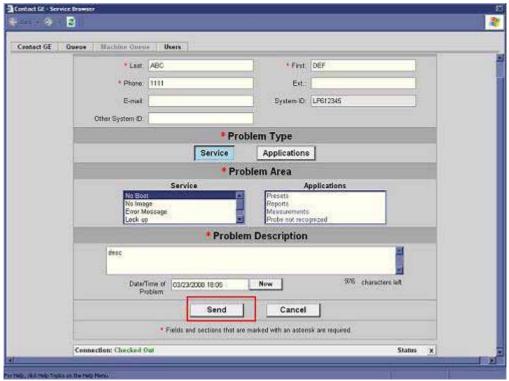

Figure 5-41 RFS send enabled

- 8.) Verify that "Send" button is enabled.
- 9.) Click "Send" button and wait for confirmation window with reference number on the screen.
- 10.) Verify that "confirmation message" pops up in the screen.
- 11.)RFS request is completed.
- 12.)On Line Center will contact the customer shortly by phone.

#### Section 5-9Machine RFS

#### 5-9-1 General

This describes general MRFS (Machine RFS) functionality.

1.) MRFS function is an automatic call for service from the system to the OLC when system detects high temperature or high or low voltage.

# 5-9-2 Enabling MRFS

NOTE: In order to enab

In order to enable MRFS, System must be connected to network and should be checked out to a product server. Default MRFS user should also be set.

- 1.) If a system is not already checked out, the system should be checked out to a product server. Refer to 5-8-2) System Checkout Procedure
- 2.) MRFS function is an automatic call for service from the system to the OLC when system detects high temperature or high or low voltage.
- 3.) Right Click on "Connect to GE" icon.

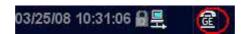

Figure 5-42 Contact GE Icon

4.) When RFS window pops up, click on "Users" tab.

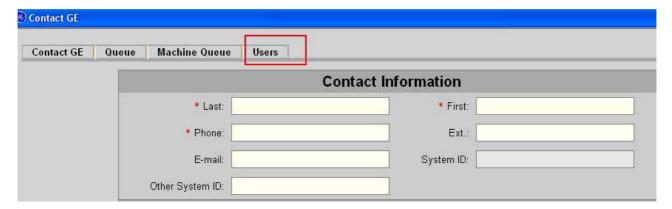

Figure 5-43 User tab

5.) Press "Add User".

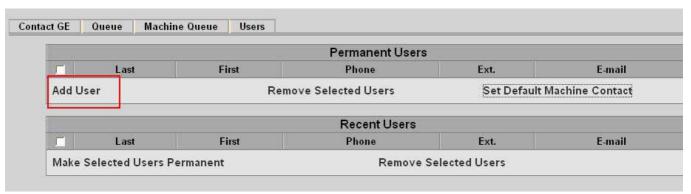

Figure 5-44 Add User

#### All the fields that are marked with asterisk \* are mandatory and should be filled

6.) When fields with asterisk are filled, "Add User" button is enabled.

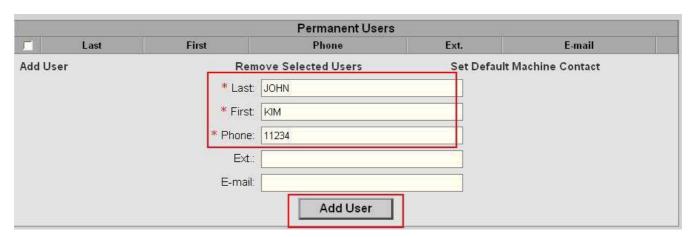

Figure 5-45 Add User

- 7.) Pess "Add User" button.
- 8.) check the checkbox next to the name to set to the default contact. Then Press "Set Default Machine

Contact" button,

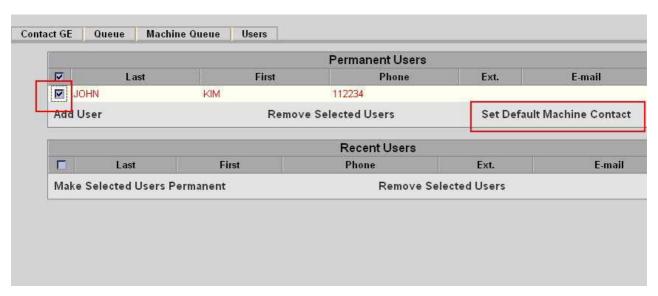

Figure 5-46 Set Default Machine contact

- 9.) Now the MRFS is enabled.
- 10.) When system detects high temperature or abnormal voltage, the system will send the RFS to the OLC automatically.

# **Section 5-10Fast Polling**

## 5-10-1 General

This describes Fast Polling feature that will chnage the polling rate to 15 seconds for 10 minutes.

## 5-10-2 Enabling Fast Polling

1.) Right Click on "Connect to GE" icon.

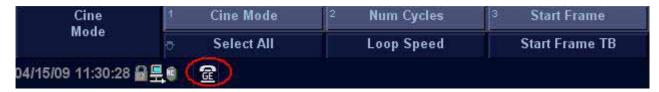

Figure 5-47

Pressing "OK" will change the polling rate to 15 seconds for 10 minutes.

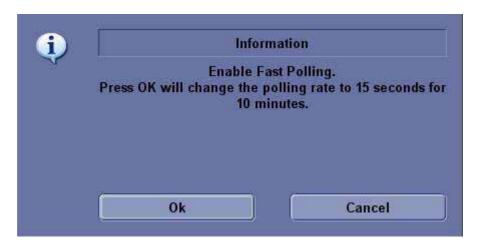

Figure 5-48 Agent Configuration

This page was intentionally left blank.

# Chapter 6 Service Adjustments

# Section 6-1 Overview

# 6-1-1 Purpose of this chapter 6

This section describes how to test and adjust the scanner. These tests are optional. You may use them to check the system for errors.

Table 6-1 Contents in chapter

| Section | Description         | Page Number |
|---------|---------------------|-------------|
| 6-1     | Overview            | 6-1         |
| 6-2     | Regulatory          | 6-1         |
| 6-3     | Monitor Adjustments | 6-2         |
| 6-4     | Trackball Cleaning  | 6-4         |

# Section 6-2 Regulatory

Verify, where applicable, that any regulatory information or tests required by national law are present and accounted for, and any regulatory tests required by national law are performed *and* documented.

# Section 6-3 Monitor Adjustments

#### 6-3-1 Brightness and Contrast

Adjusting the monitor's contrast and brightness is one of the most important factors for proper image quality. If these controls are set incorrectly, the Gain, TGC, Dynamic Range and even Power Output may have to be changed more often than necessary to compensate.

The proper setup displays a complete gray scale. The lowest level of black should just disappear into the background and the highest white should be bright, but not saturated.

To adjust the contrast:

- 1.) Press the Toggle button on the display monitor once.
- Press the Adjustment (+) button to increase contrast. Press the Adjustment (-) button to decrease contrast.
- 3.) The amount of contrast is shown on a slide bar on the screen.

To adjust the brightness:

- 4.) Press the Toggle button on the display monitor twice.
- 5.) Press the Adjustment (+) button to increase brightness. Press the Adjustment (-) button to decrease brightness.
- 6.) The amount of brightness is shown on a slide bar on the screen.

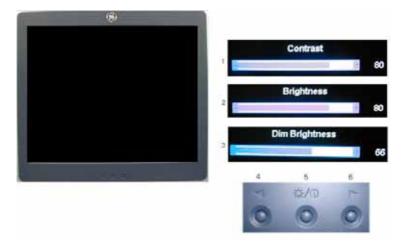

Figure 6-1 Brightness and Contrast

- 1. Contrast Indicator
- 2. Brightness Indicator
- 3. Dim Brightness Indicator
- 4. Adjustment (-) Button
- 5. Toggle Button
- 6. Adjustment (+) Button

Record any changes to the final brightness and contrast settings and leave this information with the system. Generally speaking, do not change the controls once they have been set. Once set, the display then becomes the reference for the hard copy device(s).

NOTE: After readjusting the monitor's Contrast and Brightness, readjust all preset and peripheral settings.

# 6-3-2 Monitor Arm Locking

Flexible LCD arm's rotation movement can be adjusted by using the LCD arm's locking mechanism.

To unlock the LCD arm:

1.) Pull the LCD arm toggle knob and turn clockwise to unlock the LCD arm.

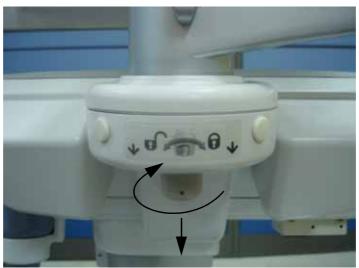

Figure 6-2 Unlocking the Flexible LCD arm

To lock the LCD arm:

1.) Turn counter clockwise and push the LCD arm toggle knob and to lock the LCD arm.

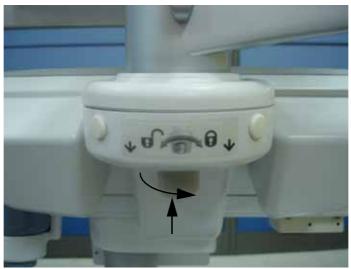

Figure 6-3 Locking the Flexible LCD arm

# Section 6-4 Trackball Cleaning

The trackball on the keyboard need to be cleaning periodically.

1.) Open the trackball.

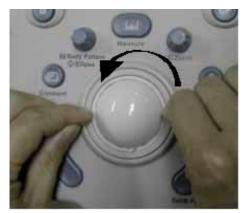

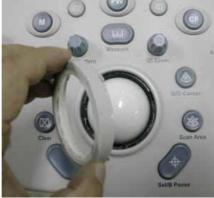

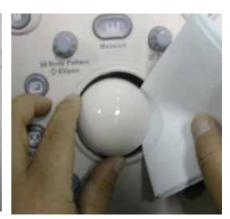

Figure 6-4 Open Trackball

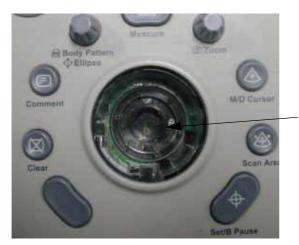

Remove dust inside of bucket

Figure 6-5 Trackball Hole

# Chapter 7 Diagnostics/Troubleshooting

# Section 7-1 Overview

# 7-1-1 Purpose of Chapter 7

This section describes how to setup and run the tools and software that help maintain image quality and system operation. Basic host, system, and board level diagnostics are run whenever power is applied. Some Service Tools may be run at the application level.

NOTE: Be sure to disable ECG function before performing Diagnostic function.

NOTE: Make sure that convex or linear probe is connected before the sytem starts. (sector probe is not applicable for the service diagnostics)

Table 7-1 Contents in Chapter 7

| Section | Description            | Page Number |
|---------|------------------------|-------------|
| 7-1     | Overview               | 7-1         |
| 7-2     | Gathering Trouble Data | 7-2         |
| 7-3     | Screen Captures        | 7-4         |
| 7-4     | Diagnostics            | 7-8         |
| 7-5     | Screen Captures        | 7-9         |
| 7-6     | Diagnostics            | 7-13        |
| 7-7     | Common Diagnostics     | 7-14        |
| 7-8     | LED Descriptions       | 7-25        |
| 7-9     | Trouble Shooting Tree  | 7-27        |

# Section 7-2 Gathering Trouble Data

#### 7-2-1 Overview

There may be a time when it would be advantageous to capture trouble images and system data (logs) for acquisition through remote diagnostics (InSite) or to be sent back to the manufacturer for analysis. There are different options to acquire this data that would give different results.

# 7-2-2 Collect Vital System Information

The following information is necessary in order to properly analyze data or images being reported as a malfunction or being returned to the manufacturer:

Product Name = LOGIQ™ P6/P6 Pro

From the *Utility>System>About* screen:

#### **Applications Software**

- Software Version
- Software Part Number

#### **System Image Software**

- Image Part Number
- Image Date

## 7-2-3 Collect a Trouble Image with Logs

If the system should malfunction, press the Alt-D keys simultaneously. This will collect a screen capture of the image monitor, system presets and the following logs:

- Keyboard Shadow Log
- Error Logs
- Crash Log
- Power Supply
- Temperature

NOTE: Power Supply and Temperature logs are not currently being updated by the LOGIQ™ P6/P6 Pro.

This Alt-D function is available at all times.

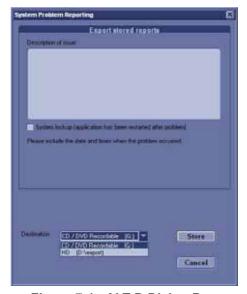

Figure 7-1 ALT-D Dialog Box

When Alt-D is pressed, a menu box appears that allows for:

- A place to enter a description of the problem
- A choice to store to a pre-formatted CD-R/DVD, USB or Network storage.

The subsequent file is compressed and time stamped. The screen capture is a bitmap which eliminates the possibility of artifacts from compression.

# Section 7-3 Screen Captures

There may be times when the customer or field engineer will want to capture a presentation on the screen so it may be recovered by the OnLine Center through InSite. This is accomplished by first saving the image(s) to the clipboard using a Print Key.

The P2 key is the factory default print key to accomplish a secondary screen capture. However, the default is for the video area only or the customer may have customized the P2 Key function. Therefore, screen capture should involve the following steps:

- 1.) Check and record any custom settings for the Print2 button.
- 2.) Set the Print2 button to Whole Screen, Secondary Capture.
- 3.) Capture the required screens to the Hard Drive or CD-R / DVD-R.
- 4.) Restore the Print2 button to it's original settings.

## 7-3-1 Check and Record the P2 Key Function

Check the function of the Print2 Key in the event that the customer may have made some custom settings.

- 1.) Select *Utility* from the FrontPanel.
- 2.) Select Connectivity from the Menu.
- 3.) Select the Buttons tab on the Connectivity screen.
- 4.) In the Button field, select Print2.

The Connectivity/Buttons Screen will be displayed like the one shown in Figure 7-7.

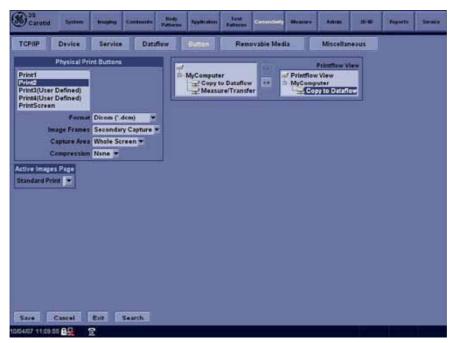

Figure 7-2 Buttons Set Up Screen

P2 is the factory default Screen Capture Key. If it is not set to Whole Screen or Screen Capture, as shown in Figure 7-7, proceed to step 5 to record the customer's custom settings.

## 7-3-1 Check and Record the P2 Key Function (cont'd)

- 5.) In the "Physical Print Buttons"box, record the followings.
  - \* Format
  - Image Frames
  - \* Capture Area
  - \* Compression
- 6.) In the "Printflow View", record the print flow associated with the Print2 Button.

## 7-3-2 Setting the P2 Key to Screen Capture

If the P2 Key is not set to screen capture:

- 1.) While on the Connectivity screen, with the Buttons tab displayed, go to the drop down selection menu in the *Destinations* section.
- 2.) Ensure that Capture Area is set to Whole Screen, secondary Capture and None Image Compression.
- 3.) The P2 Key should now be set up for whole screen capture, sending the screens to the image buffer (clipboard).

Clipboard Thumbnails

## 7-3-3 Capturing a Screen

The following is a generic process to capture any screen from the scanner:

- 1.) Navigate to and display the image/screen to be captured.
- 2.) Press <u>P2</u>. This will place a snapshot of the screen on the "clipboard" displayed at the bottom of the scan image display.

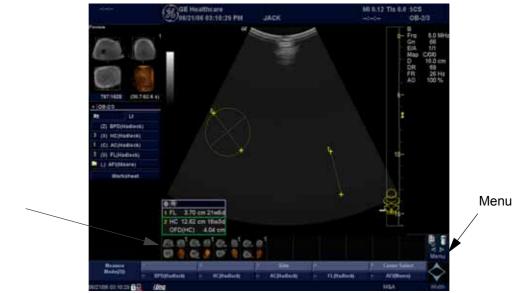

Figure 7-3 Select Image to Capture

- 3.) Highlight the snapshot to be stored to the system hard drive or CD-R / DVD-R.
- 4.) Select Menu on the right side of the image screen, then highlight and select SAVE AS.

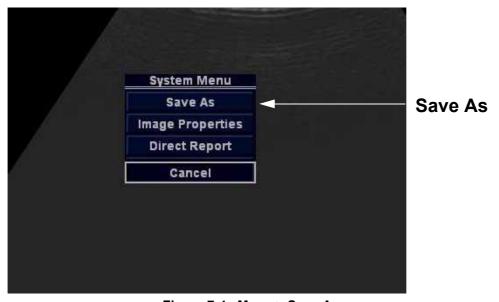

Figure 7-4 Menu > Save As

## 7-3-3 Capturing a Screen (cont'd)

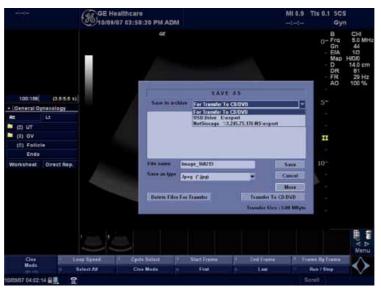

Figure 7-5 Save Dialog Box

5.) A Save dialog box will be opened. Choose the destination as the archive location to save the image on the CD-R/DVD-R, USB or network storage.

## 7-3-4 Reset the P2 Key to Customer's Functionality

If the customer had programmed the P2 Key to a function other than screen capture, restore that functionality recorded in section 7-5-1 on page 9. Refer to the Figure 7-7.

- 1.) Select Utility from the Keyboard.
- 2.) Select Connectivity from the Menu.
- 3.) Select the Buttons tab on the Connectivity screen.
- 4.) In the Button field, select Print2.
- 5.) In the "Physical Print Buttons"box, select the options recorded in step 5, Section 7-5-1.:
  - \* Format
  - \* Image Frames
  - \* Capture Area
  - \* Compression

# Section 7-4 Diagnostics

As described in "Components and Functions (Theory)" on page 5-1, the service platform uses a web-based user interface (UI) to provide access to common service components.

The Diagnostic home page displays a listing of test categories consisting of Common Diagnostics, and LOGIQ™ P6/P6 Pro Diagnostics. Expand the desired main category to select groups or individual tests.

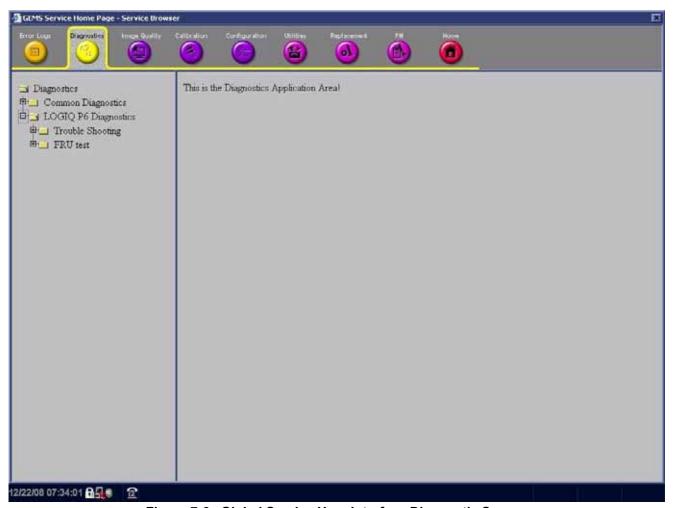

Figure 7-6 Global Service User Interface Diagnostic Screen

# Section 7-5 Screen Captures

There may be times when the customer or field engineer will want to capture a presentation on the screen so it may be recovered by the OnLine Center through InSite. This is accomplished by first saving the image(s) to the clipboard using a Print Key.

The P4 key is the factory default print key to accomplish a secondary screen capture. However, the default is for the video area only or the customer may have customized the P2 Key function. Therefore, screen capture should involve the following steps:

- 1.) Check and record any custom settings for the Print2 button.
- 2.) Set the Print2 button to Whole Screen, Secondary Capture.
- 3.) Capture the required screens to the Hard Drive or CD-R.
- 4.) Restore the Print2 button to it's original settings.

## 7-5-1 Check and Record the P2 Key Function

Check the function of the Print2 Key in the event that the customer may have made some custom settings.

- 1.) Select *Utility* from the FrontPanel.
- 2.) Select Connectivity from the Menu.
- 3.) Select the Buttons tab on the Connectivity screen.
- 4.) In the Button field, select Print2.

The Connectivity/Buttons Screen will be displayed like the one shown in Figure 7-7.

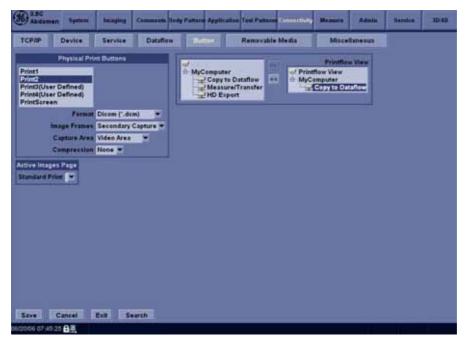

Figure 7-7 Buttons Set Up Screen

P2 is the factory default Screen Capture Key. If it is not set to Whole Screen or Screen Capture, as shown in Figure 7-7, proceed to step 5 to record the customer's custom settings.

## 7-5-1 Check and Record the P2 Key Function (cont'd)

- 5.) In the "Physical Print Buttons"box, record the followings.
  - \* Format
  - \* Image Frames
  - \* Capture Area
  - \* Compression
- 6.) In the "Printflow View", record the print flow associated with the Print2 Button.

## 7-5-2 Setting the P2 Key to Screen Capture

If the P2 Key is not set to screen capture:

- 1.) While on the Connectivity screen, with the Buttons tab displayed, go to the drop down selection menu in the *Destinations* section.
- 2.) Ensure that Capture Area is set to Whole Screen, secondary Capture and None Image Compression.
- 3.) The P2 Key should now be set up for whole screen capture, sending the screens to the image buffer (clipboard).

## 7-5-3 Capturing a Screen

The following is a generic process to capture any screen from the scanner:

- 1.) Navigate to and display the image/screen to be captured.
- 2.) Press **P2**. This will place a snapshot of the screen on the "clipboard" displayed at the bottom of the scan image display.

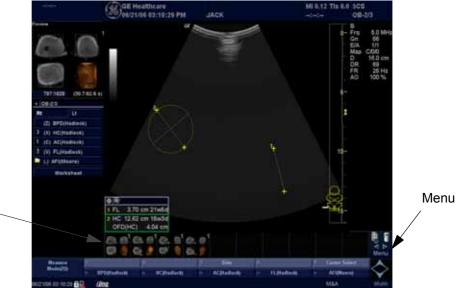

Clipboard Thumbnails

Figure 7-8 Select Image to Capture

- 3.) Highlight the snapshot to be stored to the system hard drive or CD-R.
- 4.) Select Menu on the right side of the image screen, then highlight and select SAVE AS.

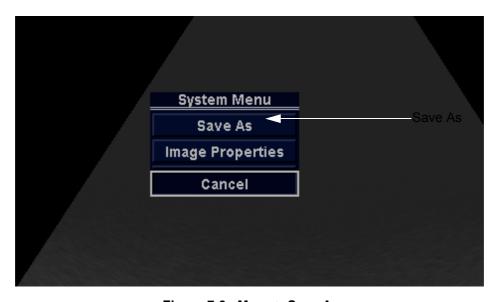

Figure 7-9 Menu > Save As

## 7-5-3 Capturing a Screen (cont'd)

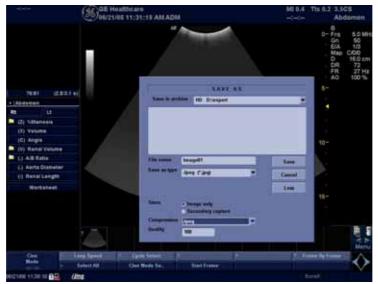

Figure 7-10 Save Dialog Box

5.) A Save dialog box will be opened. Choose *d:\export folder* as the archive location to save the image on the hard disk or CD-R or USB.

The InSite connection will have access to the export folder on the "D" drive to retrieve these images.

## 7-5-4 Reset the P2 Key to Customer's Functionality

If the customer had programmed the P2 Key to a function other than screen capture, restore that functionality recorded in section 7-5-1 on page 9. Refer to the Figure 7-7.

- 1.) Select *Utility* from the Keyboard.
- 2.) Select Connectivity from the Menu.
- 3.) Select the Buttons tab on the Connectivity screen.
- 4.) In the Button field, select Print2.
- 5.) In the "Physical Print Buttons"box, select the options recorded in step 5, Section 7-5-1.:
  - \* Format
  - Image Frames
  - \* Capture Area
  - \* Compression

# Section 7-6 Diagnostics

As described in - Components and Functions (Theory), the service platform uses a web-based user interface (UI) to provide access to common service components.

The Diagnostic home page displays a listing of test categories consisting of Common Diagnostics, and LOGIQ™ P6/P6 Pro Diagnostics. Expand the desired main category to select groups or individual tests.

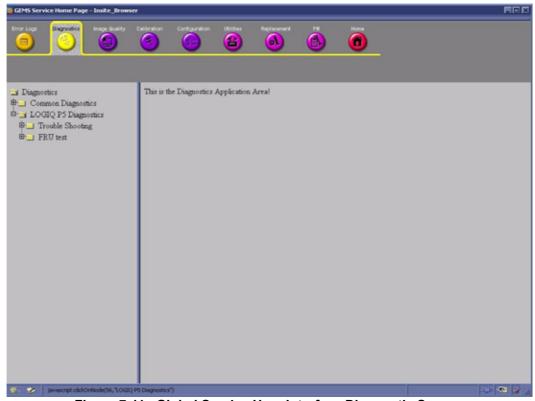

Figure 7-11 Global Service User Interface Diagnostic Screen

# Section 7-7 Common Diagnostics

Common Diagnostics is the first main heading under the GSUI heading of Diagnostics.

Figure 7-12 shows the top level menu choices under Common Diagnostics. The subheadings and their respective diagnostic/troubleshooting menu choices are called out and described in the sections below.

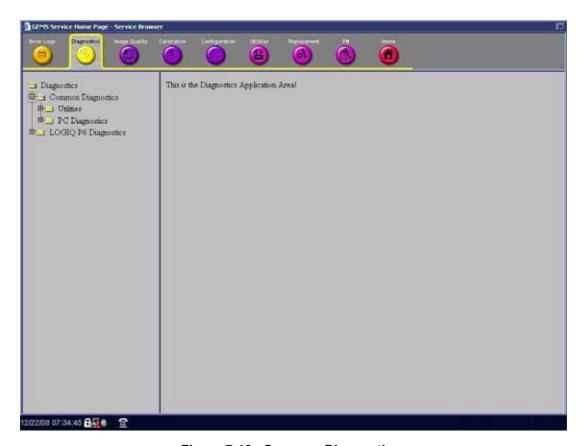

Figure 7-12 Common Diagnostics

#### 7-7-1 Utilities

Provides two selections:

#### 7-7-1-1 Disruptive Mode

Allows you to enable or disable disruptive mode troubleshooting. If you are accessing through InSite, this can only be enabled with the customer/operator confirmation.

#### 7-7-1-2 System Shutdown

Allows for system shutdown from the diagnostic menu. Select to retain Disruptive Mode or Not.

After submitting to or shutdown a confirmation screen gives one last chance to confirm or cancel the request.

## 7-7-2 PC Diagnostics (Non-Interactive Tests)

#### 7-7-2-1 CPU Tests

- **CPU Test (All)** This diagnostic performs a battery of tests on your CPU to ensure it is working properly. The following tests are a complete list of the tests performed on the PC's CPU.
- **CPU: Registers** The CPU registers are tested using the default test patterns defined above. On 32 bit CPUs, the extended registers are also checked. If errors are detected, the failed registers are listed.
- CPU: Arithimetics Tests the proper function of arithmetic commands ADC, ADD, DEC, DIV, IDIV, IMUL, INC, MUL, SBB and SUB with 16 and 32-bit operands. If errors are detected, the failed commands and operands are listed.
- CPU: String Operations Tests the proper operation of string commands LODS, MOVS, SCAS and STOS with 8, 16 and 32-bit operands. If errors are detected, the failed commands and operands are listed.
- **CPU: Logical Operations** Tests the proper operation of logical operations AND, NOT, OR and XOR with 16 and 32-bit operands. If errors are detected, the failed operands are listed.
- CPU: Math Registers Tests coprocessor register stack, pointers and commands FLDLZ, FLDPI, FLDLN2, FLDLG2, FLDL2T, FLDL2E and FLD1. If errors are detected, the failed steps and commands are listed.
- **CPU: Math Commands** Tests coprocessor commands FBLD/FBSTP, FLD/FST, FXCH, FCOM, FICOM, FTST, FXAM and FUCOM. If errors are detected, the failed instructions are listed.
- · CPU: Math Arithmmetics -
- CPU: Transcendental Tests coprocessor transcendental commands F2XM1, FPATAN, FPTAN, FYL2X, FYL2XP1, FCOS, FSIN and FSINCOS. If errors are detected, the failed commands are listed.
- CPU: MMX Arithmetic Tests MMX commands PADD, PSUB, PMUL and PMADD. If errors are
  detected, the failed commands are listed.
- CPU: MMX Logical Tests MMX commands PAND, PANDN, POR and PXOR. If errors are detected, the failed commands are listed.
- CPU: MMX Shift Tests MMX commands PSLL and PSRL. If errors are detected, the failed commands are listed.
- CPU: MMX Data Transfer Tests MMX commands MOVD and MOVQ. If errors are detected, the failed commands are listed.
- **CPU: MMX Misc.** Tests MMX commands PCMPEQ, PCMPGT, PACKSS, PACKUS, PUNPCK and PUNPCK. If errors are detected, the failed commands are listed.

#### 7-7-2-2 Hard Drive Tests

• Hard Drive Test (All) - The Hard Drive test examines your hard disk drive using a series of tests to ensure that your drive can perform its functions.

The following tests are performed on your hard drive to ensure the hard disk controller and the drive mechanism are working correctly. The disk surface itself is also checked.

#### NOTE: The hard drive test can take over ten minutes.

- Hard Drive: Linear Seek Hard disk drive heads are moved from track 0 to the maximum track one
  track at a time.
- Hard Drive: Random Seek Hard disk drive heads are moved randomly several hundred times.
- Hard Drive: Funnel Seek Hard disk drive heads are moved in a funnel fashion, i.e., from the first track on the drive to the last, then to the second track, then to the second to last track, then to the third track, and so on.
- Hard Drive: Surface Scan This test scans for surface defects on the hard disk drive.

#### 7-7-2-3 Memory Tests

- Memory Test (All) Eighteen test patterns are used to test memory locations. If errors are
  detected, the address of the block the error was detected in is shown. During testing, these
  diagnostics will also look out for parity errors and other exceptions. These will be added to the Test
  Log as errors if encountered.
- Memory: Pattern Test PC-Doctor uses several test patterns to test as much memory as possible.
- **Memory: Parity Test** This test checks for parity errors on the memory bus during intensive string transfer operations. If an error is detected, the address of the failed block is displayed.

#### 7-7-2-4 CD/DVD Drive Test

NOTE: Although the global aspect of the diagnostics allow for DVD testing, the LOGIQ™ P6/P6 Pro does not have a DVD drive.(Option)

DVD/CD-ROM Test (AII) - The CD-ROM/DVD test examines the CD-ROM/DVD drive to make sure
it is working properly. You may use either a data CD-ROM disk or a DVD disk for these tests. You
cannot use an audio CD, such as a regular commercial music CD, with this test.

NOTE: The PC is sometimes slow in recognizing a newly inserted CD-ROM/DVD disk. It is best to wait a few seconds after inserting a disk into the drive before you run any tests.

There are two types of CD-ROM/DVD tests:

- 1.) Seek Tests: Ensures the drive can access all locations on a disk, and
- 2.) Read Tests: Ensures the drive can read all the data.
- DVD/CD-ROM: Linear Seek Tests that all locations can be accessed on a CD-ROM or DVD disk
  in a linear fashion, starting from the first to the last.
- DVD/CD-ROM: Random Seek Tests that all locations can be accessed on a CD-ROM or DVD disk randomly.
- DVD/CD-ROM: Funnel Seek Tests that all locations can be accessed on a CD-ROM or DVD disk
  in a funnel fashion, starting from the first then moving to the last, then, at the next pass starting from
  the second location then moving to the next to the last, and so on
- DVD/CD-ROM: Linear Read Reads the data on the CD-ROM or DVD in a linear fashion, starting
  from the start to the end.
- DVD/CD-ROM: Random Read Reads the data on the CD-ROM or DVD randomly.

#### 7-7-2-5 Video Test

Video Test (All) - This diagnostic tests your system's video capabilities. This involves testing the
video memory with 18 patterns, testing your graphics acceleration, and text output. You will see
these tests being performed on your monitor.

You can cancel this test at any time by hitting the Escape (Esc) key.

The following tests are performed on your monitor:

- Video: Memory Video memory is tested by filling the video buffer with 18 test patterns, one pattern
  at a time. The tests will fill the entire screen with a single color.
- Video: Data Transfer This tests the graphics acceleration part of your video controller. These
  tests will appear on your screen as black and white concentric squares and rectangles of various
  sizes and colors. If errors are detected, the locations of the problems are displayed.
- Video: Text Output This test prints a text string in random sizes and colors to tests your video device driver and video controller.

## 7-7-2-6 USB Test(Not yet supported)

- USB Test (All)
- USB Configuration Test
- · USB Devices Test

#### 7-7-2-7 PCI Board Configuration Test

A bus is a set of circuits, wires or connectors which connect the various components of your system. A PCI (Peripheral Component Interconnect) bus is a fast standard bus which is common in Pentium systems. Various tests are run on the PCI bus in order to ensure it is working up to speed.

The motherboard is scanned to verify the configuration space and to make sure the diagnostics can communicate with the board.

#### 7-7-2-8 Network Test

## 7-7-3 PC Diagnostics (Interactive Tests)

#### 7-7-3-1 Keyboard Test

- 1.) Click **Keyboard Test** from the PC Diagnostics interactive tests menu.
- Click the Test button. A keyboard layout is displayed on which you can see the keys of your keyboard.
- 3.) Press each key on your keyboard once and make sure that the corresponding keys on-screen are removed from view. If a key on-screen is not removed, that key may be damaged and you may have to have your keyboard repaired or replaced.
- 4.) To reset the keyboard, click the Reset Keys button.
- 5.) To exit the test, click Close.

#### 7-7-3-2 Audio Test

- 1.) Click Audio Test from the PC Diagnostic interactive tests menu.
- 2.) To test the WAV sound reproduction click Left Channel, Right Channel, or Both Channels to test your speakers. You should hear a guitar chord.
- 3.) To test MIDI sound reproduction click the button under MIDI. You should hear a few seconds of recorded music.
- 4.) Click on the Beep button. You should hear a low "beep" from your PC.

If no sound is produced in these tests, choose the More Info button in the Audio Test dialog box for information about possible causes and solutions.

#### 7-7-3-3 Monitor Test

Click Monitor Test from the PC Diagnostic interactive tests menu.

The monitor test dialog box presents you with three options:

Combination Test - Checks the monitor for alignment, color depth, and monitor resolution. It will
put four cross-hairs in each corner, RGB (Red Green Blue) spectrum arrays and horizontal and
vertical alignment bars on the screen.

#### NOTE: In most cases, you will choose the Combination Test.

- Solid Color Test The solid color test is for laptops and LCD (Liquid Crystal Display) panel display.
  This test displays solid color screens to allow you to make sure all color pixels are operating
  correctly.
- VESA (Video Electronics Standards Association) Test Patterns The VESA test patterns checks luminance, geometry, and focus. The VESA tests are designed for professional measurement use.

Figure 7-8 shows the top level menu choices under LOGIQ™ P6/P6 Pro Diagnostics. The subheadings and their respective diagnostic/troubleshooting menu choices are called out and described in the sections that follow.

## 7-7-4 FRU Test

## 7-7-4-1 SYSCONML

These programs are provided for testing the SYSCONPM/SYSCONCM board.

Table 7-2 FRU Test, SYSCONPM/SYSCONCMDiagnostics Menu

| Menu                                                                          | Descriptions                                                                                                    |     | Tools |
|-------------------------------------------------------------------------------|----------------------------------------------------------------------------------------------------|-----|-------|
| Full Test                                                                     | Performs all of the SYSCONML assy tests listed below                                                                                                    | All | None  |
| Assy Revision Test                                                            | Test EEPROM.  Send test pattern to write to EEPROM and read  All  Displays the board revision of the SYSCONML assy                                                                                |     | None  |
| USC I/F Test                                                                  | The DTRX64II, PI128II, optional CWD64 assya are connected to the SYSCONML via the FEBUS.  The DSP in SYSCONML accesses the boards above to check if the FEBUS is connected properly to each assy. |     | None  |
| FEBUS Test                                                                    | est Checks if The DSP in SYSCONML accesses the assys, DTRX64II and CWD64, via the FEBUS.                                                                                                    |     | None  |
| TRIG Test                                                                     | Check the trigger max, min and ever interval All                                                                                                    |     | None  |
| PCI I/F Test                                                                  | Sends the command to the DSP to check the SDRAM in SYSCONML                                                                                                    |     | None  |
| DSP Memory Test Sends the command to the DSP to check the internal DSP memory |                                                                                                    | All | None  |
| Board Temperature                                                             | Read SYSCONML Assy Temperature.                                                                                                    |     | None  |
| CHACOM I/F Test                                                               | Sends the command to read / write data from DSP to CHACOMs                                                                                                    |     | None  |

## 7-7-4-2 DTRX64II

These programs are provided for testing the DTRX64II assy.

Table 7-3 FRU Test, DTRX64II Assy Diagnostics Menu

| Menu                               | Descriptions                                                                                                    |               | Tools |
|------------------------------------|----------------------------------------------------------------------------------------------------|---------------|-------|
| Full Test                          | Performs all of the DTRX64II board tests listed below                                                                                                    | All           | None  |
| Assy Revision<br>Test              | Test EEPROM. Send test pattern to write to EEPROM and read Displays the board revision of the DTRX64II board                                                                      | All           | None  |
| USC I/F Test                       | Checks if the DSP in SYSCONML can access the DTRX64IIboards via FEBUS.                                                                                                    | All           | None  |
| FEBUS Test                         | Checks if the DSP in SYSCONML can access the DTRX64II Assy via FEBUS.                                                                                                    | All           | None  |
| PGC Test                           | Sends the test data High, Mid, Low level to PGC Register, then DTRX64II read result data and verify it.                                                                           | All           | None  |
| TEST Wave Test                     | Sends the test data High, Mid, Low level to Test wave Register, then DTRX64II read result data and verify it.                                                                     | All           | None  |
| Beamforming<br>Data Memory<br>Test | Send the command to read / write to beamforming data memory in DTRX64II assy.                                                                                                    | All           | None  |
| RX Channel Test                    | Send test wave pattern to the input stage of preamp on DTRX64II, and perform 64 channel scanning, Read raw data, and analyze it.                                                  | GE FE<br>Only |       |
| TX Channel Test                    | Send test wave pattern to the DTRX64II assy, and capture a returned echo signal, Read the data and analyze it.  Note: APSII HV test is requried prior to the TRX TX channel test. | GE FE<br>Only |       |

## 7-7-4-3 PI128 II (LOGIQ™ P6/P6 Pro)

These programs are provided for testing the PI128 II assy.

NOTE: A Convex Probe is needed for PI128 II Channel Test.

Table 7-4 FRU Test, Pl128 II Diagnostics Menu

| Menu                  | Descriptions                                                                                                    |     | Tools |
|-----------------------|----------------------------------------------------------------------------------------------------|-----|-------|
| Full Test             | Performs all of the PI128II assy tests listed below                                                                                                |     | None  |
| Assy Revision<br>Test | Test EEPROM. Reads the assy revision of the PI128 II assy.                                                                                         | All | None  |
| FEBUS Test            | Checks if the DSP in SYSCONML can access the PI128 II assy via FEBUS                                                                               | All | None  |
| SHV Testt             | Send the command to SHV resister in PI128 II assy to read SHV status.                                                                              | All | None  |
| OPEN Test             | Checks whether probe connected or not on PI128 II assy.                                                                                            | All | Probe |
| PROBE CODE            | Checks if the 8 bits of the Probe Code in the probe connector is properly connected. If connected probe is available, display code and Probe name. | All |       |

## 7-7-4-4 CWD64 (LOGIQ™ P6/P6 Pro)

These programs are provided for testing the CWD64 assy.

Table 7-5 FRU Test, CWD64 Diagnostics Menu

| Menu                  | Descriptions                                                                                                    |     | Tools |
|-----------------------|----------------------------------------------------------------------------------------------------|-----|-------|
| Full Test             | Performs all of the CWD64 board test listed below                                                                | All | None  |
| Assy Revision<br>TEst | Test EEPROM.Send test pattern to write to EEPROM and readDisplays the board revision of the CWD64 assy.          | All | None  |
| USC Interface<br>Test | Checks if the DSP in SYSCONML can access the CWD64 assy via FEBUS.                                               | All | None  |
| FEBUS Test            | Allows SYSCONML to access FEBUS interface in the CWD64 in order to check if FE bus line is normal.               | All |       |
| IQ Data Read          | Send the command to perform CW scanning, read IQ data from assigned memory, analyze the data with FFT algorithm. | All |       |
| CWD TPG Test          | Read write the TPG Registor in CWD64 via FEBUS.                                                                  |     |       |
| Probe<br>Connection   | Checks whether Dedicated CWD probe connected or not.                                                             | All |       |
| Channel Test          | Generate test pattern, perform 48 channel scanning in CWD64, read the data and analyze it.                       | All |       |

## 7-7-4-5 P3RLY (LOGIQ™ P6/P6 Pro PRO)

These programs are provided for testing the P3RLY board.

NOTE: A Convex Probe is needed for RLY Channel Test.

Table 7-6 FRU Test, P3RLY Diagnostics Menu

| Menu                  | Descriptions                                                                                                    |     | Tools |
|-----------------------|----------------------------------------------------------------------------------------------------|-----|-------|
| Full Test             | Performs all of the P3RLY board tests listed below                                                                                                 | All | None  |
| Assy Revision<br>Test | Test EEPROM. Send test pattern to write to EEPROM and readDisplays the board revision of the P3RLY board                                           | All | None  |
| FEBUS Test            | Checks if the DSP in SYSCONPM/SYSCONCM can access the P3RLY board via FE bus.                                                                      | All | None  |
| SHV Testt             | Send the command to SHV resister in P3RLY board to read SHV status.                                                                                | All | None  |
| OPEN Test             | Checks whether probe connected or not on P3RLY.                                                                                                    | All | Probe |
| PROBE CODE            | Checks if the 8 bits of the Probe Code in the probe connector is properly connected. If connected probe is available, display code and Probe name. | All | None  |

## 7-7-4-6 ACWD (LOGIQ™ P6/P6 Pro PRO)

These programs are provided for testing the ACWD board.

Table 7-7 FRU Test, ACWD Diagnostics Menu

| Menu                  | Descriptions                                                                                                    |     | Tools |
|-----------------------|----------------------------------------------------------------------------------------------------|-----|-------|
| Full Test             | Performs all of the ACWD board test listed below                                                                 | All | None  |
| Assy Revision<br>TEst | Test EEPROM.Send test pattern to write to EEPROM and readDisplays the board revision of the ACWD board           | All | None  |
| USC Interface<br>Test | Checks if the DSP in SYSCONPM/SYSCNCM can access the ACWD boards via USB bus.                                    | All | None  |
| FEBUS Test            | Allows SYSCONPM/SYSCNCM to access FE bus interface in the ACWD in order to check if FE bus line is normal.       | All | None  |
| IQ Data Read          | Send the command to perform CW scanning, read IQ data from assigned memory, analyze the data with FFT algorithm. |     | None  |
| CWD TPG Test          | Read write the TPG register in ACWD via FEBUS.                                                                   | All | None  |
| Probe<br>Connection   | Checks whether ACWD probe connected or not.                                                                      | All | None  |
| Channel Test          | Generate test pattern, perform 32 channel scanning in ACWD, read the data and analyze it.                        | All | None  |

#### 7-7-4-7 APS II

These programs are provided for testing the APS Ilboard.

Table 7-8 FRU Test, APS II Diagnostics Menu

| Menu                 | Descriptions                              | User<br>Level | Tools |
|----------------------|-------------------------------------------|---------------|-------|
| Full Test            | Performs all of the APS test listed below | All           | None  |
| HV voltage stability | Read HV voltage and display HV values.    | All           | None  |
| LV voltage stability | Read HV voltage and display LV values.    | All           | None  |

#### 7-7-4-8 Keyboard

These programs are provided for testing the Front panel.

Table 7-9 FRU Test, Keybaord Diagnostics Menu

| Menu                    | Descriptions                                                                                                    |     | Tools |
|-------------------------|----------------------------------------------------------------------------------------------------|-----|-------|
| FRONT PANEL<br>Overall  | Performs all of the Front Panel tests listed below                                                                                                    |     | None  |
| FRONT PANEL<br>Revision | Test EEPROM.Send test pattern to write to EEPROM and read.Displays the board revision of the Front Panel.                                                     | All | None  |
| ROM                     | Makes a check of internal ROM check sum.                                                                                                    | All | None  |
| RAM                     | Writes / reads data over all address of RAM and also makes a check of control program.                                                                        | All | None  |
| EEPROM                  | Writes / reads data over all address of EEPROM                                                                                                    | All | None  |
| SWITCH                  | Test switch in Front Panel.                                                                                                    | All | None  |
| Echoback                | Rotate or depress any key, Verify that it is displayed on the 17" LCD monitor. To finish the test, press "Abort" key and wait until complete message appears. | All | None  |

NOTE: For the EchoBack test, it is highly recommended to press a button less than two times per a

second.

NOTE: When Abort button is pressed to finish EchoBack test, you have to wait until "Completed.." message is displayed to proceed other tests.

# Section 7-8 LED Descriptions

## 7-8-1 DTRX64II Assy

The DTRX64II Assys are located at the No.1 and No.2 slot in the NEST Assy.

Table 7-10 LED on DTRX64II Assy

| LED | Descriptions                           | Normal State      |
|-----|----------------------------------------|-------------------|
| DS1 | FPGA configuration OK status Indicator | Normally Blinking |

## 7-8-2 PI128 II Assy (LOGIQ™ P6/P6 Pro)

The PI128 II Assy is located at the front of the NEST Assy.

Table 7-11 LEDs on PI128 II Assy

| LED | Descriptions                                   | Normal State                  |
|-----|------------------------------------------------|-------------------------------|
| D1  | MUX embedded Probe Recognition Indicator       | Normally On                   |
| D2  | Selected probe connector position number bit 0 | Depend on live probe position |
| D3  | Selected probe connector position number bit 1 | Depend on live probe position |
| D4  | FPGA Configuration OK status indicator         | Normally On                   |

## 7-8-3 P3RLY Assy (LOGIQ™ P6/P6 Pro PRO)

The P3RLY Assy is located at the front of the NEST Assy.

Table 7-12 LEDs on P3RLY/P2RLY Assy

| LED | Descriptions                                   | Normal State                  |
|-----|------------------------------------------------|-------------------------------|
| D1  | MUX embedded Probe Recognition Indicator       | Normally On                   |
| D2  | Selected probe connector position number bit 0 | Depend on live probe position |
| D3  | Selected probe connector position number bit 1 | Depend on live probe position |
| D4  | FPGA Configuration OK status indicator         | Normally On                   |

## 7-8-4 SYSCONML Assy

The SYSCONML Assy is located at the No.4 slot of the NEST Assy.

Table 7-13 LEDs on L1SYSCON Assy

| LED | Descriptions                                      | Normal State                  |
|-----|---------------------------------------------------|-------------------------------|
| DS1 | CPDI FPGA configuration OK indicator              | Normally On                   |
| DS2 | Frame Start signal. Scan running status indicator | Normally blinking on scanning |
| DS3 | FEBC FPGA configuration OK indicator              | Normally On                   |
| DS4 | DSP operation OK indicator                        | Normally blinking             |

# 7-8-5 APS II Assy

The APS Assy is located at the No. 5 slot of the NEST Assy.

Table 7-14 LEDs on APS IIAssy

| LED           | Descriptions                           | Normal State                       |
|---------------|----------------------------------------|------------------------------------|
| DP5 (Top)     | Digital 5V output indicator            | Normally On                        |
| LP5           | Live Power 5V output indicator         | Normally On                        |
| AP6           | Analog 6V output indicator             | Normally On                        |
| DP33          | Digital 3.3V output indicator          | Normally On                        |
| SHV+          | SHV+ output indicator status indicator | Normally On                        |
| HVL+          | HVL+ level indicator                   | Normally On in CFM mode or PW mode |
| HVH+ (Bottom) | HVH+ level indicator                   | Normally On in B mode              |

# **Section 7-9Trouble Shooting Tree**

## 7-9-1 System Does Not Power On / Boot Up

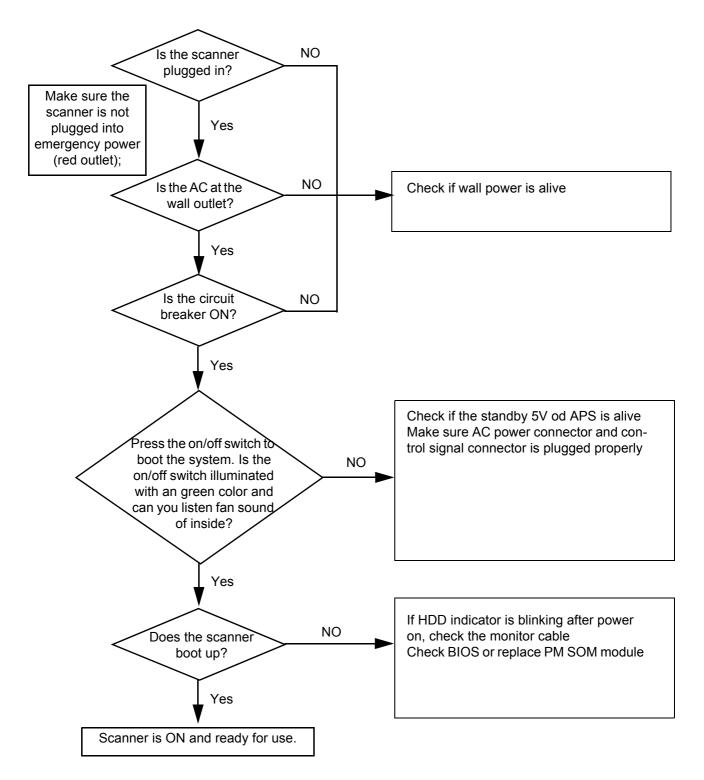

Figure 7-13 Power On / Boot Up Flowchart

## 7-9-2 System Does Not Boot

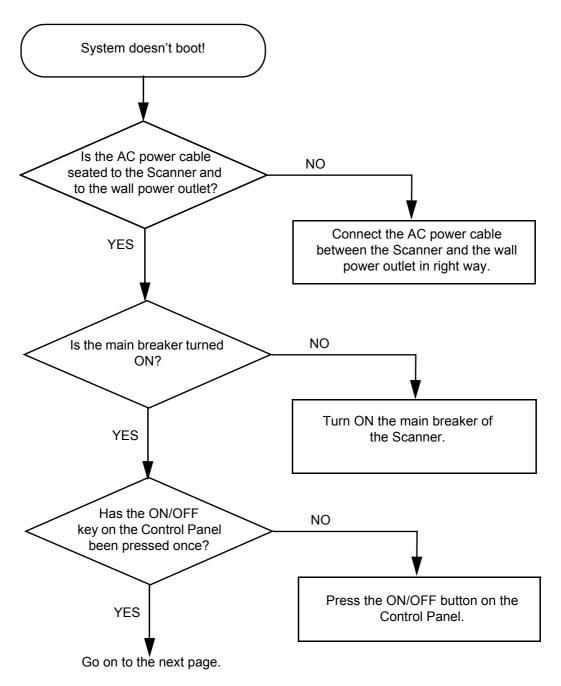

Figure 7-14 System does not Boot

## 7-9-3 System Does Not Boot

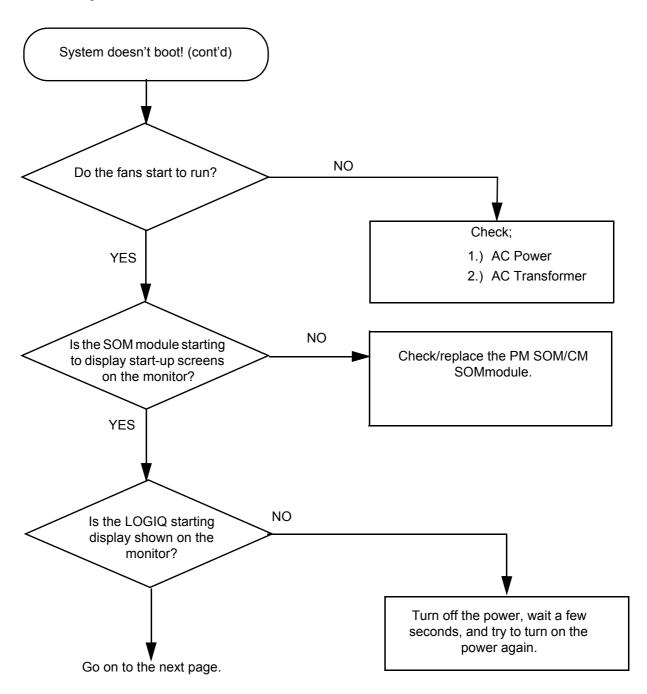

Figure 7-15 System does not Boot (contd.)

## 7-9-3 System Does Not Boot (cont'd)

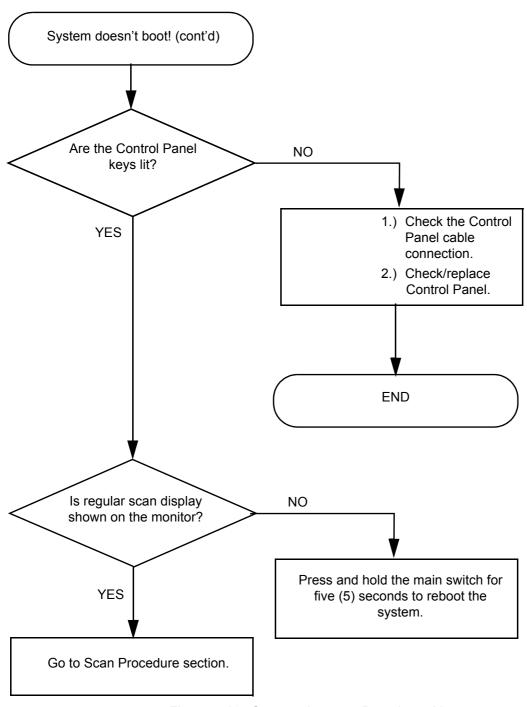

Figure 7-16 System does not Boot (contd.)

# 7-9-4 Noise in Image

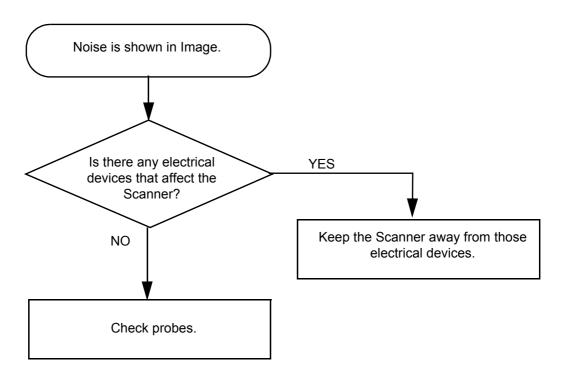

Figure 7-17 Noise in Image

## 7-9-5 Unable to Scan

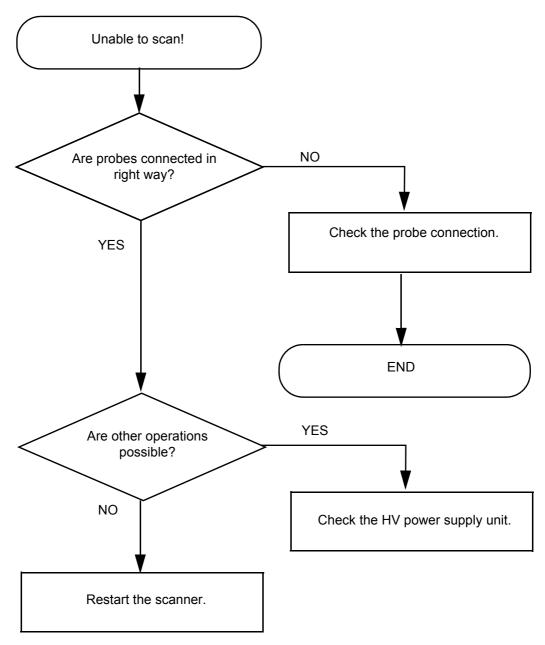

Figure 7-18 Unable to Scan

## 7-9-6 Trackball

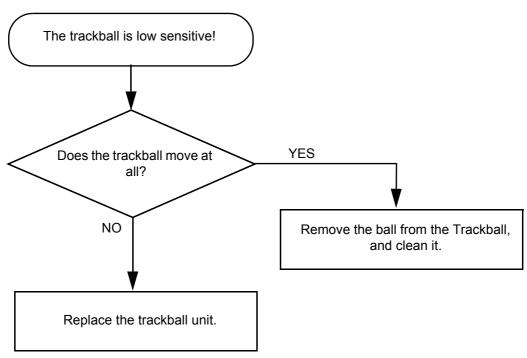

Figure 7-19 Trackball Troubleshooting

## 7-9-7 Monitor Troubleshooting

NOTE: Reset the monitor settings to the factory defaults prior to troubleshooting the monitor.

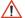

**NOTICE** Comments to remember about the 17" monitor.

The monitor is the diagnostic monitor and is connected to AC 110/220 VAC.

The monitor powers down with the console.

Power output from AC Power assy via AC distributor in AC Transbox assy:

## **7-9-7 Monitor Troubleshooting** (cont'd)

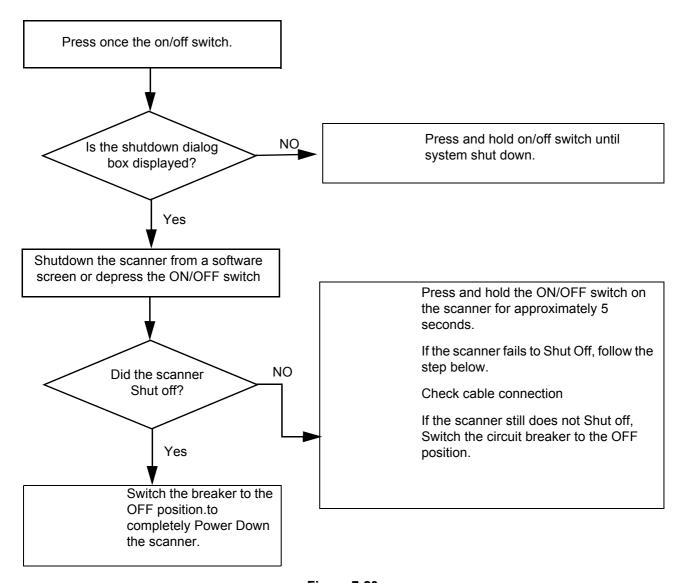

Figure 7-20

- Monitor does not display
  - Check AC circuit breaker
  - Verify power is present at monitor outlet
  - Check if video is present at backplane
- Monitor display does not match with print out.
  - Verify factory default settings. Chapter 18 in the User Manual calls out suggested settings for various exam and lighting conditions.
- Video test patterns are not clear, bright, parallel or square
  - Replace the monitor

## 7-9-8 Unable to Record to VCR

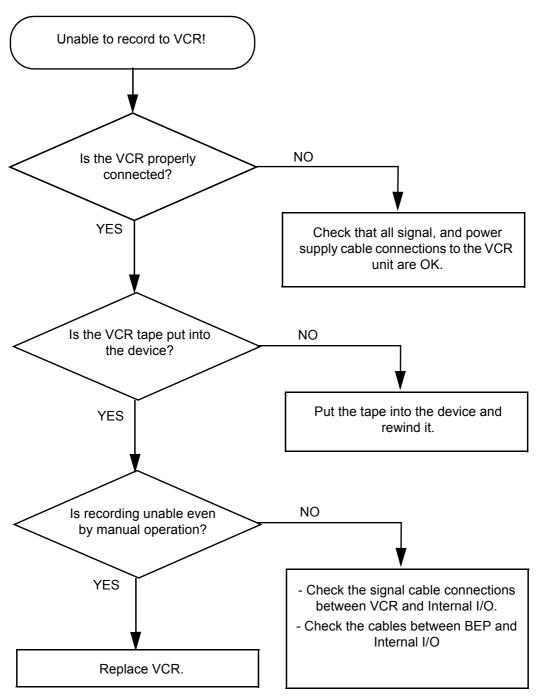

Figure 7-21 VCR Troubleshooting

## 7-9-9 Printer Troubleshooting

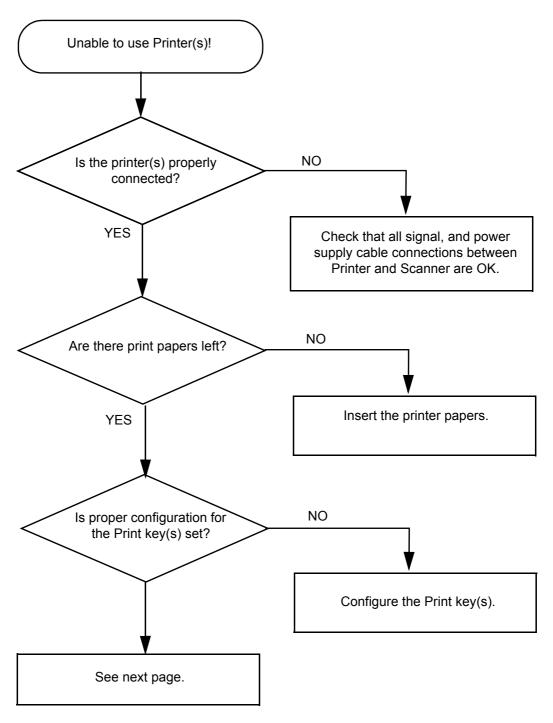

Figure 7-22 Printer Troubleshooting

# **7-9-9** Printer Troubleshooting (cont'd)

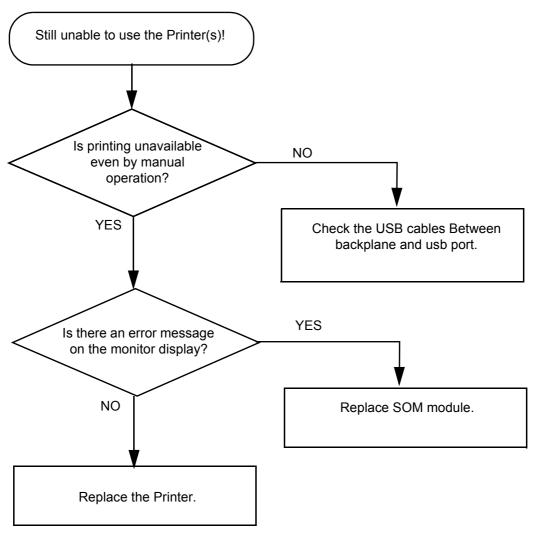

Figure 7-23 Printer Troubleshooting (contd.)

# 7-9-10 DVD-RW Troubleshooting

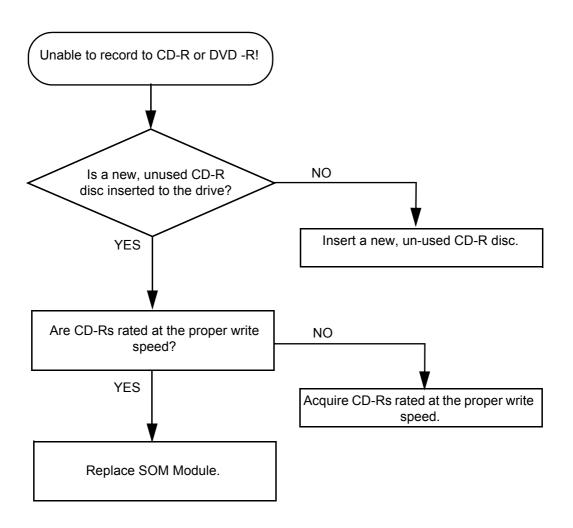

Figure 7-24 DVD Troubleshooting

## 7-9-11 Network Troubleshooting

#### 7-9-11-1 No Connection to the Network at All

- 1.) Check that the network cable between the scanner and the wall network is connected and well seated in both ends.
- 2.) Try a network cable that is known to be OK.
- 3.) Check the cable between the SYSCONML assy and P6 ARP assy.
- 4.) Connect a Crossed network cable between the Scanner and your PC. Try to ping from the scanner to the IP address on the PC. If OK, the hardware connection inside the scanner is OK.

## 7-9-11-2 No Contact With Server, But Connection to Network is OK

Check Network setup on the scanner.

## **7-9-11 Network Troubleshooting** (cont'd)

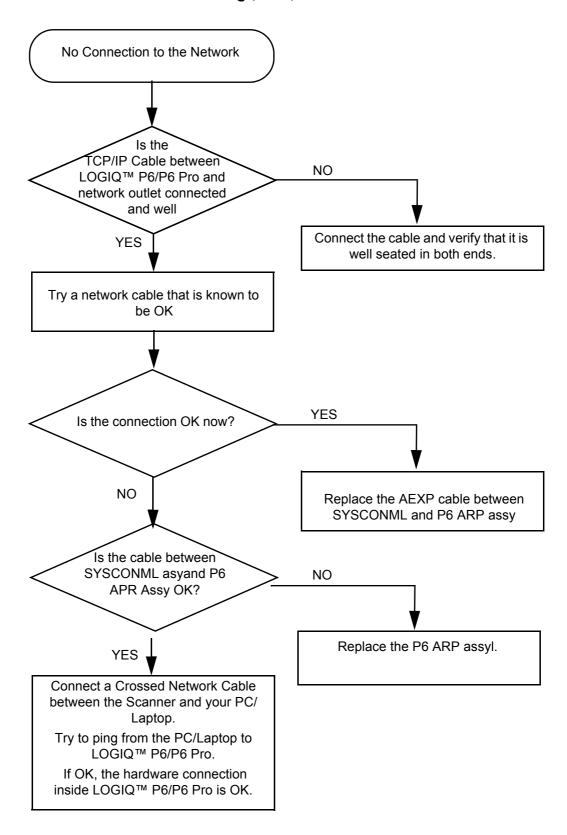

Figure 7-25 Network Troubleshooting

| GE HEALTHCARE |          |                 |   |
|---------------|----------|-----------------|---|
| DIRECTION     | 5245279, | <b>REVISION</b> | 3 |

LOGIQ™ P6/P6 PRO SERVICE MANUAL

This page was intentionally left blank.

# Chapter 8 Replacement Procedures

# Section 8-1 Overview

# 8-1-1 Purpose of Chapter 8

This chapter describes replacement procedures for the following modules and subsystems.

| Section | Description                                | Page Number |
|---------|--------------------------------------------|-------------|
| 8-1     | Overview                                   | 8-1         |
| 8-2     | DISASSEMBLY/RE-ASSEMBLY                    | 8-2         |
| 8-3     | Software Loading Procedure                 | 8-103       |
| 8-4     | Software Installation                      | 8-111       |
| 8-5     | Full Backup / Restore Procedure            | 8-140       |
| 8-6     | Software Reloading                         | 8-144       |
| 8-7     | Mechanical Option Installation instruction | 8-154       |
| 8-8     | Final Procedures                           | 8-204       |

Table 8-1 Contents in Chapter 8

## Section 8-2 DISASSEMBLY/RE-ASSEMBLY

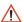

WARNING ONLY QUALIFIED SERVICE PERSONNEL SHOULD REMOVE ANY COVERS OR PANELS. ELECTRICAL HAZARDS EXISTS AT SEVERAL POINTS INSIDE. BECOME THOROUGHLY FAMILIAR WITH ALL HAZARDOUS VOLTAGES AND HIGH CURRENT LEVELS TO AVOID ACCIDENTAL CONTACT

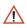

CAUTION Do not wear the ESD wrist strap when you remove a part of power supply unit. Turn OFF power and unplug the power cord before removing a part of power supply unit. However be sure to turn off power and wear the strap before you remove a circuit boards.

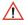

WARNING DO NOT SERVICE OR DISASSEMBLE PARTS UNDER FRU UNIT LEVEL AT ANY CIRCUMSTANCES.

## 8-2-1 17 Inch monitor cover set

#### 8-2-1-1 Tools

- Common pillips screwdrivers
- Allen/Unbraco wrench
- Stubby screwdriver (Flat tip and Cross tip)

## 8-2-1-2 Removal procedure

1.) Remove the 17" LCD cable cover. Refer to the figure below.

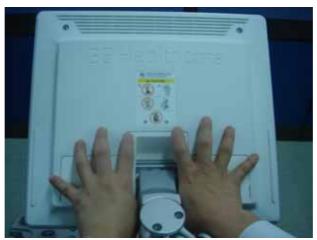

Figure 8-1 Removing the 17" LCD cable cover

2.) Unscrew 1 screw (2306565, BH M4x16 WHT) to remove the power cord bracket assembled under the 17" LCD cable cover. Refer to the figure below.

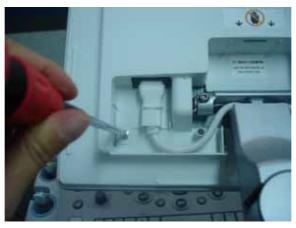

Figure 8-2 Removing the power cord bracket

3.) Disconnect power cable and DVI cable. Refer to the figure below.

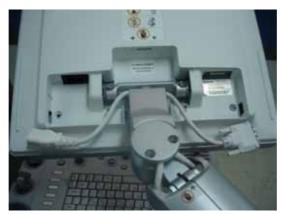

Figure 8-3 Disconnecting power cable and DVI cable

4.) Unscrew 2 screws(5177684, HSH M5x20 WHT) to separate 17" LCD monitor. Refer to the figure below.

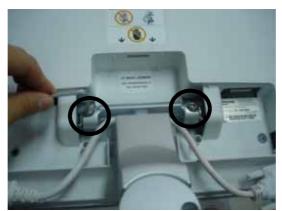

Figure 8-4 Separating the 17" LCD monitor

5.) Unscrew 3 screws to remove the 17" LCD rear cover. Refer to the figure below.

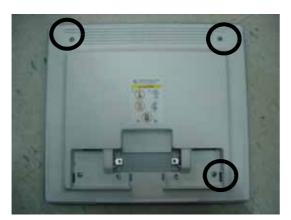

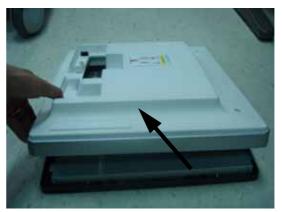

Figure 8-5 Removing the 17" LCD rear cover

6.) Unscrew 2 screws to remove the OSD key assy and disconnect the connect. Refer to the figure below.

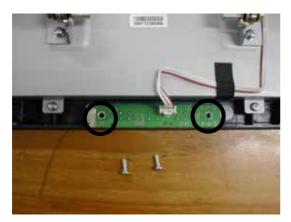

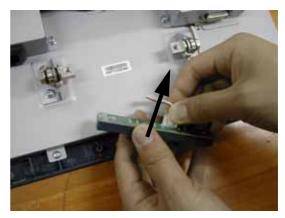

Figure 8-6 Separating the OSD key assy

7.) Separate the 17" LCD tact knob from the OSD key assy. Refer to the figure below.

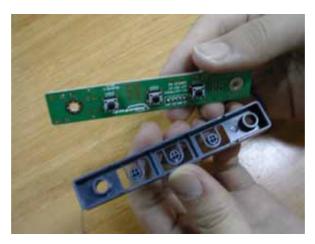

Figure 8-7 Separating the 17" LCD tact knob

8.) Unscrew 6 screws to remove 17" LCD front cover. Refer to the figure below.

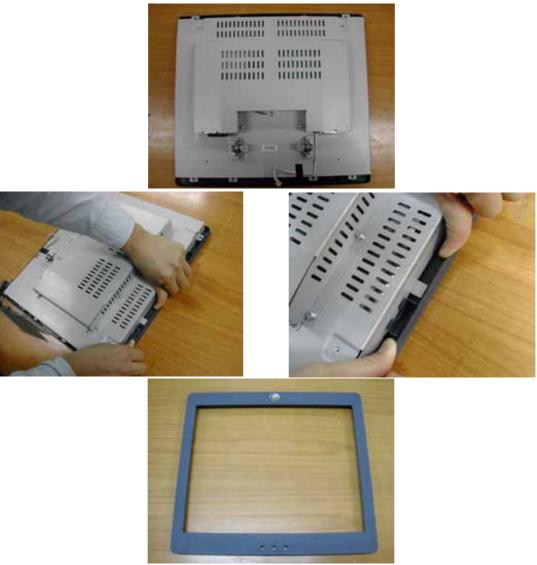

Figure 8-8 Removing the 17" LCD front cover

9.) Perform the following functional tests. If all are successful, include the debrief script provided below.

Table 8-2 Functional Tests

| Service Manual<br>Section | Functional Test / Diagnostic Test | Debrief Script                                                                              |
|---------------------------|-----------------------------------|---------------------------------------------------------------------------------------------|
| Section 4-3-1             | Power On/Boot Up                  |                                                                                             |
| Section 4-3-2             | Power Off / Shutdown              | "Service Manual, Direction                                                                  |
| Section 4-8-1             | Cover Parts Function Validation   | 5245279, Rev 3+, Section 8-2-1. Equipment passed all required tests and is ready for use. " |
| Section 10-5-5            | Physical Inspection               |                                                                                             |

#### 8-2-1-3 Mounting Procedure

Install the each of the new part in the reverse order of removal procedure.

## 8-2-2 OSD button

#### 8-2-2-1 Tools

- L wrench
- · Philips screw driver

## 8-2-2-2 Preparation

Shut down the system and switch off the main breaker

## 8-2-2-3 17" LCDMON OSD Key Assy Replace Procedure

1.) Remove the LCD Cable cover. Refer to the figure below.

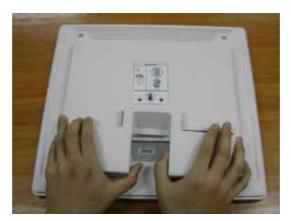

Figure 8-9 Removing the LCD Cable cover

2.) Unscrew 4 screws to remove the rear cover.Refer to the figure below.

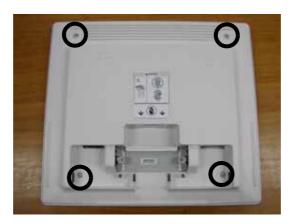

Figure 8-10 Removing the rear cover

## 8-2-2-3 17" LCDMON OSD Key Assy Replace Procedure (cont'd)

3.) Take the rear cover off using your hands. Refer to the figure below.

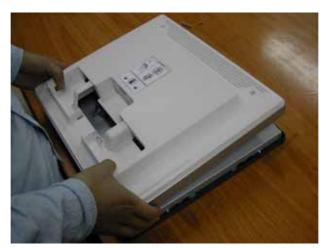

Figure 8-11 Rear Cover

4.) Unscrew 2 screws and remove OSD Key Assy from the front cover .Refer to the figure below.

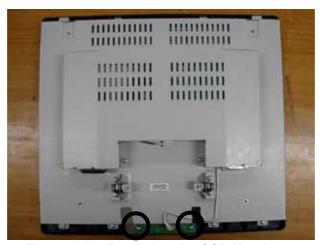

Figure 8-12 Removing the OSD Key Assy

5.) Disconnect the cable from OSD Key assy. Refer to the figure below.

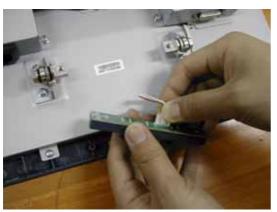

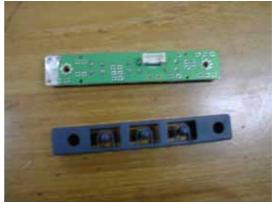

Figure 8-13 Disconnecting the cable

## 8-2-2-3 17" LCDMON OSD Key Assy Replace Procedure (cont'd)

6.) Perform the following functional tests. If all are successful, include the debrief script provided below.

Table 8-3 Functional Tests

| Service Manual<br>Section | Functional Test / Diagnostic Test                 | Debrief Script                                                                              |
|---------------------------|---------------------------------------------------|---------------------------------------------------------------------------------------------|
| Section 4-3-1             | Power On/Boot Up                                  |                                                                                             |
| Section 4-3-2             | Power Off / Shutdown                              | "Service Manual, Direction                                                                  |
| Section 4-6-2             | 17" OSD Key Assy Function Validation<br>Procedure | 5245279, Rev 3+, Section 8-2-2. Equipment passed all required tests and is ready for use. " |
| Section 10-5-5            | Physical Inspection                               |                                                                                             |

# 8-2-2-4 Mounting Procedure

Install the new parts in the reverse order of removal

## 8-2-3 17 INCH LCDMON ASSY

#### 8-2-3-1 Tools

L wrench

#### 8-2-3-2 Preparation

Shut down the system and switch off the main breaker

#### 8-2-3-3 17" LCDMON ASSY Replace Procedure

1.) Remove the LCD Cable cover. Refer to the figure below.

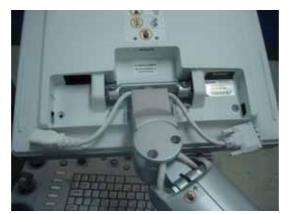

Figure 8-14 Removing the LCD Cable Cover

2.) Unscrew 1 screw (2306565,BH M4 x 16WHT) to remove the power code bracket assembled under the LCD cable cover. Refer to the figure below.

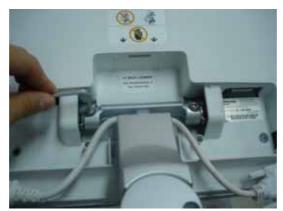

Figure 8-15 Removing the power code bracket

3.) Disconnect power and DVI cable.

## 8-2-3-3 17" LCDMON ASSY Replace Procedure (cont'd)

4.) Unscrew 2 screw (GEPN:5177684, HSH M5X20WHT) and Remove Spring(GEPN:5177655). Refer to the figure below.

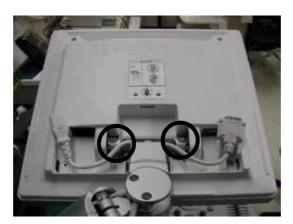

Figure 8-16 Removing Spring

5.) Perform the following functional tests. If all are successful, include the debrief script provided below.

Table 8-4 Functional Tests

| Service Manual<br>Section | Functional Test / Diagnostic Test                                        | Debrief Script                                                                              |
|---------------------------|--------------------------------------------------------------------------|---------------------------------------------------------------------------------------------|
| Section 4-3-1             | Power On/Boot Up                                                         |                                                                                             |
| Section 4-3-2             | Power Off / Shutdown                                                     | "Service Manual, Direction                                                                  |
| Section 4-6-1             | 17" LCDMON II Assy & LCD Panel with filter Function Validation Procedure | 5245279, Rev 3+, Section 8-2-3. Equipment passed all required tests and is ready for use. " |
| Section 10-5-2            | Functional Checks (See Also Chapter 4)                                   |                                                                                             |

## 8-2-3-4 Mounting Procedure

Install the new parts in the reverse order of removal

#### 8-2-4 New Articulation arm with cover installation Procedure

#### 8-2-4-1 Tools

- Common philips screwdrivers
- Allen/Unbraco wrench
- Stubby screwdriver (Flat tip and Cross tip)

## 8-2-4-2 Preparations

- Shut down the system and switch off the main breaker.
- Maneuver control console to a suitable position for removing the monitor.

## 8-2-4-3 Removal procedure

1.) Remove the LCD cable cover. Refer to the figure below.

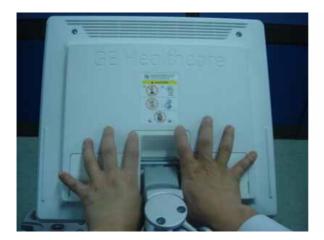

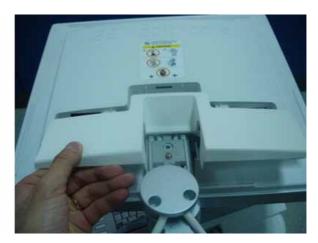

Figure 8-17 Removing the LCD cable cover

2.) Unscrew 1 screw (2306565, BH M4x16 WHT) to remove the power cord bracket assembled under the LCD cable cover. Refer to the figure below.

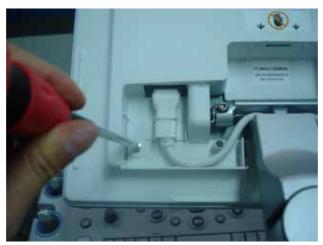

Figure 8-18 Removing the power cord bracket

3.) Disconnect power cable and DVI cable. Refer to the figure below.

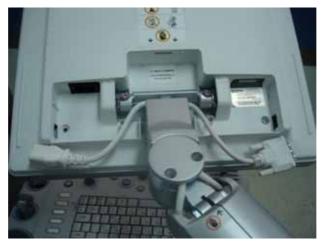

Figure 8-19 Disconnecting power cable and DVI cable

4.) Unscrew 1 screw (2329677, TAP M4X16) to remove the Fold cover. Refer to the figure below.

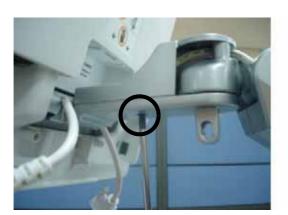

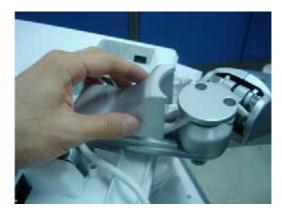

Figure 8-20 Removing the Fold cover

5.) Unscrew 2 screws (2159634, BH M4x10 WHT) to remove the Arm cable cover. Refer to the figure below.

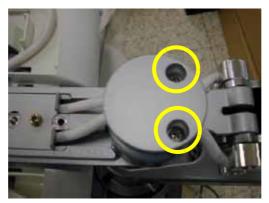

Figure 8-21 Removing the Arm cable cover

6.) Unscrew 2 screws (5177684, HSH M5x20 WHT) to separate the LCD MONITOR and 1 screw (2159625, PH M4x8 W/SP) to remove the Cable bracket. Refer to the figure below.

NOTE: While unscrewing the hinge hexa screw from the arm, keep hold of the monitor to prevent dropping down.

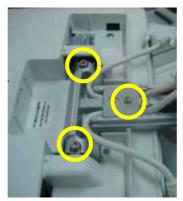

Figure 8-22 Separating the LCD monitor & Removing the Cable bracket

7.) Unscrew 2 screws (2337572, FH M3x6 WHT) to remove the Arm cover L & R. Refer to the figure below.

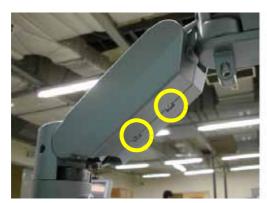

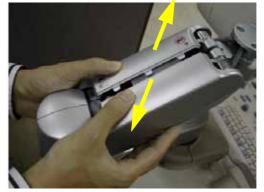

Figure 8-23 Removing the Arm cover L & Arm cover R

8.) Unscrew 2 screws (2159632, BH M4x6 WHT) to remove the Cam cover L & R. Refer to the figure below.

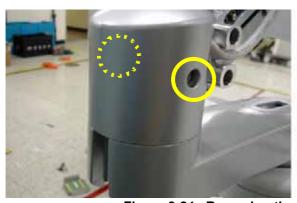

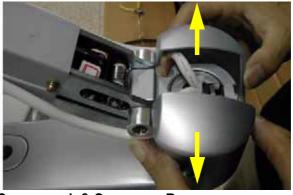

Figure 8-24 Removing the Cam cover L & Cam cover R

9.) Unscrew 4 screws (2159634, BH M4x10 WHT) to remove the Arm bottom cover. Refer to the figure

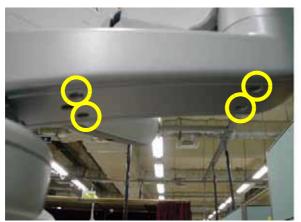

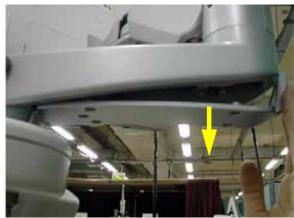

Figure 8-25 Removing the Arm bottom cover

10.) Unscrew 1 screw (2329677, TAP M4X16) to remove the Lock cover. Refer to the figure below.

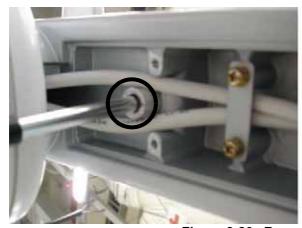

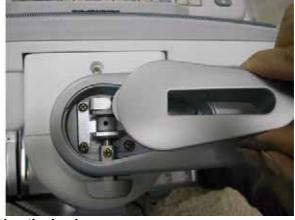

Figure 8-26 Removing the Lock cover

11.) Unscrew 2 screws (2159625, PH M4x8 W/SP) to remove the Lower arm guide bracket. Refer to the figure below.

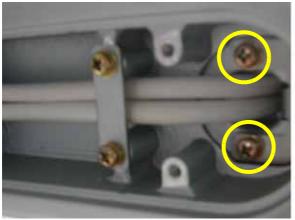

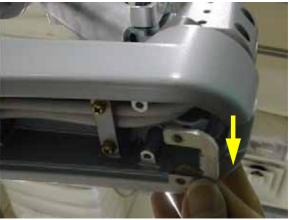

Figure 8-27 Removing the the Lower arm guide bracket

12.) Unscrew 2 screws (5257149, HSH M4X20) to remove the Arm stopper. Refer to the figure below.

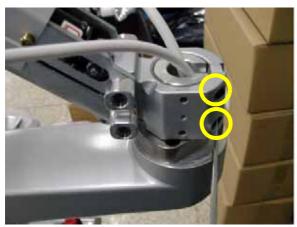

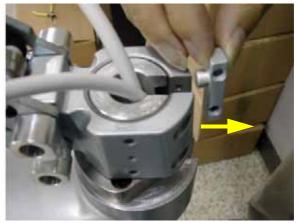

Figure 8-28 Removing the Arm stopper

13.) Pull out power cable & DVI cable. Make sure flexible arm not to rotate. Refer to the figure below.

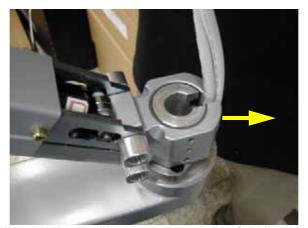

Figure 8-29 Pulling out power cable & DVI cable

14.)Unscrew 4 screws (2159625, PH M4x8 W/SP) to remove the Lower cable bracket and pull out power cable & DVI cable. Refer to the figure below.

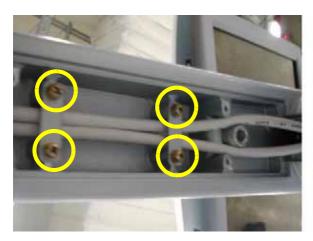

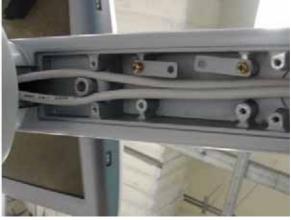

Figure 8-30 Unscrewing 4 screws

15.) Unscrew 3 screws (2159634, BH M4x10 WHT) after removing the rubber caps to remove neck front cover, neck rear cover. Refer to the figure below.

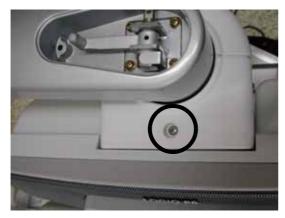

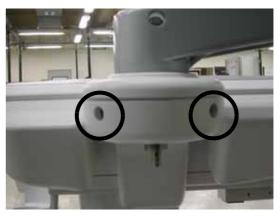

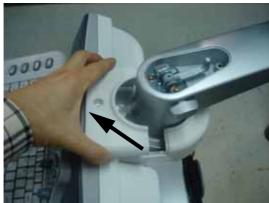

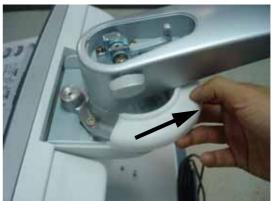

Figure 8-31 Unscrewing 3 screws and removing the neck front cover & neck rear cover

16.)Unscrew 3 screws(5327646, HSH M6 X 16 WHT) to separate the flexible arm neck pipe. Refer to the figure below.

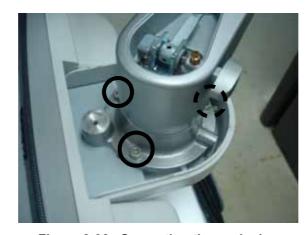

Figure 8-32 Separating the neck pipe

17.) Unscrew 1 screw (2159625, PH M4x8 W/SP) to remove the OP bracket. Refer to the figure below.

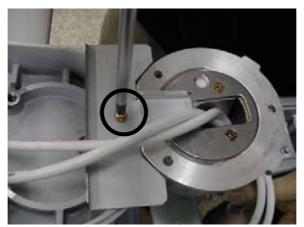

Figure 8-33 Removing OP bracket

18.) Unscrew 3 screws (2373562, FH M4x10 YEL) to separate the Flexible arm stopper(A+B). Refer to the figure below.

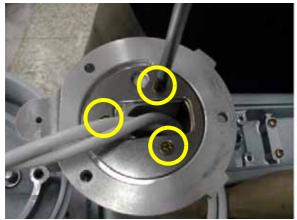

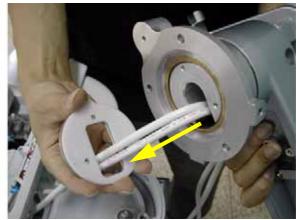

Figure 8-34 Separating the flexible arm stopper

19.)Pull out power cable & DVI cable and remove the oilless bush after separating the neck pipe. Refer to the figure below.

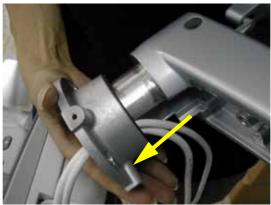

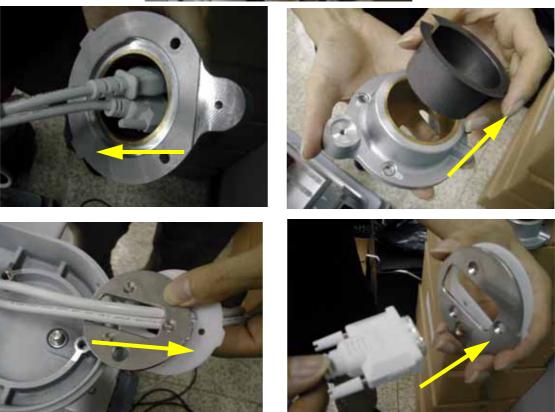

Figure 8-35 Pulling out power cable & DVI cable and removing the stopper

20.) Perform the following functional tests. If all are successful, include the debrief script provided below.

Table 8-5 Functional Tests

| Service Manual<br>Section | Functional Test / Diagnostic Test                                | Debrief Script                                                                              |
|---------------------------|------------------------------------------------------------------|---------------------------------------------------------------------------------------------|
| Section 4-3-1             | Power On/Boot Up                                                 |                                                                                             |
| Section 4-3-2             | Power Off / Shutdown                                             | "Service Manual, Direction                                                                  |
| Section 4-8-6             | New articulation arm with cover Function<br>Validation Procedure | 5245279, Rev 3+, Section 8-2-4. Equipment passed all required tests and is ready for use. " |
| Section 10-5-5            | Physical Inspection                                              |                                                                                             |

## 8-2-4-4 Assembly procedure

1.) Insert two of the flexible arm stoppers (A+B) to the Power Cable and DVI cable in the Order illustrated on the figure below. Make sure that chamfered shape of the flexible Arm stopper should face inside. Refer to the figure below.

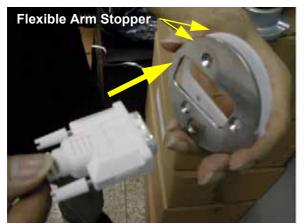

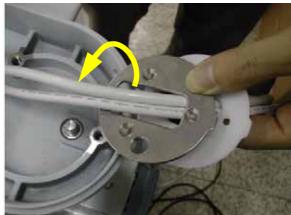

Figure 8-36 Inserting cables to the flexible arm stopper

2.) Insert oilless bush into the flexible arm neck pipe and insert two cables into the flexible arm neck pipe. Refer to the figure below.

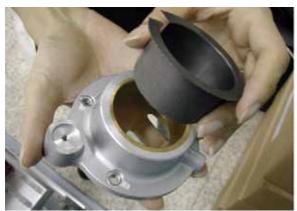

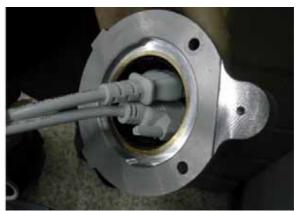

Figure 8-37 Inserting the oilless bush

3.) Insert the flexible arm into the flexible arm neck pipe. Refer to the figure below.

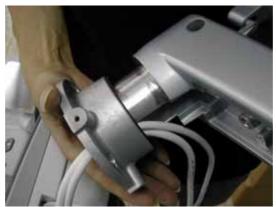

Figure 8-38 Inserting the flexible arm

4.) Screw 3 screws (2373562, FH M4X10 YEL) to fix the flexible arm stopper after adjusting the holes. Refer to the figure below.

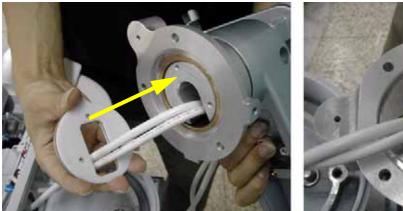

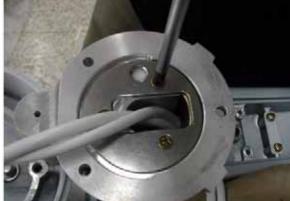

Figure 8-39 Fixing the flexible arm stopper

5.) Screw 1 screw (2159625, PH M4X8 W/SP) to install OP bracket. Refer to the figure below.

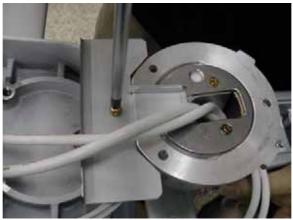

Figure 8-40 Installing OP Bracket

6.) Screw 3 screws (5327646, HSH M6 X 16 WHT) to install the arm neck pipe. Make sure place DVI cable be on the right side, power cable on the left side. Refer to the figure below.

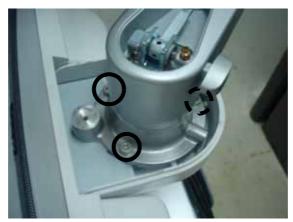

Figure 8-41 Assembling the arm neck pipe

7.) Screw 2 screws (5177684, HSH M5X20 WHT) to assemble the LCD monitor with flexible arm Top part. Refer to the figure below.

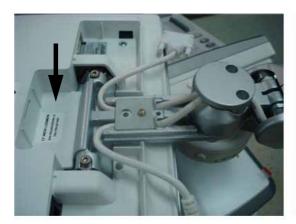

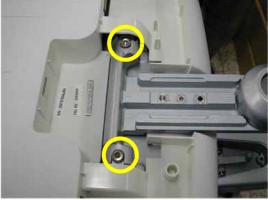

Figure 8-42 Screwing 2 screws

8.) Insert the two cables inside the Flexible arm and Screw 4 screws (2159625, PH M4X8 W/SP) to assemble the Lower arm cable bracket.

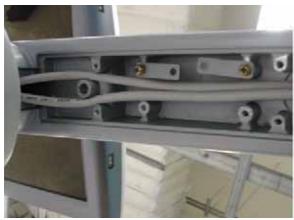

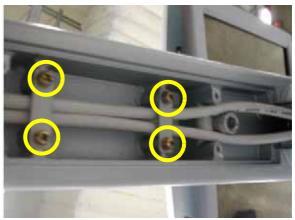

Figure 8-43 Screwing 4 screws

9.) Put in the two cables. Refer to the figure below. Make sure place DVI cable be on the right side, power cable on the left side.

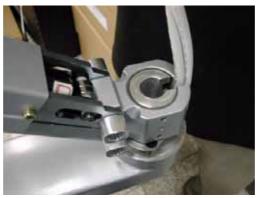

Figure 8-44 Putting in the cables

10.) Screw 2 screws (5257149, HSH M4X20) to assemble the Arm stopper. Refer to the figure below.

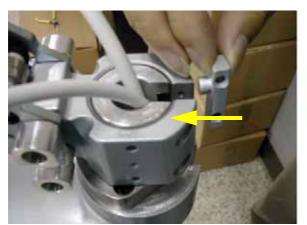

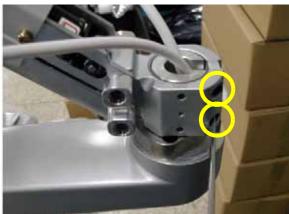

Figure 8-45 Installing the Arm stopper

11.) Screw 2 screws (2159625, PH M4X8 W/SP) to assemble the Lower arm guide bracket. Refer to the figure below.

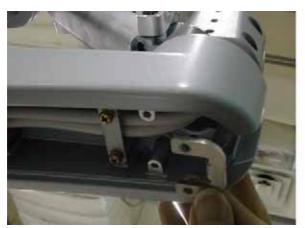

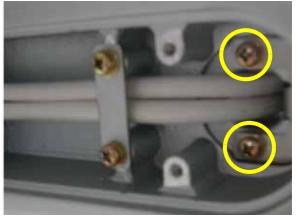

Figure 8-46 Assembling the Lower arm guide bracket

12.) Tie the Cables with Cable tie. Refer to the figure below.

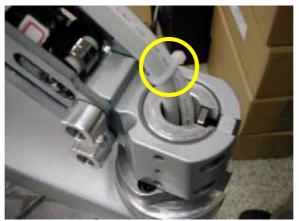

Figure 8-47 Tying the cables

13.) Place the cables inside the slot and connect power cable and DVI cable. Refer to the figure below.

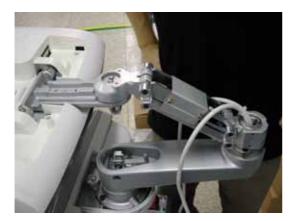

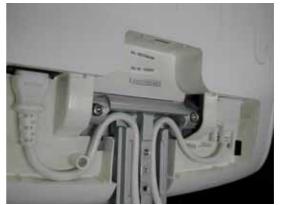

Figure 8-48 Placing the Cables

14.) Assemble the cable bracket with 1 Screw (2159625, PH M4X8 W/SP).

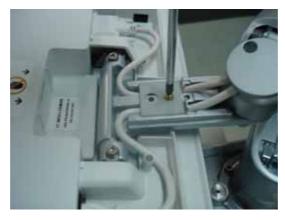

Figure 8-49 Assembling the Cable bracket

15.) Screw 2 screws (2159634, BH M4X10 WHT) to assemble the Arm Cable Cover. Refer to the figure below.

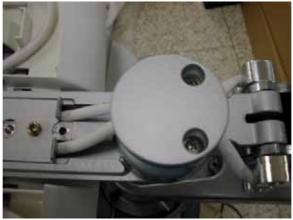

Figure 8-50 Assembling the Arm Cable Cover

16.) Place the cables like the figure below.

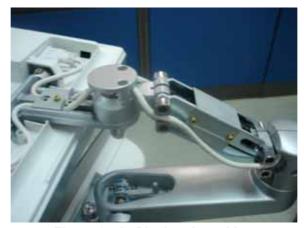

Figure 8-51 Placing the cables

17.) Screw 1 screw (2306565, BH M4X16 WHT) to fix the Power cable. Refer to the figure below.

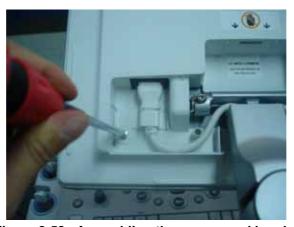

Figure 8-52 Assembling the power cord bracket

18.) Assemble the LCD cable cover. Refer to the figure below.

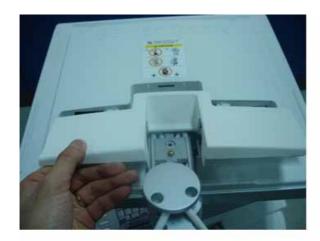

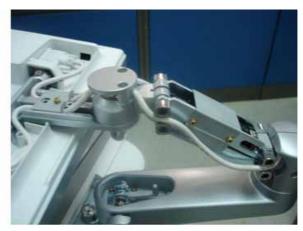

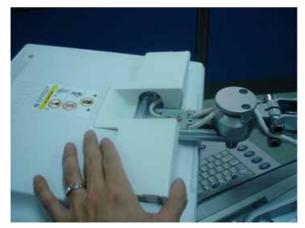

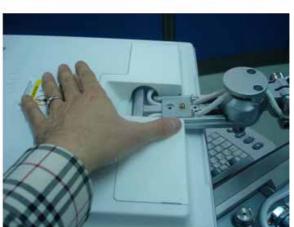

Figure 8-53 Assembling the LCD cable cover

19.) Screw 3 screws (2159634, BH M4x10 WHT) after placing the neck front cover and neck Rear cover. Refer to the figure below.

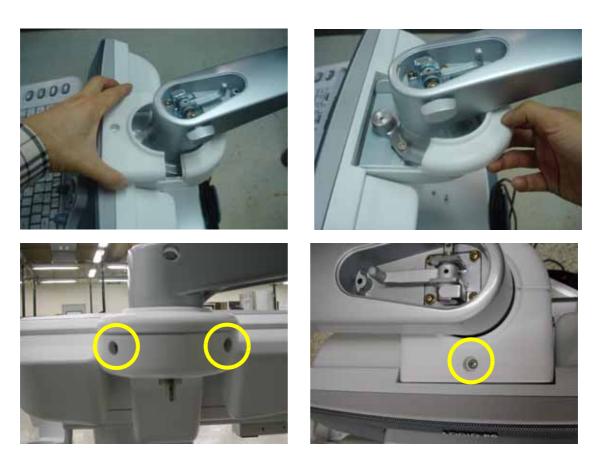

Figure 8-54 Assembling the neck front cover and the neck rear cover

20.) Screw 1 screw (2159625, PH M4X8 W/SP) to assemble the Lock Knob.

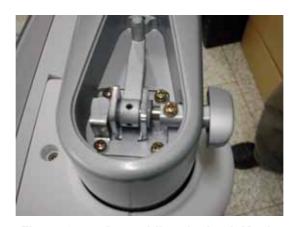

Figure 8-55 Assembling the Lock Knob

21.) Screw 1 screw (2329677, TAP M4X16) to assemble the Lock Cover.

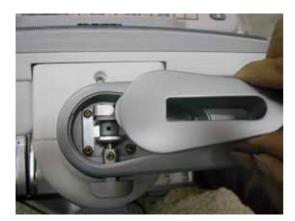

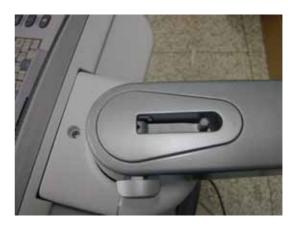

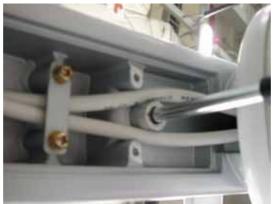

Figure 8-56 Assembling the Lock Cover

22.) Screw 2 screws (2159632, BH M4X6 WHT) to assemble the Cam Cover L & R.

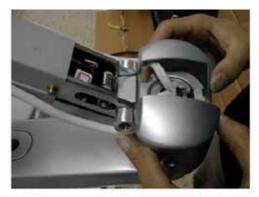

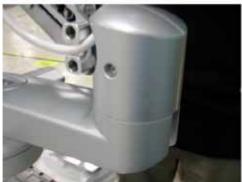

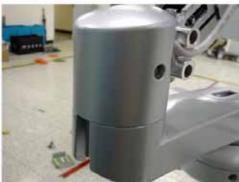

Figure 8-57 Assembling the Cam Cover L & R

23.) Screw 1 screw (2329677, TAP M4X16) to assemble the Fold Cover. Refer to the figure below.

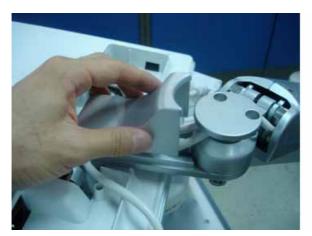

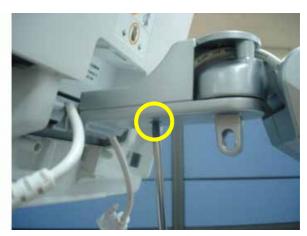

Figure 8-58 Assembling the Fold Cover

24.) Screw 2 screws (2337572, FH M3X6 WHT) to assemble the Arm cover L & R. Refer to the figure below.

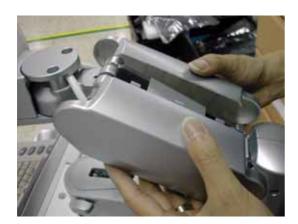

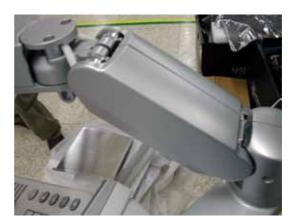

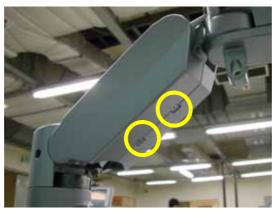

Figure 8-59 Assembling the Arm Cover L & R

25.) Screw 4 screws (2159634, BH M4X10 WHT) to assemble the Arm bottom Cover. Refer to the figure below.

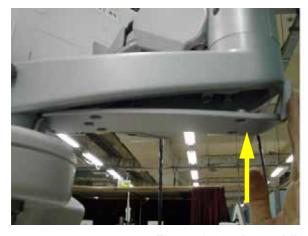

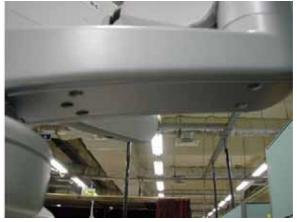

Figure 8-60 Assembling the Arm bottom cover

26.) Completed picture of the Flexible Arm.

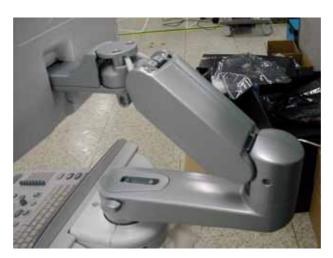

Figure 8-61 Flexible Arm

#### 8-2-5 New Articulation cover set installation Procedure

#### 8-2-5-1 Tools

- · Common philips screwdrivers
- Stubby screwdriver (Flat tip and Cross tip)

#### 8-2-5-2 Preparations

- · Shut down the system and switch off the main breaker.
- Maneuver control console to a suitable position for removing the monitor.

## 8-2-5-3 Removal procedure

#### 1.) ARM COVER L & R

Unscrew 2 screws (2337572, FH M3x6 WHT) to remove the Arm cover L & R. Refer to the figure below.

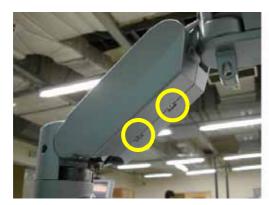

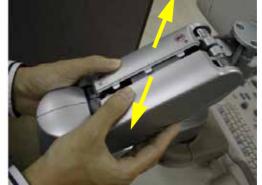

Figure 8-62 Removing the Arm cover L & Arm cover R

## 2.) ARM CAM COVER L & R

Unscrew 2 screws (2159632, BH M4x6 WHT) to remove the Arm cam cover L & R. Refer to the figure below.

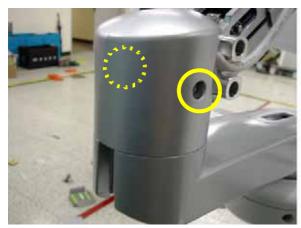

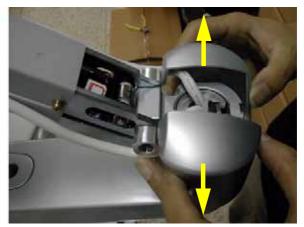

Figure 8-63 Removing the Arm cam cover L & Arm cam cover R

### 8-2-5-3 Removal procedure (cont'd)

#### 3.) ARM BOTTOM COVER

Unscrew 4 screws (2159634, BH M4x10 WHT) to remove the Arm bottom cover. Refer to the figure below.

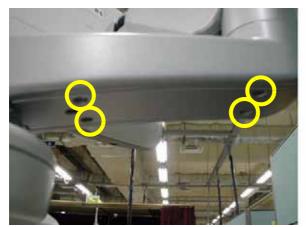

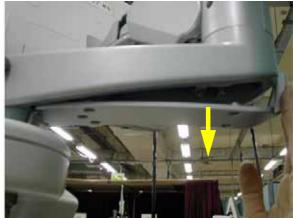

Figure 8-64 Removing the Arm bottom cover

### 4.) ARM CABLE COVER

Unscrew 2 screws (2159634, BH M4x10 WHT) to remove the Arm cable cover. Refer to the figure below.

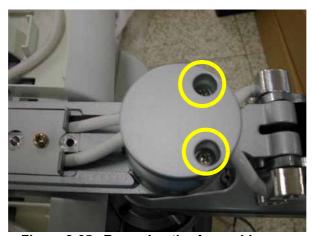

Figure 8-65 Removing the Arm cable cover

### 8-2-5-3 Removal procedure (cont'd)

#### 5.) ARM LOCK COVER

Unscrew 1 screw (2329677, TAP M4x16) to remove the Arm lock cover. Refer to the figure below.

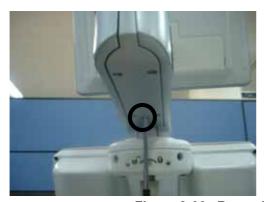

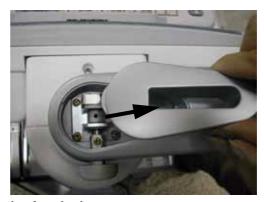

Figure 8-66 Removing the Arm lock cover

### 6.) ARM LOCK KNOB

1.) Unscrew 1 screw (2329677, TAP M4x16) to remove the Arm lock cover. Refer to the figure below.

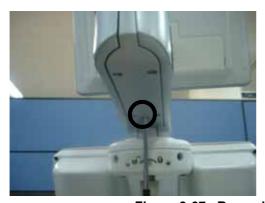

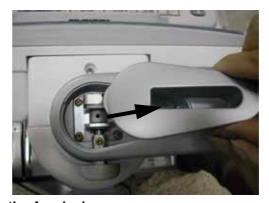

Figure 8-67 Removing the Arm lock cover

2.) Unscrew 1 screw (2159625, PH M4X8 W/SP) to remove the Arm lock Knob.

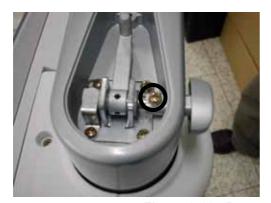

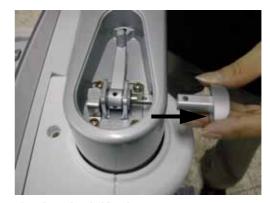

Figure 8-68 Removing the Arm lock Knob

### 8-2-5-3 Removal procedure (cont'd)

7.) ARM FOLD COVER

Unscrew 1 screw (2329677, TAP M4X16) to remove the Arm fold cover. Refer to the figure below.

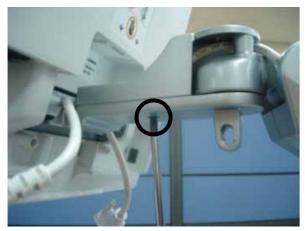

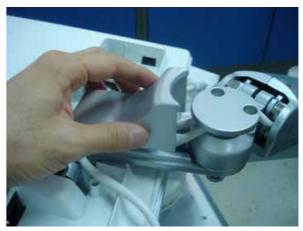

Figure 8-69 Removing the Arm fold cover

8.) Perform the following functional tests. If all are successful, include the debrief script provided below.

Table 8-6 Functional Tests

| Service Manual<br>Section | Functional Test / Diagnostic Test | Debrief Script                                                                              |
|---------------------------|-----------------------------------|---------------------------------------------------------------------------------------------|
| Section 4-3-1             | Power On/Boot Up                  |                                                                                             |
| Section 4-3-2             | Power Off / Shutdown              | "Service Manual, Direction                                                                  |
| Section 4-8-1             | Cover Parts Function Validation   | 5245279, Rev 3+, Section 8-2-5. Equipment passed all required tests and is ready for use. " |
| Section 10-5-5            | Physical Inspection               | ]                                                                                           |

### 8-2-5-4 Mounting procedure

Install the each of the new part in the reverse order of removal procedure.

## 8-2-6 Main Keyboard Assy

#### 8-2-6-1 Tools

· Common philips screwdrivers

### 8-2-6-2 Preparations

Shut down the system and switch off the main breaker.

### 8-2-6-3 Removal procedure

1.) Remove the 3 Probe holders & Cup holder from the keyboard. Refer to the Figure 8-70.

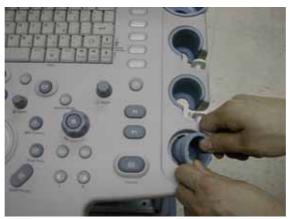

Figure 8-70 Removing holders

2.) Unscrew 4 screws from the bottom front of the keyboard. Refer to the Figure 8-71.

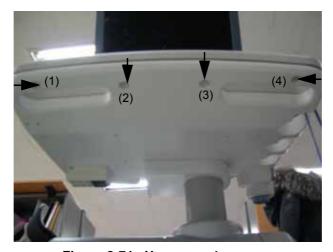

Figure 8-71 Unscrews 4 screws

### 8-2-6-3 Removal procedure (cont'd)

3.) Unscrew 2 screws from the rear side of the keyboard. Refer to the Figure 8-72.

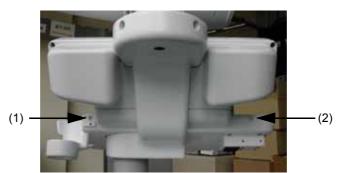

Figure 8-72 Unscrews 2 screws

4.) Lift the top cover of the keyboard and disconnect 4 cables from the keyboard. Refer to the Figure 8-73.

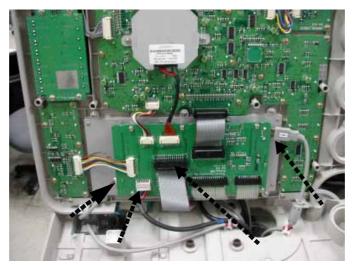

Figure 8-73 Lifting the top cover & Disconnecting 5 Cables

5.) Perform the following functional tests. If all are successful, include the debrief script provided below.

Table 8-7 Functional Tests

| Service Manual<br>Section | Functional Test / Diagnostic Test                   | Debrief Script                                                          |
|---------------------------|-----------------------------------------------------|-------------------------------------------------------------------------|
| Section 4-3-1             | Power On/Boot Up                                    |                                                                         |
| Section 4-3-2             | Power Off / Shutdown                                |                                                                         |
| Section 4-7-1             | Main Keyboard Assy Function Validation<br>Procedure | "Service Manual, Direction<br>5245279, Rev 3+, Section 8-2-6. Equipment |
| Section 4-3-4             | System B/M-Mode Checks                              | passed all required tests and is ready for use. "                       |
| Section 4-3-5             | System CFM and PWD Checks                           |                                                                         |
| Section 10-5-2            | Functional Checks (See Also Chapter 4)              |                                                                         |

## 8-2-6-4 Mounting Procedure

## 8-2-7 Sub Keyboard Assy

#### 8-2-7-1 Tools

Common philips screwdrivers

#### 8-2-7-2 Preparations

Shut down the system and switch off the main breaker.

#### 8-2-7-3 Removal procedure

- 1.) Remove the Main Keyboard Assy. Refer to the 8-2-6 "Main Keyboard Assy" on page 8-36.
- 2.) Unscrew 4 screws. 2 screws(1,3) are back of the speaker enclosures, and 2 screws(2,4) are bttom of sub keyboard. Refer to the Figure 8-74.

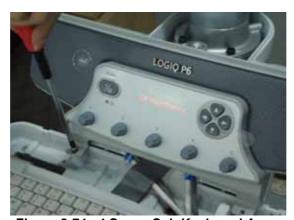

Figure 8-74 4 Screw Sub Keyboard Assy

3.) Perform the following functional tests. If all are successful, include the debrief script provided below.

Table 8-8 Functional Tests

| Service Manual<br>Section | Functional Test / Diagnostic Test                  | Debrief Script                                                          |
|---------------------------|----------------------------------------------------|-------------------------------------------------------------------------|
| Section 4-3-1             | Power On/Boot Up                                   | <b>"</b> 2                                                              |
| Section 4-3-2             | Power Off / Shutdown                               | "Service Manual, Direction<br>5245279, Rev 3+, Section 8-2-7. Equipment |
| Section 4-7-2             | Sub Keyboard Assy Function Validation<br>Procedure | passed all required tests and is ready for use. "                       |

### 8-2-7-4 Mounting Procedure

## 8-2-8 Trackball Assy

#### 8-2-8-1 Tools

Common philips screwdrivers

#### 8-2-8-2 Preparations

Shut down the system and switch off the main breaker.

#### 8-2-8-3 Removal procedure

1.) Remove the Main Keyboard Assy. Refer to the 8-2-6 "Main Keyboard Assy" on page 8-36.

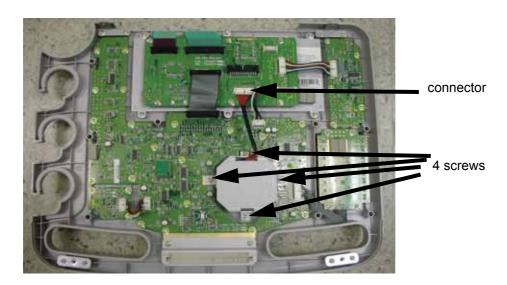

Figure 8-75 Screws and connector for Trackball

- 2.) Unscrew 4 screws (1-4) and disconnect the cable. Refer to the Figure 8-75.
- 3.) Perform the following functional tests. If all are successful, include the debrief script provided below.

Table 8-9 Functional Tests

| Service Manual<br>Section | Functional Test / Diagnostic Test | Debrief Script                                    |
|---------------------------|-----------------------------------|---------------------------------------------------|
| Section 4-3-1             | Power On/Boot Up                  | "Service Manual, Direction                        |
| Section 4-3-2             | Power Off / Shutdown              | 5245279, Rev 3+, Section 8-2-8. Equipment         |
| Section 4-7-3             | Trackball Assy validation         | passed all required tests and is ready for use. " |

## 8-2-8-4 Mounting Procedure

# 8-2-9 English, Greek, Russian, Swedish, Norweigian A/N Key assy

#### 8-2-9-1 Tools

Common philips screwdrivers

#### 8-2-9-2 Preparations

Shut down the system and switch off the main breaker.

#### 8-2-9-3 Removal procedure

1.) Remove the Main Keyboard Assy. Refer to the 8-2-6 "Main Keyboard Assy" on page 8-36.

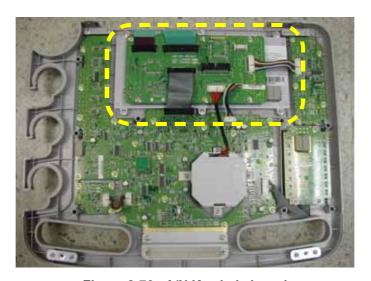

Figure 8-76 A/N Key in keboard

2.) Remove USB PCB by unscrewing 6 screws (1-6) and disconnecting the 6 cables. Refer to the Figure 8-77.

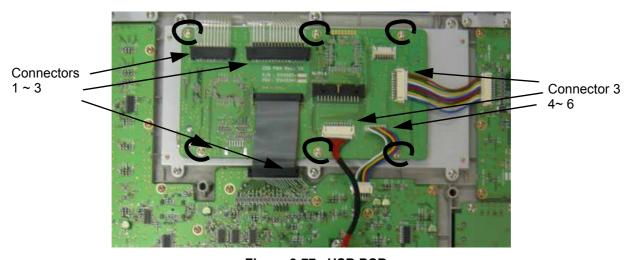

Figure 8-77 USB PCB

## 8-2-9-3 Removal procedure (cont'd)

3.) Unscrew 6 screws from the back side of the A/N key assy. Refer to the Figure 8-78.

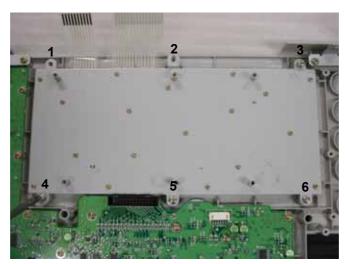

Figure 8-78 Screws on the A/N Key

4.) Perform the following functional tests. If all are successful, include the debrief script provided below.

Table 8-10 Functional Tests

| Service Manual<br>Section | Functional Test / Diagnostic Test | Debrief Script                                    |
|---------------------------|-----------------------------------|---------------------------------------------------|
| Section 4-3-1             | Power On/Boot Up                  | "Service Manual, Direction                        |
| Section 4-3-2             | Power Off / Shutdown              | 5245279, Rev 3+, Section 8-2-9. Equipment         |
| Section 4-7-4             | A/N Key assy validation           | passed all required tests and is ready for use. " |

## 8-2-9-4 Mounting Procedure

### 8-2-10 Freeze key assy

#### 8-2-10-1 Tools

Common philips screwdrivers

#### 8-2-10-2 Preparations

Shut down the system and switch off the main breaker.

#### 8-2-10-3 Removal procedure

1.) Remove the Main Keyboard Assy. Refer to the 8-2-6 "Main Keyboard Assy" on page 8-36.

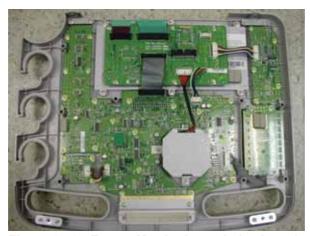

Figure 8-79 Freeze Key in the main keyboard

2.) Remove the 3 screws (1-3) and disconnect 1 cable. Refer to the figure below.

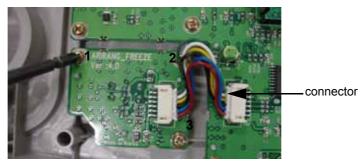

Figure 8-80 Freeze Key connector

3.) Perform the following functional tests. If all are successful, include the debrief script provided below.

Table 8-11 Functional Tests

| Service Manual<br>Section | Functional Test / Diagnostic Test | Debrief Script                                    |
|---------------------------|-----------------------------------|---------------------------------------------------|
| Section 4-3-1             | Power On/Boot Up                  | "Service Manual, Direction                        |
| Section 4-3-2             | Power Off / Shutdown              | 5245279, Rev 3+, Section 8-2-10. Equipment        |
| Section 4-7-5             | Freeze key validation             | passed all required tests and is ready for use. " |

#### 8-2-10-4 Mounting Procedure

# 8-2-11 TGC key assy / TGC Knob Set

#### 8-2-11-1 Tools

· Common philips screwdrivers

#### 8-2-11-2 Preparations

Shut down the system and switch off the main breaker.

## 8-2-11-3 Removal procedure

- 1.) Remove the CFUNCKEY Assy. Refer to the 8-2-6 "Main Keyboard Assy" on page 8-36.
- 2.) Remove the TGC Knobs. Refer to the figure below.

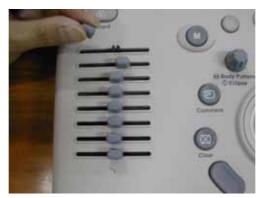

Figure 8-81 8 TGC Knobs

3.) Unscrew 4 screws (1-4). Refer to figure below.

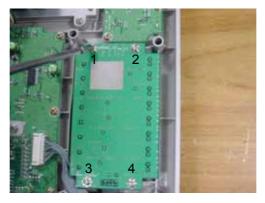

Figure 8-82 TGC PCB Assy in Keyboard

### 8-2-11-3 Removal procedure (cont'd)

4.) Disconnect 1 connector from the PCB. Refer to the figure below.

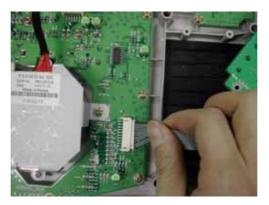

Figure 8-83 TGC Key Connector

5.) Perform the following functional tests. If all are successful, include the debrief script provided below.

Table 8-12 Functional Tests

| Service Manual<br>Section | Functional Test / Diagnostic Test      | Debrief Script                                    |
|---------------------------|----------------------------------------|---------------------------------------------------|
| Section 4-3-1             | Power On/Boot Up                       | "Service Manual, Direction                        |
| Section 4-3-2             | Power Off / Shutdown                   | 5245279, Rev 3+, Section 8-2-11. Equipment        |
| Section 4-7-6             | TGC key assy / TGC Knob Set validation | passed all required tests and is ready for use. " |

### 8-2-11-4 Mounting Procedure

# 8-2-12 Sub Keyboard Encoder Knob Set

#### 8-2-12-1 Tools

· Common philips screwdrivers

#### 8-2-12-2 Preparations

· Shut down the system and switch off the main breaker.

### 8-2-12-3 Removal procedure

1.) Remove all the Endoder Knobs from the keyboard.

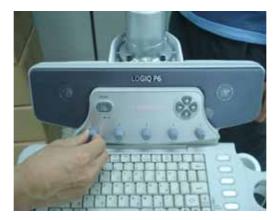

Figure 8-84 Knob in Sub Keyboard

2.) Perform the following functional tests. If all are successful, include the debrief script provided below.

Table 8-13 Functional Tests

| Service Manual<br>Section | Functional Test / Diagnostic Test        | Debrief Script                                    |
|---------------------------|------------------------------------------|---------------------------------------------------|
| Section 4-3-1             | Power On/Boot Up                         | "Service Manual, Direction                        |
| Section 4-3-2             | Power Off / Shutdown                     | 5245279, Rev 3+, Section 8-2-12. Equipment        |
| Section 4-7-7             | Sub Keyboard Encoder Knob Set validation | passed all required tests and is ready for use. " |

### 8-2-12-4 Mounting Procedure

# 8-2-13 Keycap set, Main Keyboard Encoder Knob set

#### 8-2-13-1 Tools

Common philips screwdrivers

#### 8-2-13-2 Preparations

· Shut down the system and switch off the main breaker.

#### 8-2-13-3 Removal procedure

1.) Remove key caps from the keyboard.

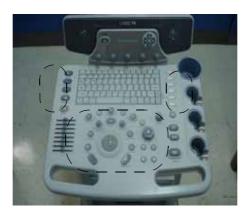

Figure 8-85 Key Caps

2.) Perform the following functional tests. If all are successful, include the debrief script provided below.

Table 8-14 Functional Tests

| Service Manual<br>Section | Functional Test / Diagnostic Test                                                                                                  | Debrief Script                                                                                                    |
|---------------------------|----------------------------------------------------------------------------------------------------|----------------------------------------------------------------------------------------------------|
| Section 4-3-1             | Power On/Boot Up                                                                                                    |                                                                                                    |
| Section 4-3-2             | Power Off / Shutdown                                                                                                    |                                                                                                    |
| Section 4-8-3             | TGC key assy/TGC Knob set, Sub keyboard encoder Knob Set, keycap set, Main keyboard Encoder Knob set Function Validation Procedure | "Service Manual, Direction<br>5245279, Rev 3+, Section 8-2-13. Equipment<br>passed all required tests and is ready for use. " |
| Section 10-5-5            | Physical Inspection                                                                                                    |                                                                                                    |

### 8-2-13-4 Mounting Procedure

# 8-2-14 Right or Left Side Cover

#### 8-2-14-1 Tools

Common philips screwdrivers

## 8-2-14-2 Preparations

Shut down the system and switch off the main breaker.

### 8-2-14-3 Removal procedure

1.) Unscrew the four screws on left and right side. Refer to the figure below.

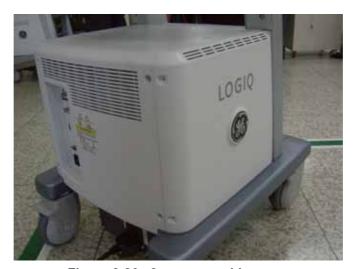

Figure 8-86 2 screw on side cover

2.) Remove the Right or Left side covers. Refer to the figure below.

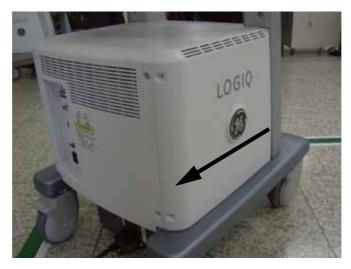

Figure 8-87 Open side cover

3.) Perform the following functional tests. If all are successful, include the debrief script provided below.

Table 8-15 Functional Tests

| Service Manual<br>Section | Functional Test / Diagnostic Test | Debrief Script                                                                               |
|---------------------------|-----------------------------------|----------------------------------------------------------------------------------------------|
| Section 4-3-1             | Power On/Boot Up                  |                                                                                              |
| Section 4-3-2             | Power Off / Shutdown              | "Service Manual, Direction                                                                   |
| Section 4-8-1             | Cover Parts Function Validation   | 5245279, Rev 3+, Section 8-2-14. Equipment passed all required tests and is ready for use. " |
| Section 10-5-5            | Physical Inspection               |                                                                                              |

# 8-2-14-4 Mounting Procedure

### 8-2-15 Front Cover

#### 8-2-15-1 Tools

· Common philips screwdrivers

### 8-2-15-2 Preparations

Shut down the system and switch off the main breaker.

## 8-2-15-3 Removal procedure

- 1.) Remove the Left and Right side covers. Refer to the 8-2-14 "Right or Left Side Cover" on page 8-47
- 2.) Remove the dummy left and right covers. Refer to the Figure 8-88.

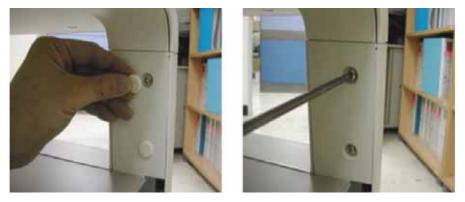

Figure 8-88 Screws of Dummy Cover

3.) Remove the two screws on each side of the back of the front cover.

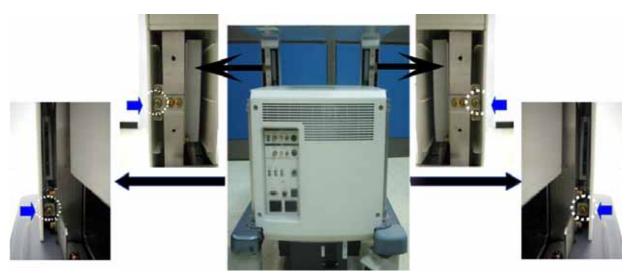

Figure 8-89 Screws of the front cover

### 8-2-15-3 Removal procedure (cont'd)

4.) Pull the front cover forwards.

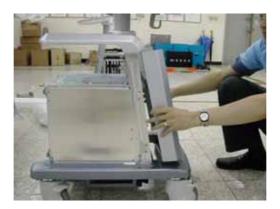

Figure 8-90 Removal of front cover

5.) Perform the following functional tests. If all are successful, include the debrief script provided below.

Table 8-16 Functional Tests

| Service Manual<br>Section | Functional Test / Diagnostic Test | Debrief Script                                                                               |
|---------------------------|-----------------------------------|----------------------------------------------------------------------------------------------|
| Section 4-3-1             | Power On/Boot Up                  |                                                                                              |
| Section 4-3-2             | Power Off / Shutdown              | "Service Manual, Direction                                                                   |
| Section 4-8-1             | Cover Parts Function Validation   | 5245279, Rev 3+, Section 8-2-15. Equipment passed all required tests and is ready for use. " |
| Section 10-5-5            | Physical Inspection               |                                                                                              |

## 8-2-15-4 Mounting Procedure

### 8-2-16 Rear Cover

#### 8-2-16-1 Tools

Common philips screwdrivers

#### 8-2-16-2 Preparations

Shut down the system, and switch off the main breaker.

#### 8-2-16-3 Removal procedure

- 1.) Remove the Left and Right side covers. Refer to the 8-2-14 "Right or Left Side Cover" on page 8-47
- 2.) Remove 4 rubber caps and the 4 screws from the rear cover. Refer to the figure below.(.

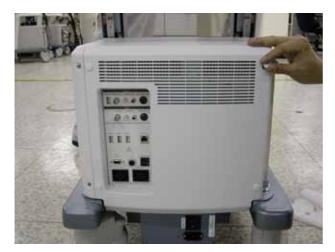

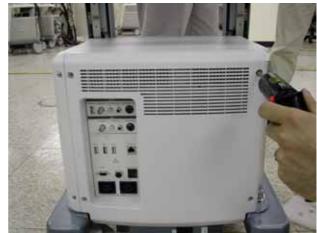

Figure 8-91 4 rubber caps and 4screws on Rear Cover

- 3.) Remove the Rear Cover.
- 4.) Perform the following functional tests. If all are successful, include the debrief script provided below.

Table 8-17 Functional Tests

| Service Manual<br>Section | Functional Test / Diagnostic Test | Debrief Script                                                                               |
|---------------------------|-----------------------------------|----------------------------------------------------------------------------------------------|
| Section 4-3-1             | Power On/Boot Up                  |                                                                                              |
| Section 4-3-2             | Power Off / Shutdown              | "Service Manual, Direction                                                                   |
| Section 4-8-1             | Cover Parts Function Validation   | 5245279, Rev 3+, Section 8-2-16. Equipment passed all required tests and is ready for use. " |
| Section 10-5-5            | Physical Inspection               |                                                                                              |

### 8-2-16-4 Mounting Procedure

#### 8-2-17 Middle Cover

#### 8-2-17-1 Tools

- · Common philips screwdrivers
- Stubby screwdriver (Flat tip and Cross tip)

#### 8-2-17-2 Preparations

Shut down the system and switch off the main breaker.

## 8-2-17-3 Removal procedure

- 1.) Remove the Left and Right side covers. Refer to the 8-2-14 "Right or Left Side Cover" on page 8-47
- 2.) And remove the Rear Cover. Refer to the 8-2-16 "Rear Cover" on page 8-51.
- 3.) Remove 2 rubber caps and the two screws from the otp of the middle cover of the system. Refer to the figure below.

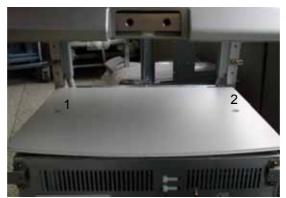

Figure 8-92 2 rubber cap of middle cover

4.) Perform the following functional tests. If all are successful, include the debrief script provided below.

Table 8-18 Functional Tests

| Service Manual<br>Section | Functional Test / Diagnostic Test | Debrief Script                                                                               |
|---------------------------|-----------------------------------|----------------------------------------------------------------------------------------------|
| Section 4-3-1             | Power On/Boot Up                  |                                                                                              |
| Section 4-3-2             | Power Off / Shutdown              | "Service Manual, Direction                                                                   |
| Section 4-8-1             | Cover Parts Function Validation   | 5245279, Rev 3+, Section 8-2-17. Equipment passed all required tests and is ready for use. " |
| Section 10-5-5            | Physical Inspection               |                                                                                              |

#### 8-2-17-4 Mounting Procedure

### 8-2-18 **Top Cover**

#### 8-2-18-1 Tools

· Common philips screwdrivers

#### 8-2-18-2 Preparations

Shut down the system and switch off the main breaker.

### 8-2-18-3 Removal procedure

- 1.) Remove the Dummy Cover L/R. Refer to the 8-2-23 "Dummy Cover L / R" on page 8-60.
- 2.) Remove the Top Buttom Cover. Refer to the 8-2-19 "Top Bottom Cover" on page 8-54.
- 3.) Remove 2 rubber caps (1-2) from the top cover of the system and unscrew 2 screws (1-2). Refer to the figure below.

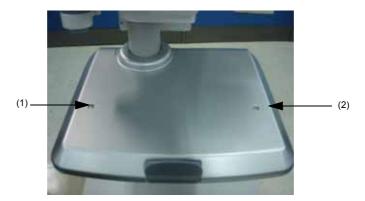

Figure 8-93 2 rubber caps of top cover

- 4.) Unscrew 5 screws (1-5) from the bottom of the top cover.
- 5.) Remove the Top Cover.
- 6.) Perform the following functional tests. If all are successful, include the debrief script provided below.

Table 8-19 Functional Tests

| Service Manual<br>Section | Functional Test / Diagnostic Test | Debrief Script                                                                             |
|---------------------------|-----------------------------------|--------------------------------------------------------------------------------------------|
| Section 4-3-1             | Power On/Boot Up                  |                                                                                            |
| Section 4-3-2             | Power Off / Shutdown              | "Service Manual, Direction                                                                 |
| Section 4-8-1             | Cover Parts Function Validation   | 5245279, Rev 3+, Section 8-2-18. Equipment passed all required tests and is ready for use. |
| Section 10-5-5            | Physical Inspection               |                                                                                            |

#### 8-2-18-4 Mounting Procedure

### 8-2-19 Top Bottom Cover

#### 8-2-19-1 Tools

- · Common philips screwdrivers
- Stubby screwdriver (Flat tip and Cross tip)

#### 8-2-19-2 Preparations

Shut down the system and switch off the main breaker.

## 8-2-19-3 Removal procedure

- 1.) Remove the Dummy Cover L/R. Refer to the 8-2-23 "Dummy Cover L / R" on page 8-60.
- 2.) Unscrew 7 screws (1-7) from the bottom of the top cover. Refer to the figure below.

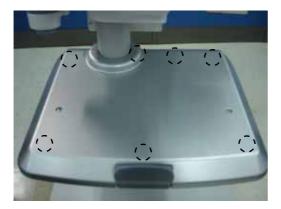

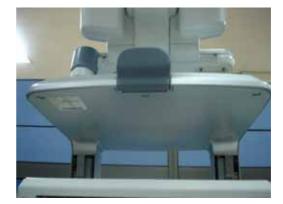

Figure 8-94 Top bottom cover

- 3.) Remove the Top Buttom Cover.
- 4.) Perform the following functional tests. If all are successful, include the debrief script provided below.

Table 8-20 Functional Tests

| Service Manual<br>Section | Functional Test / Diagnostic Test | Debrief Script                                                                               |
|---------------------------|-----------------------------------|----------------------------------------------------------------------------------------------|
| Section 4-3-1             | Power On/Boot Up                  |                                                                                              |
| Section 4-3-2             | Power Off / Shutdown              | "Service Manual, Direction                                                                   |
| Section 4-8-1             | Cover Parts Function Validation   | 5245279, Rev 3+, Section 8-2-19. Equipment passed all required tests and is ready for use. " |
| Section 10-5-5            | Physical Inspection               |                                                                                              |

### 8-2-19-4 Mounting Procedure

#### 8-2-20 Pole Cover

#### 8-2-20-1 Tools

· Common philips screwdrivers

#### 8-2-20-2 Preparations

Shut down the system and switch off the main breaker.

### 8-2-20-3 Removal procedure

- 1.) Remove the Dummy Cover L/R. Refer to the 8-2-23 "Dummy Cover L / R" on page 8-60.
- 2.) Remove the Top Buttom Cover. Refer to the 8-2-19 "Top Bottom Cover" on page 8-54.
- 3.) Remove the Top Cover. Refer to the 8-2-18 "Top Cover" on page 8-53.
- 4.) Unscrew 2 screws (1-2). Refer to the figure below.

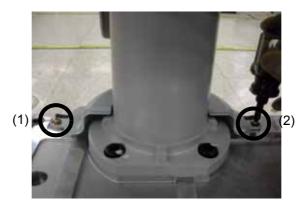

Figure 8-95 Pole Cover

5.) Perform the following functional tests. If all are successful, include the debrief script provided below.

Table 8-21 Functional Tests

| Service Manual<br>Section | Functional Test / Diagnostic Test | Debrief Script                                                                               |
|---------------------------|-----------------------------------|----------------------------------------------------------------------------------------------|
| Section 4-3-1             | Power On/Boot Up                  |                                                                                              |
| Section 4-3-2             | Power Off / Shutdown              | "Service Manual, Direction                                                                   |
| Section 4-8-1             | Cover Parts Function Validation   | 5245279, Rev 3+, Section 8-2-20. Equipment passed all required tests and is ready for use. " |
| Section 10-5-5            | Physical Inspection               |                                                                                              |

### 8-2-20-4 Mounting Procedure

### 8-2-21 Neck Front

#### 8-2-21-1 Tools

· Common philips screwdrivers

### 8-2-21-2 Preparations

Shut down the system and switch off the main breaker.

## 8-2-21-3 Removal procedure

1.) Remove 1 rubber cap. Refer to the figure below.

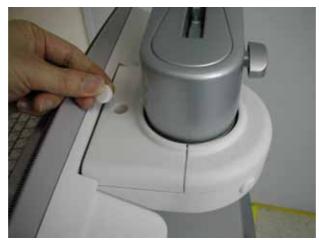

Figure 8-96 rubber cap of neck front cover

2.) Unscrew 1 screw and remove the Neck Front. Refer to the figure below.

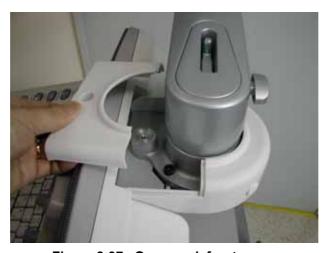

Figure 8-97 Open neck front cover

### 8-2-21-3 Removal procedure (cont'd)

3.) Perform the following functional tests. If all are successful, include the debrief script provided below.

Table 8-22 Functional Tests

| Service Manual<br>Section | Functional Test / Diagnostic Test | Debrief Script                                                                               |
|---------------------------|-----------------------------------|----------------------------------------------------------------------------------------------|
| Section 4-3-1             | Power On/Boot Up                  |                                                                                              |
| Section 4-3-2             | Power Off / Shutdown              | "Service Manual, Direction                                                                   |
| Section 4-8-1             | Cover Parts Function Validation   | 5245279, Rev 3+, Section 8-2-21. Equipment passed all required tests and is ready for use. " |
| Section 10-5-5            | Physical Inspection               |                                                                                              |

### 8-2-21-4 Mounting Procedure

### 8-2-22 Neck Rear

#### 8-2-22-1 Tools

· Common philips screwdrivers

### 8-2-22-2 Preparations

Shut down the system and switch off the main breaker.

### 8-2-22-3 Removal procedure

1.) Remove 2 rubber caps (1-2). Refer to the figure below.

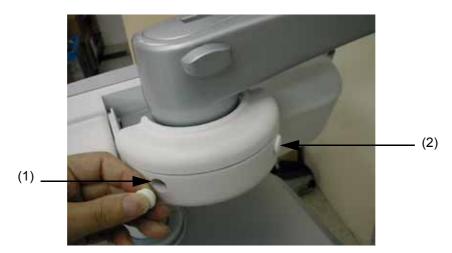

Figure 8-98 rubber cap of neck rear cover

2.) Unscrew 2 screws and remove the Neck Rear. Refer to the figure below.

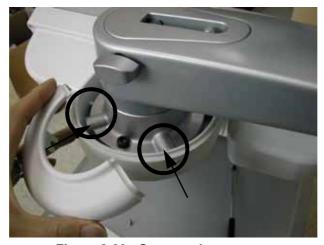

Figure 8-99 Open neck rear cover

### 8-2-22-3 Removal procedure (cont'd)

3.) Perform the following functional tests. If all are successful, include the debrief script provided below.

Table 8-23 Functional Tests

| Service Manual<br>Section | Functional Test / Diagnostic Test | Debrief Script                                                                               |
|---------------------------|-----------------------------------|----------------------------------------------------------------------------------------------|
| Section 4-3-1             | Power On/Boot Up                  |                                                                                              |
| Section 4-3-2             | Power Off / Shutdown              | "Service Manual, Direction                                                                   |
| Section 4-8-1             | Cover Parts Function Validation   | 5245279, Rev 3+, Section 8-2-22. Equipment passed all required tests and is ready for use. " |
| Section 10-5-5            | Physical Inspection               |                                                                                              |

## 8-2-22-4 Mounting Procedure

### 8-2-23 Dummy Cover L / R

#### 8-2-23-1 Tools

Common philips screwdrivers

#### 8-2-23-2 Preparations

Shut down the system and switch off the main breaker.

#### 8-2-23-3 Removal procedure

1.) Remove 2 rubber caps (1-2). Refer to the figure below.

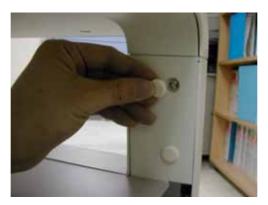

Figure 8-100 rubber cap of dummy cover

2.) Unscrew 2 screws and remove the dummy cover L. Refer to the figure below.

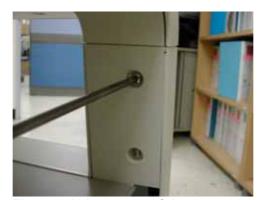

Figure 8-101 screws of dummy cover

3.) Same process is applied for dummy cover R.

### 8-2-23-3 Removal procedure (cont'd)

4.) Perform the following functional tests. If all are successful, include the debrief script provided below.

Table 8-24 Functional Tests

| Service Manual<br>Section | Functional Test / Diagnostic Test | Debrief Script                                                                               |
|---------------------------|-----------------------------------|----------------------------------------------------------------------------------------------|
| Section 4-3-1             | Power On/Boot Up                  |                                                                                              |
| Section 4-3-2             | Power Off / Shutdown              | "Service Manual, Direction                                                                   |
| Section 4-8-1             | Cover Parts Function Validation   | 5245279, Rev 3+, Section 8-2-23. Equipment passed all required tests and is ready for use. " |
| Section 10-5-5            | Physical Inspection               |                                                                                              |

## 8-2-23-4 Mounting Procedure

#### 8-2-24 EMI Cover L and R

#### 8-2-24-1 Tools

Common philips screwdrivers

#### 8-2-24-2 Preparations

Shut down the system and switch off the main breaker.

### 8-2-24-3 Removal procedure

- 1.) Remove the Side Left Cover. Refer to the 8-2-14 "Right or Left Side Cover" on page 8-47
- 2.) Unscrew the 6 screws on left EML cover and 9 screws on thr right EMI cover. Refer to the Figure 8-102.

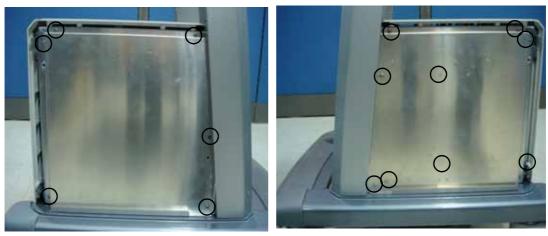

Figure 8-102 EMI Cover Land R

3.) Perform the following functional tests. If all are successful, include the debrief script provided below.

Table 8-25 Functional Tests

| Service Manual<br>Section | Functional Test / Diagnostic Test | Debrief Script                                                                               |
|---------------------------|-----------------------------------|----------------------------------------------------------------------------------------------|
| Section 4-3-1             | Power On/Boot Up                  |                                                                                              |
| Section 4-3-2             | Power Off / Shutdown              | "Service Manual, Direction                                                                   |
| Section 4-8-1             | Cover Parts Function Validation   | 5245279, Rev 3+, Section 8-2-24. Equipment passed all required tests and is ready for use. " |
| Section 10-5-5            | Physical Inspection               |                                                                                              |

#### 8-2-24-4 Mounting Procedure

## 8-2-25 APS II Assy

NOTE: APS Power Supply can not be adjusted.

#### 8-2-25-1 Tools

- · Common philips screwdrivers
- Nipper

#### 8-2-25-2 Preparations

Shut down the system and switch off the main breaker.

#### 8-2-25-3 Removal procedure

- 1.) Remove the Side Left Cover. Refer to the 8-2-14 "Right or Left Side Cover" on page 8-47.
- 2.) Remove the EMI Cover L. Refer to the 8-2-24 "EMI Cover L and R" on page 8-62.
- 3.) Remove HDD power cable.
- 4.) Extract 3 power connector from back plane.
- 5.) Disconnect the AC input connector.

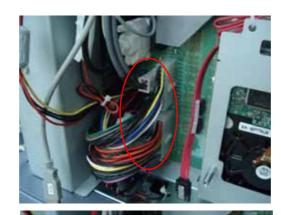

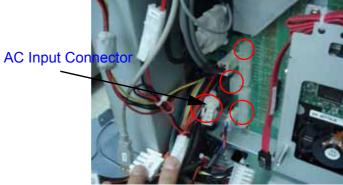

Figure 8-103 APS IlConnectors of backplane

- 6.) Remove the Side Right Cover. Refer to the 8-2-14 "Right or Left Side Cover" on page 8-47.
- 7.) Remove the EMI Cover R. Refer to the 8-2-24 "EMI Cover L and R" on page 8-62.

### 8-2-25-3 Removal procedure (cont'd)

8.) Unplug the J14 connector, and unscrew 2 screws. Pull out the APS II Assy carefully. Note: AC power input connector should be passed through the square hole on shassis bottom. Refer to the Figure 8-104.

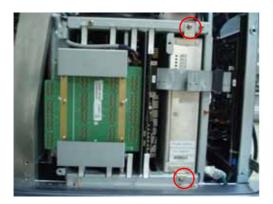

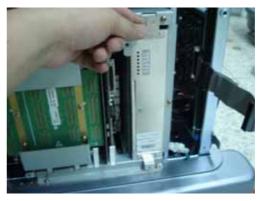

Figure 8-104 Pull out the APS Assy

9.) Perform the following functional tests. If all are successful, include the debrief script provided below.

Table 8-26 Functional Tests

| Service Manual<br>Section | Functional Test / Diagnostic Test                | Debrief Script                                                                                                    |
|---------------------------|--------------------------------------------------|----------------------------------------------------------------------------------------------------|
| Section 4-3-1             | Power On/Boot Up                                 |                                                                                                    |
| Section 4-3-2             | Power Off / Shutdown                             |                                                                                                    |
| Section 4-9-5             | APS II Assy PCB Function Validation<br>Procedure | "Service Manual, Direction<br>5245279, Rev 3+, Section 8-2-25. Equipment<br>passed all required tests and is ready for use." |
| Section 10-5-2            | Functional Checks (See Also Chapter 4)           | passed an required tests and is ready for use.                                                                               |
| Section 10-5-5            | Physical Inspection                              |                                                                                                    |

## 8-2-25-4 Mounting Procedure

### 8-2-26 DTRX64II Assy

#### 8-2-26-1 Tools

Common philips screwdrivers

#### 8-2-26-2 Preparations

Shut down the system and switch off the main breaker.

#### 8-2-26-3 Removal procedure

- 1.) Remove the Side Right Cover. Refer to the 8-2-14 "Right or Left Side Cover" on page 8-47.
- 2.) Remove the EMI Cover R. Refer to the 8-2-24 "EMI Cover L and R" on page 8-62.
- 3.) Unscrew 2 screws (1-2) and eject the PCB. Refer to the Figure 8-105.

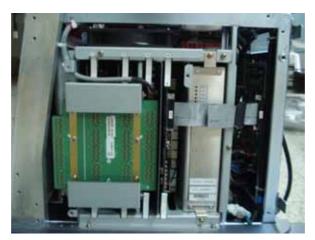

Figure 8-105 Eject RFC Assy

- 4.) The DTRX64II Assys are settled in #1 and #2 slots in nest box.
- 5.) Pull the DTRX64II assy(s) out. Refer to the Figure 8-106.

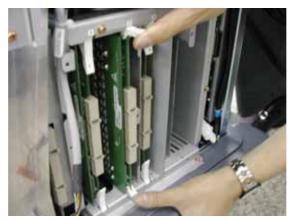

Figure 8-106 DTRX64II Assy

### 8-2-26-3 Removal procedure (cont'd)

6.) Perform the following functional tests. If all are successful, include the debrief script provided below.

Table 8-27 Functional Tests

| Service Manual<br>Section | Functional Test / Diagnostic Test           | Debrief Script                                                                               |
|---------------------------|---------------------------------------------|----------------------------------------------------------------------------------------------|
| Section 4-3-1             | Power On/Boot Up                            |                                                                                              |
| Section 4-3-2             | Power Off / Shutdown                        |                                                                                              |
| Section 4-9-2             | DTRX64II Assy Function Validation Procedure |                                                                                              |
| Section 4-3-4             | System B/M-Mode Checks                      | 5245279, Rev 3+, Section 8-2-26. Equipment passed all required tests and is ready for use. " |
| Section 4-3-5             | System CFM and PWD Checks                   |                                                                                              |
| Section 10-5-2            | Functional Checks (See Also Chapter 4)      |                                                                                              |

# 8-2-26-4 Mounting Procedure

### 8-2-27 P3RLY/PI128II Assy

#### 8-2-27-1 Tools

Common philips screwdrivers

#### 8-2-27-2 Preparations

Shut down the system and switch off the main breaker.

### 8-2-27-3 Removal procedure

- 1.) Remove the side left and right covers. Refer to the 8-2-14 "Right or Left Side Cover" on page 8-47...
- 2.) Remove the Front Cover. Refer to the 8-2-15 "Front Cover" on page 8-49.
- 3.) Remove the RFC Assy. Refer to the 8-2-32 "RFC Assy" on page 8-77.
- 4.) Unscrew 8 screws (1-8) and remove the metal cover. Refer to the Figure 8-107.

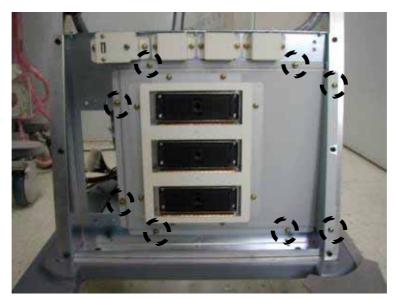

Figure 8-107 P3RLY/PI128II Cover

5.) Unscrew 6 screws (1~6, white arrow marked). Refer to the Figure 8-108.

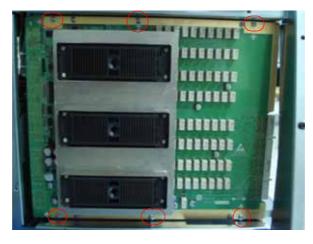

Figure 8-108 P3RLY/PI128II Assy

### 8-2-27-3 Removal procedure (cont'd)

6.) Perform the following functional tests. If all are successful, include the debrief script provided below.

Table 8-28 Functional Tests

| Service Manual<br>Section | Functional Test / Diagnostic Test      | Debrief Script                                    |
|---------------------------|----------------------------------------|---------------------------------------------------|
| Section 4-3-1             | Power On/Boot Up                       |                                                   |
| Section 4-3-2             | Power Off / Shutdown                   |                                                   |
| Section 4-9-1             | PI128II Assy function check procedure  | "Service Manual. Direction                        |
| Section 4-3-4             | System B/M-Mode Checks                 | 5245279, Rev 3+, Section 8-2-27. Equipment        |
| Section 4-3-5             | System CFM and PWD Checks              | passed all required tests and is ready for use. " |
| Section 10-5-2            | Functional Checks (See Also Chapter 4) |                                                   |
| Section 10-5-7            | Probe Maintenance                      |                                                   |

# 8-2-27-4 Mounting Procedure

# 8-2-28 BP128 Assy

#### 8-2-28-1 Tools

· Common philips screwdrivers

#### 8-2-28-2 Preparations

Shut down the system and switch off the main breaker.

## 8-2-28-3 Removal procedure

- 1.) To replace the BP128 assy, all PWAs should be removed from the nest box.
- 2.) Open the Side Left Cover and Side Right Cover. Refer to the 8-2-14 "Right or Left Side Cover" on page 8-47.
- 3.) Open the EMI Cover L and EMI Cover R. Refer to the 8-2-24 "EMI Cover L and R" on page 8-62.
- 4.) Remove all PWAs from the nest box. Refer to the Figure 8-109.

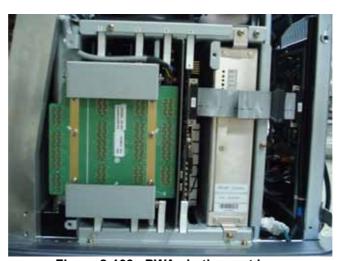

Figure 8-109 PWAs in the nest box

- 5.) Open the front cover. Refer to the 8-2-15 "Front Cover" on page 8-49.
- 6.) Remove the P3RLY/PI128II Board. Refer to the 8-2-27 "P3RLY/PI128II Assy" on page 8-67.
- 7.) Remove the HDD. Refer to the 8-2-43 "SATA HDD Assy" on page 8-92.
- 8.) Unplug all the cable connectors all in BP128 Assy.
- 9.) Remove a bracket (1) by looseing 2 screws.Refet to Figure 8-110 "BP128 Assy" on page 8-70.

# 8-2-28-3 Removal procedure (cont'd)

10.) Unscrews 13 screws to remove back plane from nest box. Refer to the Figure 8-110.

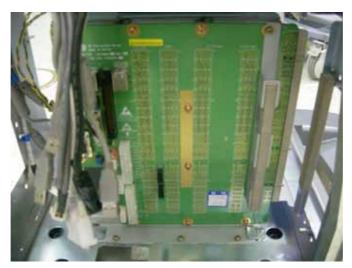

Figure 8-110 BP128 Assy

11.)Perform the following functional tests. If all are successful, include the debrief script provided below.

Table 8-29 Functional Tests

| Service Manual<br>Section | Functional Test / Diagnostic Test        | Debrief Script                                                                               |
|---------------------------|------------------------------------------|----------------------------------------------------------------------------------------------|
| Section 4-3-1             | Power On/Boot Up                         |                                                                                              |
| Section 4-3-2             | Power Off / Shutdown                     |                                                                                              |
| Section 4-9-8             | BP128 Assy Function Validation Procedure | "Service Manual, Direction                                                                   |
| Section 4-3-4             | System B/M-Mode Checks                   | 5245279, Rev 3+, Section 8-2-28. Equipment passed all required tests and is ready for use. " |
| Section 4-3-5             | System CFM and PWD Checks                |                                                                                              |
| Section 10-5-2            | Functional Checks (See Also Chapter 4)   | ]                                                                                            |

# 8-2-28-4 Mounting Procedure

# 8-2-29 **CWD64 Assy**

#### 8-2-29-1 Tools

· Common philips screwdrivers

#### 8-2-29-2 Preparations

Shut down the system and switch off the main breaker.

### 8-2-29-3 Removal procedure

- 1.) Remove the Side Right Cover. Refer to the 8-2-14 "Right or Left Side Cover" on page 8-47.
- 2.) Remove the EMI Cover R. Refer to the 8-2-24 "EMI Cover L and R" on page 8-62.
- 3.) Remove the RFC Assy. Refer to the 8-2-32 "RFC Assy" on page 8-77.
- 4.) Disconnects the CWD64 cable.
- 5.) Pull out the CWD64 Assy located in #3 from Nest box. Refer to the Figure 8-111.

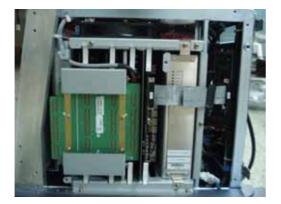

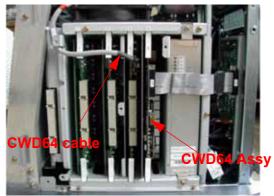

Figure 8-111 CWD64 Assy

6.) Perform the following functional tests. If all are successful, include the debrief script provided below.

Table 8-30 Functional Tests

| Service Manual<br>Section | Functional Test / Diagnostic Test        | Debrief Script                                                                               |
|---------------------------|------------------------------------------|----------------------------------------------------------------------------------------------|
| Section 4-3-1             | Power On/Boot Up                         |                                                                                              |
| Section 4-3-2             | Power Off / Shutdown                     |                                                                                              |
| Section 4-9-3             | CWD64 Assy Function Validation Procedure | "Service Manual, Direction                                                                   |
| Section 4-3-5             | System CFM and PWD Checks                | 5245279, Rev 3+, Section 8-2-29. Equipment passed all required tests and is ready for use. " |
| Section 10-5-2            | Functional Checks (See Also Chapter 4)   |                                                                                              |
| Section 10-5-5            | Physical Inspection                      |                                                                                              |

#### 8-2-29-4 Mounting Procedure

# 8-2-30 SYSCONML Assy

#### 8-2-30-1 Tools

Common philips screwdrivers

#### 8-2-30-2 Preparations

Shut down the system and switch off the main breaker.

#### 8-2-30-3 Removal procedure

- 1.) Remove the Side Right Cover. Refer to the 8-2-14 "Right or Left Side Cover" on page 8-47.
- 2.) Remove the EMI Cover R. Refer to the 8-2-24 "EMI Cover L and R" on page 8-62.
- 3.) Disconnect the AEXP cable. Refer to the Figure 8-112.
- 4.) Remove the SYSCONML Assy in slot #4 in the nest box.

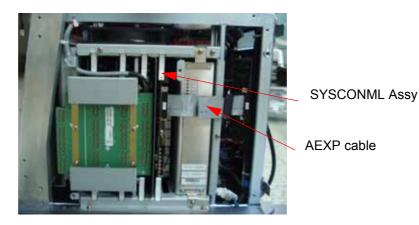

Figure 8-112 SYSCONML Assy

5.) Eject ane ASIR ROM from old SYSCONML with regular screw driver. Refer to the Figure 8-113. Seperate ASIR ROM form new SYSCONML as same procedure.

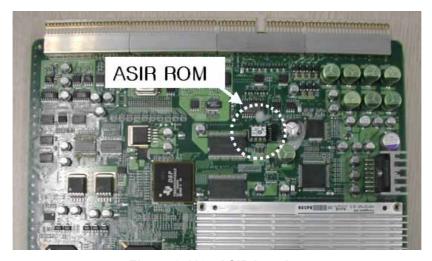

Figure 8-113 ASIR location

#### 8-2-30-3 Removal procedure (cont'd)

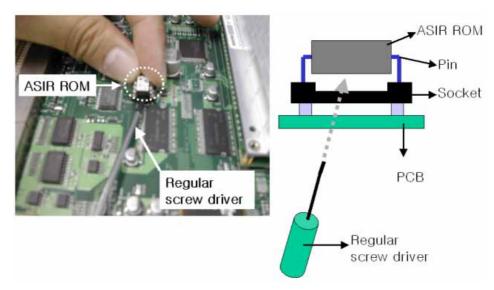

Figure 8-114 Seperation of ASIR ROM

- 6.) Mount ASIR ROM to new SYSCONML Assy. Refer to the Figure 8-115.
- 7.) Confirm mounting direction and pin number.

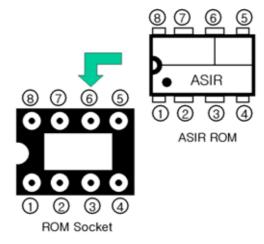

Figure 8-115 ASIR ROM mounting direction

NOTE: It is important to swap ASIR ROM(U23). Because it contains the serial Number and option the system.

# 8-2-30-3 Removal procedure (cont'd)

8.) Perform the following functional tests. If all are successful, include the debrief script provided below.

Table 8-31 Functional Tests

| Service Manual<br>Section | Functional Test / Diagnostic Test              | Debrief Script                                                                               |
|---------------------------|------------------------------------------------|----------------------------------------------------------------------------------------------|
| Section 4-3-1             | Power On/Boot Up                               |                                                                                              |
| Section 4-3-2             | Power Off / Shutdown                           | 1                                                                                            |
| Section 4-9-4             | SYSCONML Assy Function Validation<br>Procedure | ]                                                                                            |
| Section 4-3-4             | System B/M-Mode Checks                         | "Service Manual, Direction                                                                   |
| Section 4-3-5             | System CFM and PWD Checks                      | 5245279, Rev 3+, Section 8-2-30. Equipment passed all required tests and is ready for use. " |
| Section 4-5               | Peripheral Checks                              | passed an required tests and is ready for use.                                               |
| Section 10-5-2            | Functional Checks (See Also Chapter 4)         | 1                                                                                            |
| Section 10-5-2-2          | Peripheral/Option Checks                       | 1                                                                                            |
| Section 10-5-5            | Physical Inspection                            | ]                                                                                            |

# 8-2-30-4 Mounting Procedure

# 8-2-31 SOM Replacement

#### 8-2-31-1 Tools

Common philips screwdrivers

#### 8-2-31-2 Preparations

Shut down the system and switch off the main breaker.

## 8-2-31-3 Removal procedure

- 1.) Remove the Side Right Cover. Refer to the 8-2-14 "Right or Left Side Cover" on page 8-47.
- 2.) Remove the EMI Cover R. Refer to the 8-2-24 "EMI Cover L and R" on page 8-62.
- 3.) Remove the SYSCOMML Assy. Refer to the 8-2-30 "SYSCONML Assy" on page 8-72.
- 4.) Unscrews 4 screws. Refer to the figure below.

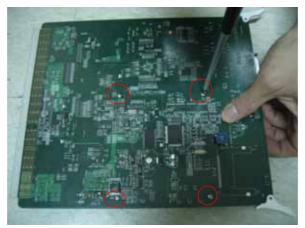

Figure 8-116 4 screws for SOM on SYSCON

5.) Remove the SOM Assy. Refer to the figure below.

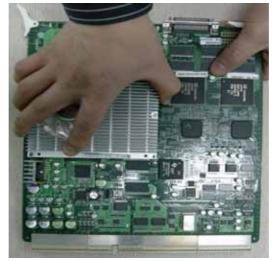

Figure 8-117 Remove a SOM from SYSCONML Assy

# 8-2-31-3 Removal procedure (cont'd)

6.) Perform the following functional tests. If all are successful, include the debrief script provided below.

Table 8-32 Functional Tests

| Service Manual<br>Section | Functional Test / Diagnostic Test      | Debrief Script                                    |
|---------------------------|----------------------------------------|---------------------------------------------------|
| Section 4-3-1             | Power On/Boot Up                       |                                                   |
| Section 4-3-2             | Power Off / Shutdown                   | 1                                                 |
| Section 4-9-6             | SOM Function Validation Procedure      | 1                                                 |
| Section 4-3-4             | System B/M-Mode Checks                 | "Service Manual. Direction                        |
| Section 4-3-5             | System CFM and PWD Checks              | 5245279, Rev 3+, Section 8-2-31. Equipment        |
| Section 4-5               | Peripheral Checks                      | passed all required tests and is ready for use. " |
| Section 10-5-2            | Functional Checks (See Also Chapter 4) | 1                                                 |
| Section 10-5-2-2          | Peripheral/Option Checks               | 1                                                 |
| Section 10-5-5            | Physical Inspection                    |                                                   |

# 8-2-31-4 Mounting Procedure

# 8-2-32 **RFC Assy**

#### 8-2-32-1 Tools

Common philips screwdrivers

#### 8-2-32-2 Preparations

Shut down the system and switch off the main breaker.

## 8-2-32-3 Removal procedure

- 1.) Remove the Side Right Cover. Refer to the 8-2-14 "Right or Left Side Cover" on page 8-47.
- 2.) Remove the EMI Cover R. Refer to the 8-2-24 "EMI Cover L and R" on page 8-62.
- 3.) Unscrew 2 screws (1,2) and eject the PCB. Refer to the Figure 8-118.

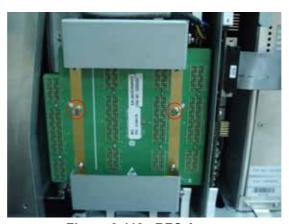

Figure 8-118 RFC Assy

4.) Perform the following functional tests. If all are successful, include the debrief script provided below.

Table 8-33 Functional Tests

| Service Manual<br>Section | Functional Test / Diagnostic Test      | Debrief Script                                                                               |
|---------------------------|----------------------------------------|----------------------------------------------------------------------------------------------|
| Section 4-3-1             | Power On/Boot Up                       |                                                                                              |
| Section 4-3-2             | Power Off / Shutdown                   |                                                                                              |
| Section 4-9-7             | RFC Assy Function Validation Procedure | "Service Manual, Direction                                                                   |
| Section 4-3-4             | System B/M-Mode Checks                 | 5245279, Rev 3+, Section 8-2-32. Equipment passed all required tests and is ready for use. " |
| Section 4-3-5             | System CFM and PWD Checks              |                                                                                              |
| Section 10-5-2            | Functional Checks (See Also Chapter 4) |                                                                                              |

## 8-2-32-4 Mounting Procedure

# 8-2-33 Front Caster / Rear Caster

NOTE: Both Front Casters and Rear Casters are swivel type in LOGIQ™ P6/P6 Pro.

#### 8-2-33-1 Tools

- Common philips screwdrivers
- Allen/Unbraco wrench

# 8-2-33-2 Preparations

Shut down the system and switch off the main breaker.

## 8-2-33-3 Removal procedure

- 1.) Unscrew 8 screws (1A-8A) to remove the front caster. Refer to the figure below.
- 2.) Unscrew 8 screws (1-8) to remove the rear caster. Refer to the figure below.

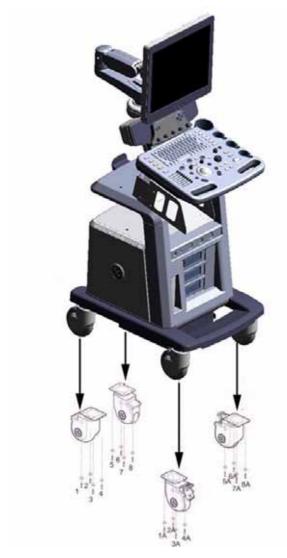

Figure 8-119 Casters

# 8-2-33-3 Removal procedure (cont'd)

3.) Perform the following functional tests. If all are successful, include the debrief script provided below.

Table 8-34 Functional Tests

| Service Manual<br>Section | Functional Test / Diagnostic Test                         | Debrief Script                                                                               |
|---------------------------|-----------------------------------------------------------|----------------------------------------------------------------------------------------------|
| Section 4-3-1             | Power On/Boot Up                                          |                                                                                              |
| Section 4-3-2             | Power Off / Shutdown                                      | "Service Manual, Direction                                                                   |
| Section 4-8-5             | Front caster/Rear caster Function Validation<br>Procedure | 5245279, Rev 3+, Section 8-2-33. Equipment passed all required tests and is ready for use. " |
| Section 10-5-5            | Physical Inspection                                       |                                                                                              |

# 8-2-33-4 Mounting Procedure

#### 8-2-34 Rear Handle

#### 8-2-34-1 Tools

- · Common philips screwdrivers
- Allen/Unbraco wrench

### 8-2-34-2 Preparations

Shut down the system and switch off the main breaker.

# 8-2-34-3 Removal procedure

1.) Unscrew 1 screw. Remove the Handle Dumy brkt.

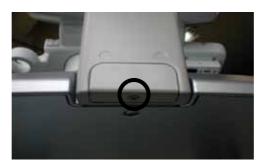

Figure 8-120 Handle Dummy Bracket

2.) Unscrew 2 screws (1-2) from the back of the rear handle. Refer to the Figure 8-121.

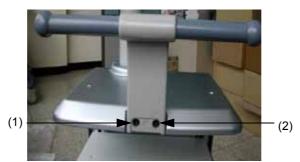

Figure 8-121 Rear Handle

3.) Perform the following functional tests. If all are successful, include the debrief script provided below.

Table 8-35 Functional Tests

| Service Manual<br>Section | Functional Test / Diagnostic Test | Debrief Script                                                                               |
|---------------------------|-----------------------------------|----------------------------------------------------------------------------------------------|
| Section 4-3-1             | Power On/Boot Up                  |                                                                                              |
| Section 4-3-2             | Power Off / Shutdown              | "Service Manual, Direction                                                                   |
| Section 4-8-1             | Cover Parts Function Validation   | 5245279, Rev 3+, Section 8-2-34. Equipment passed all required tests and is ready for use. " |
| Section 10-5-5            | Physical Inspection               |                                                                                              |

# 8-2-34-4 Mounting Procedure

# 8-2-35 Rear Hook

#### 8-2-35-1 Tools

· Common philips screwdrivers

#### 8-2-35-2 Preparations

Shut down the system and switch off the main breaker.

## 8-2-35-3 Removal procedure

1.) Unscrew 2 screws (1-2) and remove Rear hook.

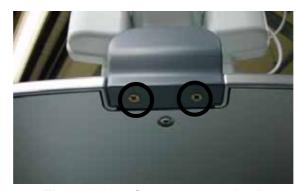

Figure 8-122 Screws on rear hook

2.) Unscrew 2 screws (1-2) and remove.

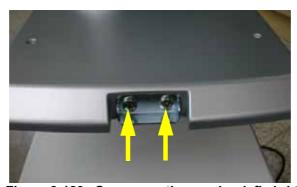

Figure 8-123 Screws on the rear hook fix brkt

3.) Perform the following functional tests. If all are successful, include the debrief script provided below.

Table 8-36 Functional Tests

| Service Manual<br>Section | Functional Test / Diagnostic Test | Debrief Script                                                                               |
|---------------------------|-----------------------------------|----------------------------------------------------------------------------------------------|
| Section 4-3-1             | Power On/Boot Up                  |                                                                                              |
| Section 4-3-2             | Power Off / Shutdown              | "Service Manual, Direction                                                                   |
| Section 4-8-1             | Cover Parts Function Validation   | 5245279, Rev 3+, Section 8-2-35. Equipment passed all required tests and is ready for use. " |
| Section 10-5-5            | Physical Inspection               |                                                                                              |

# 8-2-35-4 Mounting Procedure

#### 8-2-36 Probe Holder

#### 8-2-36-1 Tools

No need tool

# 8-2-36-2 Removal procedure

1.) Remove the probe holders from the Keyboard. Refer to the figure below.

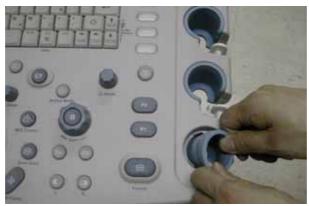

Figure 8-124 Probe Holders

2.) Perform the following functional tests. If all are successful, include the debrief script provided below.

**Table 8-37 Functional Tests** 

| Service Manual<br>Section | Functional Test / Diagnostic Test | Debrief Script                                                                             |
|---------------------------|-----------------------------------|--------------------------------------------------------------------------------------------|
| Section 4-3-1             | Power On/Boot Up                  |                                                                                            |
| Section 4-3-2             | Power Off / Shutdown              | "Service Manual, Direction                                                                 |
| Section 4-8-1             | Cover Parts Function Validation   | 5245279, Rev 3+, Section 8-2-36. Equipment passed all required tests and is ready for use. |
| Section 10-5-5            | Physical Inspection               |                                                                                            |

# 8-2-36-3 Mounting Procedure

# 8-2-37 Cup Holder

#### 8-2-37-1 Tools

No need tool

# 8-2-37-2 Removal procedure

1.) Remove the cup holder. Refer to the figure below.

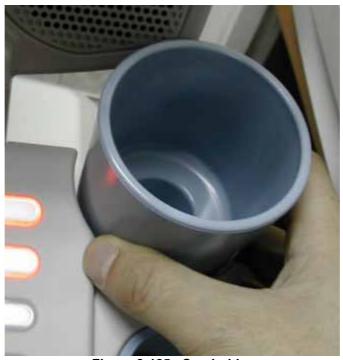

Figure 8-125 Cup holder

2.) Perform the following functional tests. If all are successful, include the debrief script provided below.

Table 8-38 Functional Tests

| Service Manual<br>Section | Functional Test / Diagnostic Test        | Debrief Script                                                                               |
|---------------------------|------------------------------------------|----------------------------------------------------------------------------------------------|
| Section 4-3-1             | Power On/Boot Up                         |                                                                                              |
| Section 4-3-2             | Power Off / Shutdown                     | "Service Manual, Direction                                                                   |
| Section 4-8-4             | Cup holder Function Validation Procedure | 5245279, Rev 3+, Section 8-2-37. Equipment passed all required tests and is ready for use. " |
| Section 10-5-5            | Physical Inspection                      |                                                                                              |

# 8-2-37-3 Mounting Procedure

# 8-2-38 ECG Cable Hook

#### 8-2-38-1 Tools

Common philips screwdrivers

#### 8-2-38-2 Removal procedure

1.) Unscrew 2 screws (1-2) to remove the ECG Cable Hook. Refer to the Figure 8-126.

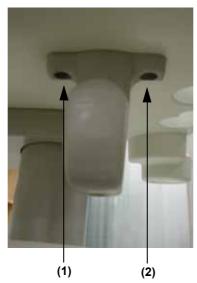

Figure 8-126 Cable hook on the bottom of keyboard

2.) Perform the following functional tests. If all are successful, include the debrief script provided below.

Table 8-39 Functional Tests

| Service Manual<br>Section | Functional Test / Diagnostic Test | Debrief Script                                                                               |
|---------------------------|-----------------------------------|----------------------------------------------------------------------------------------------|
| Section 4-3-1             | Power On/Boot Up                  |                                                                                              |
| Section 4-3-2             | Power Off / Shutdown              | "Service Manual, Direction                                                                   |
| Section 4-8-1             | Cover Parts Function Validation   | 5245279, Rev 3+, Section 8-2-38. Equipment passed all required tests and is ready for use. " |
| Section 10-5-5            | Physical Inspection               |                                                                                              |

# 8-2-38-3 Mounting Procedure

#### 8-2-39 Air Filter Set

#### 8-2-39-1 Tools

No need tool

#### 8-2-39-2 Preparations

Shut down the system and switch off the main breaker.

## 8-2-39-3 Removal procedure

1.) Pull out the 2 Air filters from the bottom left and right side of the trans box. Refer to the Figure 8-127.

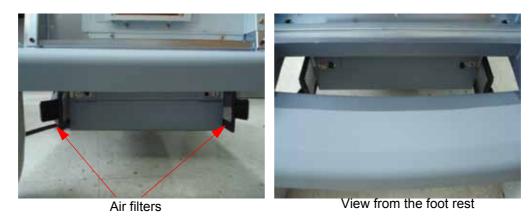

Figure 8-127 Air filters

2.) Perform the following functional tests. If all are successful, include the debrief script provided below.

Table 8-40 Functional Tests

| Service Manual<br>Section | Functional Test / Diagnostic Test            | Debrief Script                                                                               |
|---------------------------|----------------------------------------------|----------------------------------------------------------------------------------------------|
| Section 4-3-1             | Power On/Boot Up                             |                                                                                              |
| Section 4-3-2             | Power Off / Shutdown                         | "Service Manual, Direction                                                                   |
| Section 4-8-2             | Air filter set Function Validation Procedure | 5245279, Rev 3+, Section 8-2-39. Equipment passed all required tests and is ready for use. " |
| Section 10-5-5            | Physical Inspection                          |                                                                                              |

# 8-2-39-4 Mounting Procedure

#### 8-2-40 DVD R/W Drive

#### 8-2-40-1 Tools

- Common philips screwdrivers
- · Clock screw driver

#### 8-2-40-2 Preparations

Shut down the system and switch off the main breaker.

## 8-2-40-3 Removal procedure

- 1.) Remove the side Left and Right covers. Refer to the 8-2-14 "Right or Left Side Cover" on page 8-47.
- 2.) Remove EMI Left cover. Refer to the 8-2-24 "EMI Cover L and R" on page 8-62.
- 3.) Remove the HDD assy. Refer to the 8-2-43 "SATA HDD Assy" on page 8-92.
- 4.) Disconnect ODD SATA Power Cable and SATA Cable. From DVD Drive. Refer to the Figure 8-128.

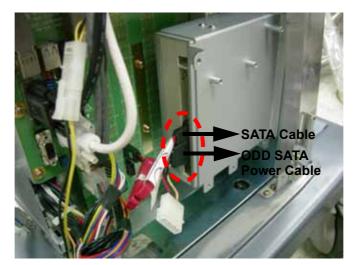

Figure 8-128 ODD SATA Power Cable and SATA cable of DVD Drive

- 5.) Remove the Front Cover. Refer to the 8-2-15 "Front Cover" on page 8-49.
- 6.) Unscrew the 4 screws on the front of the DVD drive and remove the DVD Assy. Refer to the Figure 8-129.

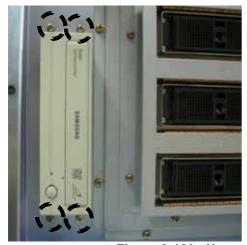

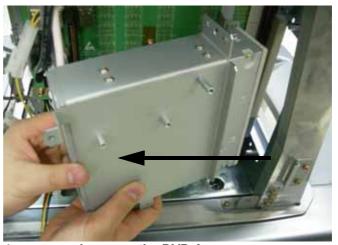

Figure 8-129 Unscrew 4screws and remove the DVD Assy

# 8-2-40-3 Removal procedure (cont'd)

7.) Unscrew 8 screws to remove the bracket from the DVD Assy. Refer to the Figure 8-130.

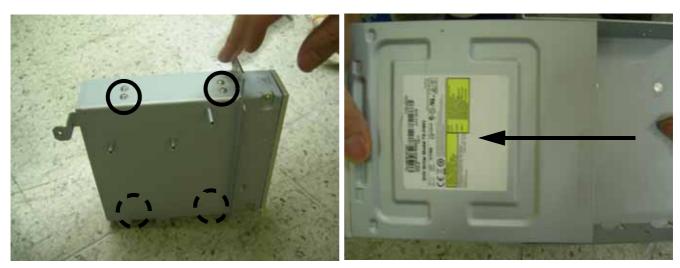

Figure 8-130 Unscrew 8screws and remove the DVD Drive from the bracket

8.) Perform the following functional tests. If all are successful, include the debrief script provided below.

Table 8-41 Functional Tests

| Service Manual<br>Section | Functional Test / Diagnostic Test | Debrief Script                                                                               |
|---------------------------|-----------------------------------|----------------------------------------------------------------------------------------------|
| Section 4-3-1             | Power On/Boot Up                  | "Service Manual, Direction                                                                   |
| Section 4-3-2             | Power Off / Shutdown              | 5245279, Rev 3+, Section 8-2-40. Equipment passed all required tests and is ready for use. " |

# 8-2-40-4 Mounting Procedure

# 8-2-41 NEST FAN Assy

#### 8-2-41-1 Tools

Common philips screwdrivers

#### 8-2-41-2 Preparations

Shut down the system and switch off the main breaker.

#### 8-2-41-3 Removal procedure

- 1.) Remove the Left and Right Covers. Refer to the 8-2-14 "Right or Left Side Cover" on page 8-47.
- 2.) Remove the EMI Right and Left covers. Refer to the 8-2-24 "EMI Cover L and R" on page 8-62.
- 3.) Cut the cable tie, and unplug the 'FAN' connector. Refer to the Figure 8-131.

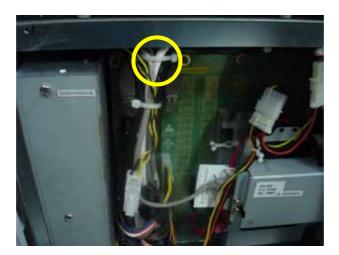

Figure 8-131 Connector and Screw2 screws on the Nest Fan

- 4.) Unscrews the two screws. Refer to the Figure 8-132.
- 5.) Pull out the FAN assy forward from the nest. Refer to the Figure 8-132.

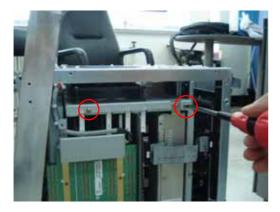

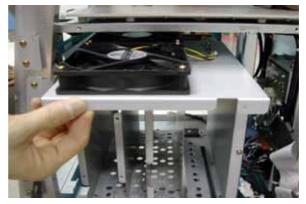

Figure 8-132 Pull out the nest fan

# 8-2-41-3 Removal procedure (cont'd)

6.) Perform the following functional tests. If all are successful, include the debrief script provided below.

Table 8-42 Functional Tests

| Service Manual<br>Section | Functional Test / Diagnostic Test      | Debrief Script                                                                               |
|---------------------------|----------------------------------------|----------------------------------------------------------------------------------------------|
| Section 4-3-1             | Power On/Boot Up                       |                                                                                              |
| Section 4-3-2             | Power Off / Shutdown                   | "Service Manual, Direction                                                                   |
| Section 4-9-9             | Nest fan Function Validation Procedure | 5245279, Rev 3+, Section 8-2-41. Equipment passed all required tests and is ready for use. " |
| Section 10-5-5            | Physical Inspection                    |                                                                                              |

# 8-2-41-4 Mounting Procedure

# 8-2-42 ARP II Assy 110V/220V

#### 8-2-42-1 Tools

Common philips screwdrivers

#### 8-2-42-2 Preparations

Shut down the system and switch off the main breaker.

#### 8-2-42-3 Removal procedure

- 1.) Remove side right cover and EMI cover. Refer to the 8-2-14 "Right or Left Side Cover" on page 8-47 and 8-2-24 "EMI Cover L and R" on page 8-62.
- 2.) Remove the Rear Cover. Refer to the 8-2-16 "Rear Cover" on page 8-51.
- 3.) Unscrew 4 screws (1-4). Refer to the Figure 8-133.

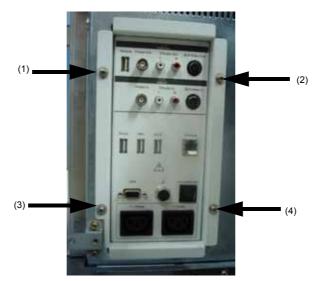

Figure 8-133 Screws of the rear panel

4.) Disconnect J15 connector. Refer to the Figure 8-134.

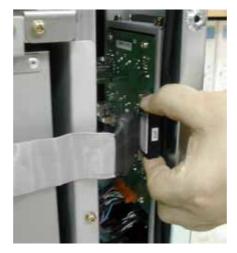

Figure 8-134 AEXP Cable of rear panel

#### 8-2-42-3 Removal procedure (cont'd)

5.) Disconnect three (3) USB connectors or 5 USB connectors from the rear panel and 2 AC power connector. The 4D controller USB and ECG USB connector also connect to this rear panel PWA. Refer to the Figure 8-135.

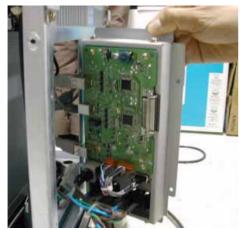

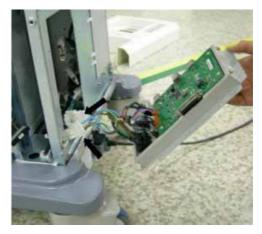

Figure 8-135 Open Rear Panel

6.) Perform the following functional tests. If all are successful, include the debrief script provided below.

Table 8-43 Functional Tests

| Service Manual<br>Section | Functional Test / Diagnostic Test               | Debrief Script                                                           |
|---------------------------|-------------------------------------------------|--------------------------------------------------------------------------|
| Section 4-3-1             | Power On/Boot Up                                |                                                                          |
| Section 4-3-2             | Power Off / Shutdown                            |                                                                          |
| Section 4-9-15            | ARPII Assy Function Validation Procedure        |                                                                          |
| Section 4-5               | Peripheral Checks                               | "Service Manual, Direction<br>5245279, Rev 3+, Section 8-2-42. Equipment |
| Section 10-5-2-2          | Peripheral/Option Checks                        | passed all required tests and is ready for use. "                        |
| Section 10-5-5            | Probe Maintenance                               |                                                                          |
| Section 10-6-3            | Outlet Test - Wiring Arrangement - USA & Canada |                                                                          |

# 8-2-42-4 Mounting Procedure

# 8-2-43 SATA HDD Assy

#### 8-2-43-1 Tools

- Common philips screwdrivers
- Cutter

### 8-2-43-2 Preparations

Shut down the system and switch off the main breaker.

## 8-2-43-3 Removal procedure

- 1.) Remove the side left cover. Refer to the 8-2-14 "Right or Left Side Cover" on page 8-47.
- 2.) Remove EMI L Cover. Refer to the 8-2-24 "EMI Cover L and R" on page 8-62.
- 3.) Disconnect HDD power cable and unscrew 4 screws of the HDD fixture bracket. Refer to the Figure 8-136.

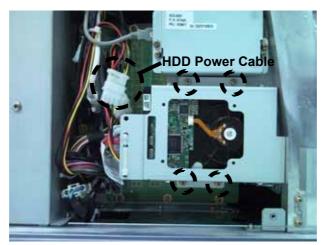

Figure 8-136 HDD in System

4.) Disconnect the SATA cable from the backplane on the bottom of backplane.

NOTE: Push inside of latch that is ejector button on the SATA connector, and pull out the cable smoothly. This connector is a locking type.

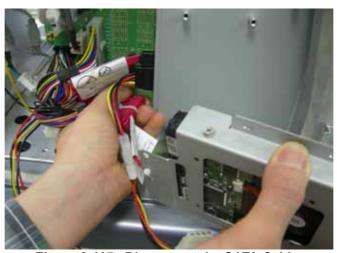

Figure 8-137 Disconnect the SATA Cable

#### 8-2-43-3 Removal procedure (cont'd)

5.) Disconnect the SATA Power Cable and SATA Cable from HDD Assy after removing 2ea cable ties. And unscrew 4screws to remove the HDD Fixture bracket.

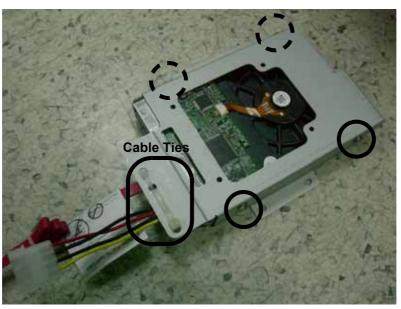

Figure 8-138 Separate HDD and HDD Fixture Bracket

6.) Perform the following functional tests. If all are successful, include the debrief script provided below.

**Table 8-44 Functional Tests** 

| Service Manual<br>Section | Functional Test / Diagnostic Test | Debrief Script                                                                             |
|---------------------------|-----------------------------------|--------------------------------------------------------------------------------------------|
| Section 4-3-1             | Power On/Boot Up                  | "Service Manual, Direction                                                                 |
| Section 4-3-2             | Power Off / Shutdown              | 5245279, Rev 3+, Section 8-2-43. Equipment passed all required tests and is ready for use. |

#### 8-2-43-4 Mounting Procedure

# 8-2-44 ACPC II Assy

#### 8-2-44-1 Tools

- · Common philips screwdrivers
- Allen/Unbraco wrench
- Stubby screwdriver (Flat tip and Cross tip)

# 8-2-44-2 Preparations

Shut down the system and switch off the main breaker.

## 8-2-44-3 Removal procedure

- 1.) Remove the AC Input Box Assy. Refer to the 8-2-42 "ARP II Assy 110V/220V" on page 8-90.
- 2.) Disconnect 5 connectors. Refer to the Figure 8-139.

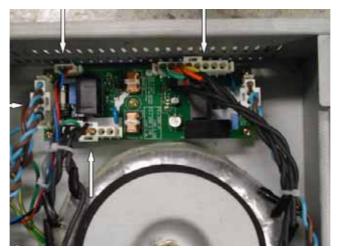

Figure 8-139 ACPC in Transbox

3.) Unscrew 5 screws to remove the ACPC Assy. Refer to the Figure 8-140.

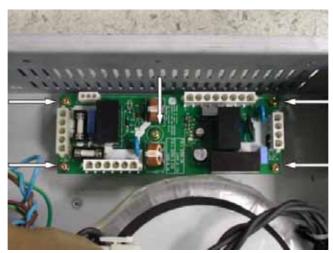

Figure 8-140 Screws of ACPC assy

# 8-2-44-3 Removal procedure (cont'd)

4.) Perform the following functional tests. If all are successful, include the debrief script provided below.

Table 8-45 Functional Tests

| Service Manual<br>Section | Functional Test / Diagnostic Test                     | Debrief Script                                                                               |
|---------------------------|-------------------------------------------------------|----------------------------------------------------------------------------------------------|
| Section 4-3-1             | Power On/Boot Up                                      |                                                                                              |
| Section 4-3-2             | Power Off / Shutdown                                  |                                                                                              |
| Section 4-9-12            | ACPC II Assy set Function Validation<br>Procedure     |                                                                                              |
| Section 10-5-2-2          | Peripheral/Option Checks                              |                                                                                              |
| Section 10-5-5            | Probe Maintenance                                     |                                                                                              |
| Section 10-6-2            | GEMS Leakage Current Limits                           | "Service Manual. Direction                                                                   |
| Section 10-6-3            | Outlet Test - Wiring Arrangement - USA & Canada       | 5245279, Rev 3+, Section 8-2-44. Equipment passed all required tests and is ready for use. " |
| Section 10-6-4            | Grounding Continuity                                  |                                                                                              |
| Section 10-6-5            | Chassis Leakage Current Test                          |                                                                                              |
| Section 10-6-6            | Isolated Patient Lead (Source) Leakage-Lead to Ground |                                                                                              |
| Section 10-6-7            | Isolated Patient Lead (Source) Leakage-Lead to Lead   |                                                                                              |
| Section 10-6-9            | Probe Leakage Current Test                            |                                                                                              |

# 8-2-44-4 Mounting Procedure

# 8-2-45 AP950 Assy

#### 8-2-45-1 Tools

- Common philips screwdrivers
- Allen/Unbraco wrench

#### 8-2-45-2 Preparations

Shut down the system and switch off the main breaker.

## 8-2-45-3 Removal procedure

- To detache the AC Power assy, All open 4 pcs console cover that are left, right, front, rear cover.
- 1.) Remove side left cover and right side cover. Refer to the 8-2-14 "Right or Left Side Cover" on page 8-47 and 8-2-14 "Right or Left Side Cover" on page 8-47.
- 2.) Remove rear side cover and front cover. Refet to the 8-2-15 "Front Cover" on page 8-49 and 8-2-16 "Rear Cover" on page 8-51.
- 3.) Unscrew 2 M4 screws and 2 Hexa screws on the front of AC trans box. Refer to the Figure 8-141.

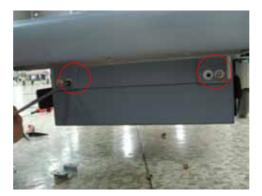

Figure 8-141 4 screw on the front of the AC TRANSBOX

4.) Loosen 2 Hex (left side in Figure 8-144) screws and 4 M4 screws (right side of Figure 8-142).

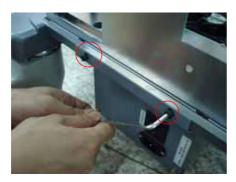

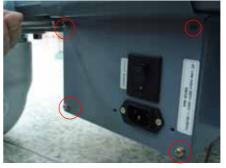

Figure 8-142 Back of the AC TRANSBOX

# 8-2-45-3 Removal procedure (cont'd)

5.) Disconnect the four connectors form TRANSBOX in Figure 8-143.

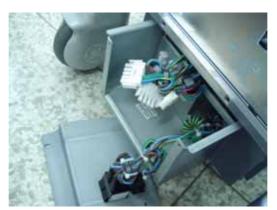

Figure 8-143 Connectors

6.) Pull out TRANSBOX forwards.

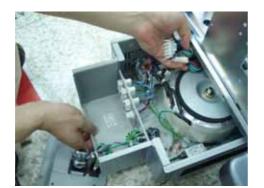

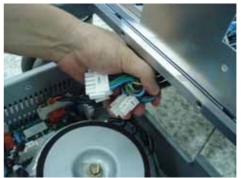

Figure 8-144 Pull out the Transbox assy

#### 8-2-45-3 Removal procedure (cont'd)

7.) Perform the following functional tests. If all are successful, include the debrief script provided below.

Table 8-46 Functional Tests

| Service Manual<br>Section | Functional Test / Diagnostic Test                     | Debrief Script                                                                               |
|---------------------------|-------------------------------------------------------|----------------------------------------------------------------------------------------------|
| Section 4-3-1             | Power On/Boot Up                                      |                                                                                              |
| Section 4-3-2             | Power Off / Shutdown                                  |                                                                                              |
| Section 4-9-10            | Transbox/ Fan Function Validation Procedure           |                                                                                              |
| Section 10-5-2-2          | Peripheral/Option Checks                              |                                                                                              |
| Section 10-5-3            | Input Power                                           |                                                                                              |
| Section 10-5-5            | Probe Maintenance                                     |                                                                                              |
| Section 10-6-2            | GEMS Leakage Current Limits                           | "Service Manual, Direction                                                                   |
| Section 10-6-3            | Outlet Test - Wiring Arrangement - USA & Canada       | 5245279, Rev 3+, Section 8-2-45. Equipment passed all required tests and is ready for use. " |
| Section 10-6-4            | Grounding Continuity                                  |                                                                                              |
| Section 10-6-5            | Chassis Leakage Current Test                          |                                                                                              |
| Section 10-6-6            | Isolated Patient Lead (Source) Leakage–Lead to Ground |                                                                                              |
| Section 10-6-7            | Isolated Patient Lead (Source) Leakage–Lead to Lead   |                                                                                              |
| Section 10-6-9            | Probe Leakage Current Test                            |                                                                                              |

# 8-2-45-4 Mounting Procedure

Install the new parts in the reverse order of removal.

When install Transbox assy, the transbox chassie should be inserted into the guide rails which are under the frame chassi.

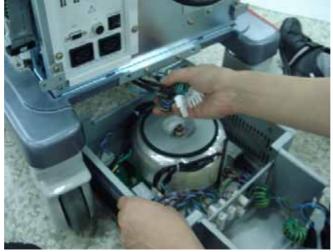

Figure 8-145 Insert the Transbox assy

#### 8-2-46 Fuse Set

#### 8-2-46-1 Tools

- Common philips screwdrivers
- Allen/Unbraco wrench
- Stubby screwdriver (Flat tip and Cross tip)

# 8-2-46-2 Preparations

Shut down the system and switch off the main breaker.

## 8-2-46-3 Removal procedure

- 1.) Remove the AC Transbox assy. Refer to the 8-2-42 "ARP II Assy 110V/220V" on page 8-90.
- 2.) Replace the 2 fuses located on the ACPC II assy in the transbox assy. Refer to the Figure 8-146.

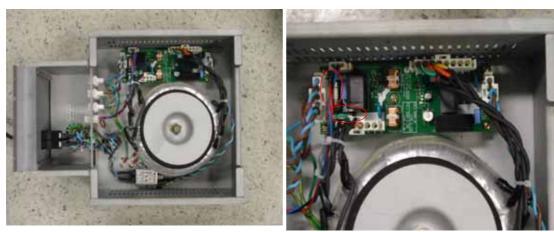

Figure 8-146 FUSE in Transbox(AP950) assy

3.) Perform the following functional tests. If all are successful, include the debrief script provided below.

Table 8-47 Functional Tests

| Service Manual<br>Section | Functional Test / Diagnostic Test      | Debrief Script                                                                               |
|---------------------------|----------------------------------------|----------------------------------------------------------------------------------------------|
| Section 4-3-1             | Power On/Boot Up                       |                                                                                              |
| Section 4-3-2             | Power Off / Shutdown                   | "Service Manual, Direction                                                                   |
| Section 4-9-14            | Fuse set Function Validation Procedure | 5245279, Rev 3+, Section 8-2-46. Equipment passed all required tests and is ready for use. " |
| Section 10-5-2-2          | Peripheral/Option Checks               |                                                                                              |

# 8-2-46-4 Mounting Procedure

# 8-2-47 Read and Write Serial Info

# 8-2-47-1 How to start serial no read/write program

- 1.) Plug the service dongle on the usb port on rear panel.
- 2.) Turn on the system.
- 3.) When the Start Application dialog box appears, press [F2] before it automatically starts Echoloader.)

NOTE: If maintenance access box does not appear and the scanning mode starts, just insert the Service Dongle and press "CTRL+ALT+R".

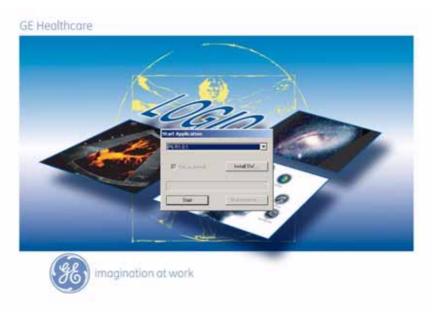

Figure 8-147 Start Appllication Dialog Box

4.) When the Maintenance Access dialog box pops up, type in the service password.

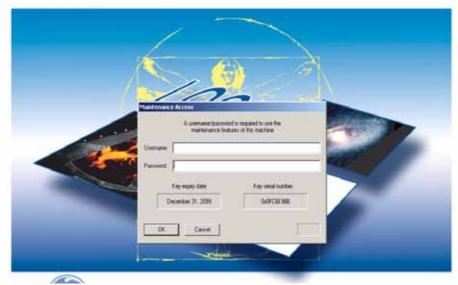

Figure 8-148 Maintenance Access Dialog Box

#### 8-2-47-1 How to start serial no read/write program (cont'd)

5.) If the win XP screen appears, run the window explorer. Move the cursor to bottom of the screen. If the task bas appear, click the explorer icon.

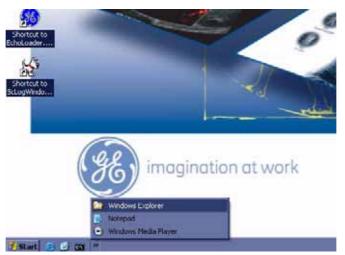

Figure 8-149 Window Explorer on OS screen

6.) Run the "asn.exe" by double click . This execution file is in "C:\Arirang\target\bin" directory

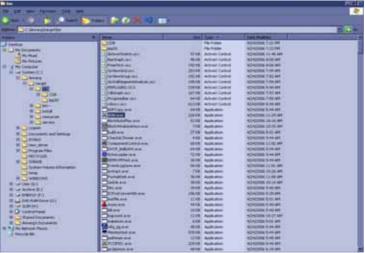

Figure 8-150 "asn.exe"

7.) When asn.exe starts running, Logon windows pops up. Type in maintenance password to start asn.exe.

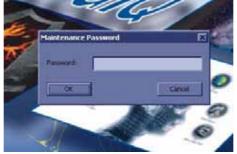

Figure 8-151 Execute the "ASN.EXE"

#### 8-2-47-2 How to read Serial No

1.) Check checkboxes of system boards you want to read or System Serial No checkbox.

NOTE: You can read System Serial No, L2SYSCON board, DTRX64II\_L board, DTRX64II\_R board, PI128II board and CWD board information.

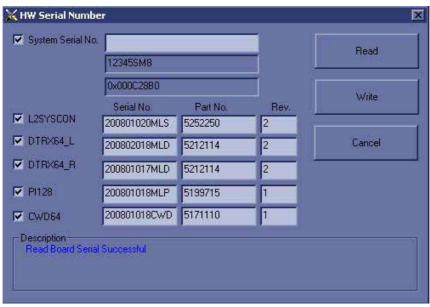

Figure 8-152 Reading System Info

#### 8-2-47-3 How to write info on the system

- 1.) Check checkboxes of system boards you want to write or System Serial No checkbox.
- 2.) Put the Serial No, Part No, or Rev on the blachk box.
- 3.) Press "Write" Button.

# **Section 8-3 Software Loading Procedure**

#### 8-3-1 General

This describes a full system software loading (Base Software Load Image + Arirang Application Load Image) procedure.

Use this instruction when:

- Performing the HDD with new one (Base Software Load Image + Arirang Application Load Image)
- Performing the system revision-up (Application)

# 8-3-2 Parts Required

LOGIQ P6 Base Software DVD

LOGIQ P6 Application Software DVD

Blank CD-Rs (for patient image backup) or DVDs

Service Dongle

NOTE: Patient Image Data will be deleted when all the drives are ghosted. Back up them on the CD-R

or DVD before starting software loading

NOTE: Insert the service dongle into ths service port located at the rear panel before installing the Base

System Software Load image

# 8-3-3 TimeRequired

Approximately 2hours

# 8-3-4 Software Loading Steering Guide

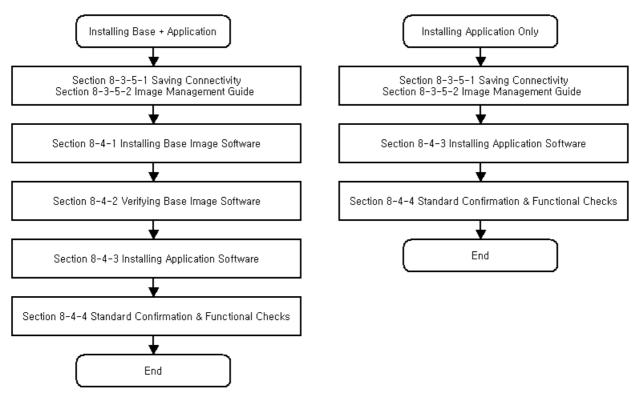

Figure 8-153 Flow Chart - Installation of Base and Application CD

#### 8-3-5 **Before Starting Software Loading**

#### 8-3-5-1 **Saving Connectivity**

Before starting upgrade, write down the Connectivity Setting for back-up.

- 1.) Go to **Utility > Connectivity** and click the **TCP/IP** tab.
- 2.) Write down the following parameters:.

| Parameters                                                                                           | Descriptions (Entry for Stand-Alone System) |
|----------------------------------------------------------------------------------------------------|---------------------------------------------|
| Computer Name                                                                                        |                                             |
| Enable DHCP                                                                                          |                                             |
| IP-Address                                                                                           |                                             |
| Subnet Mask                                                                                          |                                             |
| Default Gateway                                                                                      |                                             |
| Note: For a stand-alone system, preset values of IP address, subnet mask, and default gateway, shown |                                             |

above, must entered.

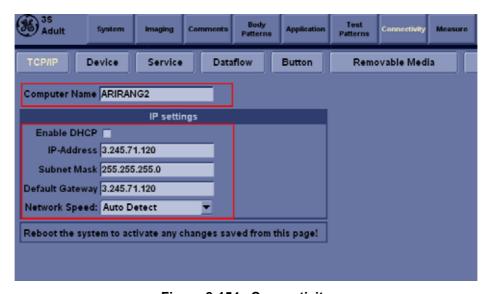

Figure 8-154 Connectivity

#### 8-3-5-2 Image Management Guide

NOTE: Before upgrade to R2.x.x software, perform recommended image backup procedure.

**Export/Import** Data/Images Between Systems - Use this to copy both patient data and images for specified patient(s) from one system to another.

To move exams from one Ultrasound system to another, you need to export/import exam information.

NOTE: Both database information and images are exported. No data is deleted from the local archive when exporting data.

#### **Exporting Data**

To export an exam(s) to a compatible Ultrasound system:

Format the removable media (DVD or CD-ROM). Label the removable media. Answer Yes/OK
to the messages. Press Patient. Deselect any selected patient(s) in the search portion of the
Patient screen. Press Data Transfer (located at the upper, right-hand corner of the Patient
menu).

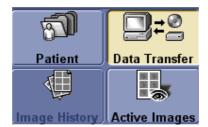

Figure 8-155 Exam Data Transfer

2.) Select Export task Button.

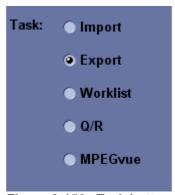

Figure 8-156 Task button

## 8-3-5-2 Image Management Guide (cont'd)

3.) The [From] combo box is not active. It displays Local Archive. The [To] combo box is active. Select the type of removable media CD/DVD. Then please wait until the patient list is visible.

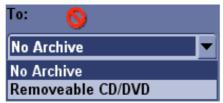

Figure 8-157 To Combo Box

4.) In the patient list at the top of the Patient menu, select the patient(s) you want to export. You can use Windows commands to select more than one patient. To select a consecutive list of patients, click the cursor on the first name, move the cursor to the last name, then press and hold down the Shift+right Set key to select all the names. To select a non-consecutive list of patients, click the cursor at the first name, move the cursor to the next name, then press and hold down the Ctrl+right Set key, move the cursor to the next name, then press and hold down the Ctrl+right Set key again, etc. You can also search for patients via the Search key and string. Or, Select All Button from the Patient Menu:

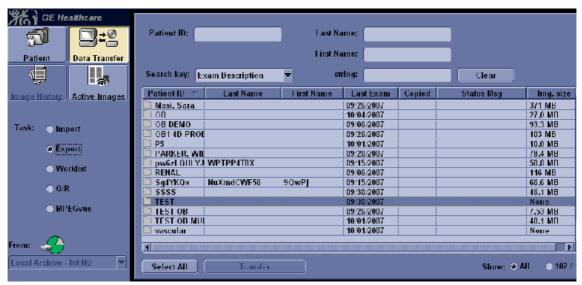

Figure 8-158 Source Section

NOTE: You need to use your best judgment when moving patients' images. If there are lots of images or loops, then only move a few patients at a time.

5.) Once you have selected all of the patients to export, press Transfer Button as shown in Figure 8-158 on page 107 from the Patient Menu.

# 8-3-5-2 Image Management Guide (cont'd)

6.) The progress bar appears as the copy is taking place. Once transfer completed, the exported patient list will be shown as Figure 8-159.

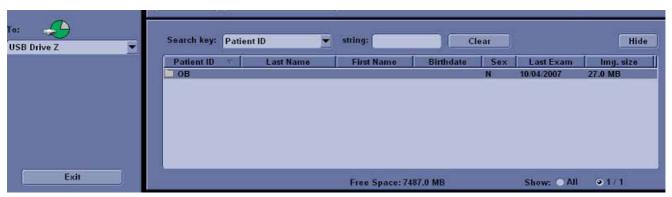

Figure 8-159 Destination Section of Patient Screen

7.) Press F3 to eject the media. Specify that you want to finalize the CD-ROM or DVD.

# 8-3-5-2 Image Management Guide (cont'd) Importing Data

To import an exam(s) to another Ultrasound system:

- 1.) At the other Ultrasound system, insert the CD-ROM/DVD.
- 2.) Press Patient. Press Exam Data Transfer (located at the upper, left-hand corner of the Patient menu)..

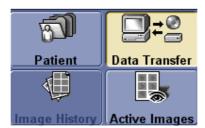

Figure 8-160 Exam Data Trnasfer

3.) Select Import task Button.

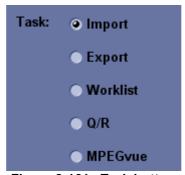

Figure 8-161 Task button

#### 8-3-5-2 Image Management Guide (cont'd)

4.) The [TO] combo box is not active. It displays Local Archive. The [FROM] combo box is active. Select the type of removable media CD/DVD Rom. Then please wait until the patient list is visible.

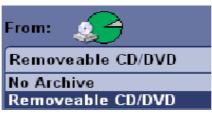

Figure 8-162 Removable Media

- 5.) The Patient menu just shows the patients available for import from the removable media you just loaded onto the system.
- 6.) Select the patients to be imported.
- 7.) Once you have selected all of the patients to import, press Transfer Button.
- 8.) Please wait for the patient information to be copied to this Ultrasound system. Progress bar appears while the import is taking place.

# **Section 8-4Software Installation**

# 8-4-1 Installing Base Image Software

NOTE: While we do not believe it is necessary, It would not hurt to disconnect the system from the

network and remove all transducers.

NOTE: All digital peripherals, reporting systems connected via the USB ports should be either power off or disconnected prior to the software installation

- 1.) Power ON the scanner.
- 2.) Tap gently the **DEL** key until the following screen appears. Enter "arirang" as a password if the system request a password, then press the **Enter** key.

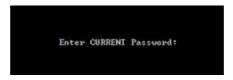

Figure 8-163 Enter Current Password

3.) Move to Advanced and select IDE Configuration.

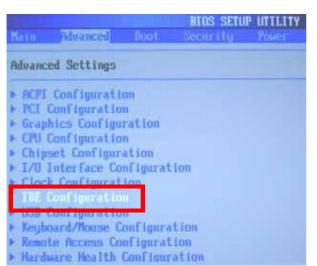

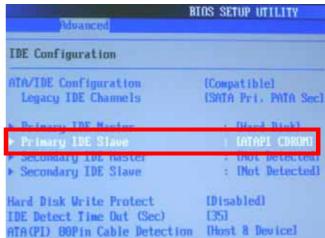

Figure 8-164 IDE Configuration

4.) If the BIOS setting value in **Primary IDE Slave** is **ATAPI CDROM**, the **1st Boot Device** in Boot menu should be **Primary Slave**. If the 1st Boot Device is not Primary Slave, please change the setting value using **Enter** key and **Arrow** key.

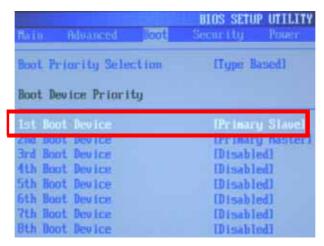

Figure 8-165 Boot Device Priority

5.) If the BIOS setting value in **Secondary IDE Master** is **ATAPI CDROM**, the **1st Boot Device** in Boot menu should be **Secondary Master**. If the 1st Boot Device is not Secondary Master, please change the setting value using **Enter** key and **Arrow** key.

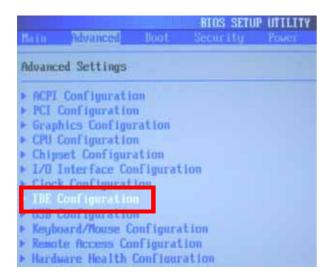

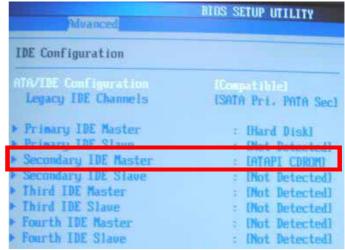

Figure 8-166 IDE Configuration

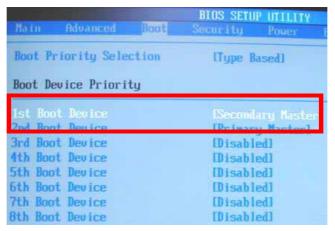

Figure 8-167 Boot Device Priority

- 6.) Insert the BT09 Base Image Software Disk into the CD/DVD ROM drive.
- 7.) After restarting the system, the following screen will be displayed.

```
**** WARNING * WARNING * WARNING * WARNING * WARNING * WARNING *****

THIS PROCEDURE MAY RESULT IN COMPLETE PATIENT DATA LOSS IF NOT USED CORRECTLY! PLEASE READ THE OPTION BELOW CAREFULLY BEFORE PROCEEDING.

This process is NOT REVERSIBLE and should NOT be stopped once started!

DO NOT power off the system until the process has completed. It will take less than 15 minutes to load the drive. If this process is stopped for some reason, you WILL have to run it again to completion or else the system will not work.

If you want to proceed with this process press the "Enter" key to continue with option selection

... OR ...

Remove the CDROM from the CDROM drive and Press "CTRL-C" now to exit and power cycle your system to restart it without overwriting your disk drive's current contents

Press any key to continue . . .
```

Figure 8-168 Installation Warning

8.) Press Enter key and then the following screen will be shown. (If you want to abort installation procedures, press CTRL+C.)

Please select ONE of the following options for loading the LOGIQ P6 "Base System Software Load Image" onto your system: [A] Load the complete disk - All existing data will be lost NOTE: APPLICATION SOFTWARE WILL NEED TO INSTALLED WHEN THIS PROCEDURE HAS COMPLETED. ALL PATIENT DATA (IF ANY) WILL BE DESTROYED! [B] Load the bootable C: partition only - patient data is NOT lost NOTE: DO NOT USE THIS OPTION ON A BRAND NEW SYSTEM. IT IS INTENDED FOR RECOVERY OF A SYSTEM THAT WILL NOT BOOT UP. APPLICATION SOFTWARE WILL NEED TO BE INSTALLED WHEN THIS PROCEDURE HAS COMPLETED. ALL PATIENT DATA IS PRESERVED. [C] Load the bootable C and Z: partition only - patient data is NOT lost NOTE: DO NOT USE THIS OPTION ON A BRAND NEW SYSTEM. IT IS INTENDED FOR RECOVERY OF A SYSTEM THAT WILL NOT BOOT UP. APPLICATION SOFTWARE WILL NEED TO BE INSTALLED WHEN THIS PROCEDURE HAS COMPLETED. ALL PATIENT DATA IS PRESERVED. [D] Exit to the J:₩ PROMPT Please make your selection from the above choices (A, B, C, D):\_

Figure 8-169 Base Image Software Installation Menu

9.) Press A key to install the complete disk.

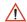

NOTICE Select A when installing the new HDD.

Select **B** when replacing C:\ partition only. It means all customer data are NOT deleted. The Ghost procedure is performed with data of the drivers D, E, F and Z left."

Select **C** when replacing C:\ partition and Z:\ partition. It means all customer data are NOT deleted. The Ghost procedure is performed with data of the drivers D, E and F left. Z:\ partition used for reloading C:\ partition and Application software will be replaced.

| Drive Partition | Usage                                          |  |
|-----------------|------------------------------------------------|--|
| (GRUB)          | grub data                                      |  |
| С               | System Files and Application                   |  |
| D               | User Defined and Preset                        |  |
| E               | Patient Archive data                           |  |
| F               | Swap                                           |  |
| Z               | C:\partition Repository for Reloading Function |  |

**Table 8-48 Drive Partition** 

10.)Approx. twenty(20) minutes later, the following screen appears. Eject the Base Image Software Disk from the CD/DVD ROM drive.

```
The "Base System Software Load Image" process has successfully completed. You will now need to load the "Application Software" onto your system.

1. Please eject the DUDROM from the drive.
2. Press "ALT + CTRL + DEL" key to restart the system.
3. Continue with the "Application Software" load procedure.

Thank you!

J:>>_______
```

Figure 8-170 Installation Completion

11.) After removing the disk from the drive, Press ALT + CTRL + DEL key.

NOTE: After Installing Base Image Software, the "General failure reading drive A .. Abort, Retry, Fail?" message can be appeared, but Ignore it! All procedure would be uccessfully done.

# MARNING Remove the disk from the drive. Otherwise you will be encountered the Base Image Software installation screen iteratively.

12.) The following message box can be displayed after the SYSTEM boot up. Press Yes.

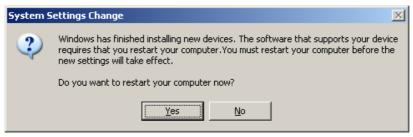

Figure 8-171 System Setting Change

# 8-4-2 Verifying Base Image Software

#### 8-4-2-1 Partition Checks

1.) Reboot the SYSTEM and the Desktop screen will be shown as blow.

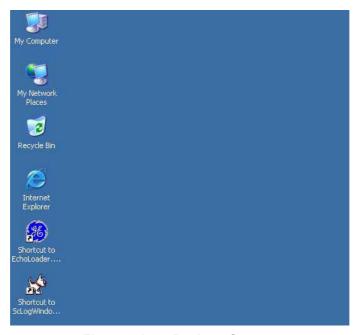

Figure 8-172 Desktop Screen

2.) Click Start button and Run menu, then type explorer and click OK

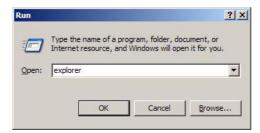

Figure 8-173 Executing Windows Explorer

3.) Right-click My Computer icon on the Desktop and click Manage.

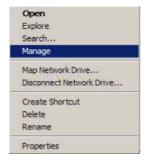

Figure 8-174 Opening the Manage Window

- 8-4-2-1 Partition Checks (cont'd)
  - 4.) Select **Storage -> Disk Management** and check that only **File System, Status, Capacity** and **Drive Letter** of each partition are same as follows.

NOTE: If 160GB HDD is used, refer to the Figure 8-175. If 80GB HDD is used, refer to Figure 8-176

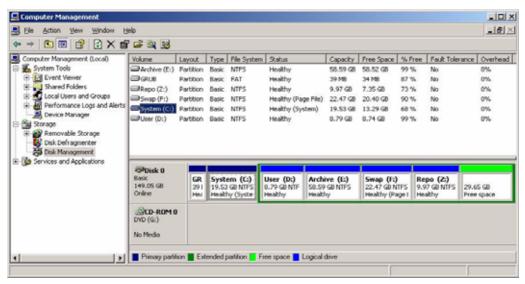

Figure 8-175 Disk Management 160GB HDD

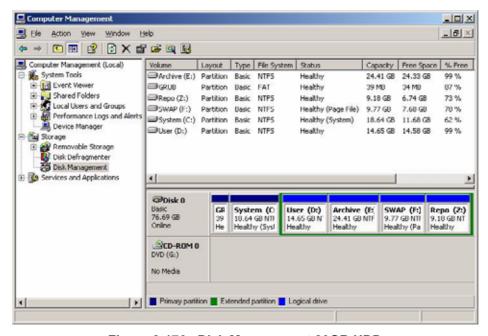

Figure 8-176 Disk Management 80GB HDD

NOTE: **Repo** partition and **CD/DVD-ROM Drive's** Dirve Letter should be assigned as Z:, G: respectively.

#### 8-4-2-2 Driver Checks

- 1.) On the window XP desktop, left click on My Computer then right click on Properties
- 2.) The System Propertiers window appears. Select Hareware > Device Manager
- 3.) Verify that ?, X, or ! is not displayed.

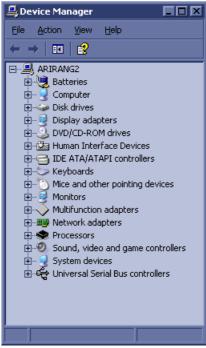

Figure 8-177 Device Manager

#### If X or ! is displayed:

- Left-click on the device with X mark, then right -click on Enable
- Left-click on the device with ! mark, then right click on Properties to perform the device driver recognition. When some files are required, designate the file in the directories of C:\WINNT\SYSTEM32 or C:\WINNT\SYSTEM32\DRIVERS. If they are not found, search them using a window search function

# 8-4-2-3 USB Printer Checks (USB Printer User Only)

Without any newly additional user invention, LOGIQ<sup>™</sup> P6/P6 Pro will recognize the below 18 kinds of USB printer.

| Comment                 |                       |
|-------------------------|-----------------------|
| Digital BW Printer      |                       |
|                         | Digital Color Printer |
| - Digital Color Printer |                       |
|                         |                       |
|                         |                       |
|                         |                       |
|                         |                       |
|                         |                       |
|                         |                       |
| Standard Printer        |                       |
|                         |                       |
|                         |                       |
|                         |                       |

This procedure assumes that the P6 software is installed and is functioning properly.

1.) Attach the USB cable from the printer to the USB port on assigned position

Table 8-49 USB Port Position

| USB Port Position                         | Peripheral            |
|-------------------------------------------|-----------------------|
| Right USB Port on Rear Connector Panel    | Standard Printer      |
| Left USB Port on Rear Connector Panel:    | Digital Color Printer |
| USB Port on OP Printer Bracket Back Panel | Digital BW Printer    |

 $\triangle$ 

NOTICE If you Plug in USB printer newly, shutdown the system and restart again

 $\triangle$ 

NOTICE Once plug in the cable one side of the USB port, do NOT change the cable to another port

# 8-4-2-3 USB Printer Checks (USB Printer User Only) (cont'd)

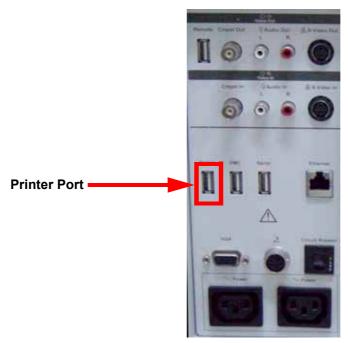

Figure 8-178 USB Port - Rear Panel Connector

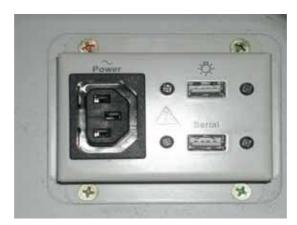

Figure 8-179 USB Port - OP Printer Bracket Back Panel

2.) Make sure that printer properties are proper. (Image orientation and size). Refer to the latest Release Notes.

#### 8-4-2-4 DMC Checks (DMC User Only)

NOTE: DMC Cable is supplied only as an option.

- 1.) Check DMC Cable (USB to Serial Bridge).
- 2.) Plug in the Cable as shown on the right side of the USB port. Refer to the Figure 8-180.

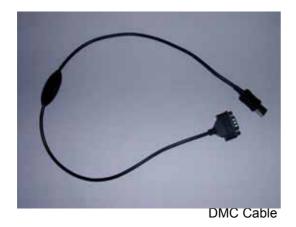

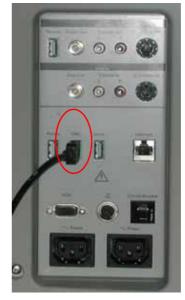

Plug on the right

Figure 8-180 DMC Cable

- 3.) Ensure **USB** to **Serial Bridge port** is recognized by the system.
- 4.) Trackball to My computer icon and left click
- 5.) Right click on Properties.
- 6.) Right click on the **Hardware** tab.
- 7.) Right click on the device manager in the middle right of the hardware tab window.
- 8.) Make sure "USB to Serial Bridge" is displayed as shown Figure 8-181

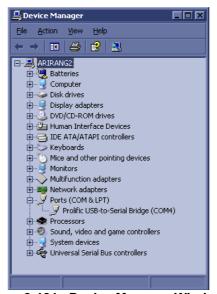

Figure 8-181 Device Manager Windows

# 8-4-3 Installing Application Software (R2.x.x)

NOTE: First time SW installation with peripherals on can cause the BlueScreen.

NOTE: When connecting peripherals to the system, make sure to turn off the system first in order to avoid the BlueScreen.

 $\Lambda$ 

WARNING Base Image software should also be installed prior to the application.

- 1.) Place the "Application Software" CD into the DVD drive.
- 2.) Press the Start button on the tool bar at the bottom of the LCD screen and select "Run". Enter "G:\LoadSoftware" into the dialog box as shown below.

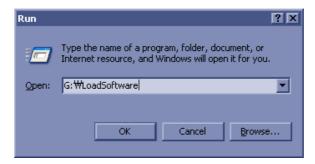

Figure 8-182 Run Load Software

- 3.) You will see a screen that warns you that you are about to load software, press the Y key to continue. Then the program requests confirmation "Are you sure?", Press the Y key again.
- 4.) Select the application type to install.
- 5.) You will see a Command (CMD) window open as shown in Figure 8-183.

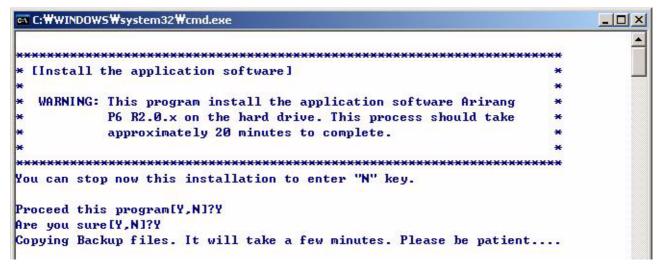

Figure 8-183 Command Window

6.) Press the "Y" key twice and copying backup files starts. This takes a few minutes.

# 8-4-3 Installing Application Software (R2.x.x) (cont'd)

7.) After copying backup files, the following options appear.

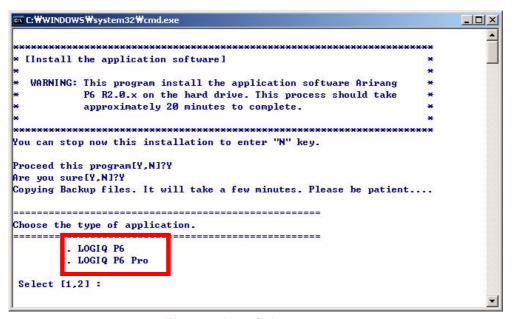

Figure 8-184 Select system

- 8.) Select the product to be installed (P6 or P6 Pro).
- 9.) The installation process will be started. it will take about 20 minutes.
- 10.) To apply the preset by region, select one of the below options.

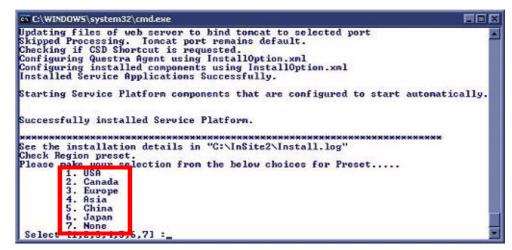

Figure 8-185 Region selection

# 8-4-3 Installing Application Software (R2.x.x) (cont'd)

11.) After the installation is completed the system will power off automatically.

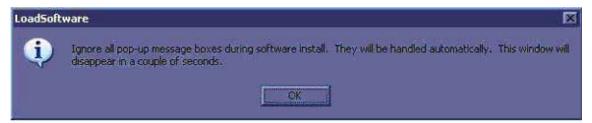

Figure 8-186 Installation Complete Message

NOTE: Some of systems doesn't power off automatically. In this case, press and hold power button more than 5 sec. to power off.

NOTE: Do not operate with using mouse or keyboard during installation procedures.

12.) Turn on the system and immediately eject the button on the DVD drive to eject the DVDROM Verify that the system boots up no error.(It will take a few minutes)

NOTE: Whe application installation is completed, reboot is required.

13.) Shut down the system.

14.)Start the system

#### 8-4-4 Standard Confirmation & Functional Checks

Configure the system settings and perform functional checks after installation of software.

Items for configuration and functional checks include:

- Confirmation of the software version
- Preset Data (if necessary)
- Patient Image Data (if necessary)
- Functional Checks for Service Platform (Diagnostic Program)

## 8-4-4-1 Confirming software version

- 1.) Click on Utility, then select System.
- 2.) Click on About tab. The software version will be shown on the monitor as shown. Confirm the following: Refer to the Figure 8-187.

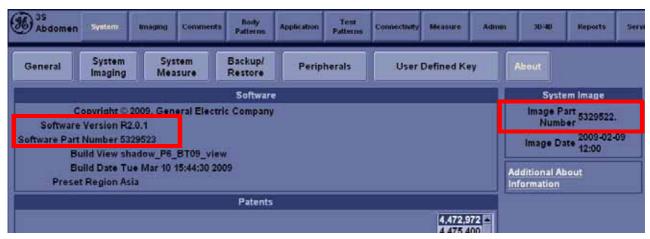

Figure 8-187 Confirmation of software version

3.) Make sure that Application Software Version (R2.x.x), Software Part Number (described on the Application Software CD-ROM) and Image Part Number (described on the Base Image Software CD-ROM).

#### 8-4-4-2 Setting Computer Name

- 1.) Click on Utility, then select Connectivity.
- 2.) Click on TCP/IP tab

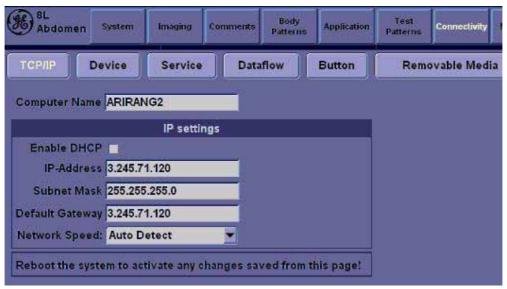

Figure 8-188 TCPIP tab

#### 3.) Type Computer Name

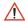

## NOTICE

The Computer name is unique. Check the scanner serial number printed on the label located at the rear lower side of the scanner. For example, when 12345SU1 is printed, P6-12345SU1 must be entered as a computer name

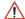

# NOTICE

If **Enable DHCP** checkbox is checked and LAN cable is disconnected from the system, the system boot-up time might slow down.

4.) Verify that Enable DHCP has no check mark. If checked, remove the mark.

NOTE: If Enable DHCP mark is checked, the system cannot checkout by VOLC.

5.) Check if Computer Name, IP Address, Subnet Mask, and Default Gateway are proper ones which you wrote down in section 1-9-1 Saving Connectivity.

# NOTE: If the "Save" is NOT performed, you can NOT enter Patient screen and NOT perform Export/Import

- 6.) Click on Save button
- 7.) Click OK for confirmation dialog box
- 8.) The system will power OFF automatically.
- 9.) Turn on the system for functional checks.

#### 8-4-4-3 Setting Printer Preferences

NOTE: If the 1-3-5 printer setting back-up is NOT performed, ignore this section.

- 1.) Insert removable disk or media that the printer setting was saved.
- 2.) Go to Utility -> System -> Peripherals click the Printers.

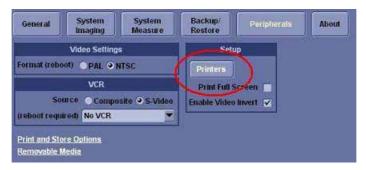

Figure 8-189 Printer set restore

- 3.) Press the left button of the trackball on the printer which need to be restore from the saved printer setting -> Click "properties" -> Click "Printing Preferences".
- 4.) If Sony D897 is used, click "Read".

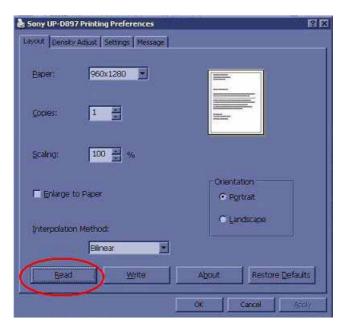

Figure 8-190 Printer set restore

#### 8-4-4-3 Setting Printer Preferences (cont'd)

5.) Select removable disk or media that the printer setting was saved -> Click "Open".

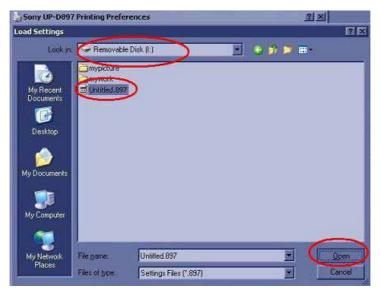

Figure 8-191 Printer set restore

- 6.) Click the "OK" until all printer windows are closed.
- 7.) If Sony D895 is used, repeat the above step 1 and 3, then set the parameters below in the layout tab and advanced tab.

| Parameters  | Descriotions             |  |
|-------------|--------------------------|--|
| Orientation | Portrait or Landscape    |  |
| Paper size  | Paper size               |  |
| Scaling     | Rate of length and width |  |

**Table 8-50 Parameters** 

#### **8-4-4-3 Setting Printer Preferences** (cont'd)

8.) Click the properties of the Density Adjust".

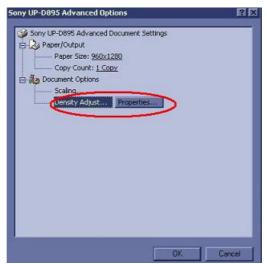

Figure 8-192 Printer set restore

9.) Click "Load".

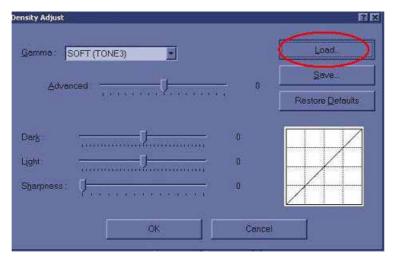

Figure 8-193 Printer set restore

- 10.) Select removable disk or media which the printer setting was saved -> click "Open.
- 11.) Click the "OK" until all printer windows are closed.

# 8-4-4-3 Setting Printer Preferences (cont'd)

12.) If the printer is not support restore option, restore the printer set from the recorded parameters.

| Parameters  | Descriotions             |
|-------------|--------------------------|
| Orientation | Portrait or Landscape    |
| Paper size  | Paper size               |
| Scaling     | Rate of length and width |
| Density     | AdjustGamma curve        |

**Table 8-51 Parameters** 

NOTE: The parameters dep

The parameters depend on printers, so the above parameters are shown to another names and more parameters setting could be needed.

#### 8-4-4-4 Functional Checks for Service Platform (Diagnostic Program)

The Service platform uses a web-based user interface(UI) to provide access to common service components.

NOTE: After perform diagnostics, shut down and restart to make the system working properly.

- 1.) Go to Utility and press Service to launch Service Platform. It will take some seconds for activating.
- 2.) Make sure that **CAPS** is not selected (should be dimmed) for password entry performed later.

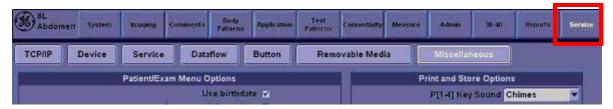

Figure 8-194 Utrlity -> Service

3.) The Service Login window for Service Platform will be shown on the monitor display.

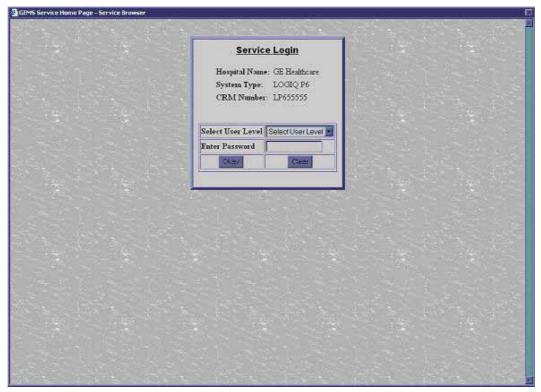

Figure 8-195 Log in screen

**CAUTION** If the Login window for Service Platform is not displayed on the monitor, the installation of the Service Platform has failed. Reload the application software or Base System Software (OS) + application software. Contact a Technical Support for details.

## 8-4-4-4 Functional Checks for Service Platform (Diagnostic Program) (cont'd)

- 4.) Select **GE Service** at the "Select User Level" field.
- 5.) Enter the password for the Service Platform.
- 6.) Click on Okay.

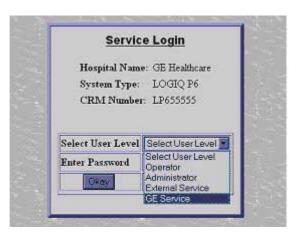

Figure 8-196 Select User Level

7.) Verify that the following screen (Service Platform) is displayed on the monitor.

 $\triangle$ 

**NOTICE** When the service platform is NOT displayed, check if **CAPS** lock is selected. The **CAPS** should not be selected.

8.) Click on **x** located at the upper right corner of the service platform screen to close the Service Platform and return to the scan panel.

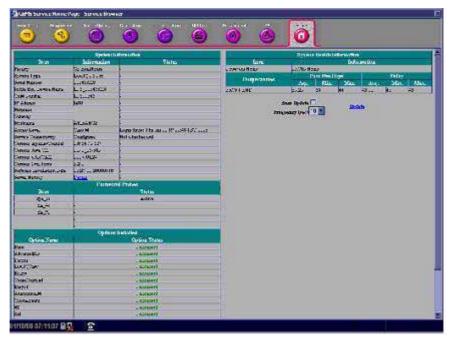

Figure 8-197 Service Platform screen

#### 8-4-4-5 **Setting the VCR (if necessary)**

- 1.) Select Utility > System>Peripheral tab
- 2.) Under Video Settings, PAL or NTSC.
- 3.) Under VCR, select Composite or S-Video.
- 4.) Under VCR, select Panasonic LQ-MD800 or Mitsubishi MD3000, as appropriate.

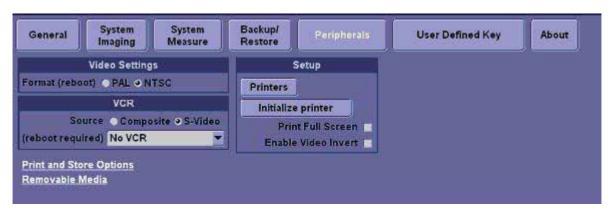

Figure 8-198 Utility > System>Peripheral

- 5.) Click on Save.
- 6.) Shut down the scanner, then restart the scanner.
- 7.) Verify that the VCR can be properly operated..

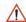

**NOTICE** Be sure to connect the converter and cablebefore booting up the system. Otherwise the LOGIQ™ P6/ P6 Pro system does not recognize the peripheral devices

8.) Perform the following functional tests. If all are successful, include the debrief script provided below.

**Table 8-52 Functional Tests** 

| Service Manual<br>Section | Functional Test / Diagnostic Test | Debrief Script                                    |
|---------------------------|-----------------------------------|---------------------------------------------------|
| Section 4-3-1             | Power On/Boot Up                  | "Service Manual, Direction                        |
| Section 4-3-2             | Power Off / Shutdown              | 5245279, Rev 3+, Section 8-4-4. Equipment         |
| Section 4-5               | Peripheral Checks                 | passed all required tests and is ready for use. " |

## 8-4-4-6 Verifying the VCR (if necessary)

1.) Press Record button, VCR menu shows up at the bottom of the screen.

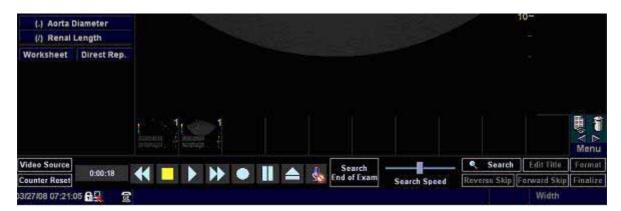

Figure 8-199 VCR Menu

2.) Click Counter Reset, then Press Record ( ) menu to start recording.

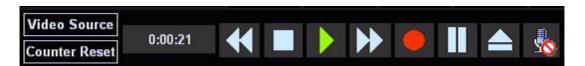

Figure 8-200 Record Menu

Displays a red dot in the VCR status area on the Title bar to indicate that recording has begun.

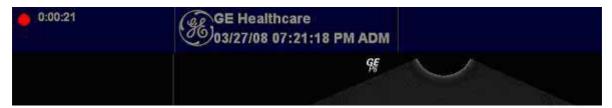

Figure 8-201 VCR Status

- 3.) Press Stop ( )to stop recording the tape at the desired moment.
- 4.) Press Search to adjust the starting time for video playback.
- 5.) Press Play to start VCR playback.

#### 8-4-4-7 Setting Printer Properties in Application Software (if necessary)

- 1.) Select Utility -> Connectivity -> Service tab
- 2.) Select Standard Printer, and Add

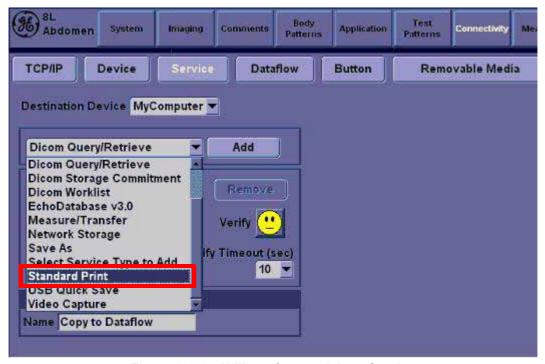

Figure 8-202 Utility > Connectivity > Service

3.) Under Properties, select desired Printer, and Save.

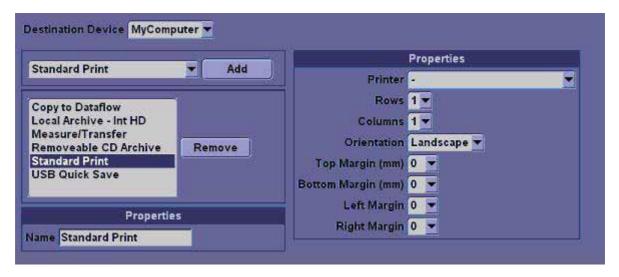

Figure 8-203 Select the Printer

#### 8-4-4-8 Print Key Assignment and Checkout(if necessary)

- 1.) Select Utility-> Connectivity-> Button tap.
- 2.) Choose the desired print button(for example, Print1) under Physical Print Button.

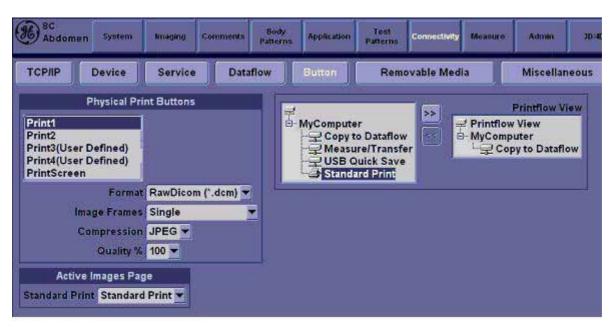

Figure 8-204 Physical Print Button

3.) Select Standard Print ,and press > >Standard Print is added under printflow View.

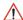

**NOTICE** Press << to delete a existing Standard Print.

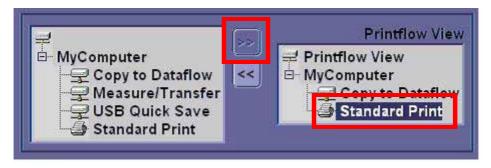

Figure 8-205 Standard Print

4.) Press the print key just configured.

The screenshot prints to the destination printer.

#### 8-4-4-9 Regional Setup Procedure for Japanese

You can set up the keyboard for Japanese. If you select Japanese, the following items display or may be entered in Japanese.

- · Patient Name
- · Exam Comment (on Patient screen and Worksheet)
- Annotation (Comments)
- Error/Warning Messages
- DICOM/Worklist
- 1.) In Utility--> System--> General, set the Language as JPN. Save this setting, but do not reboot the system yet.

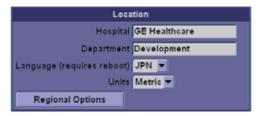

Figure 8-206 Changing the System Language to JPN

2.) Press Regional Options, under Standards and Formats select Japanese, under Location select Japan. Press Apply.

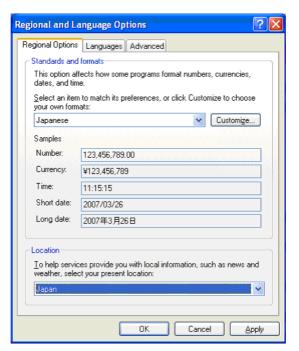

Figure 8-207 Regional Options

#### 8-4-4-9 Regional Setup Procedure for Japanese (cont'd)

 Select the Language tab, press Details, under Installed Services add the Japanese-Microsoft IME Standard 2002 ver. 8.1 keyboard, under Default input language select Japanese, press Apply, Press OK.

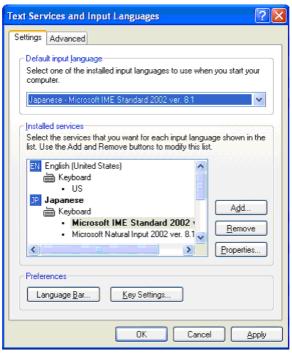

Figure 8-208 Regional and Language Options—Language Tab

- 4.) Select the Advanced tab, then select Japanese in the Language for non-Unicode programs pull-down menu. Press Apply. Answer Yes to use files already loaded on the hard disk, then answer No to not reboot the system yet, press OK. Press Save and Exit the Utility screen.
- 5.) Reboot the system. When yur system restarts, the system appears in the selected language.

NOTE: To have the settings take effect, you **MUST** turn off the system and turn it back on.

- 6.) In Utility --> System --> General, press Regional Options. Select Language Tab and press Details. Remove English under Installed Services. Press Apply and OK.
- 7.) To type in Japanese, press Alt + tilde/accent key (located between the Esc and F1 keys) in order to start the Input Method Editor (IME).

#### 8-4-4-10 Product Type Check of the System

To verify that the correct version of Application software was installed, check the **Product Type** of the Application software. Verification steps are listed below.

- 1.) Turn on the system. Wait until the screen comes up.
- 2.) Press the Utility key and click Admin tab.
- 3.) Check the value of **Product** item.

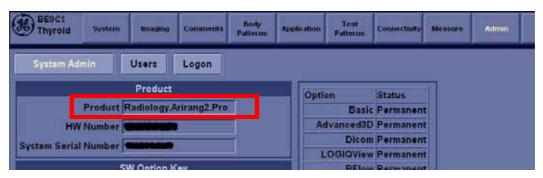

Figure 8-209 Checking Product Type

4.) The following table is the matching table.

| Installed Application | Value of Product item  |
|-----------------------|------------------------|
| P6                    | Radiology.Arirang2     |
| P6Pro                 | Radiology.Arirang2.Pro |

**Table 8-53 Product Type Matching Table** 

# Section 8-5Full Backup / Restore Procedure

# 8-5-1 General

This describes a Full Backup (Database, Image, User preset, Service Data) procedure.

Use this instruction when you need to save the data:

- · before changing a HDD with a new one
- before reinstalling Base Application
- when you just want to save all of the current data.

# 8-5-2 Parts Required

USB HDD

# 8-5-3 Full Backup Procedure

- 1.) While the Echoloader is running, press 'Utility' button and click on the 'Admin'.
- 2.) When Title Login window pops up, select an operator with admin authorization.
- 3.) Type in the password.
- 4.) press "OK".
- 5.) Select "System Admin" page.
- 6.) press "Execute" button under Full Backup box and the window below pops up.

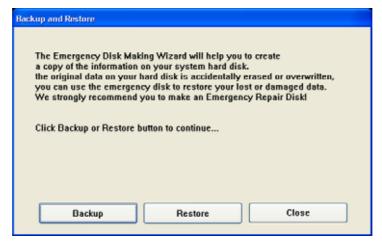

Figure 8-210 Backup and Restore Window

#### 8-5-3 Full Backup Procedure (cont'd)

7.) Press "Backup". Then the below window pops up...

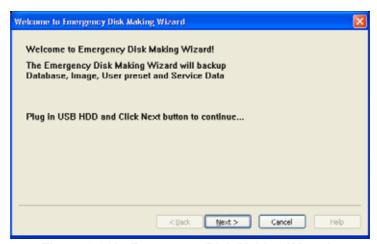

Figure 8-211 Emergency Disk Making Wizard

8.) Insert a USB HDD.

NOTE: It might take about 30 seconds for the system to recognize the USB HDD.

- 9.) Press "Next".
- 10.) Verify that USB HDD is in the list.
- 11.) Select USB HDD for backup when Select Drive window is displayed.

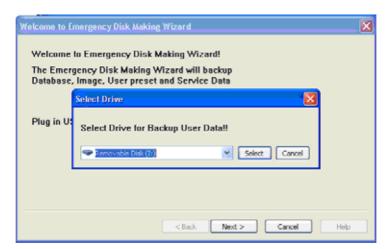

Figure 8-212 Dirve select

#### 8-5-3 Full Backup Procedure (cont'd)

12.) If USB HDD with enough space is not already plugged in, plug in one. Then press Next

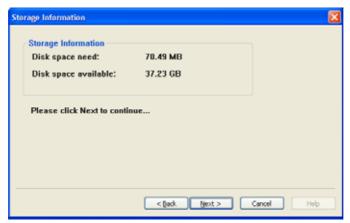

Figure 8-213 Storage Information

13.) Press next to continue. Then the below windows appear.

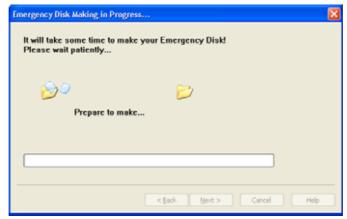

Figure 8-214 Emergency Disk Making Preparation

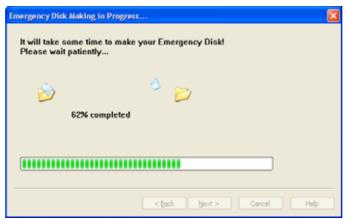

Figure 8-215 Emergency Disk Making in Progress

- 14.) Verify that "Backup was completed!" message is displayed.
- 15.)Press Finish to complete.

#### 8-5-4 Restore procedure

- 1.) From Figure 8-140, press "Restore" button.
- 2.) Rest of the procedure is the same with "Backup" procedure.

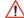

NOTICE The system should be rebooted after finishing of Restore procedures.

3.) After reboot,

Press "Patient". Verify that Patient data are restored.

Press "Utility". Verify that Userdefined data are restored.

### **Section 8-6Software Reloading**

#### 8-6-1 General

This describes general Software Reloading of C:\ partition functionality.

#### 8-6-2 Software Reloading Procedure

#### 8-6-2-1 Perform Software Reloading in the Service Platform

No media (CD/DVD) is needed to perform this function. This can be done in two ways.

- A) By logging on to the Service Platform
- B) To access the system remotely.

In case of performing Software Reloading remotely, you will need the assistance of the customer to switch the system back on and put it in disruptive mode.

The following procedure applies to both Locally and Remotely.

- 1.) Go to Utility->System->General
- 2.) Press "Date/Time"

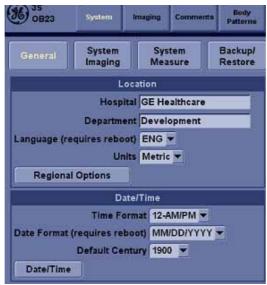

Figure 8-216 Date/Time

3.) Press "Time Zone"

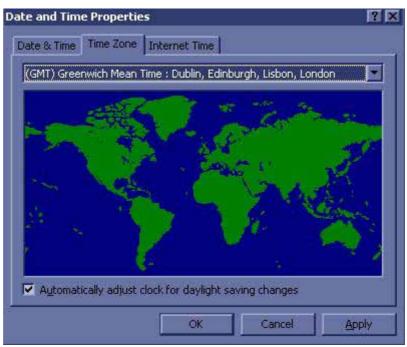

Figure 8-217 Time Zone

4.) Register the current Time Zone

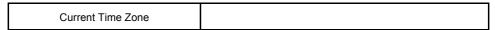

**Table 8-1 Current Time Zone** 

- 5.) Press "Cancel".
- 6.) Log onto the Service Platform.
- 7.) Go to "Utilites"->"Common Utilites".
- 8.) Go to "Utility"->"System"->"About"

  Verify that Software version and software build version are same with the ones before the Software Reloading.

9.) Select "Reload System Software"

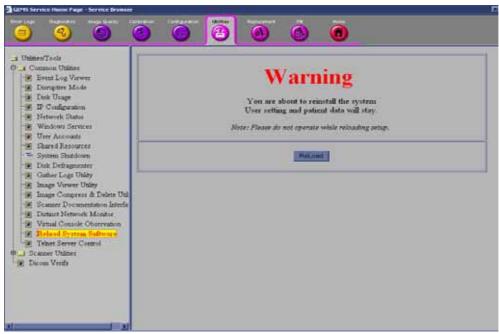

Figure 8-218 Reload system Software

- 10.) Verify that "Local Archive" is available under Dataflow.
- 11.) Press "ReLoad".
- 12.) Confirmation message pops up.
- 13.) Press "Yes" to proceed.
- 14.) Progress bar is displayed

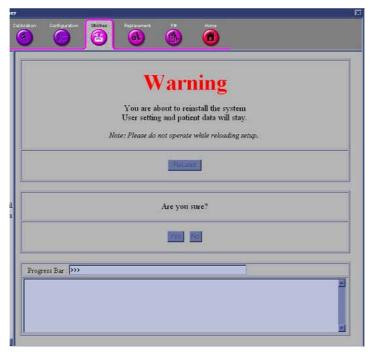

Figure 8-219 Reloading setup in progress

- 15.) Setup is completed successfully
  - a.) If you do s/w reloading from the system directly, please shut down the system now.
  - b.) For remote s/w reloading, please enable Disruptive mode.

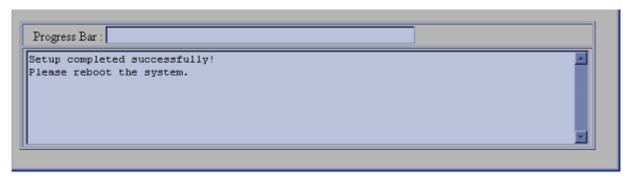

Figure 8-220 setup completed message

16.) Press "Disruptive mode"

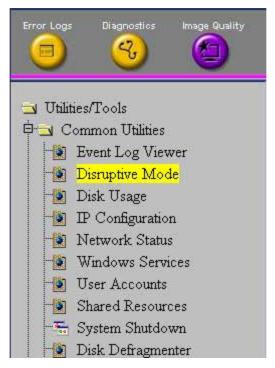

Figure 8-221 Disruptive mode

17.) If "Disruptive Mode Status" is disabled, Press "Yes" to enable disruptive mode.

For the remote reloading, customer has to agree to the diruptive mode. The following window (Figure 8-222) pops up in the system screen and customer has to press "Yes" to enable Disruptive mode.

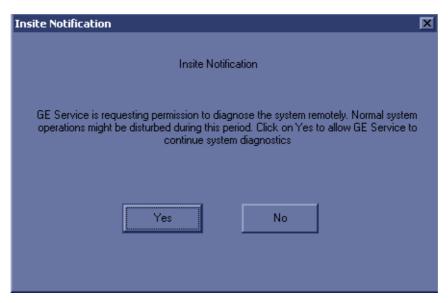

Figure 8-222 Insite Notification

18.) Press "System Shutdown"

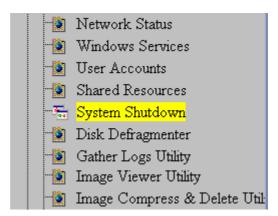

Figure 8-223 System Shutdown

NOTE: If the service dongle is inserted or the system is logged on to the maintenance mode, "System shutdown" will not work. Please close programs and reboot the system manually.

19.) Select "Restart System"

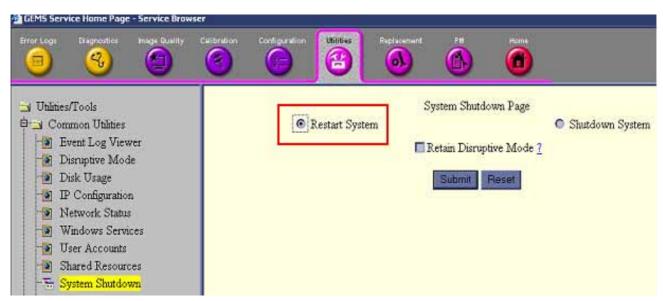

Figure 8-224 Restart System

- 20.)Press "Submit"
- 21.) Press "Confirm" when confirmation message is displayed.
- 22.) After a while, the system restarts automatically.
- 23.) Verify that correct date and time are displayed correctly.

#### 8-6-2-2 Software Reloading

1.) The Base S/W load starts automatically immediately after boot up

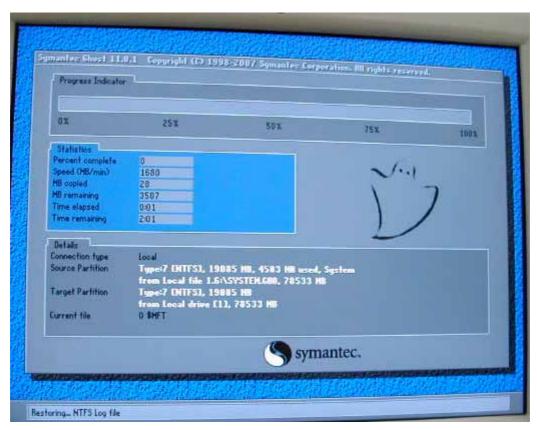

Figure 8-225 Reloading C:\ partition from Reloading Ghost Image

- 2.) After finishing C: partition reloading, the system restarts automatically.
- 3.) When the system restarts, an application installation starts automatically.

```
inflating: C:/Arirang/target/bin/EchoUIFramework.pdb
inflating: C:/Arirang/target/bin/EchoUcr.dll
inflating: C:/Arirang/target/bin/EchoUcr.pdb Lib.dll
inflating: C:/Arirang/target/bin/EchoUPDiags.dll pdb
inflating: C:/Arirang/target/bin/EchoUPDiags.pdb
inflating: C:/Arirang/target/bin/EchoUPDiags.pdb
inflating: C:/Arirang/target/bin/EchoUvrsheet.dll
inflating: C:/Arirang/target/bin/EchoUvrsheet.pdb
inflating: C:/Arirang/target/bin/EPPROMTest.exe d.dll
inflating: C:/Arirang/target/bin/EPPROMTest.exe d.dll
inflating: C:/Arirang/target/bin/EPIManager.dll ll
inflating: C:/Arirang/target/bin/EPIManager.pdb db
inflating: C:/Arirang/target/bin/EstoreReadMe.txt
inflating: C:/Arirang/target/bin/EstoreReadMe.txt
inflating: C:/Arirang/target/bin/EstoreReadMe.txt
inflating: C:/Arirang/target/bin/EventLogSave.exe
inflating: C:/Arirang/target/bin/EventLogSave.pdb
inflating: C:/Arirang/target/bin/ExportVol.dll
inflating: C:/Arirang/target/bin/ExportVol.pdb
inflating: C:/Arirang/target/bin/extract.exe
inflating: C:/Arirang/target/bin/extract.exe
inflating: C:/Arirang/target/bin/fec.vme
inflating: C:/Arirang/target/bin/fec.vme
inflating: C:/Arirang/target/bin/fec.vme
inflating: C:/Arirang/target/bin/fect.vme
inflating: C:/Arirang/target/bin/fect.vme
inflating: C:/Arirang/target/bin/fect.vme
inflating: C:/Arirang/target/bin/fect.vme
```

Figure 8-226 Application installation

#### 8-6-2-2 Software Reloading (cont'd)

- 4.) When installation is finished, the system shuts down automatically.
- 5.) Press Power Button to start the system.
- 6.) When system fully boots up after the software reloading, please shutdown system again.

# NOTE: For the following procedure, disruptive mode should be approved in order to be in done remotely.

- 7.) Start the system.
- 8.) Press "Patient" button, and verify under Dataflow that "Local Archive" is available. If it's not available, shut down the unit one more time.
- 9.) To put the Local Time Zone back, Go to Utility->System->General
- 10.) Click "Date/Time"

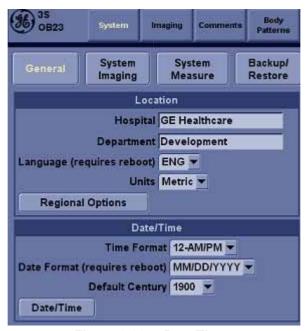

Figure 8-227 Date/Time

#### 8-6-2-2 Software Reloading (cont'd)

11.)Press Time Zone

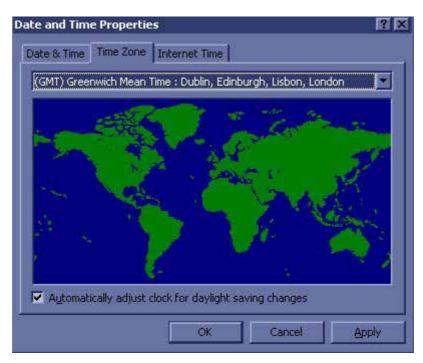

Figure 8-228 Time Zone

- 12.) Change the time zone to the local time zone from Table 1.
- 13.) Press "Apply"
- 14.) Press "Date&Time" tab.

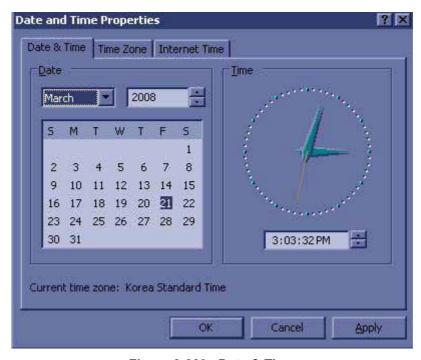

Figure 8-229 Date & Time

#### 8-6-2-2 Software Reloading (cont'd)

- 15.) Change the Date and Time correctly if needed.
- 16.)Press "Apply"
- 17.)Press "OK"
- 18.) Turn off the system.
- 19.) Start the system.
- 20.) Check if the correct date and time are displayed.

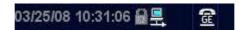

Figure 8-230 Date and Time check

21.) The software reloading is completed.

## **Section 8-7Mechanical Option Installation instruction**

These service in structions describe the installation procedures of following mechanical options to  $LOGIQ^{TM}$  P6/P6 Pro.

#### 8-7-1 Flexible LCD Arm installation Procedure

#### 8-7-1-1 Tools

- Common pillips screwdrivers
- · Allen/Unbraco wrench
- Stubby screwdriver (Flat tip and Cross tip)

#### 8-7-1-2 Preparations

- Shut down the system and switch off the main breaker.
- Maneuver control console to a suitable position for removing the monitor.

#### 8-7-1-3 Removal procedure

1.) Remove the LCD cable cover. Refer to the figure below.

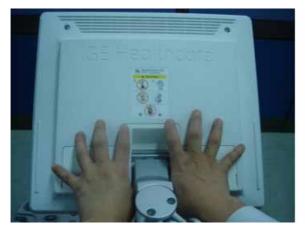

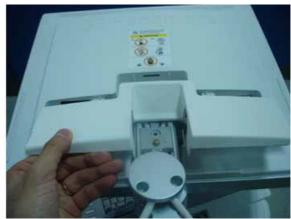

Figure 8-231 Removing the LCD cable cover

2.) Unscrew 1 screw (2306565, BH M4x16 WHT) to remove the power cord bracket assembled under the LCD cable cover. Refer to the figure below.

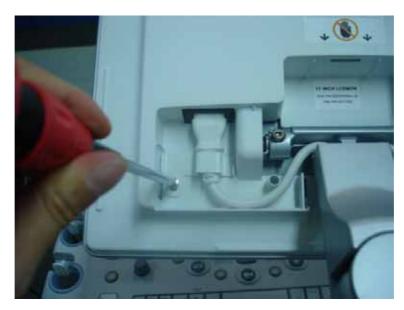

Figure 8-232 Removing the power cord bracket

3.) Disconnect power cable and DVI cable. Refer to the figure below.

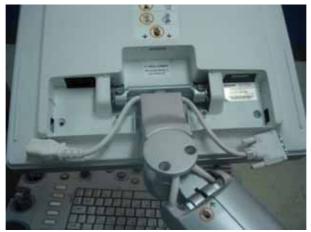

Figure 8-233 Disconnecting power cable and DVI cable

4.) Unscrew 1 screw (2329677, TAP M4X16) to remove the Fold cover. Refer to the figure below.

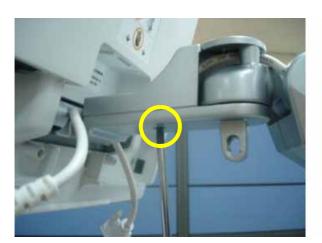

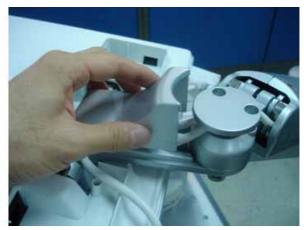

Figure 8-234 Removing the Fold cover

5.) Unscrew 2 screws (2159634, BH M4x10 WHT) to remove the Arm cable cover. Refer to the figure below.

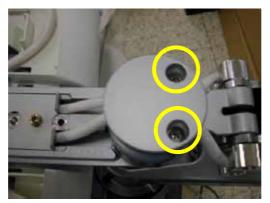

Figure 8-235 Removing the Arm cable cover

6.) Unscrew 2 screws (5177684, HSH M5x20 WHT) to separate the LCD MONITOR and 1 screw (2159625, PH M4x8 W/SP) to remove the Cable bracket. Refer to the figure below.

NOTE: While unscrewing the hinge hexa screw from the arm, keep hold of the monitor to prevent dropping down.

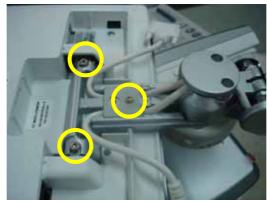

Figure 8-236 Separating the LCD monitor & Removing the Cable bracket

7.) Unscrew 2 screws (2337572, FH M3x6 WHT) to remove the Arm cover L & R. Refer to the figure below.

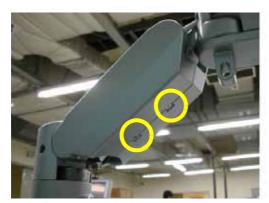

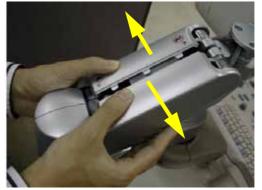

Figure 8-237 Removing the Arm cover L & Arm cover R

8.) Unscrew 2 screws (2159632, BH M4x6 WHT) to remove the Cam cover L & R. Refer to the figure below.

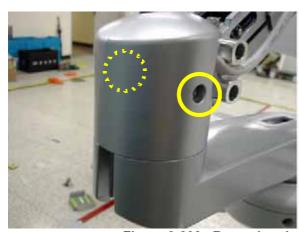

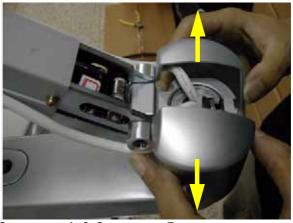

Figure 8-238 Removing the Cam cover L & Cam cover R

9.) Unscrew 4 screws (2159634, BH M4x10 WHT) to remove the Arm bottom cover. Refer to the figure below.

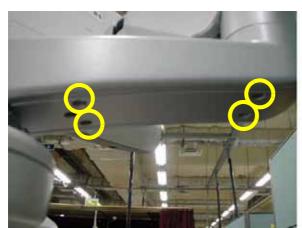

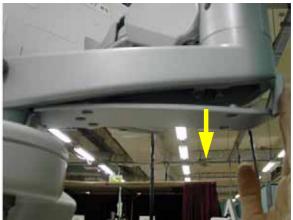

Figure 8-239 Removing the Arm bottom cover

10.) Unscrew 1 screw (2329677, TAP M4X16) to remove the Lock cover. Refer to the figure below.

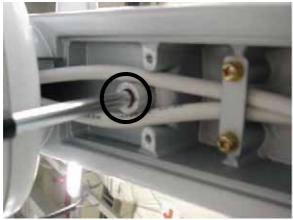

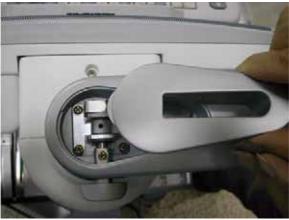

Figure 8-240 Removing the Lock cover

11.) Unscrew 2 screws (2159625, PH M4x8 W/SP) to remove the Lower arm guide bracket. Refer to the figure below.

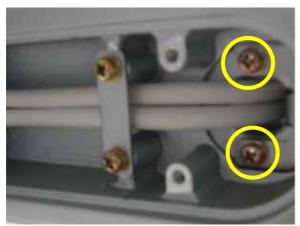

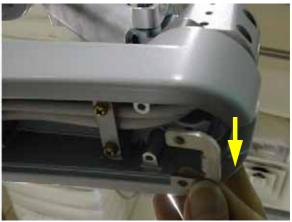

Figure 8-241 Removing the Lower arm guide bracket

12.) Unscrew 2 screws (2159626, PH M4X20) to remove the Arm stopper. Refer to the figure below.

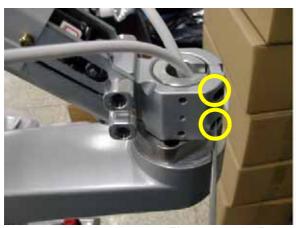

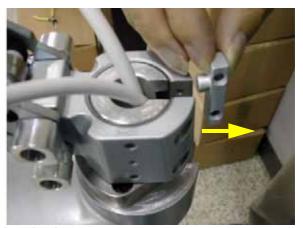

Figure 8-242 Removing the Arm stopper

13.) Pull out power cable & DVI cable. Make sure flexible arm not to rotate. Refer to the figure below.

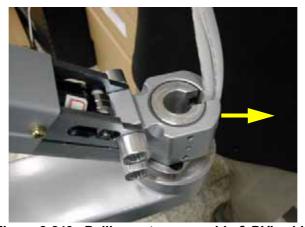

Figure 8-243 Pulling out power cable & DVI cable

14.) Unscrew 4 screws (2159625, PH M4x8 W/SP) to remove the Lower arm Cable bracket and pull out power cable & DVI cable. Refer to the figure below.

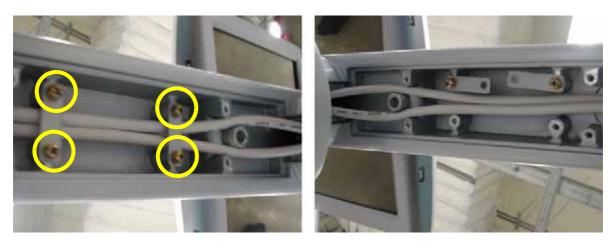

Figure 8-244 Unscrewing 4 screws

15.) Unscrew 3 screws (2159634, BH M4x10 WHT) after removing the rubber caps to remove neck front cover, neck rear cover. Refer to the figure below.

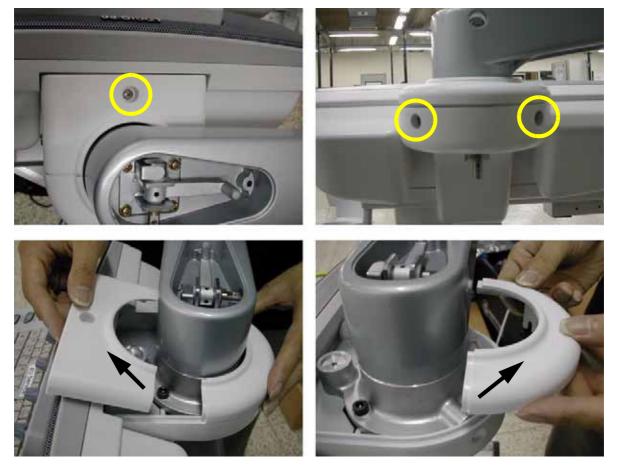

Figure 8-245 Unscrewing 3 screws and removing the neck front cover & neck rear cover

16.) Unscrew 3 screws(5327646, HSH M6 X 16 WHT) to separate the flexible arm neck pipe. Refer to the figure below.

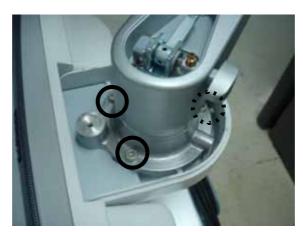

Figure 8-246 Separating the neck pipe

17.) Unscrew 1 screw (2159625, PH M4x8 W/SP) to remove the OP bracket. Refer to the figure below.

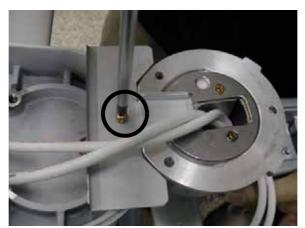

Figure 8-247 Removing OP bracket

18.) Unscrew 3 screws (2373562, FH M4x10 YEL) to separate the Flexible arm stopper(A+B). Refer to the figure below.

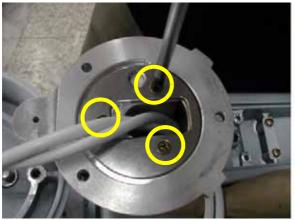

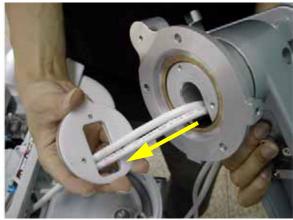

Figure 8-248 Separating the flexible arm stopper Section 8-7 - Mechanical Option Installation instruction

19.) Pull out power cable & DVI cable and remove the oilless bush after separating the neck pipe. Refer to the figure below.

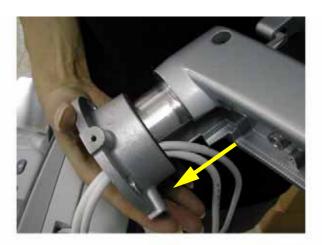

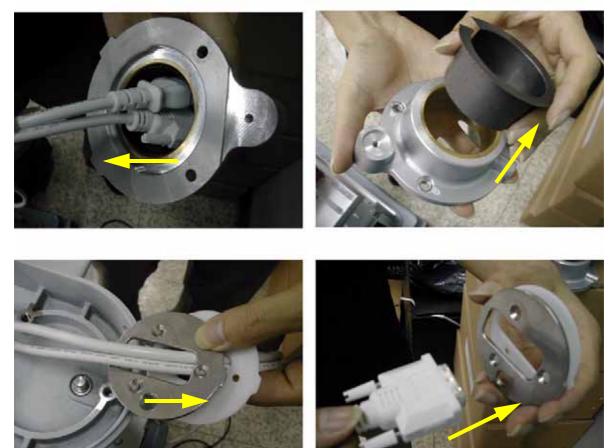

Figure 8-249 Pulling out power cable & DVI cable and removing the stopper

#### 8-7-1-4 Assembly procedure

1.) Insert two of the flexible arm stoppers (A+B) to the Power Cable and DVI cable in the Order illustrated on the figure below. Make sure that chamfered shape of the flexible Arm stopper should face inside. Refer to the figure below.

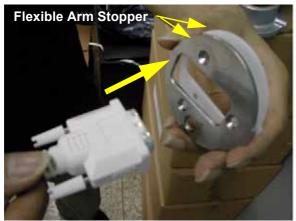

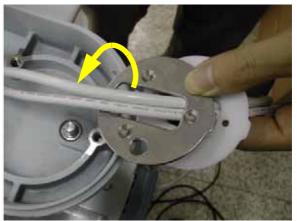

Figure 8-250 Changing the MON PWR CONN LONG cable

2.) Insert oilless bush into the flexible arm neck pipe and insert two cables into the flexible arm neck pipe. Refer to the figure below.

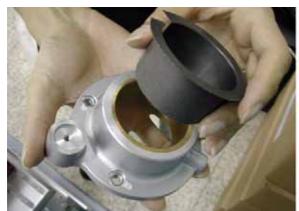

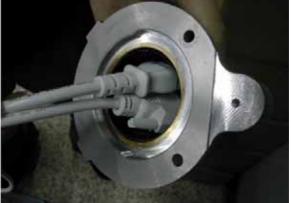

Figure 8-251 Inserting the oilless bush

3.) Insert the flexible arm into the flexible arm neck pipe. Refer to the figure below.

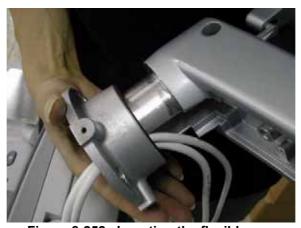

Figure 8-252 Inserting the flexible arm

4.) Screw 3 screws (2373562, FH M4X10 YEL) to fix the flexible arm stopper after adjusting the holes. Refer to the figure below.

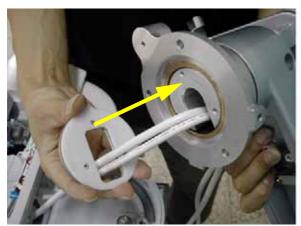

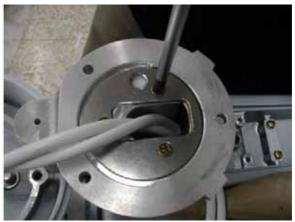

Figure 8-253 Fixing the flexible arm stopper

5.) Screw 1 screw (2159625, PH M4X8 W/SP) to install OP bracket. Refer to the figure below.

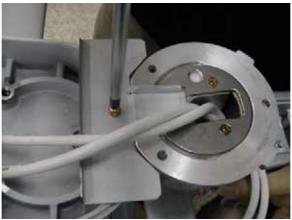

Figure 8-254 Installing OP Bracket

6.) Screw 3 screws (5327646, HSH M6X16 WHT) to install the arm neck pipe. Make sure place DVI cable be on the right side, power cable on the left side. Refer to the figure below.

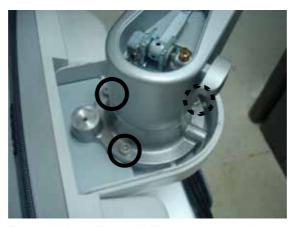

Figure 8-255 Assembling the arm neck pipe

7.) Screw 2 screws (5177684, HSH M5X20 WHT) to assemble the LCD monitor with flexible arm Top part. Refer to the figure below.

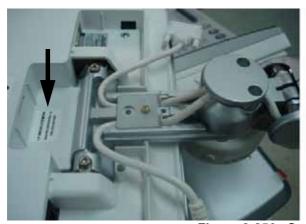

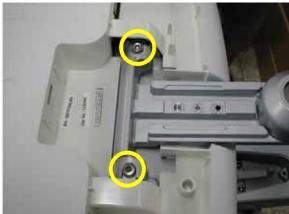

Figure 8-256 Screwing 2 screws

8.) Insert the two cables inside the Flexible arm and Screw 4 screws (2159625, PH M4X8 W/SP) to assemble the Lower arm cable bracket

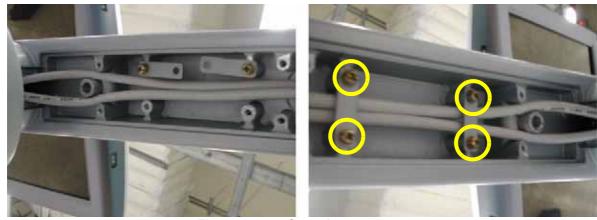

Figure 8-257 Screwing 4 screws

9.) Put in the two cables. Refer to the figure below. Make sure place DVI cable be on the right side, power cable on the left side.

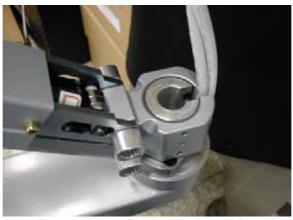

Figure 8-258 Putting in the cables

10.) Screw 2 screws (2159626, PH M4X20) to assemble the Arm stopper. Refer to the figure below.

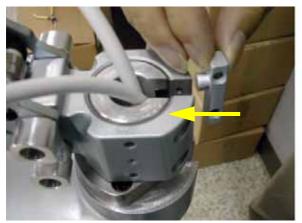

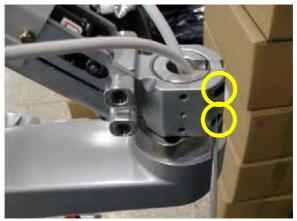

Figure 8-259 Installing the Arm Stopper

11.) Screw 2 screws (2159625, PH M4X8 W/SP) to assemble the Lower arm guide bracket.Refer to the figure below.

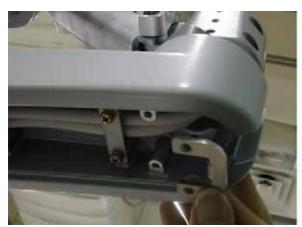

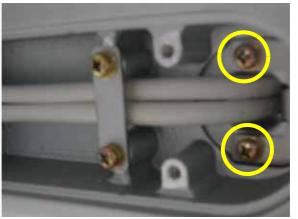

Figure 8-260 Assembling the Lower arm guide Bracket

12.) Tie the Cables with Cable tie. Refer to the figure below.

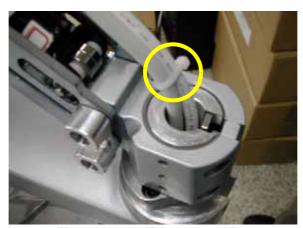

Figure 8-261 Tying the cables

13.) Place the cables inside the slot and connect power cable and DVI cable. Refer to the Figure below.

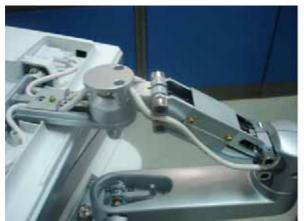

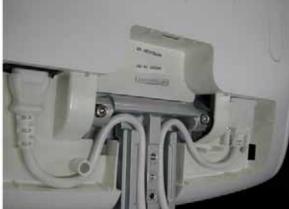

Figure 8-262 Placing the Cables

14.) Assemble the Cable bracket with 1 Screw (2159625, PH M4X8 W/SP)

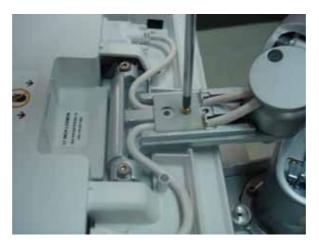

Figure 8-263 Assembling the Cable bracket

15.) Screw 2 screws (2159634, BH M4X10 WHT) to assemble the Arm Cable Cover. Refer to the figure below.

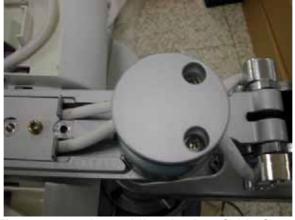

Figure 8-264 Assembling the Arm Cable Cover

16.) Place the cables like the figure below.

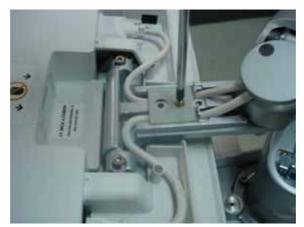

Figure 8-265 Placing the cables

17.) Screw 1 screw (2306565, BH M4X16 WHT) to fix the Power cable. Refer to the figure below.

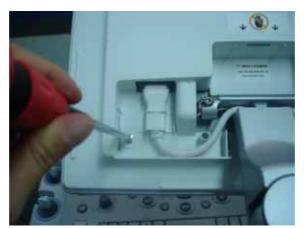

Figure 8-266 Assembling the power cord bracket

18.) Assemble the LCD cable cover. Refer to the figure below.

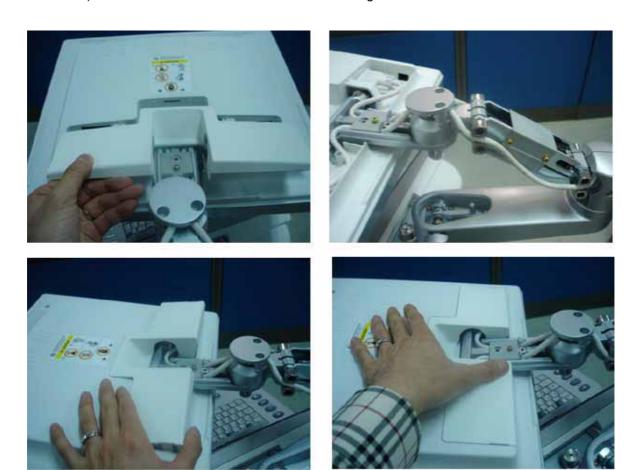

Figure 8-267 Assembling the LCD cable cover

19.) Screw 3 screws (2159634, BH M4x10 WHT) after placing the neck front cover and neck Rear cover. Refer to the figure below.

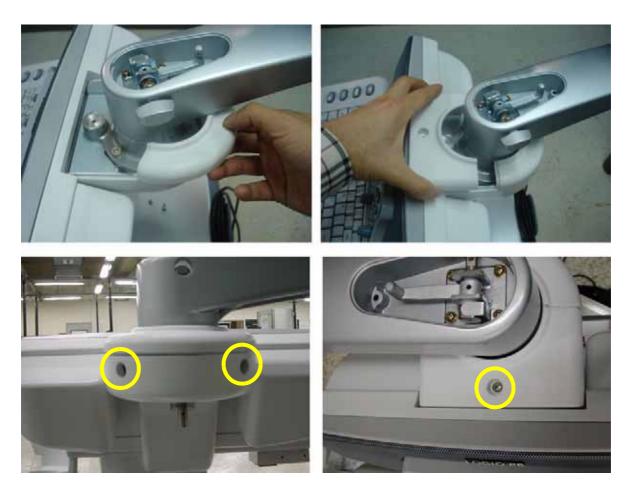

Figure 8-268 Assembling the neck front cover and the neck rear cover

20.) Screw 1 screw (2159625, PH M4X8 W/SP) to assemble the Lock Knob.

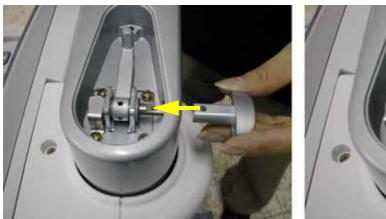

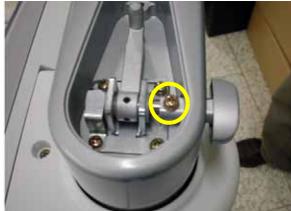

Figure 8-269 Assembling the Lock Knob

21.) Screw 1 screw (2329677, TAP M4X16) to assemble the Lock Cover.

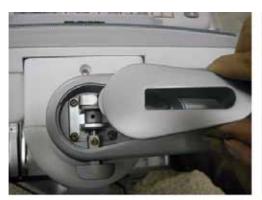

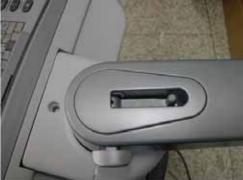

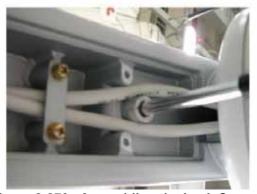

Figure 8-270 Assembling the Lock Cover

22.) Screw 2 screws (2159632, BH M4X6 WHT) to assemble the Cam Cover L & R.

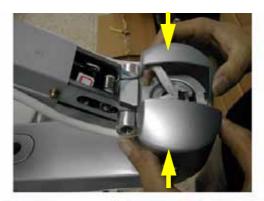

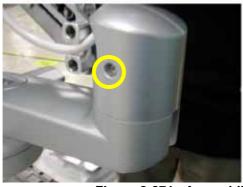

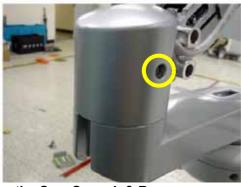

Figure 8-271 Assembling the Cam Cover L & R

23.) Screw 1 screw (2329677, TAP M4X16) to assemble the Fold Cover. Refer to the figure below.

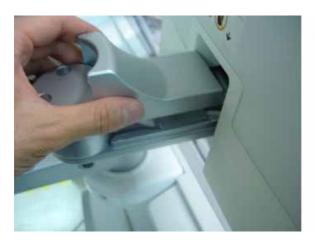

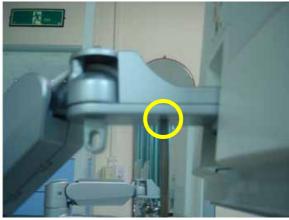

Figure 8-272 Assembling the Fold Cover

24.) Screw 2 screws (2337572, FH M3X6 WHT) to assemble the Arm cover L & R. Refer to the figure below.

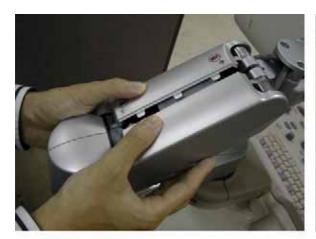

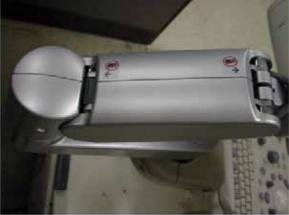

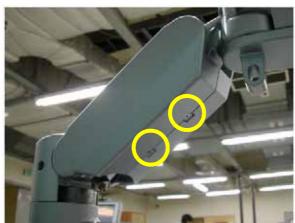

Figure 8-273 Assembling the Arm Cover L & R

25.) Screw 4 screws (2159634, BH M4X10 WHT) to assemble the Arm bottom Cover. Refer to the figure below.

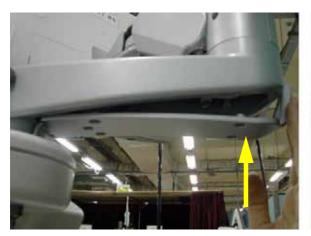

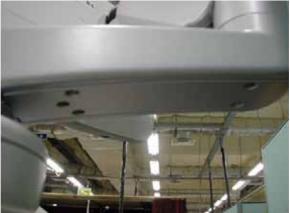

Figure 8-274 Assembling the Arm bottom cover

26.) Completed picture of the Flexible Arm.

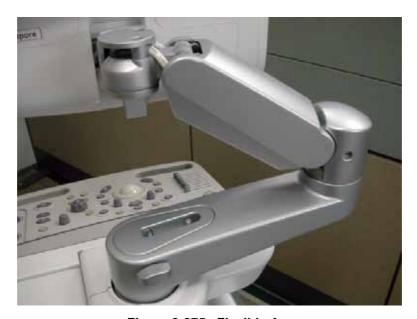

Figure 8-275 Flexible Arm

#### 8-7-2 Endo Probe Holder Installation

- 1.) This section describes the installation procedure of EndoProbe Holder.
- 2.) Install Cable Arm Hook. Refer to the Figure 8-276.
- 3.) Check out the 2 screw holes to be used to install Endo Probe Holder. Refer to the Figure 8-276.

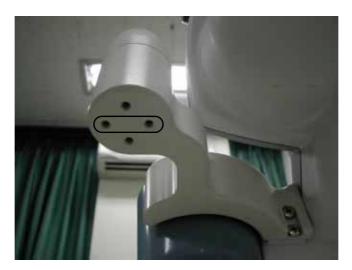

Figure 8-276 Endo Probe Holder Installation

4.) Install Endo Probe holder on the bottom side of the the Cable Arm Hook by screwing 2 screws (1-2). Refer to the Figure 8-277.

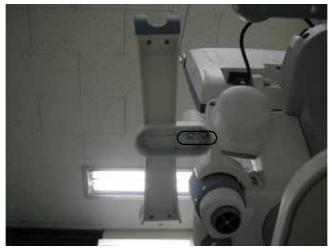

Figure 8-277 Endo Probe Holder

#### 8-7-3 Microphone Option fixture Installation

- 1.) This section describes the installation procedure of the microphone option fixture.
- 2.) Use 2 holes at the bottom of the keyboard. Refer to the Figure 8-278.

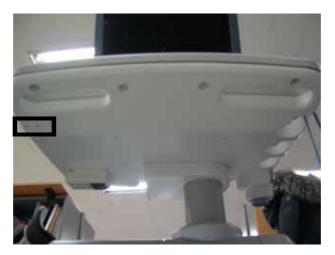

Figure 8-278 Microphone option holes

3.) Screw 2 screws to fix the Microphone fixture. Refer to the Figure 8-279.

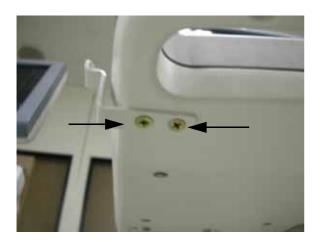

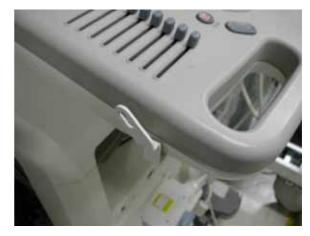

Figure 8-279 installation of Microphone

#### 8-7-4 Drawer Option installation

- 1.) This section describes the installation procedure of the drawer option.
- 2.) Push the drawer from the front to the rear direction. Refer to the Figure 8-280

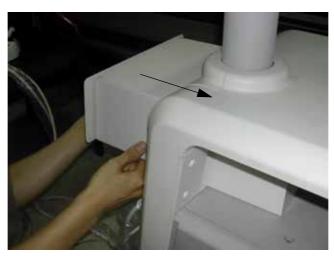

Figure 8-280 Drawer Option Installation

- 3.) Unscrew 2 existing screws from the middle cover.
- 4.) Using the bracket, fix the drawer by screwing 3 screws each of left and right side of the drawer. Refer to the Figure 8-281.

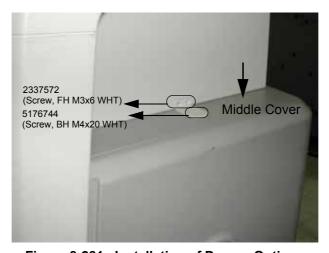

Figure 8-281 Installation of Drawer Option

#### 8-7-5 Cable Arm Hook installation

- 1.) This section describes the installation procedure of cable arm hook.
- 2.) Cable Arm Hook should be installed in prior to installing Probe Cable Hanger, or Endo Probe Holder.
- 3.) Unscrew 1 existing screw from the rear side of the keyboard. Refer to the Figure 8-282.

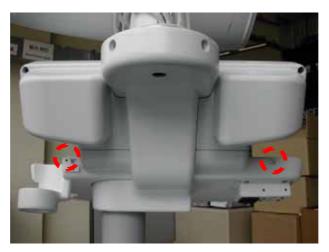

Figure 8-282 Cable Arm Hook installation

4.) Screw 2 screws to fix the Cable Arm hook. User longer screw provide on the upper hole, and use existing screw removed in the step 2 on the . Refer to the Figure 8-283.

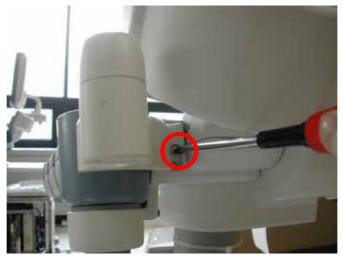

Figure 8-283 Cable Arm Hook installation

# 8-7-6 BW Printer Fixture Keyboard installation

- 1.) This section describes the installation procedure of BW printer keyboard.
- 2.) Put loctite 290 on the screw(2159634, BH M4X10 WHT)'s edge. Refer to the figure below.

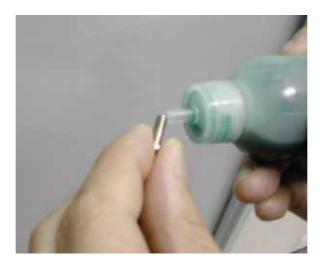

Figure 8-284 BW Printer Fixture Keyboard installation

3.) Fix the BW printer brkt beneath the keyboard by the (2159634, BH M4X10 WHT). Refer to the figure below.

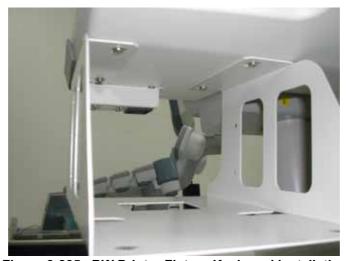

Figure 8-285 BW Printer Fixture Keyboard installation

### 8-7-6 BW Printer Fixture Keyboard installation (cont'd)

4.) Fix the BW printer base bracket to the BW Printer by screwing 4 screws(2306562, FH M3x6 YEL) (1-4). Refer to the figure below.

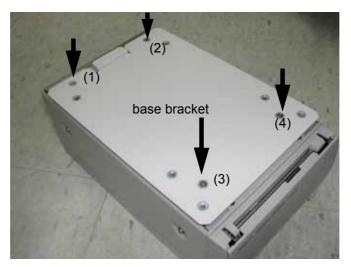

Figure 8-286 BW Printer Fixture Keyboard installation

5.) Slide and place the BW printer with base bracket to the BW printer bracket and screw 2 screws (5178673, FH M4x6 WHT) (1-2) to fix it. Refer to the figure below.

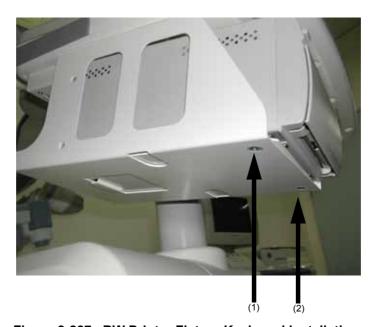

Figure 8-287 BW Printer Fixture Keyboard installation

#### 8-7-6 BW Printer Fixture Keyboard installation (cont'd)

6.) Connect the Power Cable and USB Cable from the printer to the system and tie the cable properly. Refer to the figure below.

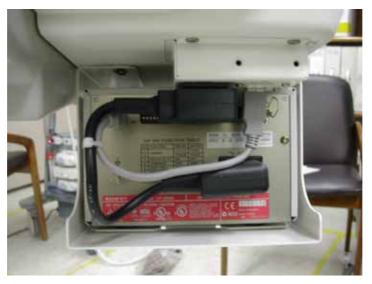

Figure 8-288 BW Printer Fixture Keyboard installation

7.) Install the BW Printer hide bracket to the rear side of the printer and screw 2 screws(5178673, FH M4x6 WHT) on each side to fix it. Refer to the figure below.

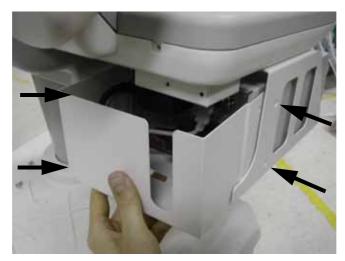

Figure 8-289 BW Printer Fixture Keyboard installation

### 8-7-7 BW printer Fixture Middle installation

- 1.) This section describes the installation procedure of BW printer fixture in the middle poisition.
- 2.) Install BW Printer on the top of the base bracket by screwing 4 screws. Refer to the Figure 8-290.

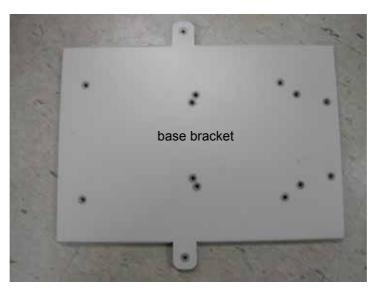

Figure 8-290 BW Printer Fixture Middle installation

- 3.) Unscrew 2 existing screw from the middle cover.
- 4.) Place the BW printer with base bracket on the middle cover and screw 2 screws to fix it. Refer to the Figure 8-291.

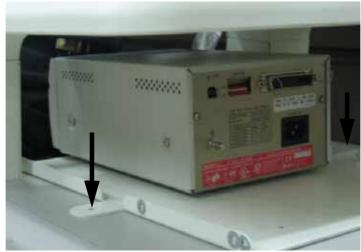

Figure 8-291 BW Printer Fixture Middle installation

5.) Connect the USB cable and power cable from the printer to the system. Refer to the Figure 8-292.

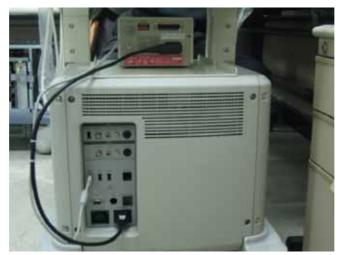

Figure 8-292 BW Printer Fixture Middle installation

6.) Install BW hide bracket to the rear side of the BW printer and screw 2 screws to fix it. Refer to the Figure 8-293.

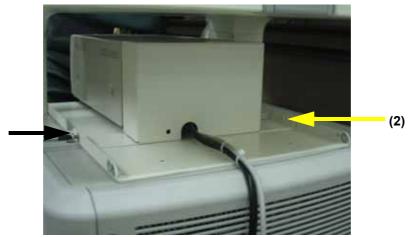

Figure 8-293 BW Printer Fixture Middle installation

7.) Tie the cables using the tie wrap as illustrated in Figure 8-294.

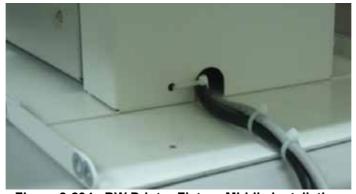

Figure 8-294 BW Printer Fixture Middle installation

#### 8-7-8 Color Printer Fixture Middle installation - UP23MD Printer

- 1.) This section describes the installation procedure of color printer fixture in the middle poisition.
- 2.) Install color printer on the top of the base bracket by screw 4 screws. Refer to the Figure 8-295.

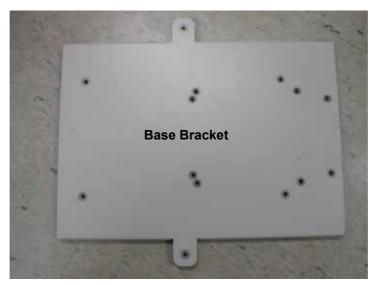

Figure 8-295 Printer VCR DVD Fixture installation top

- 3.) Unscrew 2 existing screws from the middle cover.
- 4.) Screw 2 screws on each side of the system to fix the Color printer with base bracket to the system. Figure 8-296.

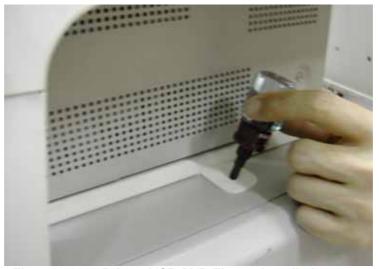

Figure 8-296 Printer VCR DVD Fixture installation top

5.) Connect the USB cable and Power cable from the color printer to the system as shown in Figure 8-297.

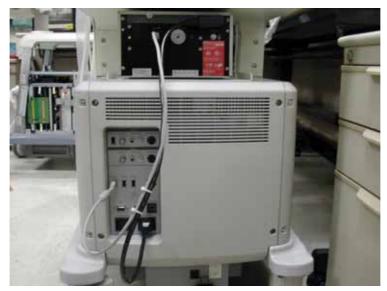

Figure 8-297 Printer VCR DVD Fixture installation top

6.) Install Color printer hide bracket and screw 4 screws to fix it. Refer to the Figure 8-298.

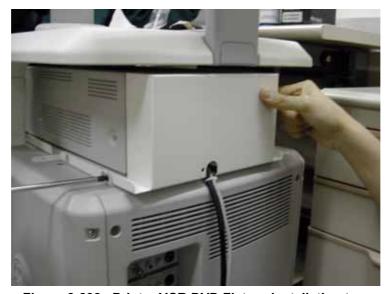

Figure 8-298 Printer VCR DVD Fixture installation top

7.) Tie the cables using the tie wrap as illustrated in Figure 8-299.

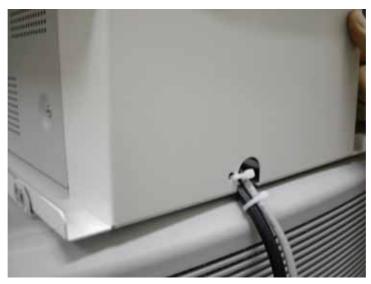

Figure 8-299 Printer VCR DVD Fixture installation top

### 8-7-9 Printer VCR DVD Fixture Top installation - UP23MD Printer

- 1.) This section describes the installation procedure of color printer fixture for UP-23MD printer.
- 2.) Unscrew 2 existing screws from the top cover. Refer to the Figure 8-300.

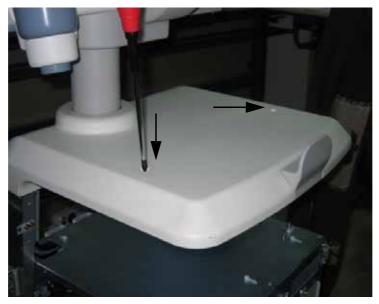

Figure 8-300 Printer VCR DVD Fixture installation top

3.) Install Fixture Top bracket on the top cover by screwing 2 screws. Refer to the Figure 8-301.

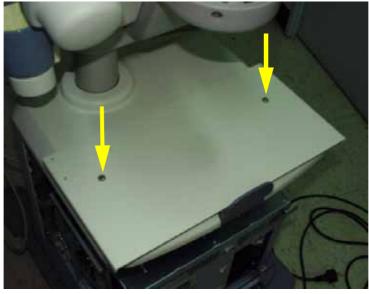

Figure 8-301 Printer VCR DVD Fixture installation top

#### 8-7-9 Printer VCR DVD Fixture Top installation - UP23MD Printer (cont'd)

4.) Install color printer to the base bracket by screwing 4 screws. Refer to the Figure 8-302.

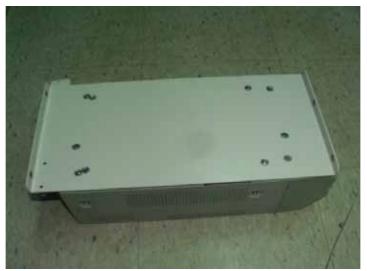

Figure 8-302 Printer VCR DVD Fixture installation top

5.) Screw 2 screws on both sides to fix the color printer with base bracket to the color printer top bracket. Refer to the Figure 8-303.

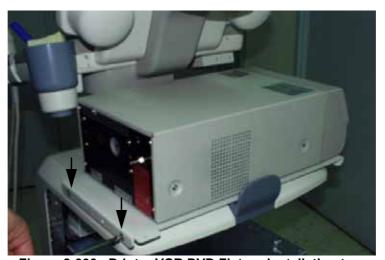

Figure 8-303 Printer VCR DVD Fixture installation top

6.) Connect the USB cable and Power cable from the color printer to the system. For more wiring information, refer to the Basic Service Manual.

# 8-7-9 Printer VCR DVD Fixture Top installation - UP23MD Printer (cont'd)

7.) Install hide bracket by screwing 2 screws. Refer to the Figure 8-304.

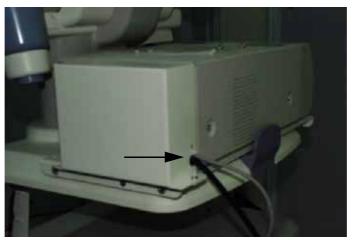

Figure 8-304 Printer VCR DVD Fixture installation top

8.) Tie the cable properly using the tie wrap.

### 8-7-10 Printer VCR DVD fixture Top installation - CP900 Printer

- 1.) This section describes the installation procedure of Color Printer fixture for CP-900 printer.
- 2.) Unscrew 2 existing screws from the top cover. Refer to the Figure 8-305.

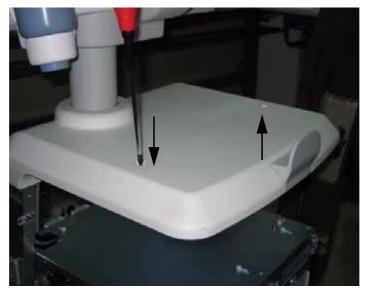

Figure 8-305 Printer VCR DVD Fixture Top installation

3.) Install Fixture Top bracket on the top cover by screwing 2 screws. Refer to the Figure 8-306.

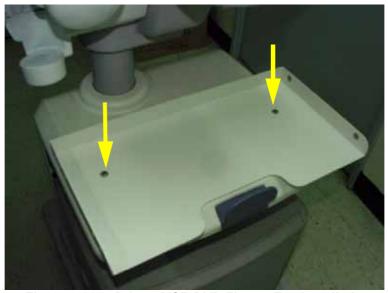

Figure 8-306 Printer VCR DVD Fixture Top installation

### 8-7-10 Printer VCR DVD fixture Top installation - CP900 Printer (cont'd)

4.) Install color printer to the base bracket by screwing 4 screws. Refer to the Figure 8-307.

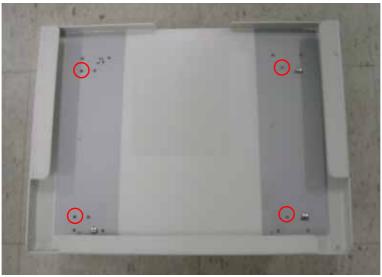

Figure 8-307 Printer VCR DVD Fixture Top installation

5.) Screw 2 screws on each sides to fix the color printer with base bracket to the color printer top bracket. Refer to the Figure 8-308.

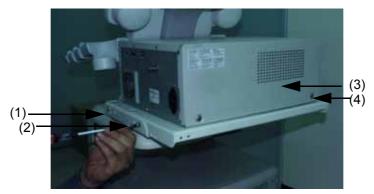

Figure 8-308 Printer VCR DVD Fixture Top installation

6.) Connect the USB from the color printer as shown in Figure 8-309.

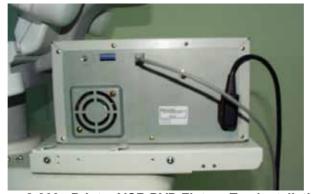

Figure 8-309 Printer VCR DVD Fixture Top installation

#### 8-7-10 Printer VCR DVD fixture Top installation - CP900 Printer (cont'd)

7.) Connect the cable from the color printer to the system. Refer to the Figure 8-310.

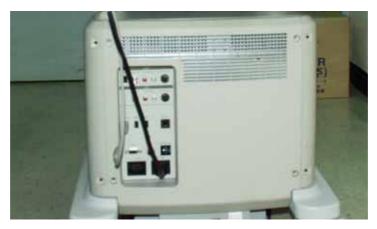

Figure 8-310 Printer VCR DVD Fixture Top installation

8.) Install hide bracket by screwing 2 screws. Refer to the Figure 8-311.

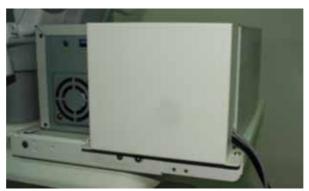

Figure 8-311 Printer VCR DVD Fixture Top installation

9.) Tie the cable properly using the tie wrap.

#### 8-7-11 Printer VCR DVD Fixture Top Installation (MD-3000)

#### 8-7-11-1 VCR Remote Port Configuration

- 1.) LOGIQ™ P6/P6 Pro control the Mitsubishi MD-3000 VCR through USB. Hence the VCR remote control port must be configured as USB
- 2.) Open the remote control module in the VCR. Refer to the Figure 8-312

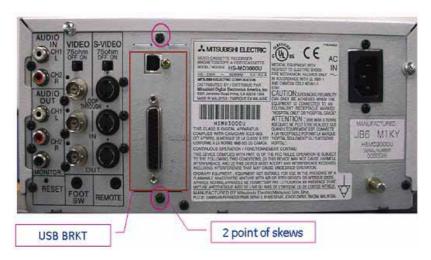

Figure 8-312 VCR Remote Control Panel

3.) Unscrew 2 screws on the VCR remote control port panel and out the remote control module from VCR. Unscrew 1 screw on the module. Refer to the Figure 8-313.

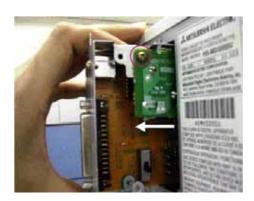

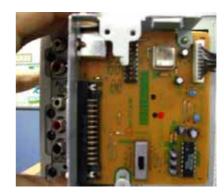

Figure 8-313 VCR Remote Control Panel 2

#### 8-7-11-1 VCR Remote Port Configuration (cont'd)

4.) Set the DIP switch on the VCR remote control panel. The SW 7 in DIP switch should be set to "ON" position for the USB remote control. Refer to the Figure 8-314.

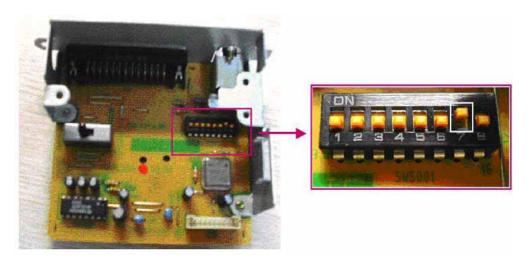

Figure 8-314 DIP Switch on the Panel

- 5.) Insert the remote control module into the VCR and connect the USB cable between the "Remote" USB on the console rear panel and USB port of VCR.
- 6.) Plug the service dongle and turn on the VCR and System.
- 7.) Login to maintanance mode and open the device manager.
- 8.) Check if the VCR remote device is identified by OS. Refer to the Figure 8-315.

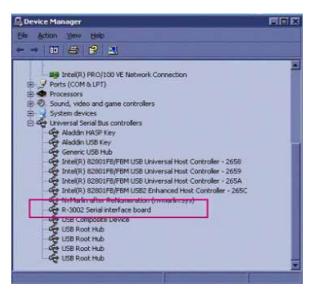

Figure 8-315 Remote device in the device manager

#### 8-7-11-2 Bracket Installation

- 1.) This section describes the installation procedure of VCR recorder fixture for MD-3000 printer.
- 2.) Unscrew 2 existing screws from the top cover. Refer to the Figure 8-316.

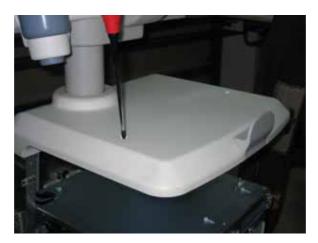

Figure 8-316 Printer VCR DVD Fixture Top installation

3.) Install Fixture Top bracket on the top cover by screwing 2 screws. Refer to the Figure 8-317.

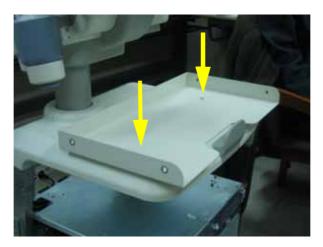

Figure 8-317 Printer VCR DVD Fixture Top installation

#### 8-7-11-2 Bracket Installation (cont'd)

4.) Install VCR recorder to the base bracket by screwing 4 screws. Refer to the Figure 8-318.

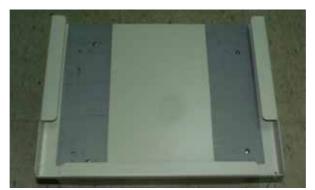

Figure 8-318 Printer VCR DVD Fixture Top installation

5.) Screw 2 screws on each side of the system to fix the VCR recorder with base bracket to the VCR top bracket. Refer to the Figure 8-319.

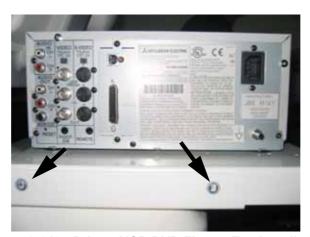

Figure 8-319 Printer VCR DVD Fixture Top installation

6.) Connect the cables (Power Cable, USB cable, S-VHS Cable, and Sound cables) from the VCR to the system. Refer to the Figure 8-320.

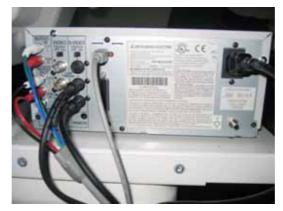

Figure 8-320 Printer VCR DVD Fixture Top installation

#### 8-7-11-2 Bracket Installation (cont'd)

7.) Connect the cables to the system on the rear panel. Refer to the Figure 8-321.

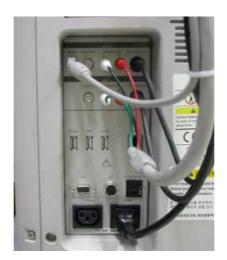

Figure 8-321 Printer VCR DVD Fixture Top installation

8.) Install VCR hide bracket by screwing 2 screws. Refer to the Figure 8-322.

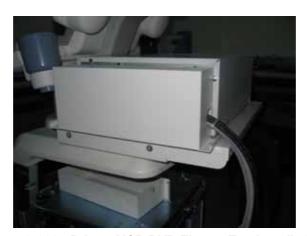

Figure 8-322 Printer VCR DVD Fixture Top installation

#### 8-7-12 Printer VCR DVD Fixture Top Installation (MD-800)

- 1.) This section describes the installation procedure of DVD fixture.
- 2.) Unscrew 2 existing screws from the top cover. Refer to the Figure 8-323.

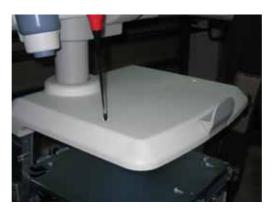

Figure 8-323 Printer VCR DVD Fixture Top installation (MD-800)

3.) Install Fixture Top bracket on the top cover by screwing 4 screws. Refer to the Figure 8-324.

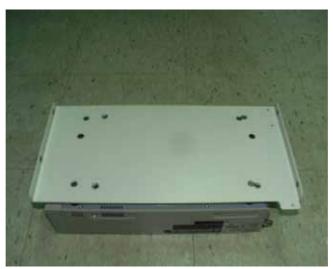

Figure 8-324 Printer VCR DVD Fixture Top installation (MD-800)

### 8-7-12 Printer VCR DVD Fixture Top Installation (MD-800) (cont'd)

4.) Install DVD recorder to the base bracket by screwing 2 screws on each side. Refer to the Figure 8-325.

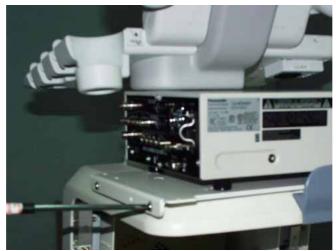

Figure 8-325 Printer VCR DVD Fixture Top installation (MD-800)

- 5.) Connect the USB cable and power cable from the DVD to the system.
- 6.) Connect the cables to the system on the rear panel.
- 7.) Install DVD hide bracket by screwing 2 screws. Refer to the Figure 8-326.

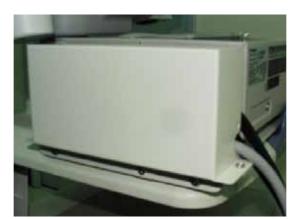

Figure 8-326 Printer VCR DVD Fixture Top installation (MD-800)

#### 8-7-13 Rear Handle installation

- 1.) This desribes installation procedure of Rear Handle.
- 2.) Unscrew 2 screws (1-2) and remove Rear hook. Refer to the Figure 8-327.

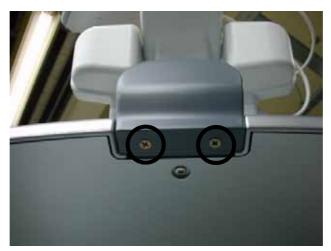

Figure 8-327 Rear Handle Installation

3.) Unscrew 2 screws (1-2) and remove the rear handle bracket. Refer to the Figure 8-328.

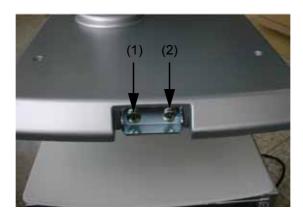

Figure 8-328 Rear Handle Installation

#### 8-7-13 Rear Handle installation (cont'd)

4.) Screw 2 screws (1-2) from the back of the rear handle. Refer to the Figure 8-329.

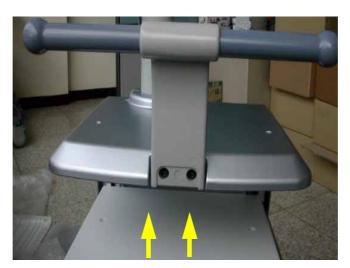

Figure 8-329 Rear Handle Installation

5.) Screw 1 screw and Install handle dummy bracket. Refer to the Figure 8-330.

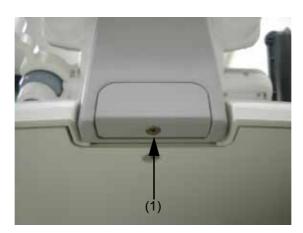

Figure 8-330 Rear Handle Installation

#### 8-7-14 Additional Task Lamp installation

1.) This is the installation instruction of additional task lamp. Refer to the Figure 8-331.

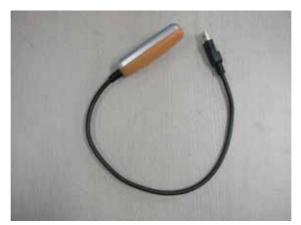

Figure 8-331 Additional Task Lamp Installation

2.) Connect the USB connector to the location of light bulb mark. Refer to the Figure 8-332.

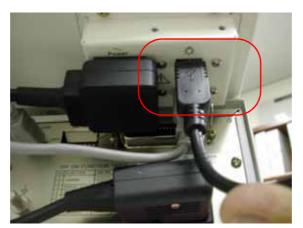

Figure 8-332 Additional Task Lamp Installation

3.) Install plastic holder to the task lamp bracket. Refer to the Figure 8-333.

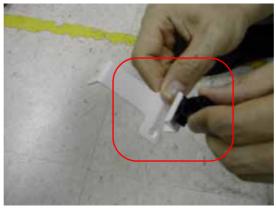

Figure 8-333 Additional Task Lamp Installation

#### 8-7-14 Additional Task Lamp installation (cont'd)

4.) Install task lamp bracket to the rear side of keyboard by screwing 2 screws. Refer to the Figure 8-334.

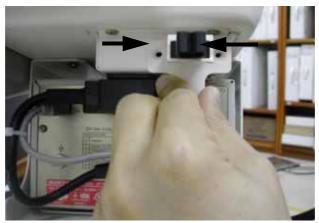

Figure 8-334 Additional Task Lamp Installation

5.) Fix the tasklamp light as shown on Figure 8-335.

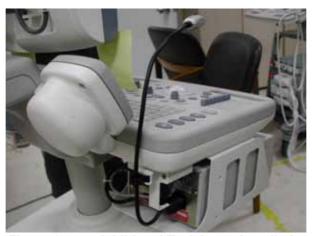

Figure 8-335 Additional Task Lamp Installation

6.) Install BW hide bracket if it is uninstalled during the installation process. Refer to the Figure 8-336.

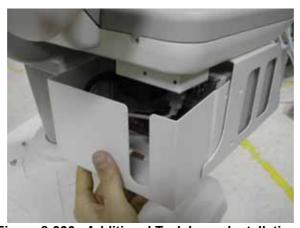

Figure 8-336 Additional Task Lamp Installation

#### 8-7-15 Protect Cover Installation

1.) Install the prtective covers in rear and front as shown in Figure 8-337 using the double side adhesive tape.

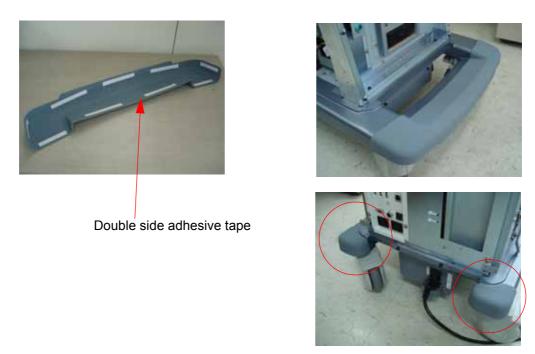

Figure 8-337 Protect Cover Installation

# Section 8-8 Final Procedures

- 1.) After all peripherals have been installed, ensure that all cables are neatly and properly routed to the system back and front panel. Use tiewraps, if necessary.
- 2.) Properly store excess cable in the back panel cavity behind the door.
- 3.) Fill out the proper customer information on the Product Locator Card. Mail the installation card "Product Locator" to the address corresponding to your region. Refer to the Figure 8-338.

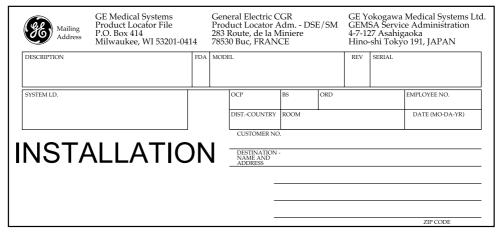

Figure 8-338 Product Locator Card

NOTE: The Product Locator Card indicated in Figure 8-338 may be different from the actually provided on.

- 4.) Properly dispose of any excess material in accordance with current GE Medical System policy.
- 5.) Once all peripherals are installed, ensure that the operation of the system is verified once again by performing the functional checks. Refer to Functional Checks in Chapter 4, LOGIQ™ P6/P6 Pro Service Manual.
- 6.) Ensure that each peripheral operates properly from the LOGIQ™ P6/P6 Pro keyboard, monitor, peripheral's own front panel or remote controls. Inform the customer of proper peripheral operation.
- 7.) Keep this documentation with LOGIQ<sup>™</sup> P6/P6 Pro Service Manual. for feature reference.
- 8.) This completes the installation of the Mechanical Options.

# Chapter 9 Renewal Parts

# **Section 9-10verview**

# 9-1-1 Purpose of Chapter 9

This chapter gives you an overview of Renewal Parts for LOGIQ™ P6/P6 Pro.

Table 9-1 Contents in Chapter 9

| Section | Description                        | Page Number |
|---------|------------------------------------|-------------|
| 9-1     | Overview                           | 9-1         |
| 9-2     | List of Abbreviations              | 9-2         |
| •       | AEXP - Arirang External Peripheral | 9-2         |
| 9-4     | KEYBOARD                           | 9-5         |
| 9-5     | COVERS                             | 9-7         |
| 9-6     | NEST                               | 9-9         |
| 9-7     | BODY                               | 9-11        |
| 9-8     | POWER                              | 9-13        |
| 9-9     | Cables                             | 9-15        |
| 9-10    | Options                            | 9-19        |
| 9-11    | Software                           | 9-20        |
| 9-12    | Probes                             | 9-21        |
| 9-13    | Peripherals                        | 9-22        |

#### **Section 9-2List of Abbreviations**

- Assy Assembly
- Ctrl Control
- FRU 1 Replacement part available in part hub
- FRU 2 Replacement part available from the manufacturer (lead time involved)
- Int Internal
- I/O Input/Output
- · KB Keyboard
- LCD Liquid Crystal Display
- MON Monitor
- PAT Patient
- PC Personal Computer (Back End Processor)
- PI128 II Probe interface 128 II
- DTRX64 II Duplex TX & RX 64 channel
- CWD64 Continuous wave Doppler 64 channel
- SYSCONML SYSCON for Multi Line acquisition
- APS II Arirang Power Supply II
- RFC Radio Frequency connection
- BP128 Backplane 128
- P3RLY Port 3 Relay
- AEXP Arirang External Peripheral

# **Section 9-3MONITOR**

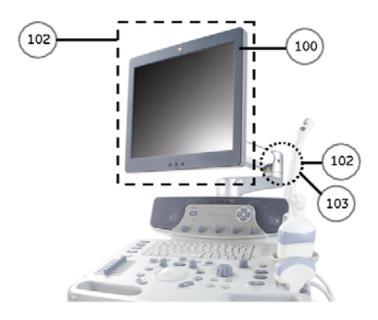

Figure 9-1 Monitor

# • AEXP - Arirang External Peripheral (cont'd)

| Item | Part Name                        | FRU Number | Description | Qty | FRU | R1.0.x | R2.0.x |
|------|----------------------------------|------------|-------------|-----|-----|--------|--------|
| 100  | LP6 Monitor cover set            | 5267673    | Common      | 1   | 1   | Yes    | Yes    |
| 101  | LP6 17" LCDMON Assy              | 5327227    | Common      | 1   | 1   | Yes    | Yes    |
| 102  | New Articulation Arm with Covers | 5257030    | Common      | 1   | 1   | Yes    | Yes    |
| 103  | New Articulation Arm Cover set   | 5257033    | Common      | 1   | 1   | Yes    | Yes    |

Table 9-2 MONITOR

# **Section 9-4 KEYBOARD**

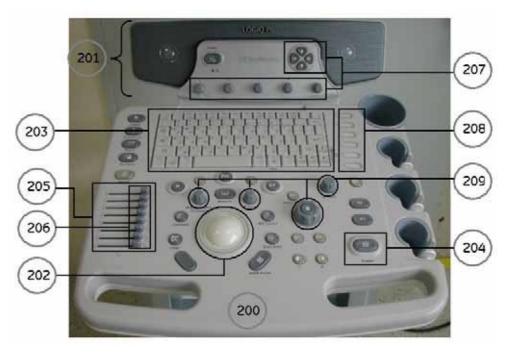

Figure 9-2 KEYBOARD BLOCK

# Section 9-4 KEYBOARD (cont'd)

| Item | Part Name                             | FRU Number | Description                | Qty | FRU | R1.0.x | R2.0.x |
|------|---------------------------------------|------------|----------------------------|-----|-----|--------|--------|
| 200  | LP6 Main Keyboard Assy                | 5252353    |                            | 1   | 1   | Yes    | Yes    |
|      | P6 BT09 Main Keyboard Assy for JPN    | 5334850    | Japanese Keyboard          | 1   | 1   |        | Yes    |
|      | LP6 Sub Keyboard Assy                 | 5252352    |                            | 1   | 1   | Yes    | Yes    |
| 201  | P6 BT09 Sub Keyboard Assy for JPN     | 5334851    | P6 Japanese Keyboard       | 1   | 1   |        | Yes    |
| ,    | P6 PRO BT09 Sub Keyboard Assy for JPN | 5334852    | P6Pro Japanese<br>Keyboard | 1   | 1   |        | Yes    |
| 202  | Trackball Assy                        | 5144543    | Common with LP5            | 1   | 1   | Yes    | Yes    |
|      | LP6 English A/N Key Assy              | 5252354    |                            | 1   | 1   | Yes    | Yes    |
| 203  | LP6 Greek A/N Key Assy                | 5252355    |                            | 1   | 1   | Yes    | Yes    |
|      | LP6 Russian A/N Key Assy              | 5252356    |                            | 1   | 1   | Yes    | Yes    |
|      | LP6 Swedish A/N Key Assy              | 5252357    |                            | 1   | 1   | Yes    | Yes    |
| ,    | LP6 Norweigian A/N Key Assy           | 5252358    |                            | 1   | 1   | Yes    | Yes    |
| 204  | Freeze Key Assy                       | 5144540    | Common with LP5            | 1   | 1   | Yes    | Yes    |
| 205  | TGC Key Assy                          | 5144541    | Common with LP5            | 1   | 1   | Yes    | Yes    |
| 206  | TGC Knob Set                          | 5144542    | Common with LP5            | 1   | 1   | Yes    | Yes    |
| 207  | Sub Keyboard Encoder Knob set         | 5144539    | Common with LP5            | 1   | 1   | Yes    | Yes    |
| 208  | LOGIQ P5 Keycap set                   | 5144547    | Common with LP5            | 1   | 1   | Yes    | Yes    |
| 209  | Main Keyboard Encoder Knob set        | 5177823    | Common with LP5            | 1   | 1   | Yes    | Yes    |
| 210  | LP6 PRO Sub Keyboard Assy             | 5327233    |                            | 1   | 1   |        | Yes    |

Table 9-3 KEYBOARD

# **Section 9-5 COVERS**

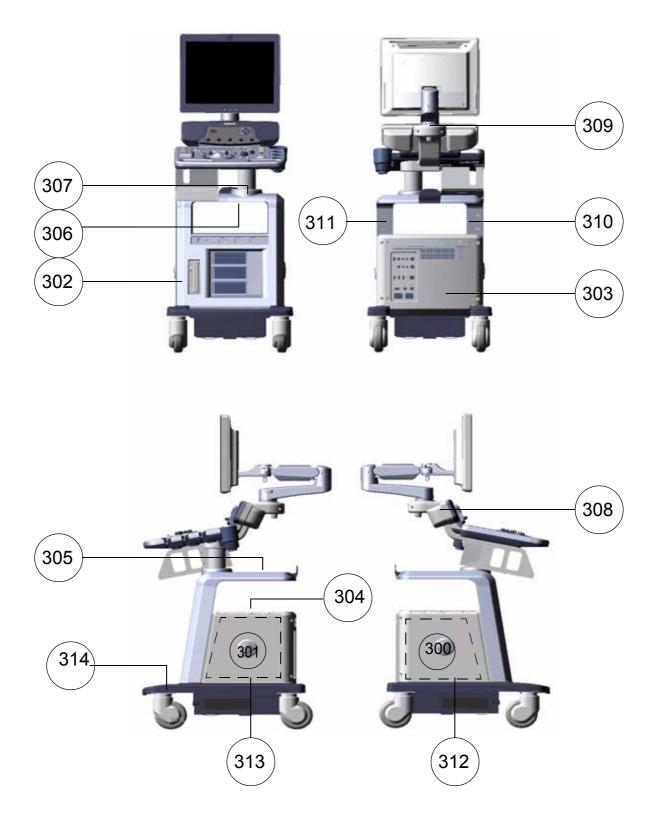

Figure 9-3 COVERS

# Section 9-5 COVERS (cont'd)

| Item | Part Name             | FRU Number | Description       | Qty | FRU | R1.0.x | R2.0.x |
|------|-----------------------|------------|-------------------|-----|-----|--------|--------|
| 300  | LP6 Side Left Cover   | 5327214    |                   | 1   | 1   | Yes    | Yes    |
| 301  | LP6 Side Right Cover  | 5327215    |                   | 1   | 1   | Yes    | Yes    |
| 000  | LP6 Front Cover       | 5252309    |                   | 1   | 1   | Yes    |        |
| 302  | P6 BT09 Front Cover   | 5336567    | BT09 Product only | 1   | 1   |        | Yes    |
| 303  | LP6 Rear Cover        | 5252315    |                   | 1   | 1   | Yes    | Yes    |
| 304  | LP6 Middle Cover      | 5252310    |                   | 1   | 1   | Yes    | Yes    |
| 305  | LP6 Top Cover         | 5252319    |                   | 1   | 1   | Yes    | Yes    |
| 306  | LP6 Top Bottom Cover  | 5252318    |                   | 1   | 1   | Yes    | Yes    |
| 307  | LP6 Pole Cover        | 5252314    |                   | 1   | 1   | Yes    | Yes    |
| 308  | LP6 Neck Front        | 5252311    |                   | 1   | 1   | Yes    | Yes    |
| 309  | LP6 Neck Rear         | 5252312    |                   | 1   | 1   | Yes    | Yes    |
| 310  | Dummy Cover L         | 5257053    |                   | 1   | 1   | Yes    | Yes    |
| 311  | Dummy Cover R         | 5257042    |                   | 1   | 1   | Yes    | Yes    |
| 312  | EMI Cover L           | 5327123    | Common with LP5   | 1   | 1   | Yes    | Yes    |
| 313  | EMI Cover R           | 5327212    |                   | 1   | 1   | Yes    | Yes    |
| 314  | LP6 Protective Covers | 5257036    |                   | 1   | 1   | Yes    | Yes    |

Table 9-4 COVERS

# **Section 9-6 NEST**

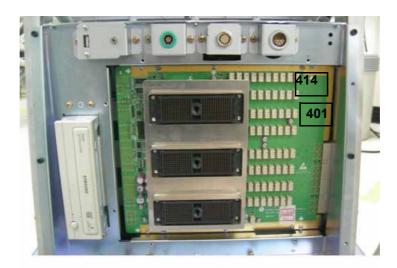

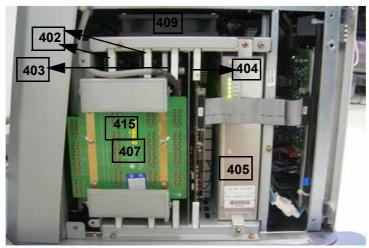

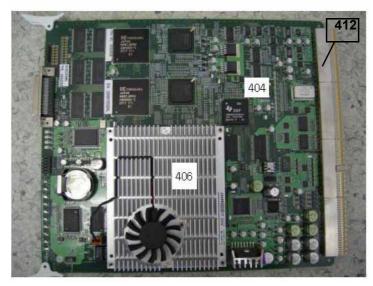

Figure 9-4 PCB BOARDS

# Section 9-6 NEST (cont'd)

| Item | Part Name                 | FRU Number | Description                            | Qty | FRU | R1.0.x | R2.0.x |
|------|---------------------------|------------|----------------------------------------|-----|-----|--------|--------|
| 401  | PI128 II Assy             | 5327228    | Probe Conneciton<br>Board              | 1   | 1   | Yes    | Yes    |
| 402  | DTRX64II Assy             | 5252321-2  | 64Ch TX/RX<br>Beamforming Board        |     |     | Yes    | Yes    |
| 403  | CWD64 Assy                | 5245003    | 64Ch Continous Wave<br>Doppler Board   | 1   | 1   | Yes    | Yes    |
| 404  | SYSCONML Assy (with SOM)  | 5252326-2  | Main Control & BEP<br>Board            | 1   | 1   | Yes    | Yes    |
| 405  | APS II Assy               | 5245004    | DC Voltage Power<br>Supply             | 1   | 1   | Yes    | Yes    |
| 406  | DualCore SOM              | 5252327-2  | PC module                              | 1   | 1   | Yes    | Yes    |
| 407  | RFC Assy                  | 5252324    | 128Ch TX/RX Signal<br>Connection Board | · 1 |     | Yes    | Yes    |
| 408  | BP128 Assy                | 5252320    | Backplane Board                        | 1   | 1   | Yes    | Yes    |
| 409  | P6 Nest FAN Assy          | 5252349    | FAN assy for Nest Box                  | 1   | 1   | Yes    | Yes    |
| 410  | P6 TRANS FAN Assy         | 5252350    | FAN assy for TransBox                  | 1   | 1   | Yes    | Yes    |
| 411  | DTRX Cooler with heatsink | 5252351    | FAN cooler in<br>DTRX64II              | 2   |     | Yes    |        |
| 412  | SYSCON Base               | 5270805-2  | 1                                      |     | 1   | Yes    | Yes    |
| 413  | LP6 CW Doppler kit        | 5269166    | 1                                      |     | 1   | Yes    | Yes    |
| 414  | P3RLY assy                | 5144579-2  | LP6 BT09 Pro Only                      | 1   | 1   |        | Yes    |
| 415  | RFC PRO Assy              | 5266433    | LP6 BT09 Pro Only                      | 1   | 1   |        | Yes    |

Table 9-5 NEST

# **Section 9-7 BODY**

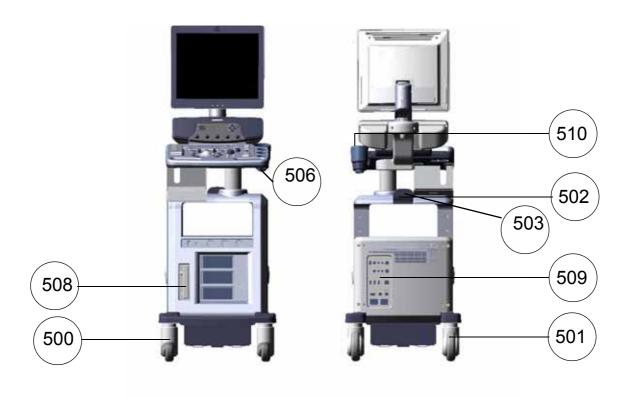

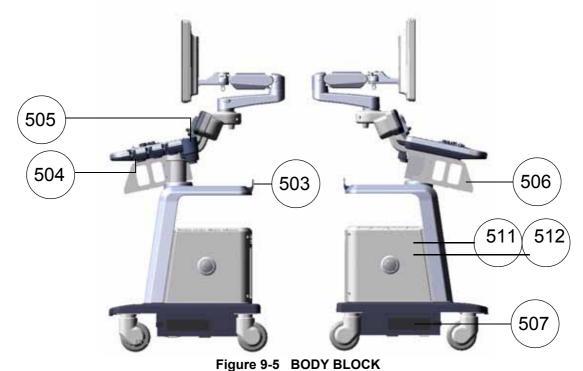

# Section 9-7 BODY (cont'd)

| Item | Part Name                | FRU Number | Description     | Qty | FRU | R1.0.X | R2.0.X |
|------|--------------------------|------------|-----------------|-----|-----|--------|--------|
| 500  | Front Caster             | 5144523    | Common with LP5 | 1   | 1   | Yes    | Yes    |
| 501  | Rear Caster              | 5144524    | Common with LP5 | 1   | 1   | Yes    | Yes    |
| 502  | Rear Handle              | 5144525    | Common with LP5 | 1   | 1   | Yes    | Yes    |
| 503  | Rear Hook                | 5165418    | Common with LP5 | 1   | 1   | Yes    | Yes    |
| 504  | Probe Holder             | 5165304    | Common with LP5 | 1   | 1   | Yes    | Yes    |
| 505  | Cup Holder               | 5168950    | Common with LP5 | 1   | 1   | Yes    | Yes    |
| 506  | ECG Cable Hook           | 5164599    | Common with LP5 | 1   | 1   | Yes    | Yes    |
| 507  | Air Filter Set           | 5144526    | Common with LP5 | 1   | 1   | Yes    | Yes    |
| 509  | LP6 ARP Assy 110V        | 5252328    |                 | 1   | 1   | Yes    | Yes    |
| 309  | LP6 ARP Assy 220V        | 5252329    |                 | 1   | 1   | Yes    | Yes    |
| 510  | Cable Arm Hook           | 5178888-2  | Common with LP5 | 1   | 1   | Yes    | Yes    |
| 511  | LP6 SATA HDD (80GB) Assy | 5257055    | R1.x.x Only     | 1   | 1   | Yes    |        |
| 512  | SATA HDD (160GB) Assy    | 5328125    | Common with LP5 | 1   | 1   |        | Yes    |

Table 9-6 BODY BLOCK

| Item | Part Name              | FRU Number | Description                            | Qty | FRU | R1.0.X | R2.0.X |
|------|------------------------|------------|----------------------------------------|-----|-----|--------|--------|
| 508  | DVD Assy Set           | 5327112    | 5327112 Samsung SATA DVD + BRKT        |     | 1   |        | Yes    |
| 513  | Samsung Slim DVD Drive | 5264920-2  | Samsung latptop type Slim<br>DVD drive | 1   | 1   | Yes    |        |
| 514  | LP6 DAB Assy           | 5315406    | Samsung Slim DVD driver adapter Assy   | 1   | 1   | Yes    |        |

Table 9-7 DVD

# **Section 9-8 POWER**

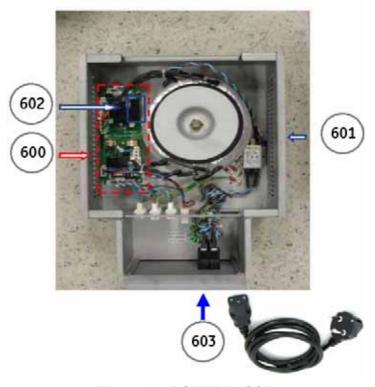

Figure 9-6 POWER BLOCK

# Section 9-8 POWER (cont'd)

| Item | Part Name                  | FRU Number | Description     | Qty | FRU | R1.0.X | R2.0.X |
|------|----------------------------|------------|-----------------|-----|-----|--------|--------|
| 600  | ACPCII Assy                | 5257219    | Common with LP5 | 1   | 1   | Yes    | Yes    |
| 601  | AP950 Transbox Assy 110V   | 5252288    | Common with LP5 | 1   | 1   | Yes    | Yes    |
| 001  | AP950 Transbox Assy 220V   | 5252287    | Common with LP5 | 1   | 1   | Yes    | Yes    |
| 602  | Fuse Set 110               | 5252322    | Common with LP5 | 1   | 1   | Yes    | Yes    |
| 002  | Fuse Set 220               | 5252323    | Common with LP5 | 1   | 1   | Yes    | Yes    |
|      | Power Cord 110v            | 2389073    | Common with LP5 | 1   | 1   | Yes    | Yes    |
| ,    | Power Cord 220v            | 5308254    | Common with LP5 | 1   | 1   | Yes    | Yes    |
| '    | Power Cord for China       | 2389074    | Common with LP5 | 1   | 1   | Yes    | Yes    |
| '    | Power Cord for Israel      | 5189985    | Common with LP5 | 1   | 1   | Yes    | Yes    |
| '    | Power Cord for Argentina   | 5189874    | Common with LP5 | 1   | 1   | Yes    | Yes    |
| 603  | Power Code for Italy       | 5189619    | Common with LP5 | 1   | 1   | Yes    | Yes    |
| ,    | Power Cord for Denmark     | 5189461    | Common with LP5 | 1   | 1   | Yes    | Yes    |
| ,    | Power Cord for ANZ         | 5189439    | Common with LP5 | 1   | 1   | Yes    | Yes    |
| '    | Power Cord for UK/HK       | 5189398    | Common with LP5 | 1   | 1   | Yes    | Yes    |
|      | Power Cord for Switzerland | 5189311    | Common with LP5 | 1   | 1   | Yes    | Yes    |
|      | Power Cord for India       | 5189127    | Common with LP5 | 1   | 1   | Yes    | Yes    |

Table 9-8 POWER BLOCK

### **Section 9-9Cables**

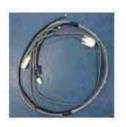

Top Cable Assy1 5252344

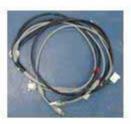

Top Cable Assy2 5252345

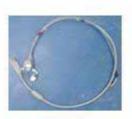

Top Cable Assy3 5252346

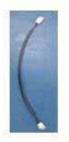

ACPC Cable 5168846

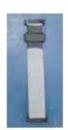

AEXP Cable 5172066

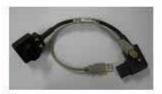

Printer Cable Assyl 5177395

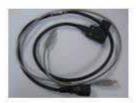

Printer Cable Assy2 5168842

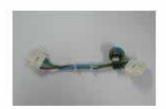

Peripheral AC PWR Cable 5165244

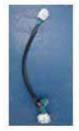

APSII AC PWR Cable 5252347

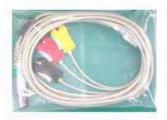

IEC Type ECG Cable 5196518

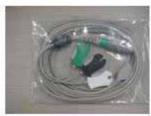

AHA Type ECG Cable 5196519

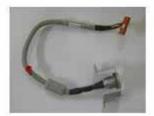

CWD64 Cable Assy 5257056

Figure 9-7 Cable

# Section 9-9 Cables (cont'd)

| Item | Part Name        | FRU Number | Description                                                                                                    | Qty | FRU | R1.0.X | R2.0.X |
|------|------------------|------------|----------------------------------------------------------------------------------------------------|-----|-----|--------|--------|
| 701  | Top Cable Assy 1 | 5252344    | Mon Pwr Cable, BW PWR Cable, Speaker cables  1. Mon PWR Cable, Connect one side (Label:MON) to LP6 17" LCDMON Assy and another side (Label: CON 11) to Lable CON 11 of Internal AC Power cable assy  2. BW PWR Cable, Connect one side (Label:CON10) to Label CON10 of USB CON Cable and another side (Label: CON9) to Lable CON9 of LP6 ARP II Assy  3. Speaker Cable, Connect one side (Label: L & R) to Label L,R of LP6 Speaker Assy and another side (Label:J207) to PCB Silk J207 of LP6 Backplane Assy                                                                                                    | 1   | 1   | Yes    | Yes    |
| 702  | Top Cable Assy 2 | 5252345    | DVI Cable, SPK cable, KB Control cable, KB USB cable,  1. DVI Cable, Connect one side (Label:DVI) to LP6 17"LCDMON Assy and another side (Label:J206) to PCB Silk J206 of LP6 Backplane Assy 2. Keyboard Control Cable, Connect one side (Label:CON1) to Label CON1 of LP6 Keyboard Assy and another side (Label: J209) to PCB Silk J209 of LP6 Backplane Assy 3. Keyboard USB Cable, Connect one side (Label:KBD) to LP6 Keyboard Assy and another side (Label: J221) to PCB Silk J221 of LP6 Backplane Assy 4. BW Print USB Cable, Connect one side (Label:PRN) to BW Printer Bracket and another side (Label: J223) to PCB Silk J223 of LP6 Backplane Assy | 1   | 1   | Yes    | Yes    |

Table 9-9 Cables

| Item | Part Name             | FRU Number | Description                                                                                                    | Qty | FRU | R1.0.X | R2.0.X |
|------|-----------------------|------------|----------------------------------------------------------------------------------------------------|-----|-----|--------|--------|
| 703  | Top Cable Assy 3      | 5252346    | Front USB Cable, MIC Cable  1. MIC Cable, Connect one side (Label:MIC) to LP6 Front USB Bracket and another side (Label: J205) to PCB Silk J205 of Backplane Assy 2. Front USB Cable, Connect one side (Label: F_USB) to LP6 Front USB Bracket and another side (Label: J14) to Label J14 of ARP Assy                                                                         | 1   | 1   | Yes    | Yes    |
| 704  | ACPC Cable II         | 5168846    | Connect one side(Label:<br>J3) to PCB Silk "J3" of LP6<br>Backplane and another<br>side(Label:CON2, T-FAN)<br>to Label CON2 and T-FAN<br>of Internal ACPC Con<br>Cable Assy 2                                                                                                    | 1   | 1   | Yes    | Yes    |
| 705  | Printer Cable Assy 1  | 5177395    | Connect one side to BW<br>Printer Power cable and<br>another side to External<br>Printer (short cable)                                                                                                    | 1   | 1   | Yes    | Yes    |
| 706  | Printer Cable Assy 2  | 5168842    | Connect one side to BW<br>Printer Power cable and<br>another side to External<br>Printer(long cable)                                                                                                    | 1   | 1   | Yes    | Yes    |
| 707  | HDD/ODD Cable Set     | 5252342    | EIDE Cable II, SATA Cable, DVD Power Cable  1. EIDE Cable II, Connect one side (Label:ODDI) to LP6 ODD Assy and another side (Label: J204) to PCB Silk J204 of LP6 Backplane Assy 2. SATA Cable, Connect one side to LP6 HDD Assy and another side to LP6 Backplane Assy 3. DVD Power Cable, Connect one side (Label:ODD) to LP6 APS II Assy and another side to LP6 ODD Assy | 1   | 1   | Yes    | Yes    |
| 708  | APS II AC Power Cable | 5252347    | Connect one side (Label:APS II) to Label APS II of LP6 APS II Assy and another side (Label: CON3) to Label CON3 of AC Out Cable                                                                                                    | 1   | 1   | Yes    | Yes    |

Table 9-9 Cables

| Item | Part Name                 | FRU Number | Description                                                                                                    | Qty                                                                                | FRU | R1.0.X | R2.0.X |
|------|---------------------------|------------|----------------------------------------------------------------------------------------------------|------------------------------------------------------------------------------------|-----|--------|--------|
| 709  | Peripheral AC Power Cable | 5165244    | Connect one side (Label<br>CON5) to Label CON5 of<br>AC Out Cable and another<br>side (Label: CON6) to Label<br>CON6 of ARP Assy        | 1                                                                                  | 1   | Yes    | Yes    |
| 710  | AEXP Cable                | 5172066    | Connect one side (Label<br>J13) to Label PCB Silk J13<br>of Syscon Assy<br>and another side (Label:<br>J15) to Label J15 of ARP<br>Assy | to Label PCB Silk J13<br>yscon Assy<br>another side (Label:<br>to Label J15 of ARP |     | Yes    | Yes    |
| 711  | DCWD Cable II Assy        | 5257056    | Connect one side to DCWD<br>Bracket and another<br>side(Label: J7) to PCB Silk<br>J7 of CWD64 Assy                                      | 1                                                                                  | 1   | Yes    | Yes    |
| 712  | IEC Type ECG CABLE        | 5196518    | ECG Patient cable only for Japan                                                                                                    | 1                                                                                  | 1   | Yes    | Yes    |
| 713  | AHA Type ECG CABLE        | 5196519    | ECG Patient cable for Asia,<br>US, Europe                                                                                               | 1                                                                                  | 1   | Yes    | Yes    |

Table 9-9 Cables

# **Section 9-10 Options**

| Item | Part Name                            | FRU Number | Description     | Qty | FRU | R1.0.X | R2.0.X |
|------|--------------------------------------|------------|-----------------|-----|-----|--------|--------|
| 801  | Endo Probe Holder                    | 5171933    | Common with LP5 | 1   | 1   | Yes    | Yes    |
| 802  | VCR DVD Fixture Top                  | 5171717-2  | Common with LP5 | 1   | 1   | Yes    | Yes    |
| 803  | BW Printer Fixture Keyboard          | 5172473-2  | Common with LP5 | 1   | 1   | Yes    | Yes    |
| 804  | BW Printer Fixture Middle            | 5172353    | Common with LP5 | 1   | 1   | Yes    | Yes    |
| 805  | VCR Color Printer DVD Fixture Middle | 5172238-2  | Common with LP5 | 1   | 1   | Yes    | Yes    |
| 806  | Paper Holder                         | 5172484-2  | Common with LP5 | 1   | 1   | Yes    | Yes    |
| 807  | Probe Cable Hanger                   | 5172178    | Common with LP5 | 1   | 1   | Yes    | Yes    |
| 808  | Drawer                               | 5171620    | Common with LP5 | 1   | 1   | Yes    | Yes    |
| 809  | LP6 4D KIT                           | 5171709-5  | Common with LP5 | 1   | 1   | Yes    | Yes    |
| 810  | 3buttons Foot Switch                 | 5327110    | Common with LP5 | 1   | 1   | Yes    | Yes    |
| 811  | 1 Button Foot Switch                 | 5327111    | Common with LP5 | 1   | 1   | Yes    | Yes    |
| 812  | Additional Task Lamp KIT             | 5171582    | Common with LP5 | 1   | 1   | Yes    | Yes    |
| 813  | Microphone                           | 5171727    | Common with LP5 | 1   | 1   | Yes    | Yes    |
| 814  | Swivel Lock Caster                   | 5184603    | Common with LP5 | 1   | 1   | Yes    | Yes    |
| 815  | LP6 Touch up paint                   | 5257041    |                 | 1   | 1   | Yes    | Yes    |
| 816  | ARC Switch Set                       | 5327115    | Common with LP5 | 1   | 1   |        | Yes    |

Table 9-10 Options

# **Section 9-11Software**

| Item | Part Name       | FRU Number | Description | Qty | FRU |
|------|-----------------|------------|-------------|-----|-----|
| 801  | LP6 CD SET      | 5252308-3  | R1.0.3      | 1   | 1   |
| 802  | LP6 BT09 CD set | 5327218    | R2.0.X      | 1   | 1   |

Table 9-11 Software

# **Section 9-12 Probes**

| Item | Part Name    | Part Number | Qty | FRU | R1.0.X | R2.0.X |
|------|--------------|-------------|-----|-----|--------|--------|
| 901  | 4C Probe     | 5123455     | 1   | 1   | Yes    | Yes    |
| 902  | 5CS Probe    | 5143934     | 1   | 1   | Yes    | Yes    |
| 903  | 8C Probe     | 2348094     | 1   | 1   | Yes    | Yes    |
| 904  | E8C Probe    | 2294641     | 1   | 1   | Yes    | Yes    |
| 905  | E8CS Probe   | 47236865    | 1   | 1   | Yes    | Yes    |
| 906  | 8L Probe     | 5140738     | 1   | 1   | Yes    | Yes    |
| 907  | 9L Probe     | 5149427     | 1   | 1   | Yes    | Yes    |
| 908  | 11L Probe    | 5171885     | 1   | 1   | Yes    | Yes    |
| 909  | i739 Probe   | 2259206     | 1   | 1   | Yes    | Yes    |
| 910  | t739 Probe   | 2259246     | 1   | 1   | Yes    | Yes    |
| 911  | 3S Probe     | 2323337     | 1   | 1   | Yes    | Yes    |
| 912  | 5S Probe     | 2347469     | 1   | 1   | Yes    | Yes    |
| 913  | 7S Probe     | 2347471     | 1   | 1   | Yes    | Yes    |
| 914  | 4D3C-L Probe | KTZ195893   | 1   | 1   | Yes    | Yes    |
| 915  | 4DE7C Probe  | KTZ195859   | 1   | 1   | Yes    | Yes    |
| 916  | ERB Probe    | 2258309     | 1   | 1   | Yes    | Yes    |
| 917  | BE9C Probe   | 2389382     | 1   | 1   | Yes    | Yes    |
| 918  | BE9CS Probe  | 5266132     | 1   | 1   |        | Yes    |
| 919  | P2D Probe    | TE100024    | 1   | 1   | Yes    | Yes    |
| 920  | P6D Probe    | TQ100002    | 1   | 1   | Yes    | Yes    |
| 921  | 3CRF         | 5196216     | 1   | 1   | Yes    | Yes    |
| 922  | i12L Probe   | 2264883     | 1   | 1   |        | Yes    |
| 923  | 3Sp Probe    | 5327196     | 1   | 1   |        | Yes    |
| 924  | 5Sp Probe    | 5327197     | 1   | 1   |        | Yes    |
| 925  | 4D8C Probe   | KTZ156959   | 1   | 1   |        | Yes    |
| 926  | 6Tc          | KN100105    | 1   | 1   |        | Yes    |
| 927  | UG7C Probe   | 5147187     | 1   | 1   | Yes    | Yes    |
| 928  | 4D5C-L Probe | KTZ156790   | 1   | 1   |        | Yes    |

Table 9-12 Probes

# **Section 9-13Peripherals**

| Item | Part Name                 | FRU Number | Description                               | Qty | FRU |
|------|---------------------------|------------|-------------------------------------------|-----|-----|
| 1    | LQ-MD800P                 | 5120592    | Panasonic LQ-MD800P<br>DVR Video Recorder | 1   | 1   |
| 2    | LQ-MD800E                 | 5120593    | Panasonic LQ-MD800E<br>DVR Video Recorder | 1   | 1   |
| 3    | VCR Mitsubishi HS-MD3000U | 066E9513   | VCR                                       | 1   | 1   |
| 4    | VCR Mitsubishi HS-MD3000E | 066E9514   | VCR                                       | 1   | 1   |
| 5    | SONY UP-D897MD            | 5171608    | Digital B/W printer                       | 1   | 1   |
| 6    | SONY UP-D23MD             | 2401985    | Digital Color printer                     | 1   | 1   |
| 7    | Mitsubishi CP30DW         | 5310492    | Digital Color printer                     | 1   | 1   |
| 8    | HP 990cxi                 | 066E0407   | Standard printer                          | 1   | 1   |
| 9    | HP 6122                   | 2378741    | Standard printer                          | 1   | 1   |
| 10   | HP 5550                   | LNR41100   | Standard printer                          | 1   | 1   |
| 11   | HP 6540                   | 5121837    | Standard printer                          | 1   | 1   |
| 12   | HP 5650                   | 5121839    | Standard printer                          | 1   | 1   |
| 13   | HP Business Inkjet 1200   | 066E0424   | Standard printer                          | 1   | 1   |
| 14   | HP Office jet Pro K5400   | EQ100158   | Standard printer                          | 1   | 1   |

Table 9-13 Peripherals

# Chapter 10 Care & Maintenance

### Section 10-1 Overview

#### 10-1-1 **Periodic Maintenance Inspections**

It has been determined by engineering that your LOGIQ™ P6 system does not have any high wear components that fail with use, therefore no Periodic Maintenance Inspections are mandatory. Some Customers Quality Assurance Programs may require additional tasks and or inspections at a different frequency than listed in this manual.

#### 10-1-2 **Purpose of Chapter 10**

This chapter describes Care & Maintenance on the scanner and peripherals. These procedures are intended to maintain the quality of the ultrasound systems performance. Read this chapter completely and familiarize yourself with the procedures before performing a task.

**Table 10-1 Contents in Chapter 10** 

| Section | Description                           | Page Number |
|---------|---------------------------------------|-------------|
| 10-1    | Overview                              | 10-1        |
| 10-2    | Why do Maintenance                    | 10-2        |
| 10-3    | Maintenance Task Schedule             | 10-2        |
| 10-4    | Tools Required                        | 10-4        |
| 10-5    | System Maintenance                    | 10-7        |
| 10-6    | Electrical Safety Tests               | 10-12       |
| 10-7    | When There's Too Much Leakage Current | 10-28       |

**CAUTION** Practice good ESD prevention. Wear an anti-static strap when handling electronic parts and even when disconnecting/connecting cables.

DANGER THERE ARE SEVERAL PLACES ON THE BACKPLANE, THE AC DISTRIBUTION, AND DC DISTRIBUTION THAT ARE DANGEROUS. BE SURE TO DISCONNECT THE SYSTEM POWER PLUG AND OPEN THE MAIN CIRCUIT BREAKER BEFORE YOU REMOVE ANY PARTS. BE CAUTIOUS WHENEVER POWER IS STILL ON AND COVERS ARE REMOVED.

CAUTION Do not pull out or insert circuit boards while power is ON.

CAUTION Do not operate this unit unless all board covers and frame panels are securely in place. System performance and cooling require this.

# Section 10-2 Why do Maintenance

### 10-2-1 Keeping Records

It is good business practice that ultrasound facilities maintain records of quality checks and corrective maintenance. The Ultrasound Inspection Certificate (provided on page 10-29) provides the customer with documentation that the ultrasound scanner is maintained on a periodic basis.

A copy of the Ultrasound Periodic Maintenance Inspection Certificate should be kept in the same room or near the scanner.

### 10-2-2 Quality Assurance

In order to gain accreditation from organizations such as the American College of Radiology (USA), it is the customer's responsibility to have a quality assurance program in place for each scanner. The program must be directed by a medical physicists, the supervising radiologist/physician or appropriate designee.

Routine quality control testing must occur regularly. The same tests are performed during each period so that changes can be monitored over time and effective corrective action can be taken.

Testing results, corrective action and the effects of corrective action must be documented and maintained on the site.

Your GE service representative can help you with establishing, performing and maintaining records for a quality assurance program. Please contact us for coverage information and/or price for service.

# Section 10-3 Maintenance Task Schedule

### 10-3-1 How often should care & maintenance tasks be performed?

The Care & Maintenance Task Schedule (provided on page 10-3) specifies how often your LOGIQ™ P6 should be serviced and outlines items requiring special attention.

NOTE:

It is the customer's responsibility to ensure the LOGIQ<sup>™</sup> P6 care & maintenance is performed as scheduled in order to retain its high level of safety, dependability and performance.

Your GE Service Representative has an in-depth knowledge of your LOGIQ™ P6 ultrasound scanning system and can best provide competent, efficient service. Please contact us for coverage information and/or price for service.

The service procedures and recommended intervals shown in the Care & Maintenance Task Schedule assumes that you use your LOGIQ<sup>™</sup> P6 for an average patient load (10-12 per day) and not use it as a primary mobile unit which is transported between diagnostic facilities.

NOTE:

If conditions exist which exceed typical usage and patient load, then it is recommended to increase the maintenance frequencies.

**Table 10-2 Customer Care Schedule** 

| Service at Indicated Time                        | Daily | Monthly | Quaterly | Per Facilities<br>QA Program | Notes                                         |
|--------------------------------------------------|-------|---------|----------|------------------------------|-----------------------------------------------|
| Clean Probes                                     | •*    |         |          |                              | * or before each use                          |
| Clean Probe Holders                              | •     |         |          |                              |                                               |
| Clean Air Filter                                 |       |         | •        |                              | more frequently depending on your environment |
| Inspect AC Mains Cable                           |       | •       |          |                              | Mobile Unit Check Weekly                      |
| Inspect Cables and Connectors                    |       | •       |          |                              |                                               |
| Clean Console                                    |       | •       |          |                              |                                               |
| Clean Monitor and Touch Panel                    |       | •       |          |                              |                                               |
| Inspect Wheels, Casters, brakes and Swivel Locks |       | •       |          |                              | Mobile Unit Check Daily                       |
| Check Control Panel Movement                     |       | •       |          |                              | Mobile Unit Check Daily                       |
| Console Leakage Current Checks                   |       |         |          | •                            | also after corrective maintenance             |
| Peripheral Leakage Current Checks                |       |         |          | •                            | also after corrective maintenance             |
| Surface Probe Leakage Current Checks             |       |         |          | •                            | also after corrective maintenance             |
| Endocavity Probe Leakage<br>Current Checks       |       |         |          | •                            | also after corrective maintenance             |
| Transesphongeal Probe Leakage<br>Current Checks  |       |         |          | •                            | also after corrective maintenance             |
| Surgical Probe Leakage<br>Current Checks         |       |         |          | •                            | also after corrective maintenance             |
| Measurement Accuracy Checks                      |       |         |          | •                            | also after corrective maintenance             |
| Probe/Phantom Checks                             |       |         |          | •                            | also after corrective maintenance             |
| Functional Checks                                |       |         |          | •                            | also after corrective maintenance             |

# Section 10-4 Tools Required

### 10-4-1 Standard GE Tool Kit

The following is a description of the "Standard" GE tool kit in the USA. Not all tools are required for PMs.

Table 10-3 Overview of GE-1 Tool Kit Contents

| Tool ID | Description                         | Tool ID    | Description                        |
|---------|-------------------------------------|------------|------------------------------------|
| 9-45358 | Pliers Retaining Ring               | 9-XL9971MM | Xcelite-hex Blade 1.27mm           |
| 9-4078  | Scribe                              | 9-XL9972MM | Xcelite-hex Blade 1.5mm            |
| 9-44572 | Wrench Open End 3/8 - 7/16          | 9-XL9973MM | Xcelite-hex Blade 2 mm             |
| 9-44579 | Wrench Open End 1/2 - 9/16          | 9-XL9974MM | Xcelite-hex Blade 2.5mm            |
| 9-44579 | Wrench Open End 1/2 - 9/16          | 9-XL9975MM | Xcelite-hex Blade 3mm              |
| 9-45385 | Pliers, Arc Joint 7 inch            | 9-XL9976MM | Xcelite-hex Blade 4mm              |
| 9-45378 | Pliers, Slip Joint                  | 9-XL9977MM | Xcelite-hex Blade 5mm              |
| 9-4518  | Pliers, Long Nose, Miniature        | 9-XL991CM  | Handle                             |
| 9-4518  | Pliers, Long Nose, Miniature        | C2356E     | Screw starter - Kedman Quick Wedge |
| 9-44776 | Ignition Wrench Set, 10 pc.         | BLBO       | Box - 18 Compartment               |
| 9-44601 | Wrench, Adj., 4 inch                | DWL4283T   | Box - 5 Compartment                |
| 9-4151  | Screwdriver, Blade, Stubby          | 9-41322    | Pickup Tool, Claw type             |
| 9-41421 | Screwdriver, Blade, Pocket clip     | 9-6757     | 6 pc Needle File Set               |
| 9-41594 | Screwdriver, Blade 1/8 in. x 4 in.  | 9-9487     | Utility Knife                      |
| 9-41581 | Screwdriver, Blade 3/16 in. x 4 in. | 9-45341    | Pliers Vice Grip 10 inch           |
| 9-39451 | 20' Steel Tape, locking Spring load | 9-3001     | Xacto Pen Knife                    |
| 9-GH807 | Ratchet, Offset, Slotted            | 9-HT62002  | Solder Aid, Fork and Hook          |
| 68-412  | Ratchet, Offset, Phillips           | 9-4099     | Mirror, Round, Telescoping         |
| 9-GH130 | Tapered Reamer                      | 9-GH3001   | Steel Rule Decimal 6 inch          |
| 9-41584 | Screwdriver, slotted 1/4 in.X 6 in. | 9-GH300ME  | Steel Rule Metric 6 inch           |
| 9-4118  | Screwdriver, Phillips #2, Stubby    | 9-XL9920   | Xcelite-hex Blade.050 inch         |
| 9-41293 | Screwdriver, Phillips #0            | 9-XL9921   | Xcelite-hex Blade 1/16 inch        |
| 9-41294 | Screwdriver, Phillips #1            | 9-XL9922   | Xcelite-hex Blade 5/16 inch        |
| 9-41295 | Screwdriver, Phillips #2            | 9-XL9923   | Xcelite-hex Blade 3/32 inch        |
| 9-46677 | Hex Keys, 20 pc., Metric            | 9-XL9924   | Xcelite-hex Blade 1/8 inch         |
| 9-34701 | 1/4 in. Standard.Socket set (19 pc) | 9-XL9925   | Xcelite-hex Blade 5/32 inch        |
| 9-43499 | 1/2 inch Socket 1/4 inch drive      | 9-XL9926   | Xcelite-hex Blade 3/16 inch        |
| 9-4355  | Flex Spinner                        | 9-XL99764  | Xcelite-hex Blade 7/64             |
| 9-43523 | Breaker                             | 9-XL99964  | Xcelite-hex Blade 9/64             |
| 9-43531 | 6 inch Ext.                         | 9-XLM60    | Mini-screwdriver kit               |

Table 10-3 Overview of GE-1 Tool Kit Contents (Continued)

| Tool ID   | Description                         | Tool ID    | Description                         |
|-----------|-------------------------------------|------------|-------------------------------------|
| 9-65283   | Case 8.5 in. x 4.5 in. x 2 in. Deep | 9-45072    | Pliers 6 inch Diagonal              |
| 9-46696   | Hex Keys                            | 9-XL100X   | Wire Stripper/Cutter 5 inch - 100X  |
| 9-39829   | Torpedo Level, Magnetic             | 9-XL87CG   | Pliers - very fine needle nose-87CG |
| 9-38461   | Hammer, Ball Peen, 4 oz             | 9-WEWDT-07 | Weller-Soldering-Replacement Tip(1) |
| 9-4280    | Universal Joint 1/4 inch            | 9-WS175-E  | Wiss - Surgical Scissors            |
| 9-WEW60P3 | Weller - Soldering Iron, 3 wire     | KH174      | Hemostat 5 inch Straight            |
| 9-WECT5B6 | Weller - Soldering Iron Tip         | KH175      | Hemostat 5 inch curved              |
| 9-WEWDP12 | Weller - Desoldering Pump           | 9-Z9480121 | Alignment tool (red)                |
| 93383     | Flashlight Mini-Mag Lite (AAA Bat.) |            |                                     |
| 9-GH408   | Tweezers                            |            |                                     |
| 21576     | Brush - Bristle                     |            |                                     |
| 9-4516    | Pliers 4 1/4 inch Diagonal          |            |                                     |

Table 10-4 Overview of GE-2 Tool Kit Contents

|           | GE-2 Sears Kit (#99034)          |         |                                               |  |
|-----------|----------------------------------|---------|-----------------------------------------------|--|
| Tool ID   | Description                      | Tool ID | Description                                   |  |
| 9-45381   | Pliers, Arc Joint 9 1/2 inch     | 9-44067 | Socket 1 1/16 in. for 1/2 in. drive           |  |
| 9-45092   | Pliers, Linesman 8 1/2 inch      | 9-42679 | Socket 10MM Hex for 1/2 in. drive (2273333)   |  |
| 9-42882   | Punch, Pin 3/32 inch             | 9-44262 | Extension 10 inch for 1/2 in. drive (2273405) |  |
| 9-42884   | Punch, Pin 5/32 inch             | 9-4258  | 3/8 inch to 1/2 inch Adapter                  |  |
| 9-42886   | Punch, Pin 1/4 inch              | 9-34374 | 3/8 inch Metric Socket Set - 12 PT            |  |
| 9-42973   | Cold Chisel 1/2 inch             | 9-44311 | 16mm Socket 12 pt.                            |  |
| 9-GH77    | Center Punch Automatic           | 9-33485 | Metal Socket Tray                             |  |
| 9-GH890   | File Handle, Adj.                | 9-33484 | Metal Socket Tray                             |  |
| 9-31276   | File, Round, Bastard 8 inch      | 9-33484 | Metal Socket Tray                             |  |
| 9-31277   | File, Half Round, Bastard 8 inch | 9-52068 | Tap and Drill Set                             |  |
| 9-31263   | File, Flat Mill 8 inch           | 9-52722 | #6 Tap                                        |  |
| 21045C    | Close Quarter Saw                | 9-52723 | #8 Tap                                        |  |
| 9-44604   | Wrench, Adj 10 inch              |         | High Speed Drill Set                          |  |
| 9-41587   | Screwdriver 5/16 inch x 8 inch   |         | #36 Drill                                     |  |
| 9-41586   | Screwdriver, Stubby 5/16 inch    |         | #29 Drill                                     |  |
| 9-GH19512 | Countersink 1/2 inch             | 9-44046 | 3/8 inch Socket Set                           |  |
| 9-44741   | 12 PC Combination Wrench Set     |         |                                               |  |

### 10-4-2 Special Tools, Supplies and Equipment

### 10-4-2-1 Specific Requirements for Care & Maintenance

Table 10-5 Overview of Requirements for Care & Maintenance

| Tool                                  | Part Number                                                                       | Comments                                                                                                    |
|---------------------------------------|-----------------------------------------------------------------------------------|----------------------------------------------------------------------------------------------------|
| Digital Volt Meter (DVM)              |                                                                                   |                                                                                                    |
| Electric Safety Analyzer DALE 600     | 46-285652G1                                                                       | For 120V Unit                                                                                                    |
| Electric Safety Analyzer DALE<br>600E | 46-328406G2                                                                       | For 220V Units                                                                                                    |
| Leakage Current Ultrasound Kit        | 2113015                                                                           | For 120V and 220V Units                                                                                                    |
| Anti Static Kit                       | 46–194427P231<br>46–194427P279<br>46–194427P369<br>46–194427P373<br>46–194427P370 | Kit includes anti–static mat, wrist strap and cables for 200 to 240 V system 3M #2204 Large adjustable wrist strap 3M #2214 Small adjustable wrist strap 3M #3051 conductive ground cord |
| Anti Static Vacuum Cleaner            | 46–194427P278<br>46–194427P279                                                    | 120V<br>230V                                                                                                    |
| Air Filter                            | 10-5-4-2                                                                          | air intake                                                                                                    |
| Safety Analyzer                       | 46–285652G1                                                                       | DALE 600 KIT (or equivalent) for electrical tests                                                                                                    |
| SVHS VCR Cassette                     | E7010GG<br>E7010GF                                                                | 60 minute<br>120 minute                                                                                                    |
| SVHS VCR Head Cleaner                 |                                                                                   | See VCR user manual for requirements                                                                                                    |
| 3.5" MOD MEDIA                        | E8381AA<br>E8381AB                                                                | blank 128 M disk<br>blank 230 M disk                                                                                                    |
| 5.25" MOD Media                       |                                                                                   |                                                                                                    |
| 3.5" MOD Media Cleaner                | 2117811                                                                           | cleans the diskettes                                                                                                    |
| 5.25" MOD Media Cleaner               |                                                                                   | cleans the diskettes                                                                                                    |
| 3.5" MOD Head Cleaner Kit             | 2148392                                                                           | cleans the drive heads                                                                                                    |
| 5.25" MOD Head Cleaner Kit            |                                                                                   | cleans the drive heads                                                                                                    |
| QIQ Phantom                           | E8370RB                                                                           | RMI Grayscale Target Model 403GS                                                                                                    |
| CD-RW Media                           |                                                                                   | For LOGIQ™ P6                                                                                                    |
| B/W Printer Cleaning Sheet            |                                                                                   | See printer user manual for requirements                                                                                                    |
| Color Printer Cleaning Sheet          |                                                                                   | See printer user manual for requirements                                                                                                    |
| Disposable Gloves                     |                                                                                   |                                                                                                    |

# Section 10-5 System Maintenance

# 10-5-1 Preliminary Checks

The preliminary checks take about 15 minutes to perform. refer to the system user documentation whenever necessary.

Table 10-6 System Checks

| Step | Item         | Description                                                                                                    |
|------|--------------|----------------------------------------------------------------------------------------------------|
| 1    | Ask & Listen | Ask the customer if they have any problems or questions about the equipment.                                                                                             |
| 2    | Paperwork    | Fill in the top of the Ultrasound Inspection Certificate (see page 29). Note all probes and system options.                                                              |
| 3    | Power up     | Turn the system power on and verify that all fans and peripherals turn on. Watch the displays during power up to verify that no warning or error messages are displayed. |
| 4    | Probes       | Verify that the system properly recognizes all probes.                                                                                                    |
| 5    | Displays     | Verify proper display on the monitor and touch panel.                                                                                                    |
| 6    | Presets      | Backup all customer presets on an CD-RW.                                                                                                    |

### 10-5-2 Functional Checks (See Also Chapter 4)

The functional checks take about 60 minutes to perform. refer to the system user documentation whenever necessary.

### 10-5-2-1 System Checks

Table 10-7 System Functional Checks

| Chec<br>k | Step                            | Description                                                                                                    |
|-----------|---------------------------------|----------------------------------------------------------------------------------------------------|
|           | B-Mode                          | Verify basic B-Mode (2D) operation. Check the basic system controls that affect this mode of operation.                                                                                     |
|           | CF-Mode                         | Verify basic CF-Mode (Color Flow Mode) operation. Check the basic system controls that affect this mode of operation.                                                                       |
|           | Doppler Modes                   | Verify basic Doppler operation (PW and CW if available). Check the basic system controls that affect this mode of operation.                                                                |
|           | M-Mode                          | Verify basic M-Mode operation. Check the basic system controls that affect this mode of operation.                                                                                          |
|           | *Applicable Software<br>Options | Verify the basic operation of all optional modes such as Multi-Image, 3D, Contrast, Harmonics, Cine, Stress Echo, etc. Check the basic system controls that affect each options operation.  |
|           | Xmit/Recv Elements              | Use the Visual Channel Utility on the 10L probe to verify that all system xmit/recv channels are functional.                                                                                |
|           | Keyboard Test                   | Perform the Keyboard Test Procedure to verify that all keyboard controls are OK.                                                                                                    |
|           | Monitor                         | Verify basic Monitor display functions. refer to Chapter 3 of the User Manual.                                                                                                    |
|           | Touch Panel                     | Verify basic Touch Panel display functions. refer to Chapter 3 of the User Manual.                                                                                                    |
|           | Measurements                    | Scan a gray scale phantom and use the measurement controls to verify distance and area calculation accuracy. refer to the User Manual, Chapter 18, for measurement accuracy specifications. |

NOTE: \* Some software may be considered standard depending upon system model configuration.

### 10-5-2-2 Peripheral/Option Checks

If any peripherals or options are not part of the system configuration, the check can be omitted. refer to the User Manual for a list of approved peripherals/options.

Table 10-8 GE Approved Peripheral/Hardware Option Functional Checks

| Step | Item          | Description                                                                                                    |
|------|---------------|----------------------------------------------------------------------------------------------------|
| 1    | VCR           | Verify record/playback capabilities of the VCR. Clean heads and covers if necessary.                                   |
| 2    | B/W Printer   | Verify hardcopy output of the B/W video page printer. Clean heads and covers if necessary.                             |
| 3    | Color Printer | Verify hardcopy output of the Color video page printer. Clean heads and covers if necessary.                           |
| 4    | DICOM         | Verify that DICOM is functioning properly. Send an image to a DICOM device.                                            |
| 5    | InSite/iLinq  | Verify that InSite is functioning properly. Ensure two-way remote communications. (Warranty & Contract Customers only) |
| 6    | Camera        | Verify hardcopy output of the film camera. Clean as necessary.                                                         |
| 7    | Footswitch    | Verify that the footswitch is functioning as programed. Clean as necessary.                                            |
| 8    | ECG           | Verify basic operation with customer                                                                                   |

### 10-5-3 Input Power

### 10-5-3-1 Mains Cable Inspection

Table 10-9 Mains Cable Inspection

| Step | Item        | Description                                                                                                    |
|------|-------------|----------------------------------------------------------------------------------------------------|
| 1    | Unplug Cord | Disconnect the mains cable from the wall and system.                                                                                  |
| 2    | Inspect     | Inspect it and its connectors for damage of any kind.                                                                                 |
| 3    | Verify      | Verify that the LINE, NEUTRAL and GROUND wires are properly attached to the terminals, and that no strands may cause a short circuit. |
| 4    | Verify      | Inlet connector retainer is functional.                                                                                               |

### 10-5-4 Cleaning

### 10-5-4-1 General Cleaning

Table 10-10 General Cleaning

| Step | Item         | Description                                                                                                    |
|------|--------------|----------------------------------------------------------------------------------------------------|
| 1    |              | Use a fluid detergent in warm water on a soft, damp cloth to carefully wipe the entire system. Be careful not to get the cloth too wet so that moisture does not enter the console. |
| 2    | Probe Holder | Clean probe holders (they may need to be soaked to remove excess gel).                                                                                                    |

### 10-5-4-2 Air Filter Cleaning

Table 10-11 Air Filter Cleaning - frequency varies with your environment

| Step | Item                   | Description                                                                                                    |
|------|------------------------|----------------------------------------------------------------------------------------------------|
| 1    | Remove Filter<br>Cover | refer to Chapter 8 for air filter location and removal instructions.                                                                                                    |
| 2    | Clean Filter           | The filters can be cleaned in sprinkling water, or they can be dusted with a vacuum cleaner. If the filter is metal wash and/or vacuum. If the filter is fiber or plastic vacuum or replace. |
| 3    | Install Filter         | Install the clean filter.                                                                                                    |

NOTE: For your convenience or of the air filter is too dirty, replacement filters are available. refer to Chapter 9 for the air filter replacement part number.

### 10-5-5 Physical Inspection

Table 10-12 Physical Checks

| Step | Item                      | Description                                                                                                    |
|------|---------------------------|----------------------------------------------------------------------------------------------------|
| 1    | Labeling                  | Verify that all system labeling is present and in readable condition. refer to the LOGIQ™ P6 User Manual for details.                                                                               |
| 2    | Scratches & Dents         | Inspect the console for dents, scratches or cracks.                                                                                                    |
| 3    | Control Panel             | Inspect keyboard and control panel. Note any damaged or missing items.                                                                                                    |
| 4    | Control Panel<br>Movement | Verify ease of control panel (Operator I/O Panel) movement in all acceptable directions. Ensure that it latches in position as required.                                                            |
| 5    | Wheels & Brakes           | Check all wheels and casters for wear and verify operation of foot brake, to stop the unit from moving, and release mechanism. Check all caster locks and caster swivel locks for proper operation. |
| 6    | Cables &<br>Connectors    | Check all internal cable harnesses and connectors for wear and secure connector seating. Pay special attention to footswitch assembly and probe strain or bend reliefs.                             |
| 7    | Shielding &<br>Covers     | Check to ensure that all EMI shielding, internal covers, air flow panels and screws are in place.  Missing covers and hardware could cause EMI/RFI problems while scanning.                         |
| 8    | External I/O              | Check all connectors for damage and verify that the labeling is good.                                                                                                    |
| 9    | Op Panel Lights           | Check for proper operation of all operator panel and TGC lights.                                                                                                    |
| 10   | Monitor Light             | Check for proper operation of any monitor lights if available.                                                                                                    |
| 11   | External<br>Microphone    | Check for proper operation of any external microphones by recording an audio test.                                                                                                    |

### 10-5-6 Optional Diagnostic Checks

Optionally you can access the diagnostic software as described in Chapters 5 or 7. View the error logs and run desired diagnostics.

### 10-5-6-1 View the Logs

- 1.) Review the system error log for any problems.
- 2.) Check the temperature log to see if there are any trends that could cause problems in the future.
- 3.) Check the Configuration Log; update if needed.

### 10-5-7 Probe Maintenance

#### 10-5-7-1 Probe Related Checks

Table 10-13 Probe Related Checks

| Step | Item         | Description                                                                                                    |  |  |  |
|------|--------------|----------------------------------------------------------------------------------------------------|--|--|--|
| 1    | Probe Holder | Clean probe holders (they may need to be soaked to remove excess gel).                                                                                        |  |  |  |
| 2    | Probes       | Thoroughly check the system probe connectors and remove dust from inside the connector sockets if necessary. Visually check for bent, damaged or missing pins |  |  |  |

#### 10-5-7-2 Basic Probe Care

The system user manuals and various probe handling cards provide a complete description of probe care, maintenance, cleaning and disinfection. Ensure that you are completely familiar with the proper care of GE probes.

Ultrasound probes can be easily damaged by improper handling. See the User Manual and probe care cards for more details. Failure to follow these precautions can result in serious injury and equipment damage. Failure to properly handle or maintain a probe may also void its warranty.

Any evidence of wear indicates the probe cannot be used.

Do a visual check of the probe pins and system sockets before plugging in a probe.

TEE and Interoperative probes often have special considerations and individual probe user manuals. For TEE and Interoperative probes also refer to their separate user manuals.

#### 10-5-7-3 Basic Probe Cleaning

refer to the User's Manual for details on probe cleaning.

NOTE: To help protect yourself from blood borne diseases, wear approved disposable gloves. These are made of nitrile derived from vegetable starch to prevent allergic latex reactions.

NOTE: Failure to follow the prescribed cleaning or disinfection procedures will void the probe's warranty. DO NOT soak or wipe the lens with any product not listed in the User Manual. Doing so could result in irreparable damage to the probe. Follow care instructions that came with the probe.

NOTE: Disinfect a defective probe before you return it. Be sure to tag the probe as being disinfected.

### Section 10-6 **Electrical Safety Tests**

#### 10-6-1 Safety Test Overview

The electrical safety tests in this section are based on and conform to NFPA 99 (For USA) and IEC 60601-1 Medical Equipment Safety Standards. They are intended for the electrical safety evaluation of cord-connected, electrically operated, patient care equipment. If additional information is needed, refer to the NFPA 99 (For USA) and IEC 60601-1 documents.

WARNING THE USER MUST ENSURE THAT THE SAFETY INSPECTIONS ARE PERFORMED AT LEAST EVERY 12 MONTHS ACCORDING TO THE REQUIREMENTS OF THE PATIENT SAFETY STANDARD IEC-EN 60601-1. ONLY TRAINED PERSONS ARE ALLOWED TO PERFORM THE SAFETY INSPECTIONS MENTIONED ABOVE.

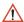

CAUTION To avoid electrical shock, the unit under test must not be connected to other electrical equipment. Remove all interconnecting cables and wires. The unit under test must not be contacted by users or patients while performing these tests.

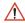

CAUTION Possible risk of infection. Do not handle soiled or contaminated probes and other components that have been in patient contact. Follow appropriate cleaning and disinfecting procedures before handling the equipment.

Test the system, peripherals and probes for leakage current. Excessive leakage current can cause injury or death in sensitive patients. High leakage current can also indicate degradation of insulation and a potential for electrical failure. Do not use probes or equipment having excessive leakage current.

To minimize the risk that a probe may shock someone the customer should:

- Not use a probe that is cracked or damaged in any way
- Check probe leakage current:
  - Based on your facilities QA program for surface probes
  - Based on your facilities QA program for endocavitary probes
  - whenever probe damage is suspected

### 10-6-2 **GEMS Leakage Current Limits**

The following limits are summarized for NFPA 99 (For USA) and IEC 60601-1 Medical Equipment Safety Standards. These limits are GEMS standards and in some cases are lower than the above standards listed.

Table 10-14 Chassis Leakage Current Limits—Accessible Metal Surfaces

| Country | Normal Condition | Open Ground | Reverse Polarity | Open Neutral |
|---------|------------------|-------------|------------------|--------------|
| USA     | N/A              | 0.3 mA      | 0.3 mA           | N/A          |
| Other   | 0.1 mA           | 0.5 mA      | 0.5 mA           | 0.5 mA       |

Table 10-15 Type BF Applied Part Leakage Current Limits - Non-Conductive (Floating) Surface and Cavity Probes

| Country | Normal<br>Condition | Open Ground | Reverse Polarity | Open Neutral | *Mains Applied |
|---------|---------------------|-------------|------------------|--------------|----------------|
| USA     | 0.05 mA             | 0.05 mA     | 0.05 mA          | 0.05 mA      | N/A            |
| Other   | 0.1 mA              | 0.5 mA      | 0.5 mA           | 0.5 mA       | 5.0 mA         |

Table 10-16 Type CF Applied Part Leakage Current Limits - Surgical Probes and ECG Connections

| Country | Normal<br>Condition | Open Ground | Reverse Polarity | Open Neutral | *Mains Applied |
|---------|---------------------|-------------|------------------|--------------|----------------|
| USA     | 0.01 mA             | 0.05mA      | 0.05 mA          | N/A          | 0.025 mA       |
| Other   | 0.01 mA             | 0.05 mA     | 0.05 mA          | 0.05 mA      | 0.05 mA        |

### NOTE:

\*Mains Applied refers to the sink leakage test where mains (supply) voltage is applied to the part to determine the amount of current that will pass (or sink) to ground if a patient contacted mains voltage.

The following tests are performed at the factory and should be performed at the site. These tests are: grounding continuity, chassis leakage current, probe leakage current, and ECG leakage current. All measurements are made with an electrical safety analyzer Model 600/600E built by Dale Technology Corporation or equivalent device.

### 10-6-3 Outlet Test - Wiring Arrangement - USA & Canada

Test all outlets in the area for proper grounding and wiring arrangement by plugging in the neon outlet tester and noting the combination of lights that are illuminated. Any problems found should be reported to the hospital immediately and the receptacle should not be used.

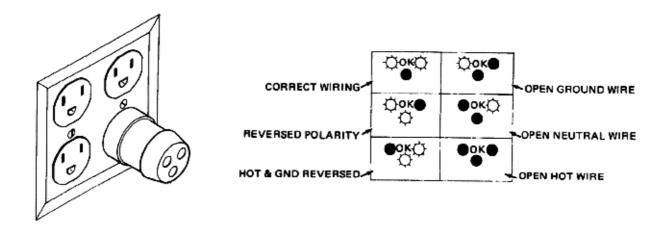

Figure 10-1 Typical Outlet Tester

The Dale 600 has self-contained lamps designed for testing the outlet wiring arrangement. Plug the Dale 600 into each outlet to be tested comparing the lamp status.

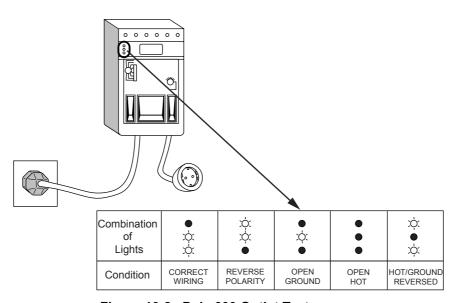

Figure 10-2 Dale 600 Outlet Test

NOTE: No outlet tester can detect the condition where the Neutral (grounded supply) conductor and the Grounding (protective earth) conductor are reversed. If later tests indicate high leakage currents, this should be suspected as a possible cause and the outlet wiring should be visually inspected.

### 10-6-4 Grounding Continuity

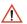

**CAUTION** Electric Shock Hazard. The patient must not be contacted to the equipment during this test

Measure the resistance from the third pin of the attachment plug to the exposed metal parts of the case. The ground wire resistance should be less than **0.2** ohms. reference the procedure in the IEC 601-1.1.

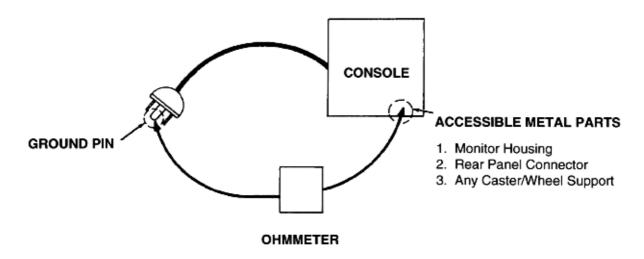

Figure 10-3 Ground Continuity Test

### 10-6-4-1 Meter Procedure

Follow these steps to test the ground wire resistance.

- 1.) Turn the LOGIQ™ P6 unit OFF.
- 2.) Plug the unit into the meter, and the meter into the tested AC wall outlet.
- 3.) Plug the black chassis cable into the meter's "CHASSIS" connector and attach the black chassis cable clamp to an exposed metal part of the LOGIQ™ P6 unit.
- 4.) Set the meter's "FUNCTION" switch to the RESISTANCE position.
- 5.) Set the meter's "POLARITY" switch to the OFF (center) position.
- 6.) Measure and record the ground wire resistance.

### 10-6-4-2 Dale 600 - Ground Continuity

The Dale 600 measures line cord resistance from the third pin of the attachment plug to the meter's Chassis Cable clamp. Test the grounding continuity of the system to all exposed metal parts in accordance with the IEC 601-1.1 procedure as above. refer to the Dale 600 Instruction Manual for meter self tests and operation. Record measured resistance of the grounding continuity. The ground wire resistance should be less than 0.2 (Use any safety analyzer.)

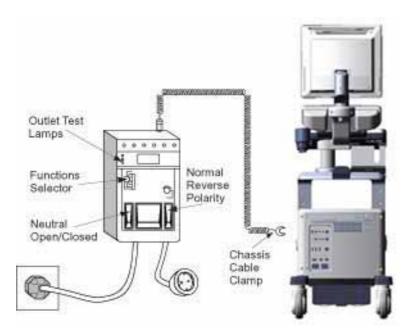

Figure 10-4 Dale 600 Ground Continuity Test

#### **Chassis Leakage Current Test** 10-6-5

#### Definition 10-6-5-1

This test measures the current that would flow in a grounded person who touched accessible metal parts of the bedside station if the ground wire should break. The test verifies the isolation of the power line from the chassis. The meter is connected from accessible metal parts of the case to ground. Measurements should be made with the unit On and Off, with the power line polarity Normal and Reversed. Record the highest reading..

**CAUTION** Electric Shock Hazard. When the meter's ground switch is OPEN, don't touch the unit!

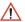

**CAUTION** Equipment damage possibility. Never switch the Polarity and the status of Neutral when the unit is powered ON. Be sure to turn the unit power OFF before switching them using the POLARITY switch and/or the NEUTRAL switch. Otherwise, the unit may be damaged.

#### 10-6-5-2 **Generic Procedure**

The test verifies the isolation of the power line from the chassis. The testing meter is connected from accessible metal parts of the case to ground. Measurements should be made with the unit ON and OFF, with the power line polarity Normal and Reversed. Record the highest reading of current.

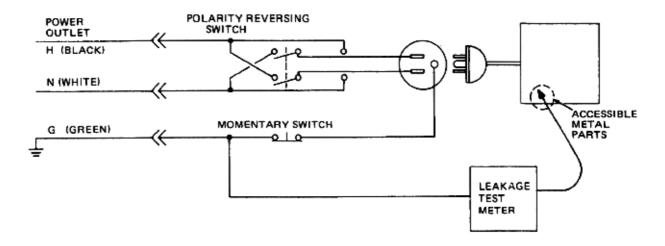

Figure 10-5 Set Up for Chassis Source Leakage Current, IEC 601-1 Clause 19 - Continuos Leakage Currents and Patient, Auxiliary Currents

When using the Microguard or a similar test instrument, its power plug may be inserted into the wall outlet and the equipment under test is plugged into the receptacle on the panel of the meter. This places the meter in the grounding conductor and the current flowing from the case to ground will be indicated in any of the current ranges. The maximum allowable limit for chassis source leakage is shown in Table 10-14.

#### 10-6-5-3 Dale 600 Meter Procedure

When measuring system chassis currents with the Dale 600, always use the CHASSIS selection of the external/chassis function switch. This requires the ground clip lead and changing the meters switches in accordance with the IEC 601-1.1. refer to the Dale 600 Instruction Manual for meter self-test and operation. Record the highest leakage current measured.

Follow these steps to test the unit for leakage current.

- 1.) Turn the LOGIQ™ P6 unit OFF.
- 2.) Plug the unit into the meter, and the meter into the tested AC wall outlet
- 3.) Plug the black chassis cable into the meter's "CHASSIS" connector and attach the black chassis cable clamp to an exposed metal part of the LOGIQ™ P6.
- 4.) Set the tester's "FUNCTION" switch to CHASSIS position.

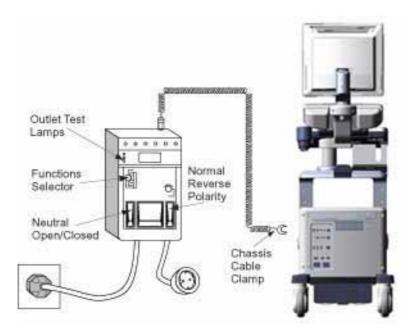

Figure 10-6 Ground and Chassis Leakage Current Test

5.) Follow the test conditions described for respective test points shown in Table 10-17.

**Table 10-17 Chassis Leakage Current Test Condition** 

| TEST                                              | TEST CONDITION                      |  |  |  |
|---------------------------------------------------|-------------------------------------|--|--|--|
| 1                                                 | Mounting screw for probe receptacle |  |  |  |
| 2                                                 | caster support                      |  |  |  |
| 3                                                 | Mounting screw for CRT housing      |  |  |  |
| 4 Mounting screw for peripheral plugged into unit |                                     |  |  |  |
| 5 Mounting screw for other peripheral powered b   |                                     |  |  |  |

6.) Keep a record of the results with other hard copies of PM data kept on site.

#### 10-6-5-4 **Data Sheet for Chassis Source Leakage Current**

The test passes when all readings measure less than the value shown in Table 10-14. Record all data on the PM Inspection Certificate.

Table 10-18 Typical Data Sheet for Chassis Source Leakage Current

| Unit Power | Tester Polarity<br>Switch             | Tester Neutral<br>or Ground<br>Switch | Test 1<br>Probe<br>Connector | Test 2 caster | Test 3<br>CRT | Optional<br>Test 4 | Optional<br>Test 5 |
|------------|---------------------------------------|---------------------------------------|------------------------------|---------------|---------------|--------------------|--------------------|
| Enter      | Enter Name of tested peripheral here: |                                       |                              |               |               |                    |                    |
| ON         | NORM                                  | OPEN                                  |                              |               |               |                    |                    |
| ON         | NORM                                  | CLOSED                                |                              |               |               |                    |                    |
| ON         | REV                                   | OPEN                                  |                              |               |               |                    |                    |
| ON         | REV                                   | CLOSED                                |                              |               |               |                    |                    |
| OFF        | NORM                                  | OPEN                                  |                              |               |               |                    |                    |
| OFF        | NORM                                  | CLOSED                                |                              |               |               |                    |                    |
| OFF        | REV                                   | OPEN                                  |                              |               |               |                    |                    |
| OFF        | REV                                   | CLOSED                                |                              |               |               |                    |                    |

#### 10-6-6 Isolated Patient Lead (Source) Leakage-Lead to Ground

#### 10-6-6-1 Definition

This test measures the current which would flow to ground from any of the isolated ECG leads. The meter simulates a patient who is connected to the monitoring equipment and is grounded by touching some other grounded surface. Measurements should be made with the ground open and closed, with power line polarity normal and reversed, and with the ultrasound console Off and On. For each combination the operating controls, such as the lead switch, should be operated to find the worst case condition.

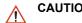

**CAUTION** Equipment damage possibility. Never switch the Polarity when the unit is powered ON. Be sure to turn the unit power OFF before switching the polarity using the POLARITY switch. Otherwise, the unit may be damaged.

#### 10-6-6-2 Generic Procedure

Measurements should be made with the ground open and closed, with power line polarity normal and reversed, and with the unit Off and On. For each combination, the operating controls such as the lead switch should be operated to find the worst case condition.

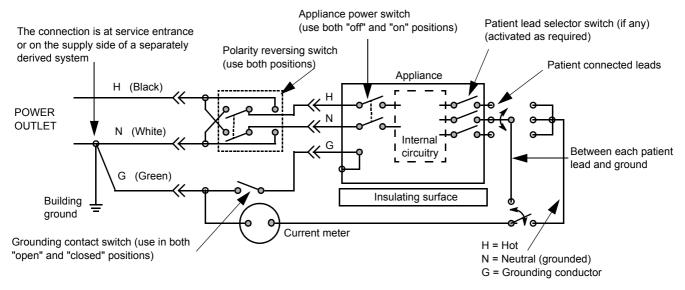

Figure 10-7 Test Circuit for Measuring Non-Isolated Patient Leads

### 10-6-6-3 Dale 600 Meter Procedure

The Dale 600 provides five snap type ECG buttons for testing patient leads. Snap on all patient leads to the meter and assure that the ground clip is connected to the system's ground terminal. Select the meter's LEAD-GND function. Select and test each ECG lead positions (except "ALL") of the LEAD selector, testing each to the power condition combinations found in "PATIENT LEAD LEAKAGE" table in the "PM CHECKLIST". Record the highest leakage current measured for each Power selection.

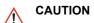

Line voltage is applied to the ECG leads during this test. To avoid possible electric shock hazard, the system being tested must not be touched by patients, users or anyone while the ISO TEST switch is depressed. When the meter's ground switch is OPEN, don't touch the unit!

Follow these steps to test the ECG module for leakage current.

- 1.) Turn the LOGIQ™ P6 unit OFF.
- 2.) Plug the unit into the meter, and the meter into the tested AC wall outlet.
- 3.) Plug the black chassis cable into the meter's "CHASSIS" connector and attach the black chassis cable clamp to an exposed metal part of the LOGIQ™ P6 unit.
- 4.) Connect the patient leads to the corresponding snaps located at the upper front of the Dale 600/ 600E. Lead nomenclature for this test is not important.

### 10-6-6-3Dale 600 Meter Procedure (cont'd)

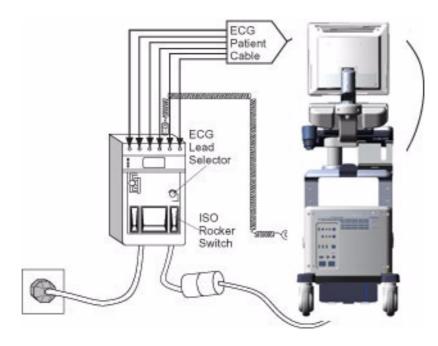

Figure 10-8 ECG Leakage Current Test

- 5.) Set the meter's "FUNCTION" switch to LEAD TO GROUND position to measure the patient lead to ground leakage current.
- 6.) Select and test each ECG lead positions (except ALL) of the LEAD selector, testing each to the power condition combinations.

**Table 10-19 Testing Power Conditions** 

| ECG Power | Meter's Polarity Switch | Meter's Neutral Switch |
|-----------|-------------------------|------------------------|
| ON        | NORM                    | CLOSED                 |
| ON        | NORM                    | OPEN                   |
| ON        | REVERSE                 | CLOSED                 |
| ON        | REVERSE                 | OPEN                   |
| OFF       | NORM                    | CLOSED                 |
| OFF       | NORM                    | OPEN                   |
| OFF       | REVERSE                 | CLOSED                 |
| OFF       | REVERSE                 | OPEN                   |

### 10-6-6-3Dale 600 Meter Procedure (cont'd)

- 7.) Record the patient lead to ground leakage current measured on the data sheet.
- 8.) Set the meter's "FUNCTION" switch to LEAD TO LEAD position to measure the lead to lead leakage current.
- 9.) Select and test each ECG lead positions (except ALL) of the LEAD selector, testing each to the power condition combinations.
- 10.) Record the lead to lead leakage current measured on the data sheet.
- 11.)Set the meter's "FUNCTION" switch to LEAD ISO position to measure the patient lead isolation
- 12.) Select and test each ECG lead positions (except ALL) of the LEAD selector, testing each to the power condition combinations.
- 13.) Depress the rocker switch to ISO TEST and read the isolation current. To apply the voltage to the lead safely, the voltage is only applied when the rocker switch is depressed to ISO TEST.
- 14.) Record the patient lead isolation current measured on the data sheet.

#### 10-6-7 Isolated Patient Lead (Source) Leakage-Lead to Lead

reference the procedure in the IEC 60601-1. When using the Dale 600, switch the meter's function selector to the LEAD-LEAD position. Select and test each of the five ECG lead positions (except ALL) on the LEAD selector, testing each to the power condition combinations found in the table. Record the highest leakage current measured.

#### 10-6-7-1 **Dale 600 Patient Lead Tests**

**NEUTRAL POLARITY** 

- 1.) Closed Normal
- 2.) Open Normal
- 3.) Closed Reversed
- 4.) Open Reversed

#### 10-6-8 Isolated Patient Lead (Sink) Leakage-Isolation Test

reference the procedure in the IEC 60601-1. When using the Dale 600, switch the meter's function selector to the LEAD-ISO. Select the ALL position on the lead selector. Depress the rocker switch to ISO TEST to test lead isolation.

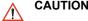

CAUTION Line voltage is applied to the ECG leads during this test. To avoid possible electric shock hazard, the system being tested must not be touched by patients, users or anyone while the ISO TEST switch is depressed.

NOTE: It is not necessary to test each lead individually or power condition combinations as required in previous tests.

### 10-6-8-1 Data Sheet for ECG Leakage Current

The test passes when all readings measure less than the value shown in the table below. Record all data on the PM Inspection Certificate.

Table 10-20 Maximum Allowance Limit for ECG Leakage Current

|                                               |                    | Maxi<br>Allowan |                  |
|-----------------------------------------------|--------------------|-----------------|------------------|
|                                               | AC Power<br>Source | GROUND OPEN     | GROUND<br>CLOSED |
| Patient Lead to Ground Leakage Current Test   | 115V               | 10uA            | 10uA             |
| and Patient Lead to Lead Leakage Current Test | 220/240V           | 500uA           | 10uA             |

Table 10-21 Maximum Allowance Limit for ECG Leakage Current

|                                     | AC Power<br>Source | Maximum<br>Allowance Limit |
|-------------------------------------|--------------------|----------------------------|
| Patient Lead Isolation Current Test | 115V               | 20uA                       |
| Tation Load Isolation Sanon Test    | 220/240V           | 5mA                        |

Table 10-22 Typical Data Sheet for ECG Leakage Current

| F00          | Tester             | Tester           |    | Tes | ter Lead Sele | ctor |   |
|--------------|--------------------|------------------|----|-----|---------------|------|---|
| ECG<br>Power | Polarity<br>Switch | Ground<br>Switch | RL | RA  | LA            | LL   | С |
| ON           | NORM               | CLOSED           |    |     |               |      |   |
| ON           | REVERSE            | CLOSED           |    |     |               |      |   |
| ON           | NORM               | OPEN             |    |     |               |      |   |
| ON           | REVERSE            | OPEN             |    |     |               |      |   |
| OFF          | NORM               | CLOSED           |    |     |               |      |   |
| OFF          | REVERSE            | CLOSED           |    |     |               |      |   |
| OFF          | NORM               | OPEN             |    |     |               |      |   |
| OFF          | REVERSE            | OPEN             |    |     |               |      |   |

### 10-6-9 Probe Leakage Current Test

#### 10-6-9-1 Definition

This test measures the current that would flow to ground from any of the probes through a patient who is being scanned and becomes grounded by touching some other grounded surface.

#### 10-6-9-2 Generic Procedure

Measurements should be made with the ground open and closed, with power line polarity normal and reversed, and with the unit Off and On. For each combination, the probe must be active to find the worst case condition.

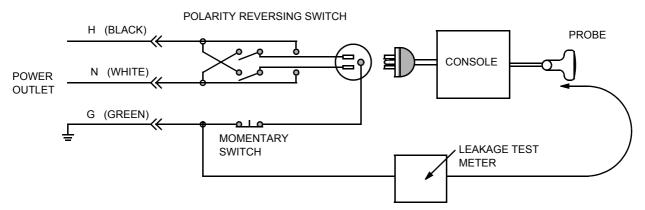

Figure 10-9 Set Up for Probe Leakage Current

NOTE: Each probe will have some amount of leakage current, dependent on its design. Small variations in probe leakage currents are normal from probe to probe. Other variations will result from differences in line voltage and test lead placement.

#### 10-6-9-3 Meter Procedure Using Probe Adapter

The Dale 600/600E provides a method for testing probes independently from the system. The meter utilizes a probe adapter to apply a test potential commonly to all connector pins.

The probe's imaging area is immersed in a saline solution along with a grounding probe from the meter to complete the current path. Saline solution is a mixture of water and salt. The salt adds a free ion to the water, making it conductive. Normal saline solution is 0.9% salt or 1/2 gram salt per 1 liter of water. If saline is not available, a mixture of 1 quart water with one or more grams of table salt, mixed thoroughly, will substitute.

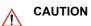

To avoid probe damage and possible electric shock, do not immerse probes into any liquid beyond the level indicated in the probe users manual. <u>Do not touch the probe, conductive liquid</u> or any part of the unit under test while the ISO TEST switch is depressed.

Follow these steps to test each transducer for leakage current.

- 1.) Turn the LOGIQ™ P6 unit OFF.
- 2.) Plug the unit into the test meter, and the meter into the tested AC wall outlet.
- 3.) Connect the probe for test with the meter's appropriate adapter.
- 4.) Plug the saline probe into the meter's "CHASSIS" connector.
- 5.) Plug the probe adapter into the meter's connector marked "EXTERNAL".

### 10-6-9-3Meter Procedure Using Probe Adapter (cont'd)

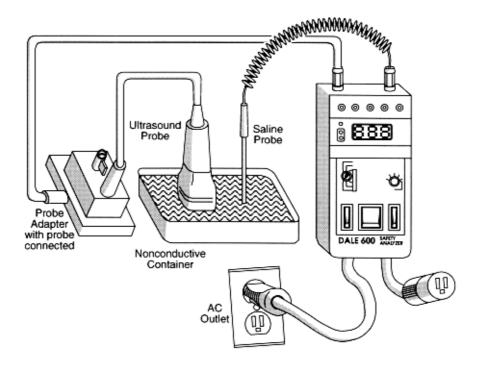

Figure 10-10 Transducer Source Leakage Current Test

- 6.) Set the meter's "FUNCTION" switch to EXTERNAL position.
- 7.) Add the saline probe and the imaging area of the probe into the saline bath.
- 8.) Have unit power ON for the first part; turn it OFF for the second half.
- 9.) Depress the ISO TEST rocker switch and record the highest current reading.
- 10.) Follow the test conditions described in Table 10-23 for every transducer.
- 11.) Keep a record of the results with other hand copies of PM data.

### 10-6-9-4 No Meter Probe Adapter Procedure

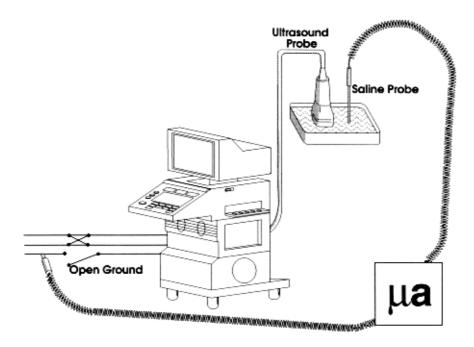

Figure 10-11 Check Without Probe Adapter

Follow these steps to test each transducer for leakage current.

- 1.) Turn the LOGIQ™ P6 unit OFF.
- 2.) Plug the unit into the test meter, and the meter into the tested AC wall outlet.
- 3.) Plug the external probe into the meter's (Dale 600) "EXTERNAL" connector.
- 4.) Set the meter's "FUNCTION" switch to EXTERNAL position.
- 5.) Connect the probe for test with the connector of the console.
- 6.) Add the saline probe and the imaging area of the probe into the saline bath.
- 7.) Have unit power ON for the first part; turn it OFF for the second half.
- 8.) Depress the ISO TEST rocker switch and record the highest current reading.
- 9.) Follow the test conditions described in Table 10-23 for every transducer.
- 10.) Keep a record of the results with other hand copies of PM data.

### 10-6-9-5 Data Sheet for Transducer Source Leakage Current

The test passes when all readings measure less than the values shown in Table 10-15 and Table 10-16. Record all data on the PM Inspection Certificate.

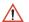

### **CAUTION**

Equipment damage possibility. Never switch the Polarity and the status of Neutral when the unit is powered ON. Be sure to turn the unit power OFF before switching them using the POLARITY switch and/or the NEUTRAL switch. Otherwise, the unit may be damaged

Table 10-23 Typical Data Sheet For Transducer Source Leakage Current

| Transducer Tested:                                                                 |      |        |  |  |  |  |  |  |
|------------------------------------------------------------------------------------|------|--------|--|--|--|--|--|--|
| Tester Power Polarity Tester GROUND or Unit Power Switch NEUTRAL Switch Measuremen |      |        |  |  |  |  |  |  |
| ON                                                                                 | NORM | OPEN   |  |  |  |  |  |  |
| ON                                                                                 | NORM | CLOSED |  |  |  |  |  |  |
| ON                                                                                 | REV  | OPEN   |  |  |  |  |  |  |
| ON                                                                                 | REV  | CLOSED |  |  |  |  |  |  |
| OFF                                                                                | NORM | OPEN   |  |  |  |  |  |  |
| OFF                                                                                | NORM | CLOSED |  |  |  |  |  |  |
| OFF                                                                                | REV  | OPEN   |  |  |  |  |  |  |
| OFF                                                                                | REV  | CLOSED |  |  |  |  |  |  |

# Section 10-7 When There's Too Much Leakage Current...

### **CHASSIS FAILS**

Check the ground on the power cord and plug for continuity. Ensure the ground is not broken, frayed, or intermittent. Replace any defective part.

Tighten all grounds. Ensure star washers are under all ground studs.

Inspect wiring for bad crimps, poor connections, or damage.

Test the wall outlet; verify it is grounded and is free of other wiring abnormalities. Notify the user or owner to correct any deviations. As a work around, check the other outlets to see if they could be used instead.

NOTE:

No outlet tester can detect the condition where the white neutral wire and the green grounding wire are reversed. If later tests indicate high leakage currents, this should be suspected as a possible cause and the outlet wiring should be visually inspected.

### **PROBE FAILS**

Test the probe in another connector to isolate if the fault lies with the probe or the scanner.

NOTE:

Each probe will have some amount of leakage, dependent on its design. Small variations in probe leakage currents are normal from probe to probe. Other variations will result from differences in line voltage and test lead placement. The maximum allowable leakage current for body surface contact probe differs from inter-cavity probe. Be sure to enter the correct probe type in the appropriate space on the check list.

If excessive leakage current is slot dependent, inspect the system connector for bent pins, poor connections, and ground continuity.

If the problem remains with the probe, replace the probe.

### PERIPHERAL FAILS

Tighten all grounds. Ensure star washers are under all ground studs.

Inspect wiring for bad crimps, poor connections, or damage.

### STILL FAILS

If all else fails, begin isolation by removing the probes, external peripherals, then the on board ones, one at a time while monitoring the leakage current measurement.

### **NEW UNIT**

If the leakage current measurement tests fail on a new unit and if situation can not be corrected, submit a Safety Failure Report to document the system problem. Remove unit from operation.

### **ECG FAILS**

Inspect cables for damage or poor connections.

### **ULTRASOUND INSPECTION CERTIFICATE**

| er Name: System ID: Dispatch Number / Date Perfor |                                                                                    | Dispatch Number / Date Performed:                                                                                                    | Warranty/Contract/HBS          |
|---------------------------------------------------|------------------------------------------------------------------------------------|----------------------------------------------------------------------------------------------------|--------------------------------|
|                                                   | Model Number:                                                                      | Serial Number:                                                                                                    | Manufacture Date:              |
| Frequency:                                        | Scan Format*:                                                                      | Model Number:                                                                                                    | Serial Number:                 |
| Frequency:                                        | Scan Format*:                                                                      | Model Number:                                                                                                    | Serial Number:                 |
| Frequency:                                        | Scan Format*:                                                                      | Model Number:                                                                                                    | Serial Number:                 |
| Frequency:                                        | Scan Format*:                                                                      | Model Number:                                                                                                    | Serial Number:                 |
| Frequency:                                        | Scan Format*:                                                                      | Model Number:                                                                                                    | Serial Number:                 |
| Frequency:                                        | Scan Format*:                                                                      | Model Number:                                                                                                    | Serial Number:                 |
| Frequency:                                        | Scan Format*:                                                                      | Model Number:                                                                                                    | Serial Number:                 |
| Frequency:                                        | Scan Format*:                                                                      | Model Number:                                                                                                    | Serial Number:                 |
| Frequency:                                        | Scan Format*:                                                                      | Model Number:                                                                                                    | Serial Number:                 |
|                                                   | Frequency:  Frequency:  Frequency:  Frequency:  Frequency:  Frequency:  Frequency: | Model Number:  Frequency: Scan Format*:  Frequency: Scan Format*:  Frequency: Scan Format*:  Frequency: Scan Format*:  Frequency: Scan Format*:  Frequency: Scan Format*:  Frequency: Scan Format*: | Model Number:   Serial Number: |

<sup>\*</sup> Scan Format: Phased Array, Linear Array, Curved Array, Mechanical Array or Other

### **FUNCTIONAL CHECKS**

### PHYSICAL INSPECTION AND CLEANING

| Functional Check (if applicable) | OK? or<br>N/A | Physical Inspection and Cleaning (if applicable)    | Inspect | Clean |
|----------------------------------|---------------|-----------------------------------------------------|---------|-------|
| B-Mode Function                  |               | Console                                             |         |       |
| Doppler Modes Function           |               | Monitor                                             |         |       |
| CF-Mode Function                 |               | Touch Panel                                         |         |       |
| M-Mode Function                  |               | Air Filter                                          |         |       |
| Applicable Software Options      |               | Probe Holders                                       |         |       |
| Applicable Hardware Options      |               | External I/O                                        |         |       |
| Control Panel                    |               | Wheels, Brakes & Swivel Locks                       |         |       |
| Monitor                          |               | Cables and Connectors                               |         |       |
| Touch Panel                      |               | GE Approved Peripherals (VCR, CD-RW, MOD, Printers) |         |       |
| Measurement Accuracy             |               |                                                     |         |       |
| GE Approved Peripherals          |               |                                                     |         |       |

| COMMEN 15: |  |  |
|------------|--|--|
|            |  |  |
|            |  |  |
|            |  |  |

### **ELECTRICAL SAFETY**

| Electrical Test Performed                       | Max Value<br>Allowed | Value<br>Measured     | OK? | Comments |
|-------------------------------------------------|----------------------|-----------------------|-----|----------|
| Outlet (correct ground &wiring config.)         |                      |                       |     |          |
| System Ground Continuity                        |                      |                       |     |          |
| Chassis Source Leakage Current - Probe          |                      |                       |     |          |
| Chassis Source Leakage Current - Caster         |                      |                       |     |          |
| Chassis Source Leakage Current - CRT            |                      |                       |     |          |
| Patient Lead Source Leakage<br>(Lead to Ground) |                      |                       |     |          |
| Patient Lead Source Leakage<br>(Lead to Lead)   |                      |                       |     |          |
| Patient Lead Source Leakage (Isolation)         |                      |                       |     |          |
| Peripheral 1 Leakage Current                    |                      |                       |     |          |
| Peripheral 1Ground Continuity                   |                      |                       |     |          |
| Peripheral 2 Leakage Current                    |                      |                       |     |          |
| Peripheral 2Ground Continuity                   |                      |                       |     |          |
| Peripheral 3 Leakage Current                    |                      |                       |     |          |
| Peripheral 3Ground Continuity                   |                      |                       |     |          |
|                                                 |                      | PROBES                |     |          |
| Probe Number<br>(from previous page)            | Max Value<br>Allowed | Max Value<br>Measured | OK? | Comments |
| Probe 1:                                        |                      |                       |     |          |
| Probe 2:                                        |                      |                       |     |          |
| Probe 3:                                        |                      |                       |     |          |
| Probe 4:                                        |                      |                       |     |          |
| Probe 5:                                        |                      |                       |     |          |
| Probe 6:                                        |                      |                       |     |          |
| Probe 7:                                        |                      |                       |     |          |
| Probe 8:                                        |                      |                       |     |          |
| Probe 9:                                        |                      |                       |     |          |

| Tillal Officer. All system covers are in place. System scans with all probes as expected. |  |
|-------------------------------------------------------------------------------------------|--|
|                                                                                           |  |
| Accepted by:                                                                              |  |

© 2004 and 2008, General Electric Company.
GE Medical Systems, a General Electric Company, going to market as GE Healthcare.
3200 N. Grandview Boulevard
Waukesha, Wisconsin 53149
USA

www.gehealthcare.com

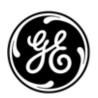